Dell™ Latitude™ D630/D630c

# Priručnik za korisnike

**Model PP18L**

## **Napomena, obavijest i oprez**

**ZA NAPOMENA:** NAPOMENA označava važne informacije koje vam pomažu da na što bolji način iskoristite svoje računalo.

**OBAVIJEST:** OBAVIJEST označava ili moguće oštećenje hardvera ili gubitak podataka i informira vas kako taj problem možete izbjeći.

**OPREZ: OPREZ ozna**č**ava mogu**ć**u opasnost od kvarova, fizi**č**kih ozljeda ili smrtnih slu**č**ajeva.**

Ako ste kupili Dell™ računalo iz Serije n, za vas ne vrijede reference operativnih sustava Microsoft® Windows® u ovom dokumentu.

**Model PP18L**

\_\_\_\_\_\_\_\_\_\_\_\_\_\_\_\_\_\_\_\_

**Informacije u ovom dokumentu podložne su promjeni bez prethodne najave. © 2007–2008 Dell Inc. Sva prava pridržana.**

Trgovački znakovi koji se koriste u ovom tekstu: *Dell*, *DELL* logotip, *Latitude*, *ExpressCharge*, *TravelLite*, *Strike Zone*, *Wi-Fi Catcher*, i *Client Manager* zaštitni su znakovi tvrtke Dell Inc.; *Core*, *Active Management Technology*, *Centrino* i *Intel* su registrirani zaštitni znakovi tvrtke Intel Corporation; *Microsoft*, *Outlook*, *Windows*, *Windows Vista* registrirani su zaštitni znakovi ili zaštitni znakovi tvrtke Microsoft Corporation u SAD-u i/ili drugim državama; Bluetooth je registrirani zaštitni znak tvrtke Bluetooth SIG, Inc. i tvrtka Dell ga koristi prema licenci; *TouchStrip* je zaštitni znak tvrtke UPEK, Inc.; *EMC* je registrirani zaštitni znak tvrtke EMC Corporation; *ENERGY STAR* je registrirani zaštitni znak U.S. Environmental Protection Agency. Kao ENERGY STAR partner, tvrtka Dell Inc. je odlučila da je ovaj proizvod sukladan ENERGY STAR smjernici o učinkovitom korištenju energije.

U dokumentu se možda koriste i drugi trgovački znakovi i zaštićeni nazivi koji označavaju ili entitete koji su vlasnici tih znakova ili njihove proizvode. Dell Inc. odriče se bilo kakvih vlasničkih interesa za navedene trgovačke znakove i zaštićene nazive, osim vlastitih.

# **Sadržaj**

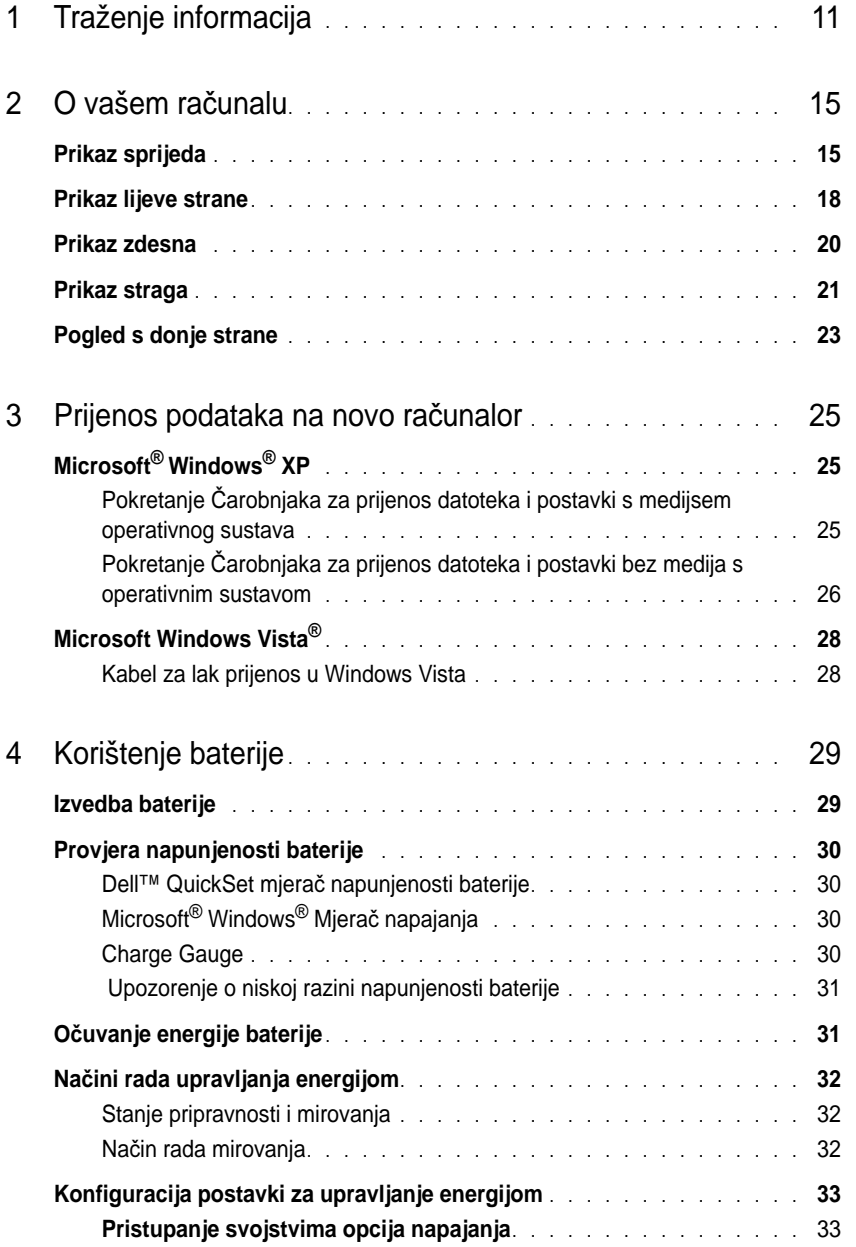

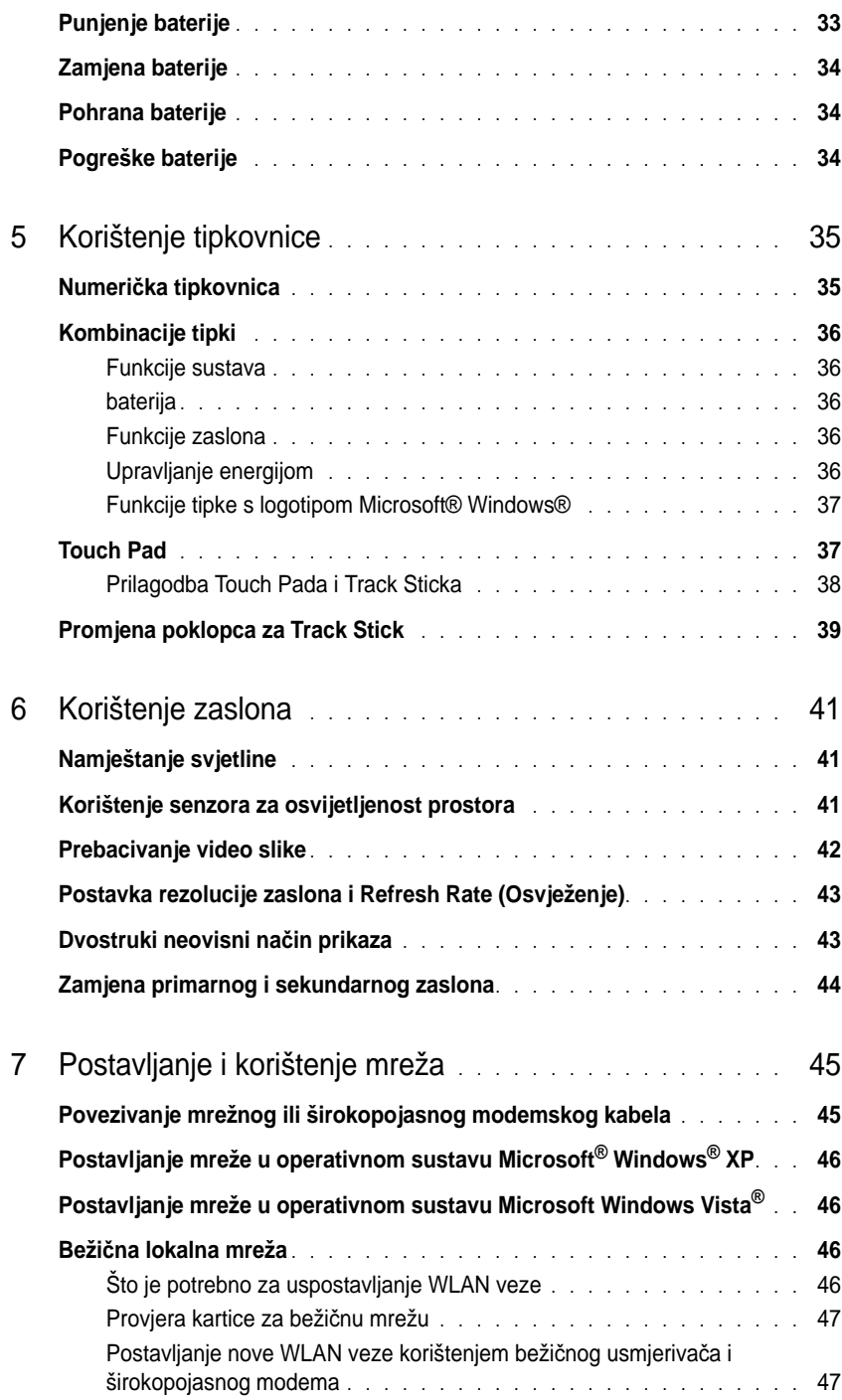

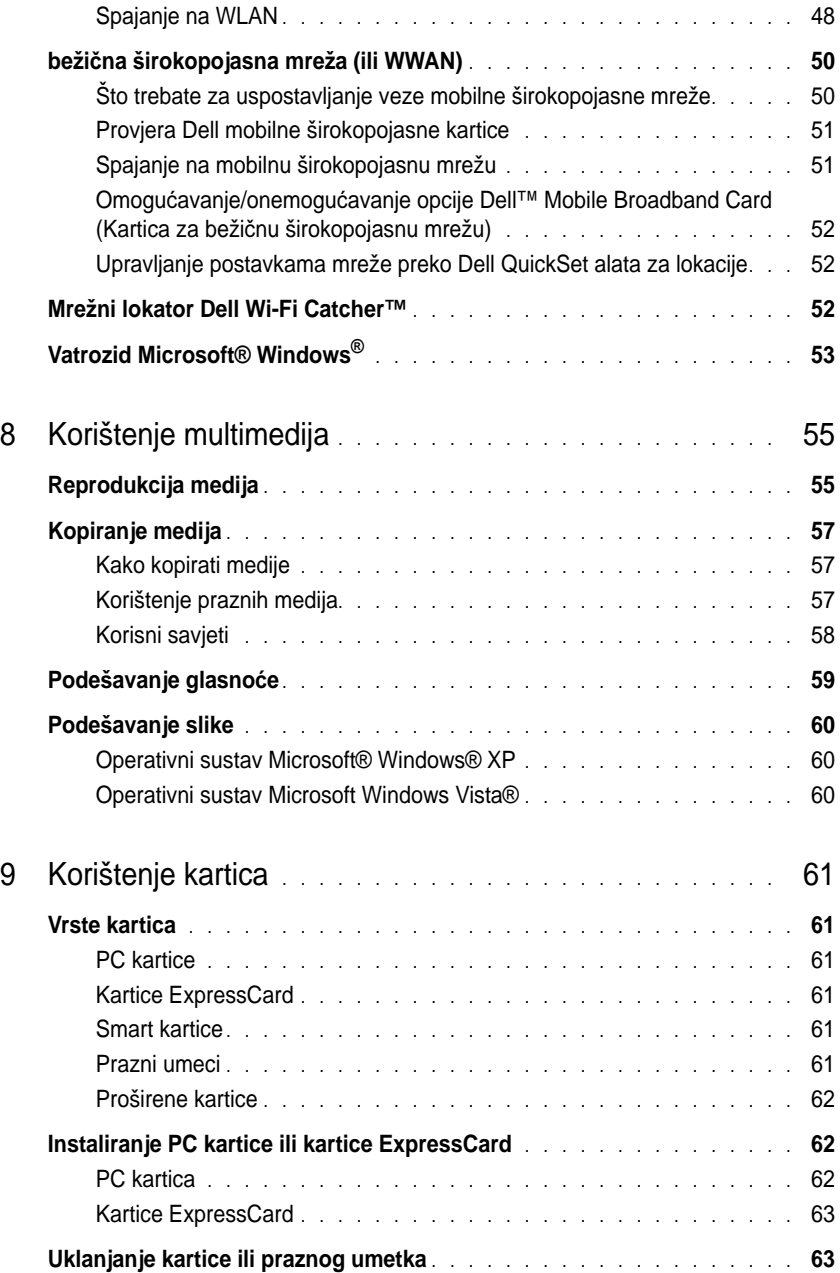

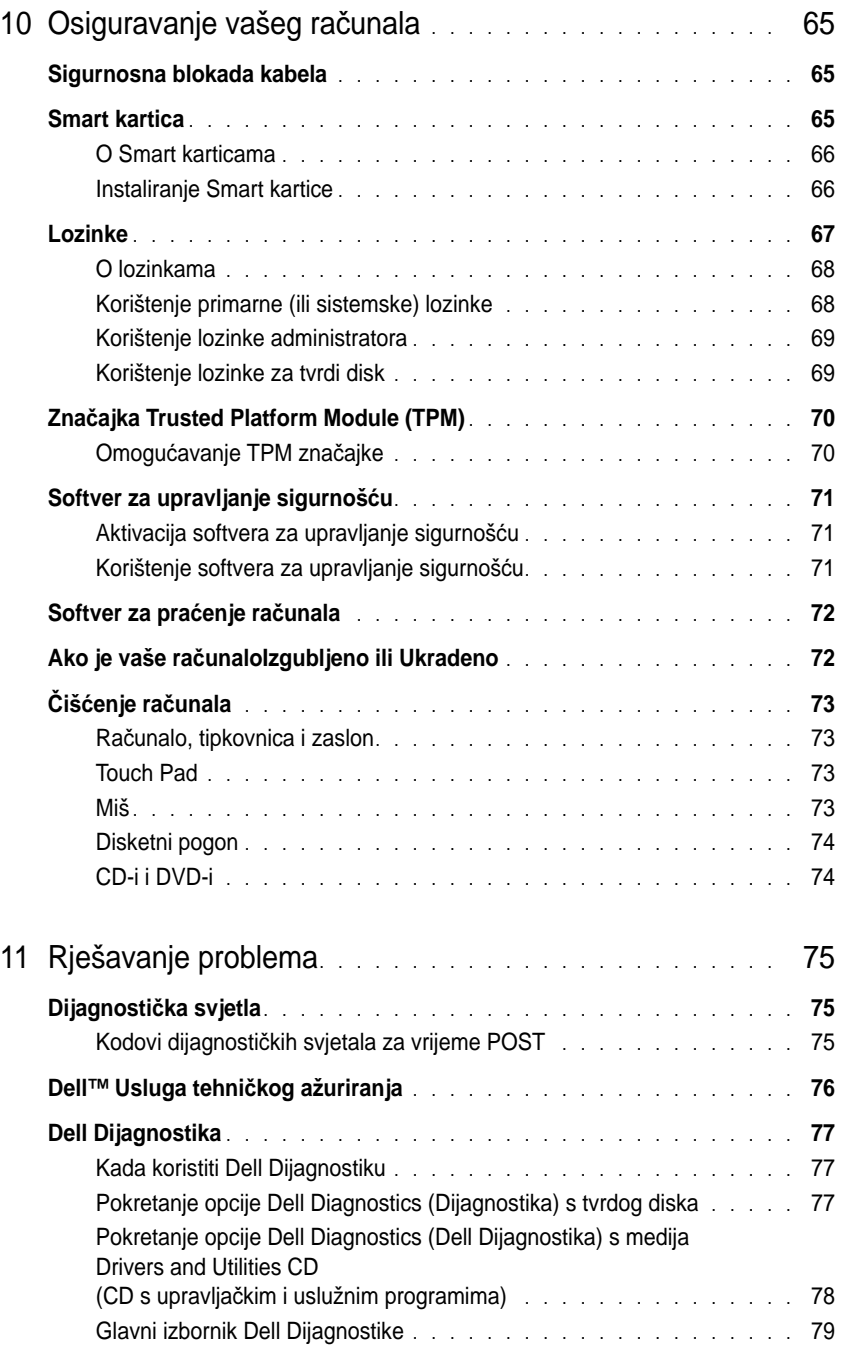

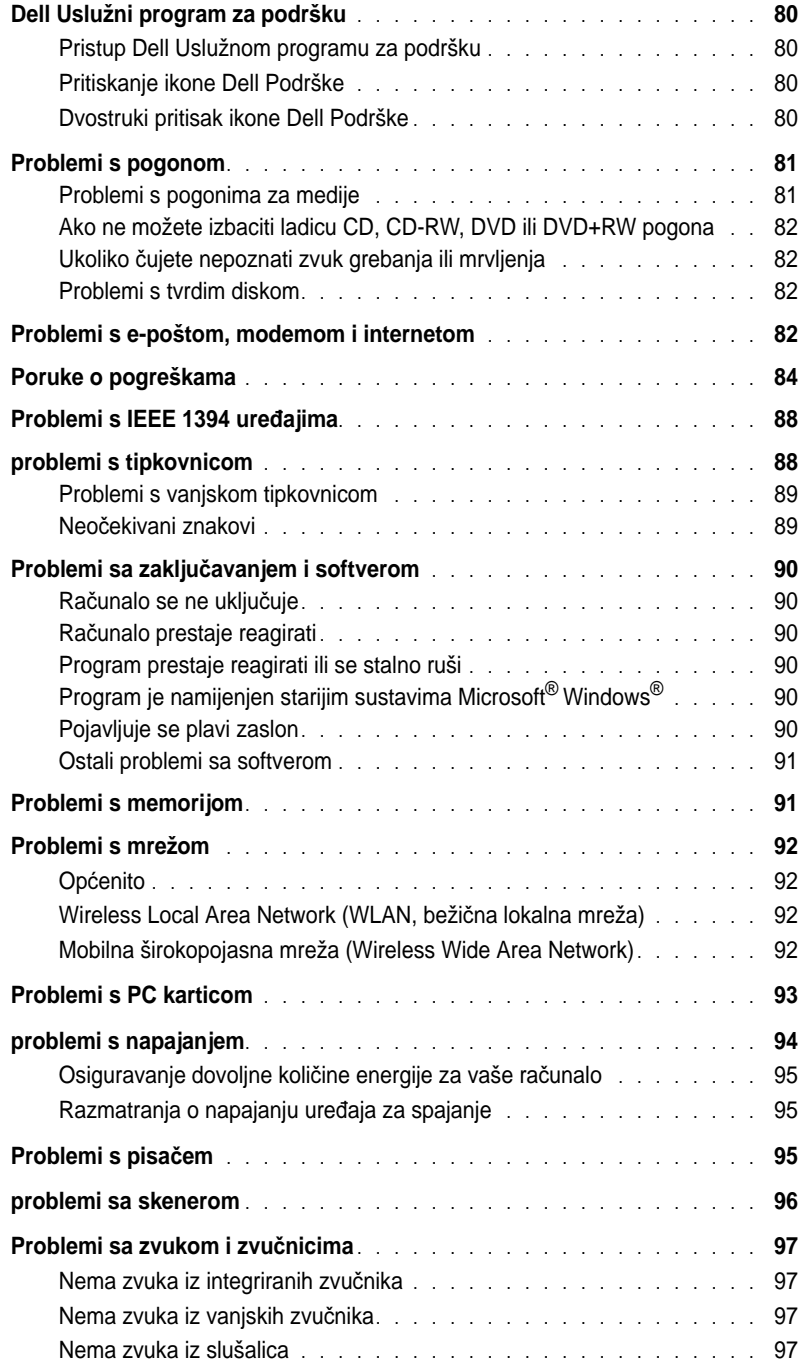

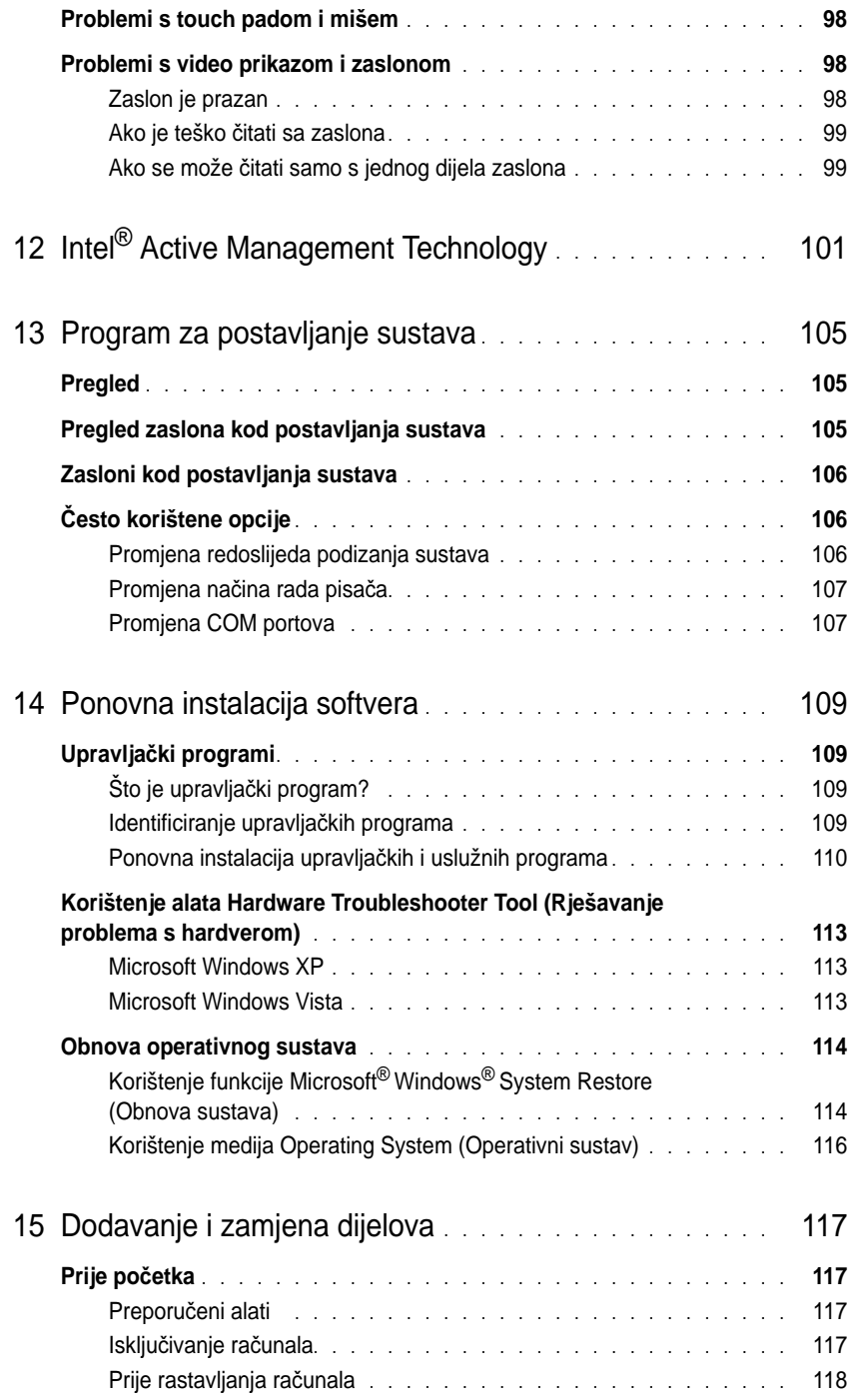

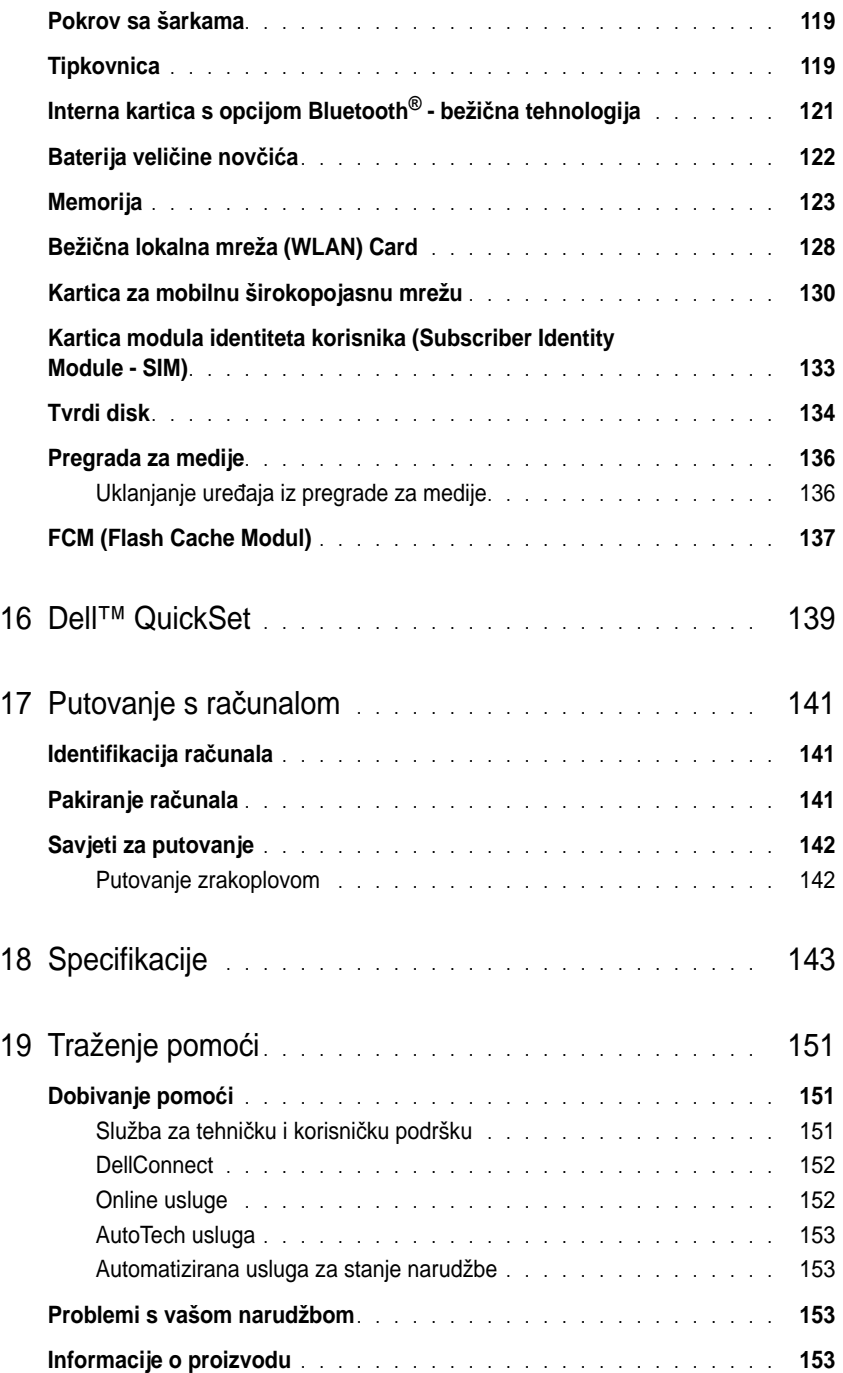

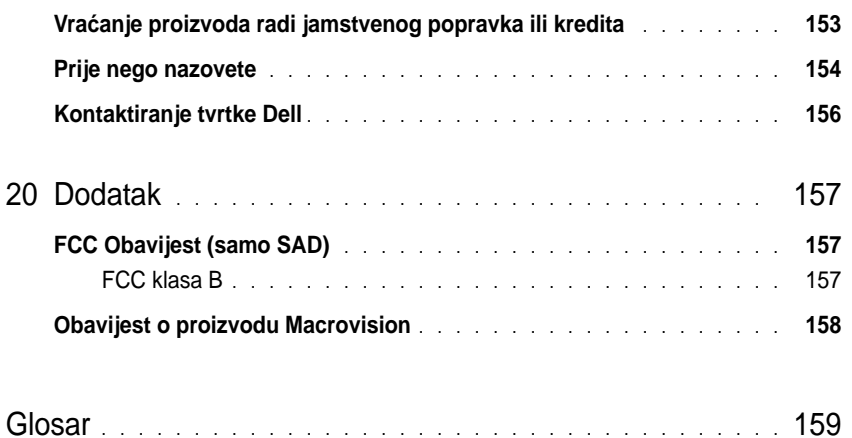

# <span id="page-10-1"></span><span id="page-10-0"></span>**Traženje informacija**

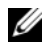

**ZA NAPOMENA:** Neke značajke ili mediji možda nisu obavezni i možda se neće isporučivati s vašim računalom. Neke značajke ili mediji možda nisu dostupni u određenim zemljama.

**NAPOMENA:** S vašim se računalom mogu isporučiti dodatne informacije.

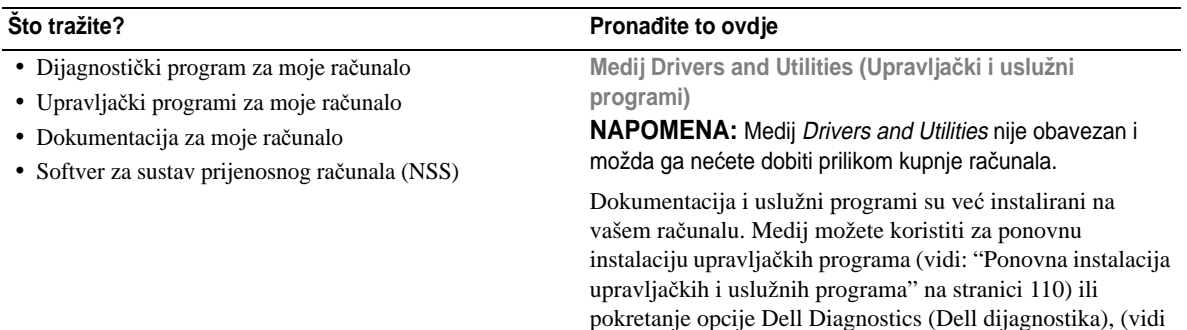

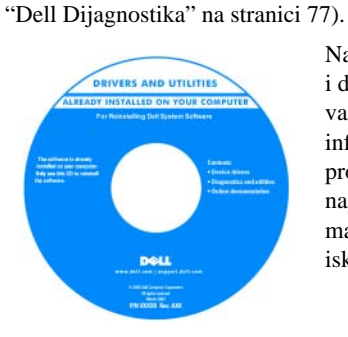

Na mediju se možda nalaze i datoteke Readme koje vam pružaju najnovije informacije o tehničkim promjenama računala ili napredni referentni materijal za tehničare i iskusnije korisnike.

**NAPOMENA:** Najnovije informacije o upravljačkim programima i dokumentaciji možete pronaći na **support.dell.com**.

- Kako postaviti računalo
- Osnovne informacije za rješavanje problema
- Kako pokrenuti Dell Dijagnostiku
- Kako otvoriti računalo

#### **Što tražite? Prona**đ**ite to ovdje**

#### **Brzi referentni vodi**č

**NAPOMENA:** Postoji mogućnost da ovaj dokument nije obavezan i da se ne isporučuje s vašim računalom

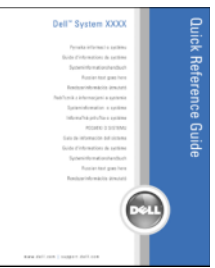

**NAPOMENA:** Ovaj je dokument dostupan u PDF formatu na stranici **support.dell.com**.

**Dell™ priru**č**nik s informacijama o proizvodu**

- Informacije o jamstvu
- Uvjeti i pravila korištenja (samo za SAD)
- Sigurnosne upute
- Regulatorne informacije
- Informacije o ergonomiji
- Licenčni sporazum s krajnjim korisnikom

• Oznaka za Microsoft Windows licencu

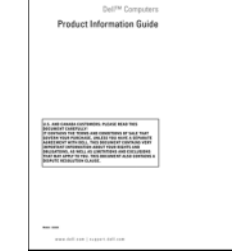

• Service Tag (Servisna oznaka) i Express Service Code (Šifra za ekspresnu uslugu)

<span id="page-11-0"></span>**Servisna oznaka i Microsoft® Windows® Licenca**

Te se naljepnice nalaze na računalu:

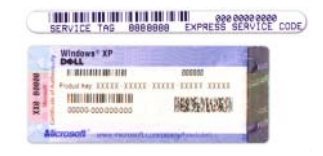

- Servisnu oznaku koristite za identifikaciju računala prilikom korištenja web-mjesta **support.dell.com** ili tijekom kontaktiranja službe za podršku.
- Šifru za ekspresnu uslugu unesite za usmjeravanje poziva prilikom kontaktiranja službi za podršku.

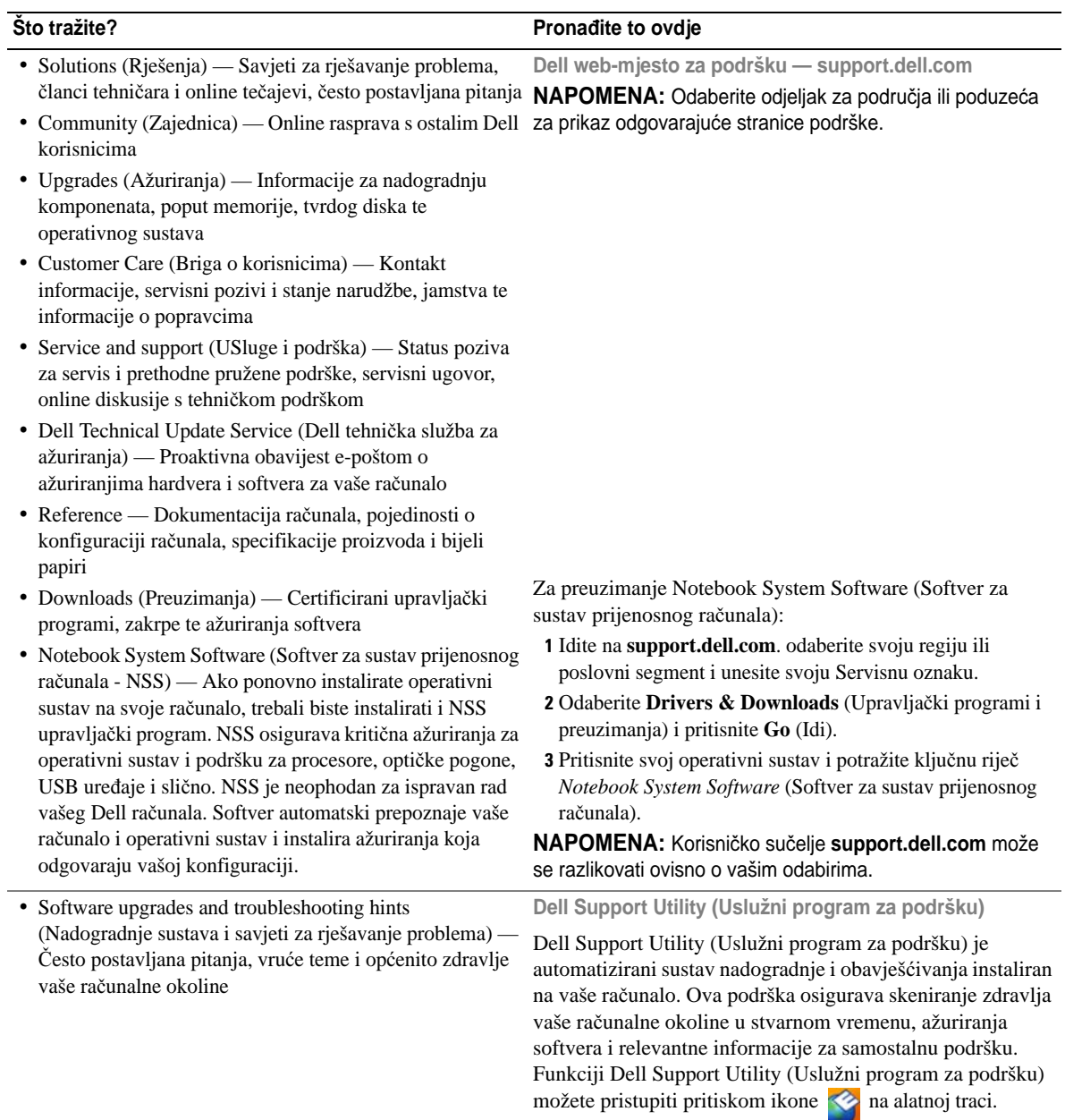

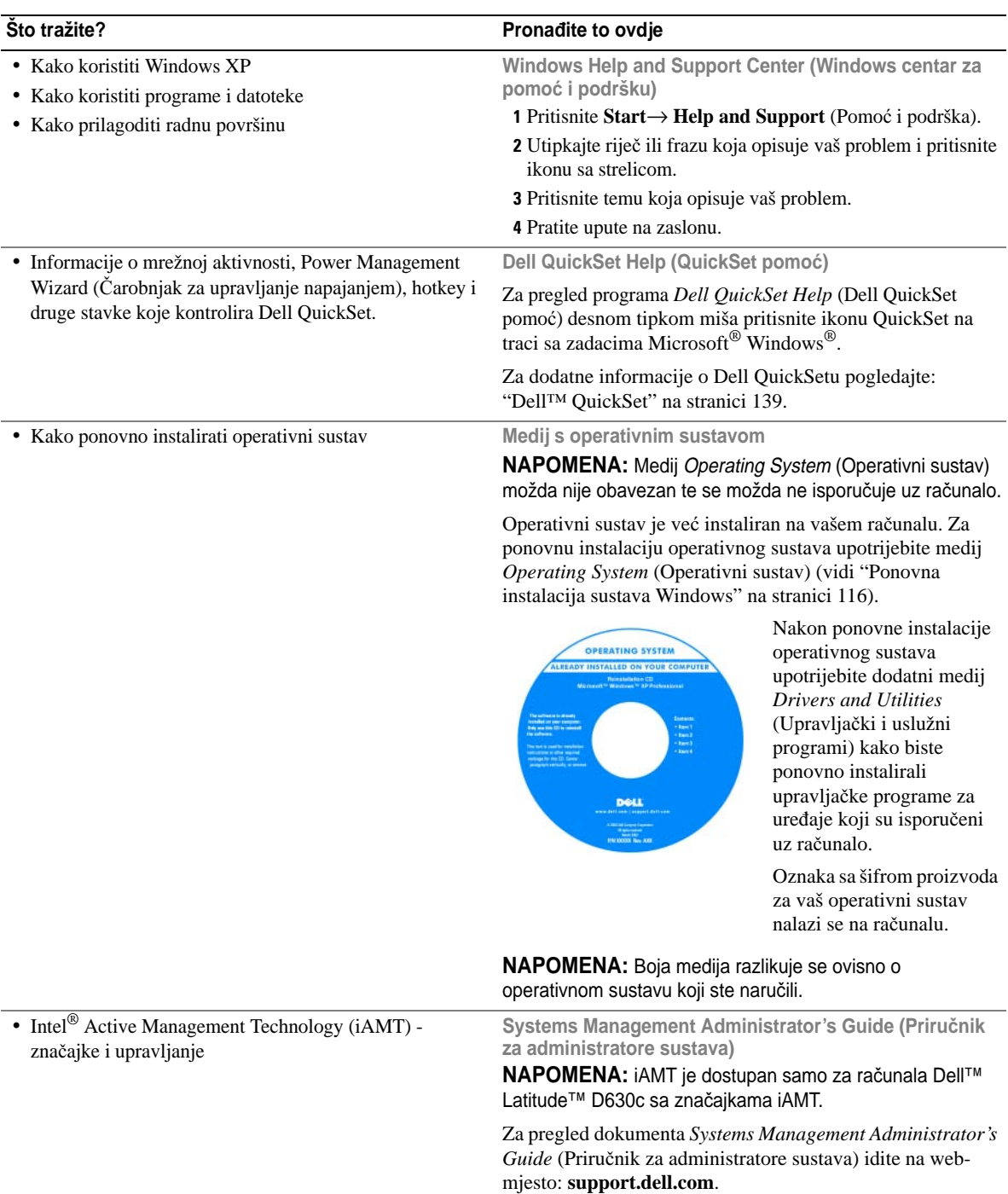

# Z

# <span id="page-14-0"></span>**O vašem ra**č**unalu**

## <span id="page-14-1"></span>**Prikaz sprijeda**

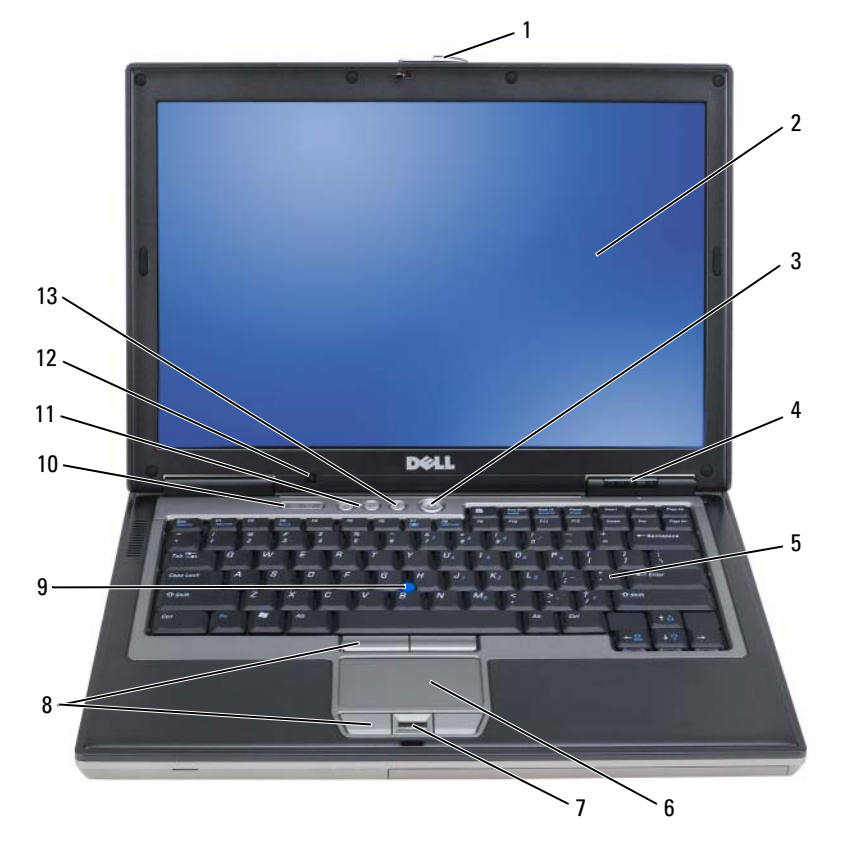

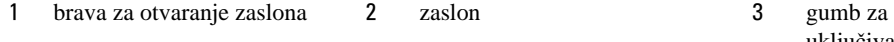

statusne lampice uređaja 5 tipkovnica 6 touch pad

- 
- statusne lampice tipkovnice 11 gumbi za kontrolu glasnoće 12 senzor za osvijetljenost
- 
- čitač otisaka prstiju (dodatno) 8 gumbi touch pada/gumbi track sticka
	-
- uključivanje/isključivanje
- 
- track stick
	- prostora

#### **SVJETLA STANJA URE**Đ **AJA**

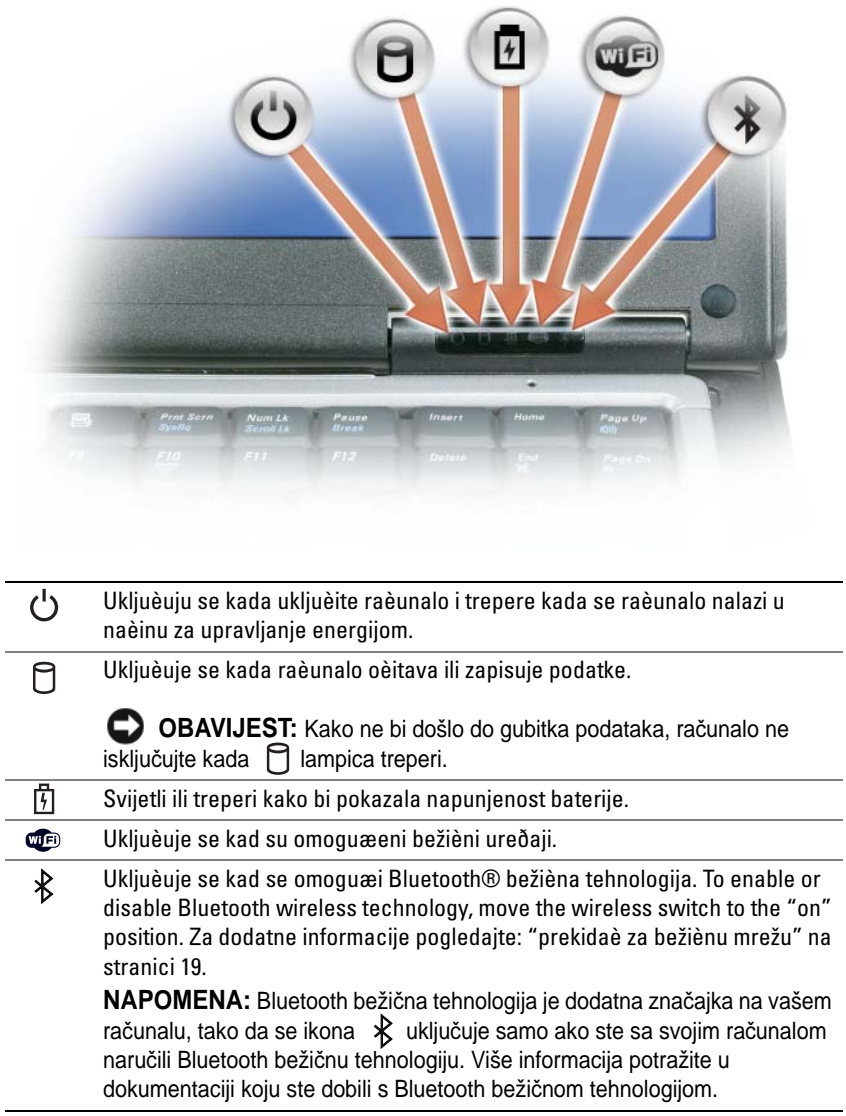

Ako je raèunalo prikljuèeno na elektriènu utiènicu, lampica  $\[\mathfrak{F}\]$  svijetli na sljedeæi naèin:

- Stalno zeleno: Baterija se puni.
- Treperi zeleno: Baterija je gotovo puna.
- Isključena: Baterija je dovoljno napunjena (ili vanjsko napajanje nije dostupno za punjenje baterije).

Ako raèunalo radi na bateriju, lampica  $\left|\overline{f}\right|$  svijetli na sljedeæi naèin:

- Isključena: Baterija je adekvatno napunjena (ili je računalo isključeno).
- Treperi narančasto: Razina napunjenosti baterije je niska.
- Svijetli narančasto: Baterija je gotovo prazna.

**ZASLON —** Za više informacija o zaslonu pogledajte ["Korištenje zaslona" na stranici 41.](#page-40-3)

**BRAVA ZA OTVARANJE ZASLONA — Zaslon zadržava zatvorenim.** 

**GUMB BRAVE Z A OTVARANJE ZASLONA —** Ovaj gumb pritisnite za otpuštanje brave za otvaranje zaslona i otvaranje zaslona.

**KEYBOARD —** Tipkovnica sadrži numeričke tipke kao i tipku s logotipom sustava Microsoft® Windows®. Za dodatne informacije o podržanim prečacima na tipkovnici pogledajte: ["Korištenje tipkovnice" na stranici 35](#page-34-2).

#### **TIPKOVNICA STATUSNE LAMPICE**

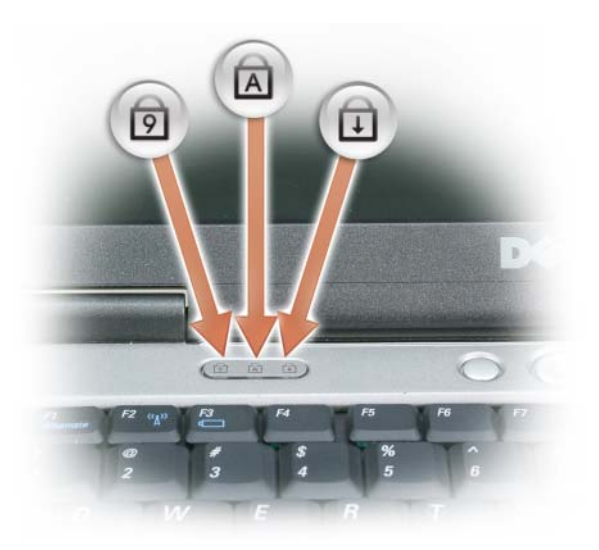

Zelena lampica koja se nalazi iznad tipkovnice oznaèava sljedeæe:

- Ukljuèuje se kada je omoguæena numerièka tipkovnica. नि
- Ukljuèuje se kada je omoguæena funkcija velikih slova. <u> ਨ</u>ਿ
- पि Ukljuèuje se kada je omoguæena funkcija blokade kretanja.

**GUMB Z A UKLJU**Č**IVANJE/ISKLJU**Č**IVANJE —** Gumb za uključivanje/isključivanje pritisnite za uključivanje računala ili za ulaz ili izlaz iz načina upravljanja energijom.

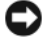

**OBAVIJEST:** Kako biste izbjegli gubitak podataka, isključite računalo umjesto da pritišćete gumb za uključivanje/isključivanje.

<sup>Č</sup>**ITA**<sup>Č</sup> **OTISAKA PRSTIJU (DODATNO) —** Pomaže pri održavanju sigurnosti računala Dell™. Kad prstom prijeđete preko čitača, on koristi vaš jedinstveni otisak prsta kako bi provjerio vaš identitet. Više informacija o načinu aktiviranja i korištenja softvera za upravljanje sigurnošću koji nadzire rad čitača otisaka prstiju potražite u dokumentu ["Softver za](#page-70-3)  [upravljanje sigurnoš](#page-70-3)ću" na stranici 71.

**SENZOR Z A OSVIJETLJENOST PROSTORA —** Otkriva dostupno osvjetljenje prostora i automatski povećava ili smanjuje zaslonsko pozadinsko svjetlo kako bi se nadoknadilo slabo osvjetljenje ili suzbilo prejako osvjetljenje. Pritisnite <Fn> i tipku sa strelicom lijevo kako biste omogućili ili onemogućili senzor (["Korištenje senzora za](#page-40-4)  [osvijetljenost prostora" na stranici 41](#page-40-4)).

**ZA NAPOMENA:** Senzor osvijetljenosti prostora onemogućen je kad vaše računalo priključite u električnu utičnicu.

## <span id="page-17-0"></span>**Prikaz lijeve strane**

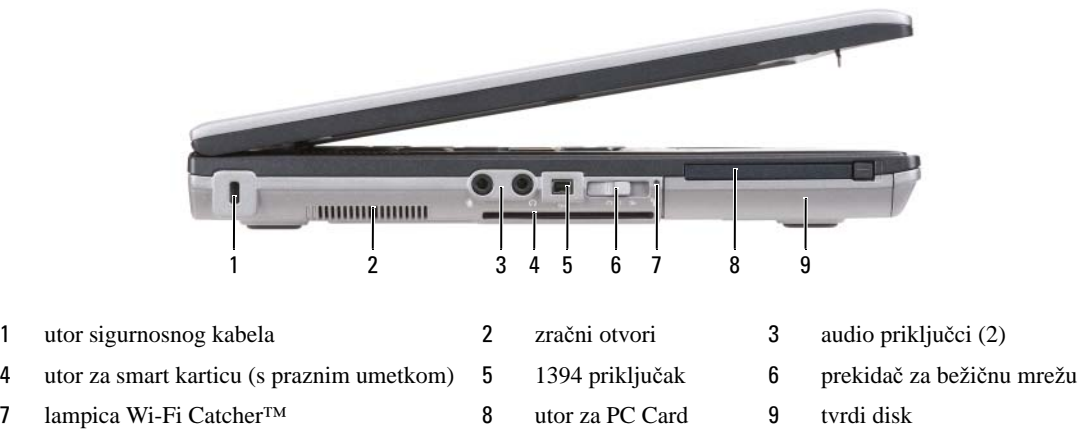

<span id="page-17-2"></span>**ZRA**Č**N I OTVORI —** U računalu se nalazi ugrađeni ventilator za stvaranje protoka zraka, čime se sprječava pregrijavanje računala.

**OPREZ: Ventilacijske otvore nemojte blokirati, nemojte u njih gurati razli**č**ite predmete i nemojte dopustiti da se u njima nagomila prašina. Uklju**č**eno Dell ra**č**unalo ne odlažite na mjestima sa slabom ventilacijom, na primjer u kov**č**egu. Ograni**č**eni protok zraka može uzrokovati kvar na ra**č**unalu ili požar.** 

**ZA NAPOMENA:** Računalo uključuje ventilator kad se ugrije. Buka od ventilatora je uobičajena i ne znači da postoji problem s ventilatorom ili računalom.

<span id="page-17-1"></span>**UTOR SIGURNOSNOG KABELA —** Omogućuje priključivanje komercijalno dostupnog uređaja protiv krađe na računalo (pogledajte ["Sigurnosna blokada kabela" na stranici 65](#page-64-3)).

#### **AUDIO PRIKLJU**Č**C I**

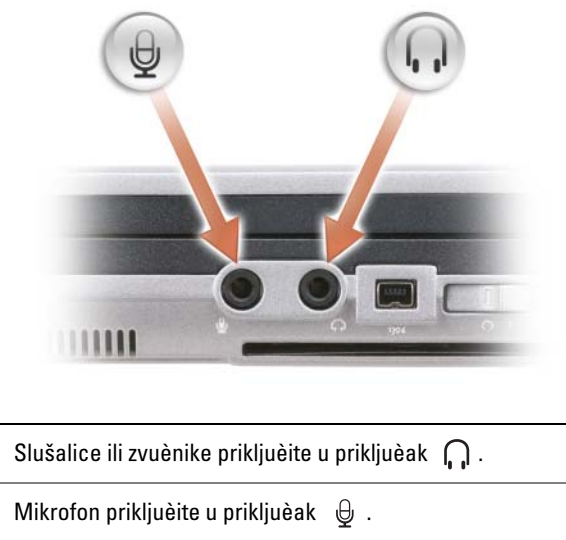

<span id="page-18-1"></span>**UTOR Z A SMART KARTICU (S PRAZNIM UMETKOM) —** Podržava jednu smart karticu. Smart kartice omogućuju niz funkcija, uključujući sigurnosne funkcije i spremanje podataka. Prazni umetak sprječava nepoznate predmete da uđu u unutrašnjost računala kad smart kartica nije instalirana u utor za smart karticu. Za više informacija i uputa o uklanjanju praznog dijela pogledajte ["Smart kartice" na stranici 61.](#page-60-6)

<span id="page-18-0"></span>**PREKIDA**<sup>Č</sup> **Z A BEŽI**Č**N U MREŽU —** Kad je omogućen pomoću Dell QuickSeta, ovaj prekidač može skenirati bežični LAN (WLAN) koji se nalazi u vašoj blizini. Također ga možete koristiti za brzo isključivanje ili na bilo kojem bežičnom uređaju kakav je WLAN kartica ili unutrašnja kartica s Bluetooth bežičnom tehnologijom (pogledajte ["Mrežni lokator](#page-51-3)  [Dell Wi-Fi Catcher™" na stranici 52](#page-51-3)).

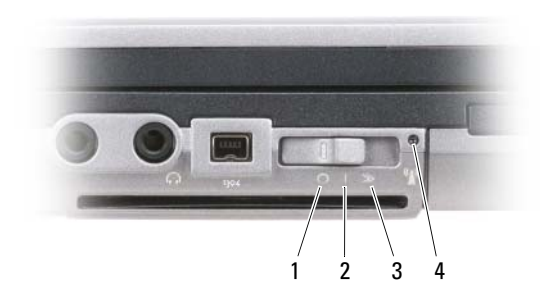

- 1 položaj "isključeno" Onemogućuje bežične uređaje
- 
- 
- 2 položaj "uključeno" Omogućuje bežične uređaje 3 položaj "trenutačno" Skenira za WLAN mreže (pogledajte ["Mrežni](#page-51-3)  [lokator Dell Wi-Fi Catcher™" na stranici 52](#page-51-3))
- 4 Wi-Fi Catcher lampica

#### <span id="page-19-1"></span>**LAMPICA WI-FI CATCHER™ —** Lampice rade na sljedeći način:

- Treperi zeleno: Traži mreže
- Stalno zeleno: Jaka mreža pronađena
- Stalno žuto: Slaba mreža pronađena
- Treperi žuto: Pogreška
- Isključena: Nije pronađen signal

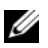

**ZZ NAPOMENA:** Svjetlo Dellovoga mrežnog lokatora Wi-Fi Catcher Network Locator pojavljuje se samo ako se računalo isključi, a bežično umrežavanje je bilo aktivirano u programu za postavljanje sustava. Nije predviđeno da se svjetlo pojavi dok radite u operativnim sustavima Microsoft Windows.

<span id="page-19-2"></span>**UTOR Z A PC CARD —** Podržava PC Card, kao što je modem ili mrežni adapter. Računalo se isporučuje s instaliranim praznim umetkom u utoru kako bi se spriječilo prodiranje stranih tijela u unutrašnjost računala dok kartica nije instalirana (pogledajte ["Vrste kartica" na stranici 61\)](#page-60-7).

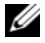

**ZA NAPOMENA:** Vaše računalo ne posjeduje utor za ExpressCard karticu. Za korištenje kartice ExpressCard, bit će potreban adapter za utor PC kartice.

<span id="page-19-6"></span>**TVRDI POGON —** Pohranjuje softver i podatke.

## <span id="page-19-0"></span>**Prikaz zdesna**

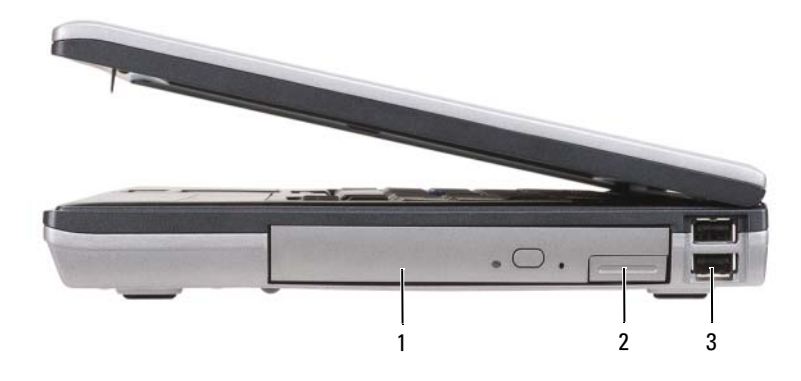

1 optical drive in [odjeljak za medije](#page-19-3) 2 media-bay [brava za otpuštanje ure](#page-19-4)đaja 3 [USB priklju](#page-19-5)čci (2)

<span id="page-19-3"></span>**ODJELJAK Z A MEDIJE —** Podržava disketni ili optički pogon, drugu bateriju, drugi tvrdi disk ili modul Dell TravelLite™ (pogledajte ["Korištenje multimedija" na stranici 55](#page-54-2)).

<span id="page-19-4"></span>**BRAVA Z A OTPUŠTANJE URE**<sup>Đ</sup> **AJA —** Pritisnite bravu za otpuštanje kako biste izvadili bilo koji uređaj koji je instaliran u odjeljku za medije.

<span id="page-19-5"></span>**USB PRIKLJU**Č**CI**

Prikljuèivanje USB ureðaja, poput miša, tipkovnice ili pisaèa.

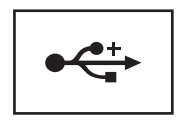

## <span id="page-20-0"></span>**Prikaz straga**

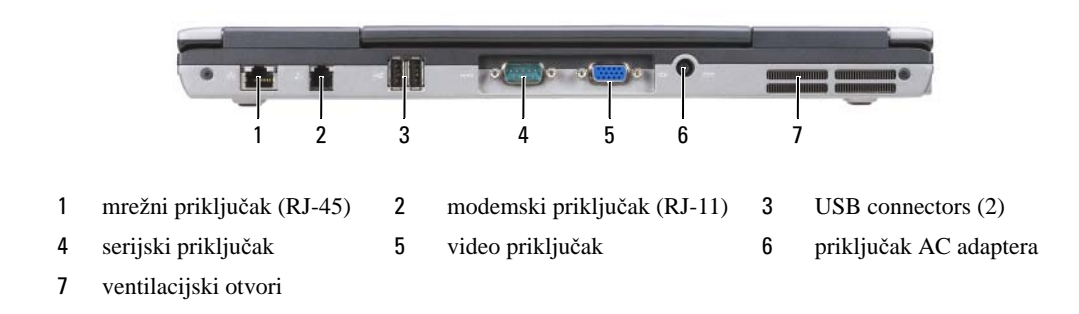

**OPREZ: Ventilacijske otvore nemojte blokirati, nemojte u njih gurati razli**č**ite predmete i nemojte dopustiti da se u njima nagomila prašina. Uklju**č**eno ra**č**unalo ne odlažite na mjestima sa slabom ventilacijom, na primjer u kov**č**egu. Ograni**č**eni protok zraka može uzrokovati kvar na ra**č**unalu ili požar.**

#### <span id="page-20-1"></span>**MREŽNI PRIKLJU**Č**AK (RJ-45)**

**OBAVIJEST:** Mrežni priključak je malo veći od modemskog priključka. Kako biste izbjegli oštećivanje računala, telefonsku liniju nemojte priključivati u mrežni priključak.

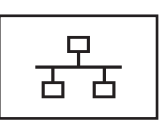

Spaja raèunalo s mrežom. Dvije lampice uz prikljuèak oznaèavaju status i aktivnost veza s ožièenom mrežom.

Informacije o korištenju mrežnog adaptera potražite u korisnièkim uputama za ureðaj koje ste dobili s raèunalom.

#### <span id="page-20-2"></span>**MODEMSKI PRIKLJU**Č**AK (RJ-11)**

Povezuje telefonsku liniju s modemskim prikljuèkom.

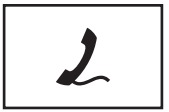

Više informacija o korištenju modema potražite u mrežnoj dokumentaciji o modemu, koja je priložena raèunalu (pogledajte ["Traženje informacija" na stranici 11](#page-10-1)).

<span id="page-20-3"></span>**USB CONNECTORS**

Povezuje USB ureðaje, poput miša, tipkovnica ili pisaèa.

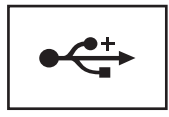

#### <span id="page-20-4"></span>**SERIJSKI PRIKLJU**Č**A K**

Prikljuèuje serijske ureðaje, poput miša ili dlanovnika.

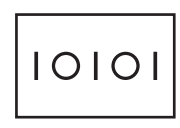

#### <span id="page-21-0"></span>**VIDEO PRIKLJU**Č**A K**

Prikljuèuje video ureðaje, poput monitora.

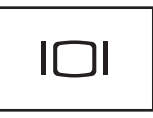

#### <span id="page-21-1"></span>**PRIKLJU**Č**AK AC ADAPTERA**

Prikljuèuje AC adapter na raèunalo.

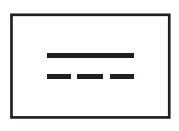

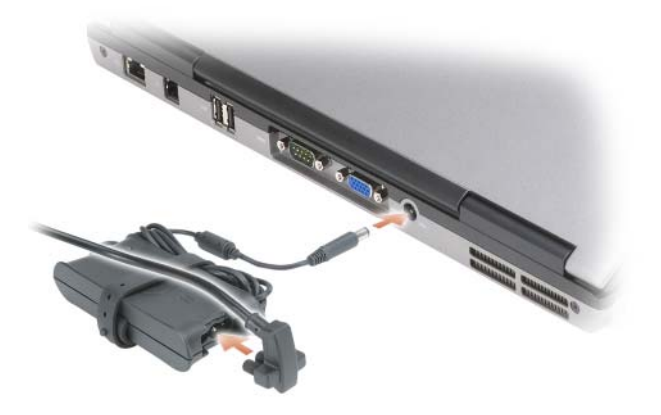

AC adapter izmjeniènu struju pretvara u istosmjernu koja je potrebna za napajanje raèunala. AC adapter možete prikljuèiti bez obzira je li raèunalo ukljuèeno ili iskljuèeno.

**OPREZ: AC adapter radi sa svim vrstama elektri**č**nih uti**č**nica. Me**đ**utim, u razli**č**itim se državama mogu koristiti razli**č**iti priklju**č**ci i višestruki priklju**č**ci za napajanje. Korištenje nekompatibilnog kabela ili neispravno priklju**č**ivanje kabela na višestruki priklju**č**ak ili elektri**č**nu uti**č**nicu može uzrokovati požar ili ošte**ć**enje ure**đ**aja.**

**OBAVIJEST:** Prilikom isključivanja kabela AC adaptera iz računala uhvatite priključak, a ne sam kabel, i povucite ga čvrsto i nježno kako biste izbjegli oštećivanje kabela. Pri motanju kabela AC adaptera pazite da slijedite kut priključka na AC adapteru kako biste izbjegli oštećivanje kabela.

<span id="page-21-2"></span>**VENTILACIJSKI OTVORI —** U računalu se nalazi ugrađeni ventilator za stvaranje protoka zraka, čime se sprječava pregrijavanje računala.

**OPREZ: Ventilacijske otvore nemojte blokirati, nemojte u njih gurati razli**č**ite predmete i nemojte dopustiti da se u njima nagomila prašina. Uklju**č**eno ra**č**unalo ne odlažite na mjestima sa slabom ventilacijom, na primjer u kov**č**egu. Ograni**č**eni protok zraka može uzrokovati kvar na ra**č**unalu ili požar.**

## <span id="page-22-0"></span>**Pogled s donje strane**

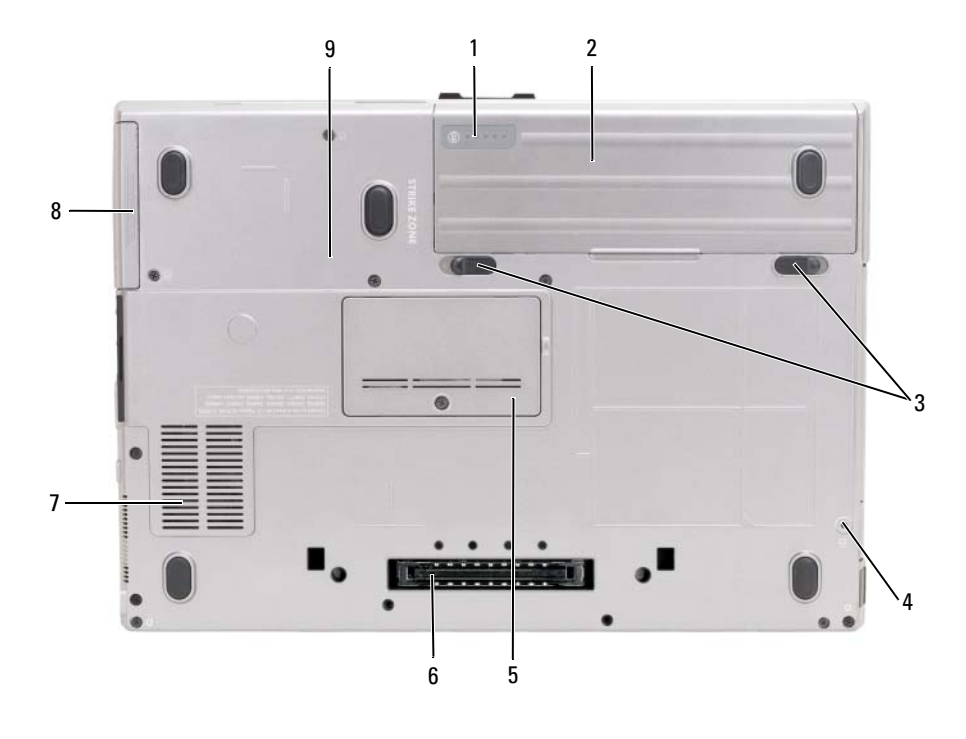

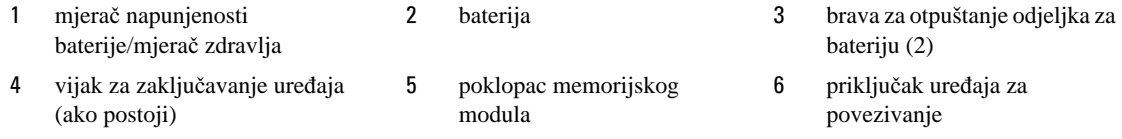

7 [ventilacijski otvori](#page-22-7) 8 [tvrdi pogon](#page-19-6) 9 [vijak za zaklju](#page-22-4)čavanje uređaja

<span id="page-22-1"></span>**MJERA**Č **NAPUNJENOSTI BATERIJE/MJERA**Č **ZDRAVLJA —** Pruža informacije o napunjenosti baterije (pogledajt[e"Provjera napunjenosti baterije" na stranici 30\)](#page-29-4).

<span id="page-22-2"></span>**BATERIJA —** Kad umetnete bateriju, računalo možete koristiti bez priključivanja računala u električnu utičnicu (pogledajt[e"Korištenje baterije" na stranici 29\)](#page-28-2).

<span id="page-22-3"></span>**BRAVA Z A OTPUŠTANJE ODJELJKA Z A BATERIJU —** Otpušta bateriju (pogledajte["Zamjena baterije" na](#page-33-3)  [stranici 34\)](#page-33-3)

<span id="page-22-4"></span>**VIJAK Z A ZAKLJU**Č**AVANJE URE**<sup>Đ</sup> **AJA —** Ako je priložen, uređaje poput optičkog pogona učvršćuje na mjestu.

<span id="page-22-6"></span>**PRIKLJU**Č**AK URE**<sup>Đ</sup> **AJA Z A POVEZIVANJE —** Priključite računalo na uređaj za povezivanje. Više informacija potražite u Dell dokumentaciji koju ste dobili s uređajem za spajanje.

<span id="page-22-5"></span>**POKLOPAC MEMORIJSKOG MODULA —** Zatvara odjeljak koji sadrži utičnicu drugog memorijskog modula (DIMM B) (pogledajte ["Memorija" na stranici 123](#page-122-1)).

<span id="page-22-7"></span>**VENTILACIJSKI OTVORI —** U računalu se nalazi ventilator koji stvara protok zraka kroz ventilacijske otvore, čime se sprečava pregrijavanje računala.

# <span id="page-24-0"></span>**Prijenos podataka na novo ra**č**unalor**

Možete se poslužiti čarobnjacima operativnog sustava koji će vam pomoći u prijenosu datoteka i drugih podataka s jednog računala na drugo. Upute potražite u odgovarajućem odjeljku koji odgovara operativnom sustavu pod kojim radi vaše računalo.

## <span id="page-24-1"></span>**Microsoft® Windows® XP**

Microsoft Windows XP operativni sustav posjeduje Čarobnjak za prijenos datoteka i postavki za prijenos podataka sa izvornoga na novo računalo. Možete prebaciti podatke kao što su:

- Poruke e-pošte
- Postavke alatnih traka
- Veličine prozora
- Internetske knjižne oznake

Podatke na novo računalo možete prebacivati putem mreže, serijskog prijenosa ili putem prijenosnih medija kao što je CD za upisivanje.

**ZA NAPOMENA:** Podatke sa staroga na novo računalo možete prebacivati neposrednim povezivanjem serijskog kabela na (I/O) (ulazne / izlazne) priključke na oba računala. Za prijenos podataka preko serijske veze morate pristupiti uslužnom programu Network Connections (Mrežne veze) u Upravljačkoj ploči i provesti dodatne konfiguracijske korake kao što je postavljanje napredne veze i određivanje jednoga računala hostom a drugoga gostom.

Upute o uspostavljanju neposredne veze među računalima potražite Microsoft Knowledge Base 87uArticle #305621, pod naslovom How to Set Up a Direct Cable Connection Between Two Computers in Windows XP (Kako uspustaviti neposrednu kablovsku vezu između dva računala pod OS Windows XP). Ove informacije možda u nekim zemljama neće biti dostupne.

Za prijenos podataka na novo računalo morate pokrenuti Čarobnjak za prijenos datoteka i postavki. Možete koristiti dodatni medij *Operating System* (Operativni sustav) za ovaj postupak ili možete stvoriti disk s Čarobnjakom za prijenos datoteka i postavki.

## <span id="page-24-2"></span>**Pokretanje** Č**arobnjaka za prijenos datoteka i postavki s medijsem operativnog sustava**

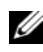

**ZA NAPOMENA:** Za ovaj postupak je potreban medij Operating System (Operativni sustav). Ovaj medij je izborni i ne isporučuje se kao obvezni dio opreme.

Za pripremu novog računala za prijenos datoteka:

- **1** Pokrenite **Files and Settings Transfer Wizard** (Čarobnjak za prijenos datoteka i postavki).
- **2** Kad se pojavi pozdravni ekran Č**arobnjak za prijenos datoteka i postavki** kliknite **Next** (Dalje).
- **3** Na ekranu **Which computer is this?** (Koje je ovo računalo) kliknite **New Computer** (Novo računalo) i kliknite **Next** (Dalje).
- **4** Na ekranu **Do you have a Windows XP CD?** (Imate li CD s Windows XP) kliknite **I will use the wizard from the Windows XP CD** (Koristit ću časrobnjak u okviru sustava Windows) i kliknite **Next** (Dalje).
- **5** Kad se pojavi ekran **Now go to your old computer** (Sada prijeđite na staro) prijeđite na staro ili izvorno računalo. Ovaj put *Nemojte* kliknuti**Next** (Dalje).

Za kopiranje podataka sa starog računala:

- **1** Na starom računalu unetnite medijs operativnim sustavom Windows XP *Operating System*.
- **2** Na ekranu **Welcome to Microsoft Windows XP** (Dobrodošli u Microsoft Windows) kliknite **Perform additional tasks** (Izvrši dodatne zadatke).
- **3** Pod **What do you want to do?** (Što želite) **kliknite**, **Transfer files and settings** (Prijenos datoteka i postavki).
- **4** Na pozdravnom ekranu **Files and Settings Transfer Wizard** (Čarobnjak za prijenos datoteka i postavki) kliknite **Next** (Dalje).
- **5** Na ekranu **Which computer is this?** (Koje je ovo računalo) kliknite **Old Computer** (Staro računalo) i kliknite **Next** (Dalje).
- **6** Na **Select a transfer method** (Izaberite način prijenosa) kliknite željeni način prijenosa.
- **7** Na ekranu **What do you want to transfer?** (Šro želite prabaciti) izaberite stavke koje želite prebaciti i kliknite **Next** (Dalje).

Kad podaci budu kopiranipojavit će se ekran **Completing the Collection Phase** (Dovršavanje faze prikupljanja).

**8** Kliknite **Finish** (Završi).

Za prijenos podataka na novo računalo:

- **1** Na ekranu **Now go to your old computer** (Sada prijeđite na vaše staro računalo) kliknite **Next** (Dalje).
- **2** Na ekranu **Where are the files and settings?** (Gdje su datoteke i postavke) izaberite način koji ste odabrali za prijenos vaših postavki i datoteka te kliknite **Next** (Dalje).

Čarobnjak će očitati prikupljene datoteke i posatvke te ih provesti na novom računalu.

Kad sve postavke i datoteke budu provedene, pojavit će se ekran **Finished** (Završeno).

**3** Kliknite **Finished** (Završeno) i pokrenite iznova računalo.

## <span id="page-25-0"></span>**Pokretanje** Č**arobnjaka za prijenos datoteka i postavki bez medija s operativnim sustavom**

Za pokretanje Čarobnjaka za prijenos datoteka i postavki bez medija *Operating System* (Operativni sustav) morate prvo stvoriti disk čarobnjaka koji će vam omogućiti da stvorite sigurnosnu kopiju datoteke sustava na prijenosnom mediju.

Za stvaranje diska s čarobnjakom koristite novo računalo s Windows XP i provedite ove korake:

- **1** Kliknite **Start**→ **Files and Settings Transfer Wizard** (Čarobnjak za prijenos datoteka i postavki).
- **2** Kad se pojavi pozdravni ekran Č**arobnjak za prijenos datoteka i postavki** kliknite **Next** (Dalje).
- **3** Na ekranu **Which computer is this?** (Koje je ovo računalo) kliknite **New Computer** (Novo računalo)→ **Next** (Dalje).
- **4** Na ekranu **Do you have a Windows XP CD?** (Imate li CD s Windows XP) kliknite **I want to create a Wizard Disk in the following drive** (éelim stvoriti disk sa čarobnjakom u sljedećem pogonu)→ **Next**  (Dalje).
- **5** Umetnite prijenosni medij kao što je CD za upis i kliknite **OK** (U redu).
- **6** Kad se stvaranje diska završi i kad se pojavi poruka Now go to your old computer (Sada prijeđite na staro računalo) *nemojte* kliknuti **Next** (Dalje).
- **7** Prijeđite na staro računalo.

Za kopiranje podataka sa starog računala:

- **1** Na starom računalu umetnite disk s čarobnjakom.
- **2** Kliknite **Start**→ **Run** (Pokreni).
- **3** U prozoru **Open** (Otvori) **Run** (Pokreni) potražite putanju za **fastwiz** (na prikladnom prijenosnom mediju) i kliknite **OK** (U redu).
- **4** Na pozdravnom ekranu **Files and Settings Transfer Wizard** (Čarobnjak za prijenos datoteka i postavki) kliknite **Next** (Dalje).
- **5** Na ekranu **Which computer is this?** (Koje je ovo računalo) kliknite **Old Computer** (Staro računalo)→ **Next** (Dalje).
- **6** Na **Select a transfer method** (Izaberite način prijenosa) kliknite željeni način prijenosa.
- **7** Na ekranu **What do you want to transfer?** (Šro želite prabaciti) izaberite stavke koje želite prebaciti i kliknite **Next** (Dalje).

Kad podaci budu kopiranipojavit će se ekran **Completing the Collection Phase** (Dovršavanje faze prikupljanja).

**8** Kliknite **Finish** (Završi).

Za prijenos podataka na novo računalo:

- **1** Na ekranu **Now go to your old computer** (Sada prijeđite na vaše staro računalo) kliknite **Next** (Dalje).
- **2** Na ekranu **Where are the files and settings?** (Gdje su datoteke i postavke) izaberite način koji ste odabrali za prijenos vaših postavki i datoteka te kliknite **Next** (Dalje). Slijedite upute na ekranu.

Čarobnjak će očitati prikupljene datoteke i posatvke te ih provesti na novom računalu.

Kad sve postavke i datoteke budu provedene, pojavit će se ekran **Finished** (Završeno).

**3** Kliknite **Finished** (Završeno) i pokrenite iznova računalo.

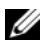

**NAPOMENA:** Pojedinosti o ovom postupku potražite na **support.dell.com** za dokument #PA1089586 (Kako da prebacim datoteke s mojega starog računala na novo Dellovo računalo uz pomoć operativnog sustava Microsoft® Windows<sup>®</sup>  $XP$ ?).

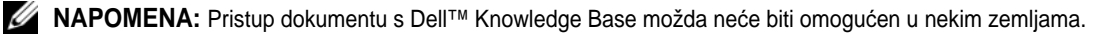

## <span id="page-27-0"></span>**Microsoft Windows Vista®**

#### <span id="page-27-1"></span>**Kabel za lak prijenos u Windows Vista**

- **1** Umetnite disk s Aplikacijskim softverom kabela za lak prijenos u OS Windows Vista u računalo s kojega vršite prijenos podataka.
- **2** Slijedite ekranske upute sve dok se od vas ne zatraži da priključite Kabel za prijenos.
- **3** Priključite Kabel za lak prijenos na izvorno računalo. Od vas će se zatražiti da izaberete jedan od uređaja.
- **4** Nastavite sve dok se od vas ne zatraži da utaknete drugi kraj Kabela za lak prijenos u odredišno računalo. Na ekarnu će se prikazati da je ostvarena veza.
- **5** Na polaznom računalu slijedite upute na ekranu za izbor postavki i datoteka koje želite prebaciti.
- **6** Doći ćete do ekrana koji pokazuje da ste spremni za prijenos datoteka.
- **7** Na odredišnom računalu pratite prijenos i pričekajte na znak da je prijenos dovršen.
- **8** Izaberite **Close** (Zatvori).

Od vas će se zatražiti da iznova pokrenette računalo.

**9** Izanerite **Yes** (da).

Računalo će se iznova pokrenuti i prijenos će biti završen.

# <span id="page-28-2"></span><span id="page-28-0"></span>**Korištenje baterije**

## <span id="page-28-1"></span>**Izvedba baterije**

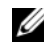

**ZA NAPOMENA:** Informacije o Dell jamstvu za svoje računalo potražite u Priručniku s informacijama o proizvodu ili zasebnom dokumentu s jamstvom koji ste dobili s računalom.

Za optimalan rad računala te za čuvanje BIOS postavki neka glavna baterija bude uvijek instalirana dok radite na Dell™ prijenosnom računalu. Jedna baterija se isporučuje kao serijska oprema u utoru za baterije.

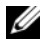

**22 NAPOMENA:** Budući da baterija možda nije u potpunosti napunjena, koristite AC adapter kako biste novo računalo spojili na električnu utičnicu prilikom prvog korištenja računala. Za najbolje rezultate koristite računalo s AC adapterom dok u potpunosti ne napunite bateriju. Za provjeravanje stanja napunjenosti baterije provjerite Mjerač napajanja pod Mogućnosti napajanja (pogledajte ["Pristupanje svojstvima opcija napajanja" na](#page-32-1)  [stranici 33](#page-32-1)).

Vrijeme rada baterije varira ovisno o uvjetima rada. Možete instalirati i dodatnu bateriju u odjeljak za medije kako biste značajno povećali operativno vrijeme.

**22 NAPOMENA:** Operativno vrijeme baterije (vrijeme koje baterija ima energije) smanjuje se s vremenom. Ovisno o tome koliko se često koristi baterija i uvjetima u kojima se koristi, možda ćete morati kupiti novu bateriju za vrijeme životnog vijeka računala.

**ZA NAPOMENA:** Preporuča se da računalo spojite u električnu utičnicu prilikom snimanja na CD ili DVD.

Vrijeme rada se znatno smanjuje kada izvodite operacije koje uključuju, ali nisu ograničene na, sljedeće:

- Korištenje optičkih pogona.
- Korištenje uređaja za bežičnu komunikaciju, PC kartica, memorijskih kartica ili USB uređaja.
- Korištenje postavki zaslona visoke svjetline, 3D čuvara zaslona ili drugih programa koji zahtijevaju veliku potrošnju energije, kao što su složene 3D grafičke aplikacije.
- Pokretanje računala u načinu maksimalnih performansi. Pogledajte i potražite informacije o pristupu Svojstvima mogućnosti napajanja sustava Windows ili opciji Dell QuickSet, koje možete koristiti za konfiguriranje postavki upravljanja napajanjem ["Konfiguracija postavki za upravljanje energijom" na](#page-32-0)  [stranici 33](#page-32-0).

Napunjenost baterije možete provjeriti prije umetanja baterije u računalo. Također možete postaviti opcije upravljanja napajanja koje će vas upozoriti kad je napunjenost baterije niska.

**OPREZ: Korištenje nekompatibilne baterije može pove**ć**ati rizik od požara ili eksplozije. Bateriju zamijenite isklju**č**ivo kompatibilnom baterijom koju prodaje tvrtka Dell. Baterija je proizvedena za rad s Dell ra**č**unalima. Ne koristite bateriju iz drugih ra**č**unala u svom ra**č**unalu.** 

**OPREZ: Ne odlažite baterije s ku**ć**nim otpadom. Kada se baterija potpuno isprazni, kontaktirajte lokalnu agenciju za odlaganje otpada ili agenciju za o**č**uvanje okoliša kako bi vas savjetovali o odlaganju litijionskih baterija. Vidi "Odlaganje baterija" u Priru**č**niku s informacijama o proizvodu.**

**OPREZ: Pogrešna upotreba baterije može pove**ć**ati rizik od požara ili kemijskih opeklina. Nmojte probijati, paliti, rastavljati bateriju ili je izlagati temperaturama ve**ć**im od 65°C (149°F). Držite bateriju izvan dosega djece. Postupajte pažljivo s ošte**ć**enim baterijama ili onima koje cure. Ošte**ć**ene baterije mogu curiti i prouzro**č**iti ozljede ljudi ili štetu na opremi.** 

## <span id="page-29-4"></span><span id="page-29-0"></span>**Provjera napunjenosti baterije**

Dell QuickSet mjerač napunjenosti baterija, prozor i ikona Microsoft Windows M**jerača snage** (<sup>12</sup>) or ), mjerač napunjenosti i ispravnosti baterije i upozorenje o ispražnjenosti baterije osiguravaju informacije o napunjenosti baterije.

## <span id="page-29-5"></span><span id="page-29-1"></span>**Dell™ QuickSet mjera**č **napunjenosti baterije**

Ako je instaliran Dell QuickSet, pritisnite <Fn><F3> za prikaz QuickSet mjerača napunjenosti baterije. Mjerač napunjenosti baterije prikazuje status, zdravlje baterije, razinu napunjenosti te vrijeme potrebno za punjenje bateriju u računalu.

Za više informacija o QuickSet-u pritisnite desnom tipkom miša na ikonu QuickSet na traci sa zadacima, a zatim pritisnite **Help** (Pomoć).

## <span id="page-29-2"></span>**Microsoft® Windows® Mjera**č **napajanja**

Windows mjerač napajanja pokazuje ostatak napunjenosti baterije. Za provjeru Mjerača snage dvaput klkinite na ikonu mjerača baterije  $(\begin{array}{c} 1 \\ 1 \end{array})$  na traci sa zadacima.

Ako je računalo priključeno na električnu utičnicu, pojavljuje se ikona ...

## <span id="page-29-3"></span>**Charge Gauge**

Statusni gumb na mjeraču napunjenosti baterije pritisnite jednom ili *ga pritisnite i držite* i provjerite sljedeće:

- Napunjenost baterije (provjerite pritiskom i *otpuštanjem* statusnog gumba)
- Zdravlje baterije (provjeri pritiskom i *držanjem* statusnog gumba)

Vrijeme rada baterije je uvelike određeno brojem punjenja. Nakon stotina ciklusa punjenja i pražnjenja, baterije gube kapacitet punjenja—ili zdravlje baterije. To znači da baterije mogu pokazivati da su "napunjene", ali imati smanjeni kapacitet punjenja (zdravlje).

#### **Provjerite razinu napunjenosti baterije**

Za provjeravanje napunjenosti baterije *pritisnite i otpustite* statusni gumb na mjeraču napunjenosti baterije kako biste osvijetlili razinu punjenja. Svako svjetlo predstavlja otprilike 20 posto ukupne napunjenosti baterije. Primjerice, ukoliko su upaljena četiri svjetla, baterija ima još 80 posto energije. Ako nema svjetla, baterija je prazna.

#### **Provjera zdravlja baterije**

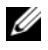

**ZZI NAPOMENA:** Zdravlje baterije možete provjeriti na jedan od dva načina: korištenjem mjerača napunjenosti na bateriji, kako je opisano ispod i korištenjem mjerača baterije u QuickSet-u tvrtke Dell. Za informacije o funkciji QuickSet desnom tipkom miša pritisnite ikonu na alatnoj traci i pritisnite **Help** (Pomoć).

Kako biste provjerili zdravlje baterije pomoću Mjerača napunjenosti *pritisnite i držite* statusni gumb na mjeraču napunjenosti baterije najmanje 3 sekunde. Ako nema svjetla, baterija je u dobrom stanju; ostalo je više od 80% izvornog kapaciteta. Svako svjetlo predstavlja postupno opadanje. Ako se pojavi pet svjetala, ostalo je manje od 60 posto kapaciteta te biste trebali razmisliti o zamjeni baterije. Pogledajte potražite više informacija o vremenu trajanja rada baterije ["Charge Gauge" na stranici 30.](#page-29-3)

#### <span id="page-30-0"></span> **Upozorenje o niskoj razini napunjenosti baterije**

**OBAVIJEST:** Kako biste izbjegli gubljenje ili oštećenje podataka, spremite svoj rad odmah nakon što čujete ton upozorenja. Zatim računalo spojite na električnu utičnicu ili u pregradu za medije umetnite drugu bateriju. Ako se baterija potpuno isprazni, odmah se uključuje način rada mirovanja.

Skočni prozor vas upozorava kad je napunjenost baterije iscrpljena otprilike 90 posto. Ako su umetnute dvije baterije, upozorenje o praznoj bateriji znači da je kombinirana napunjenost obje baterije pala za oko 90 posto. Računalo ulazi u način rada mirovanja kad je napunjenost baterije kritično niska.

Postavke alarma baterije možete promijeniti u QuickSet-u ili prozoru **Power Options Properties** (Svojstva opcija napajanja). Pogledajte i potražite informacije o pristupu QuickSetu ili prozoru ["Konfiguracija](#page-32-0)  [postavki za upravljanje energijom" na stranici 33](#page-32-0) **Power Options Properties** (Svojstva opcija napajanja).

## <span id="page-30-1"></span>**O**č**uvanje energije baterije**

Poduzmite sljedeće akcije kako biste očuvali energiju baterije:

- Spojite računalo u električnu utičnicu kad je god moguće jer je životni vijek baterije uvelike određen brojem korištenje i pražnjenja.
- Ako rač[unalo ostavljate bez nadzora tijekom duljeg razdoblja, prebacite u stanje pripravnosti](#page-31-1) [ili stanje](#page-31-2)  mirovanja. Vidi: "Nač[ini rada upravljanja energijom" na stranici 32.](#page-31-2)
- Koristite prozor Power Management Wizard (Čarobnjak upravljanja napajanjem) ili **Power Options Properties** (Svojstva opcija napajanja) za odabir opcija za optimizaciju korištenja energije računala. Te opcije također možete postaviti tako da se mijenjaju pritiskom na gumb za uključenje, zatvaranjem zaslona ili pritiskom na <Fn><Esc>.

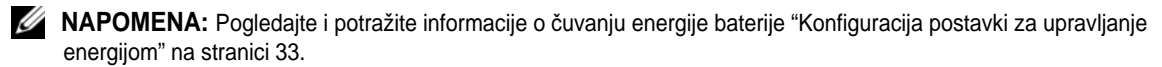

## <span id="page-31-0"></span>**Na**č**ini rada upravljanja energijom**

## <span id="page-31-1"></span>**Stanje pripravnosti i mirovanja**

Stanje pripravnosti (stanje mirovanja u sustavu Microsoft Windows Vista<sup>®</sup>) čuva energiju isključivanjem zaslona i tvrdog diska nakon utvrđenog razdoblja neaktivnosti (istek vremena). Kad je računalo u stanju pripravnosti ili mirovanja, vraća se u isto stanje rada u kojem je bilo prije ulaska u stanje pripravnosti ili mirovanja.

**OBAVIJEST:** Ako računalo izgubi AC ili baterijsko napajanje dok je u stanju pripravnosti ili mirovanja, moguć je gubitak podataka.

Za ulazak u stanje pripravnosti u sustavu Windows XP pritisnite gumb **Start**, pritisnite **Turn off computer** (Isključi računalo), a zatim pritisnite **Stand by** (Stanje pripravnosti).

Za prelazak u stanje mirovanja u operacijskom sustavu Windows Vista pritisnite gumb Start u sustavu Windows Vista (<sub>194</sub>), a zatim pritisnite **Sleep** (Mirovanje).

Ovisno o tome kako ste postavili opcije upravljanja energijom u prozoru **Power Options Properties** (Svojstva opcija napajanja) ili u programu QuickSet Power Management Wizard (QuickSet Čarobnjak upravljanja napajanjem), možete koristiti jednu od sljedećih metoda:

- Pritisnite gumb za uključivanje i isključivanje.
- Zaklopite zaslon.
- Pritisnite <Fn><Fsc>.

Za izlazak iz stanja pripravnosti ili mirovanja pritisnite gumb za uključivanje/isključivanje ili otvorite zaslon, ovisno o tome kako ste postavili opcije upravljanja energijom. Računalo ne može izaći iz stanja pripravnosti ili mirovanja pritiskom na tipku ni dodirivanjem touch pada niti track sticka.

## <span id="page-31-2"></span>**Na**č**in rada mirovanja**

Stanje mirovanja čuva energiju na način da kopira sistemske podatke u rezervirano područje na tvrdom disku i zatim potpuno isključi računalo. Kada računalo izađe iz stanja mirovanja, vraća se u isto radno stanje u kojem je bilo prije ulaska u stanje mirovanja.

**OBAVIJEST:** Ne možete uklanjati uređaje ili skinuti računalo s uređaja za spajanje dok je u stanju mirovanja.

Vaše računalo ulazi u stanje mirovanja ako razina napunjenosti baterije postane kritično niska.

Za ručni prelazak u stanje mirovanja u operativnom sustavu Windows XP pritisnite **Start**→ **Turn off computer** (Isključi računalo), pritisnite i zadržite <Shift>, a zatim odaberite **Hibernate** (Mirovanje).

Informacije o načinu rada mirovanja u operativnom sustavu Windows Vista potražite putem ključne riječi *hibernate* (mirovanje) u odjeljku Windows Help and Support (Pomoć i podrška) (pritisnite **Start**→ **Help and Support** (Pomoć i podrška)).

Ovisno o tome kako ste postavili opcije upravljanja energijom u prozoru **Power Options Properties** (Svojstva opcija napajanja) ili programu QuickSet Power Management Wizard (QuickSet Čarobnjak upravljanja energijom), možete koristiti jednu od sljedećih metoda za ulazak u način rada mirovanja:

- Pritisnite gumb za uključivanje i isključivanje.
- Zaklopite zaslon.
- Pritisnite  $\langle$ Fn $>$  $\langle$ F1 $>$

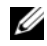

**ZA NAPOMENA:** Neke kartice PC Card možda neće ispravno raditi nakon što računalo izađe iz načina rada mirovanja. Uklonite i ponovno umetnite karticu (pogledajte ["Uklanjanje kartice ili praznog umetka" na stranici 63\)](#page-62-2) ili ponovno pokrenite (podignite) računalo

Kako biste izašli iz stanja mirovanja, pritisnite gumb za uključivanje i isključivanje. Računalu može trebati malo vremena da napusti stanje mirovanja. Računalo neće izaći iz stanja mirovanja pritiskom na tipku ili dodirom touch pada. Za više informacija o stanju mirovanja pogledajte dokumentaciju koju ste dobili s operativnim sustavom.

## <span id="page-32-0"></span>**Konfiguracija postavki za upravljanje energijom**

Možete koristiti QuickSet Power Management Wizard (QuickSet Čarobnjak za upravljanje energijom) ili Windows Power Options Properties (Svojstva opcija napajanja) kako biste konfigurirali postavke za upravljanje energijom na svom računalu. Za više informacija o QuickSet-u desnom tipkom miša pritisnite ikonu QuickSet na traci sa zadacima i pritisnite **Help** (Pomoć).

## <span id="page-32-3"></span><span id="page-32-1"></span>**Pristupanje svojstvima opcija napajanja**

#### **Windows XP**

Pritisnite **Start**→ **Control Panel** (Upravljačka ploča)→ **Performance and Maintenance** (Izvedba i održavanje)→ **Power Options** (Opcije napajanja).

#### **Windows Vista**

Pritisnite **Start**→ **Control Panel** (Upravljačka ploča)→ **Performance and Maintenance** (Izvedba i održavanje)→ **Power Options** (Opcije napajanja).

## <span id="page-32-2"></span>**Punjenje baterije**

Kada spojite računalo na izvor napajanja ili umetnete bateriju dok je računalo priključeno na izvor energije, računalo provjerava napunjenost baterije i temperaturu. Po potrebi, AC adapter zatim puni bateriju i odražava bateriju punom.

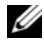

**NAPOMENA:** Pomoću funkcije Dell™ ExpressCharge™ AC adapter puni potpuno ispražnjenu bateriju na 80 posto za 1 sat i na 100 posto za oko 2 sata kad je računalo isključeno. Vrijeme punjenja je dulje ako je računalo uključeno. Bateriju u računalu možete ostaviti koliko god želite. Interni sklopovi baterije sprječavaju prekomjerno punjenje baterije.

Ako je baterija vruća od korištenja u računalu ili je u vrućem okolišu, možda se neće puniti kada priključite računalo na izvor napajanja.

Baterija je prevruća za punjenje ako lampica  $\left[\overline{\mathfrak{f}}\right]$  svijetli naizmjence zeleno i narančasto. Isključite računalo iz izvora napajanja i ostavite računalo i bateriju da se ohlade na sobnu temperaturu. Zatim priključite računalo na izvor napajanja kako biste nastavili puniti bateriju.

Za informacije o rješavanju problema s baterijom pogledajte ["problemi s napajanjem" na stranici 94.](#page-93-1)

## <span id="page-33-3"></span><span id="page-33-0"></span>**Zamjena baterije**

**OPREZ: Korištenje nekompatibilne baterije može pove**ć**ati rizik od požara ili eksplozije. Bateriju zamijenite isklju**č**ivo kompatibilnom baterijom koju prodaje tvrtka Dell. Baterija je proizvedena za rad s Dell ra**č**unalima. Ne koristite bateriju iz drugih ra**č**unala u svom ra**č**unalu.** 

**OPREZ: Prije nego provedete ove postupke, isklju**č**ite ra**č**unalo, iskop**č**ajte AC adapter iz izvora napajanja i iz ra**č**unala, isklju**č**ite modem iz zidne uti**č**nice i ra**č**unala te uklonite sve vanjske kabele iz ra**č**unala.**

**OBAVIJEST:** Morate ukloniti sve vanjske kabele iz računala kako biste izbjegli moguća oštećenja konektora.

Za uklanjanje baterije:

- **1** Ako je računalo spojeno na uređaj za spajanje, isključite ga. Upute potražite u dokumentaciji koju ste dobili s uređajem za spajanje.
- **2** Računalo mora biti isključeno.
- **3** Gurnite dva jezičca s donje strane računala, a zatim izvadite bateriju iz odjeljka.

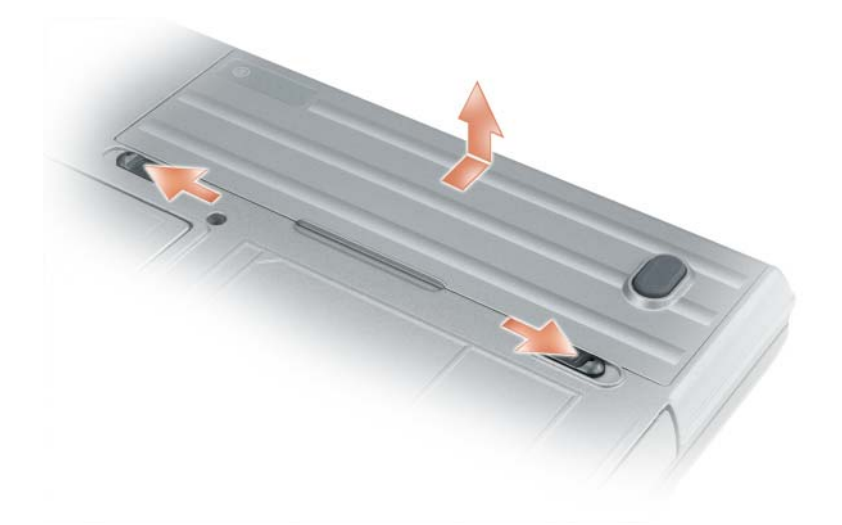

Za zamjenu bateriju postupak uklanjanja slijedite obrnutim redoslijedom.

## <span id="page-33-1"></span>**Pohrana baterije**

Izvadite bateriju kada pohranjujete računalo na duže vrijeme. Baterija se prazni za vrijeme dulje pohrane. Nakon dužeg razdoblja čuvanja, bateriju u cijelosti dopunite (vidi ["Punjenje baterije" na stranici 33\)](#page-32-2) prije nego je budete koristili.

## <span id="page-33-2"></span>**Pogreške baterije**

Za informacije o kodovima pogrešaka koje proizvodi baterija pogledajte: ["Poruke o pogreškama" na](#page-83-1)  [stranici 84.](#page-83-1)

# <span id="page-34-2"></span><span id="page-34-0"></span>**Korištenje tipkovnice**

## <span id="page-34-1"></span>**Numeri**č**ka tipkovnica**

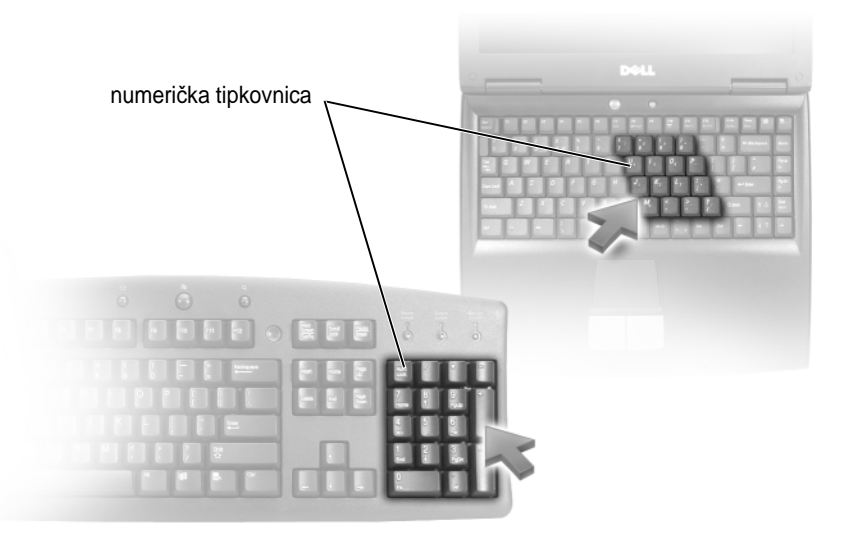

Numerička tipkovnica funkcionira kao numerička tipkovnica na vanjskoj tipkovnici. Svaka tipka na tipkovnici ima više funkcija. Brojevi i simboli na tipkovnici su označeni plavom bojom s desne strane tipki. Za upisivanje broja ili simbola držite pritisnuto <Fn> i pritisnite željenu tipku.

- Za omogućavanje tipkovnice pritisnite <Num Lk>. Lampica  $\bigcirc$  pokazuje da je tipkovnica aktivna.
- Za onemogućavanje tipkovnice pritisnite ponovno <Num Lk>.

## <span id="page-35-0"></span>**Kombinacije tipki**

#### <span id="page-35-1"></span>**Funkcije sustava**

<span id="page-35-3"></span><span id="page-35-2"></span>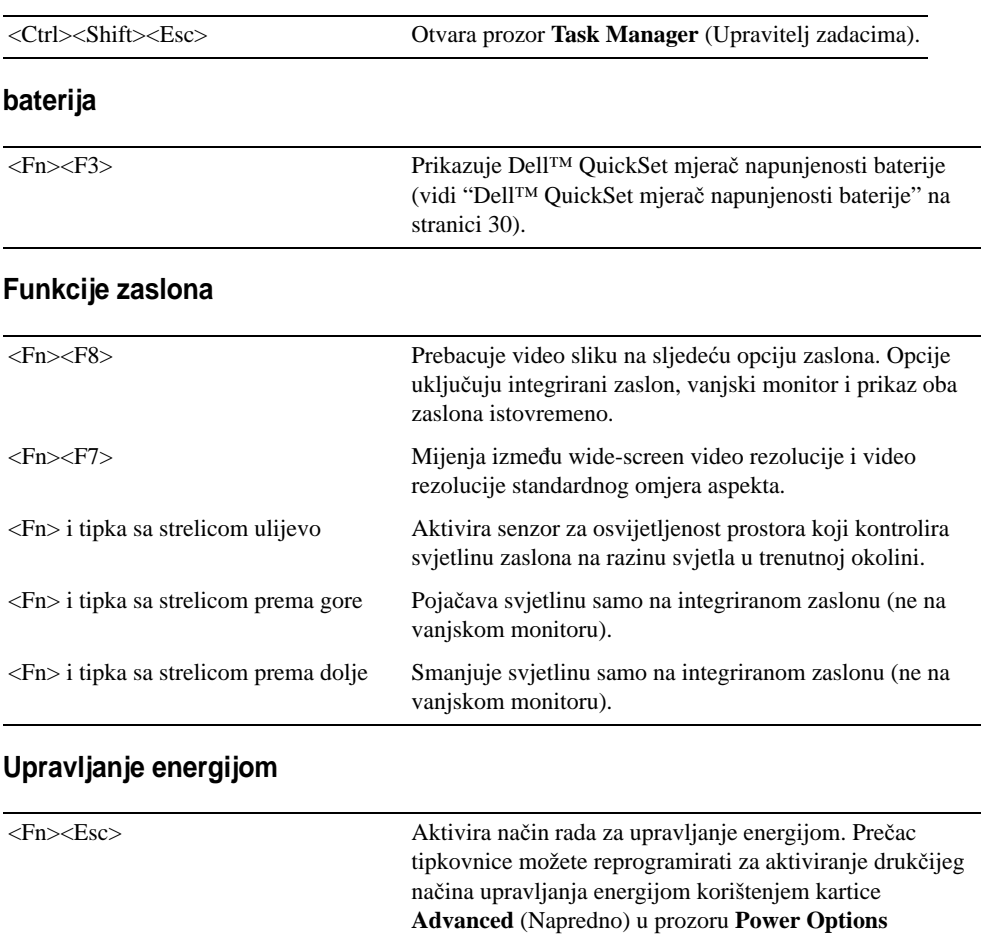

<span id="page-35-4"></span> $<$ Fn> $<$ F1>

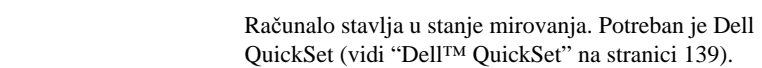

**Properties** (Svojstva mogućnosti napajanja) (pogledajte ["Pristupanje svojstvima opcija napajanja" na stranici 33](#page-32-3)).
# **Funkcije tipke s logotipom Microsoft® Windows®**

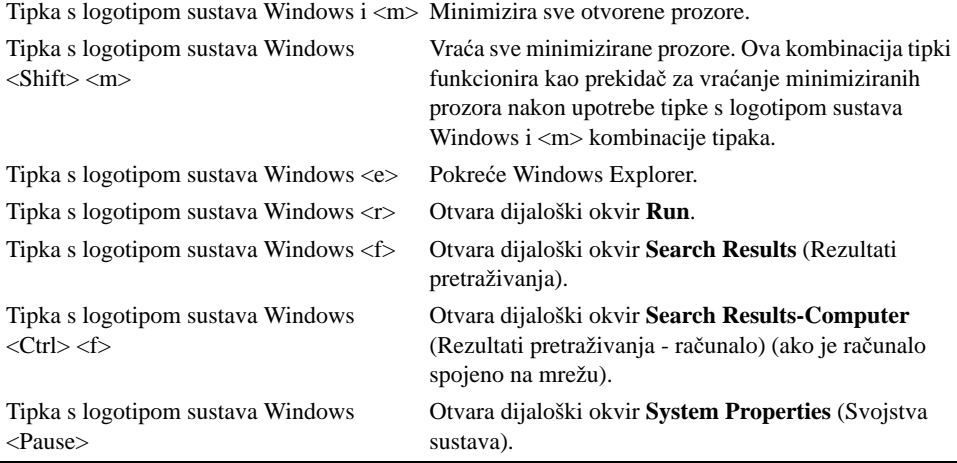

Za podešavanje rada tipkovnice, poput brzine ponavljanja znakova, otvorite Control Panel (Upravljačku ploču), pritisnite, **Printers and Other Hardware** (Pisači i ostali hardver) te pritisnite **Keyboard** (Tipkovnica). Za informacije o značajki Control Panel (Upravljačka ploča) idite na Help and Support Center (Centar za pomoć i podršku) (pritisnite **Start**→ **Help and Support**) (Pomoć i podrška).

# **Touch Pad**

Touch pad detektira pritisak i pokrete prsta i takopomiče kursor po zaslonu. Koristite touch pad i gumbe na touch padu kao što biste koristili miš.

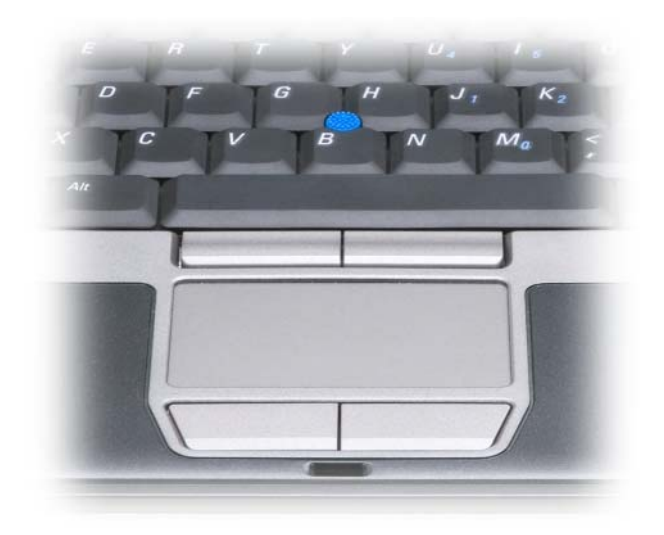

- Za pomicanje kursora, lagano prstom prelazite preko touch pada.
- Za odabir objekta, lagano jednom udarite po površini touch pada ili palcem pritisnite lijevi gumb touch-pada.
- Za odabir i pomicanje (ili povlačenje) objekta postavite kursor na objekt i lagano dva puta udarite po površini touch pada. Nakon drugog udarca ostavite prst na touch padu i pomičite odabrani objekt klizanjem prsta preko površine.
- Kako biste dva puta pritisnuli objekt, postavite kursor na objekt i lagano udarite dva puta po površini touch pada ili pomoću palca dva puta pritisnite lijevi gumb touch-pada.

Za kretanje pokazivača možete koristiti i track stick. Pritisnite track stick lijevo, desno, gore ili dolje za promjenu smjera kursora na zaslonu. Track stick i track stick gumbe koristite kao što biste koristili miš.

#### **Prilagodba Touch Pada i Track Sticka**

Za onemogućavanje touch pada i track sticka ili namještanje njihovih postavki koristite prozor **Mouse Properties** (Svojstva miša).

- **1** Otvorite Control Panel (Upravljačku ploču) i pritisnite **Mouse** (Miš). Za informacije o značajki Control Panel (Upravljačka ploča) idite na Help and Support Center (Centar za pomoć i podršku) (pritisnite **Start**→ **Help and Support)** (Pomoć i podrška).
- **2** U prozoru **Mouse Properties** (Svojstva miša):
	- Pritisnite karticu **Device Select** (Odabir uređaja) kako biste onemogućili touch pad i track stick.
	- Pritisnite karticu **Touch Pad** za podešavanje postavki touch pada i track sticka.
- **3** Pritisnite **OK** (U redu) za spremanje postavki i zatvorite prozor.

# **Promjena poklopca za Track Stick**

Poklopac za track stick možete zamijeniti ako se istroši od dugog korištenja ili ako želite poklopac druge boje. Dodatne poklopce možete nabaviti na web-stranici tvrtke Dell na adresi **dell.com**.

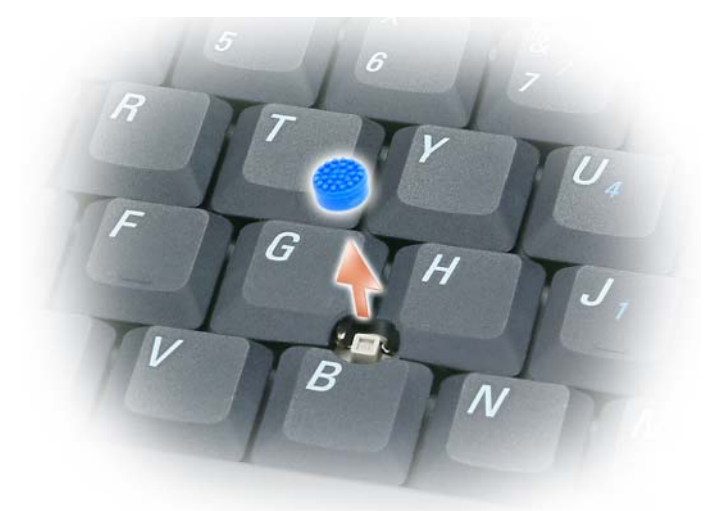

- **1** Povucite poklopac s track sticka.
- **2** Postavite novi poklopac na četverokutni držač track sticka i nježno gurnite poklopac na držač.
- **OBAVIJEST:** Track stick može oštetiti zaslon ako nije ispravno postavljen na držaču.
- **3** Isprobajte track stick kako biste provjerili je li poklopac ispravno stavljen.

# **Korištenje zaslona**

# **Namještanje svjetline**

Kada računalo tvrtke Dell™ radi na baterije, možete uštedjeti energiju postavljanjem svjetline na najnižu prikladnu razinu na način da pritisnete <Fn> i strelice za kretanje prema gore i dolje na tipkovnici.

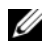

**ZA NAPOMENA:** Kombinacije tipke za svjetlinu utječu samo na zaslon prijenosnog računala, a ne i monitore ili projektore koje priključite na prijenosno računalo ili uređaj za spajanje. Ako je računalo priključeno na vanjski monitor i pokušavate promijeniti razinu svjetline, može se pojaviti Mjerač svjetline, ali se razina svjetline na vanjskom uređaju ne mijenja.

Za podešavanje svjetline zaslona možete pritisnuti sljedeće tipke:

- Pritisnite <Fn> i tipku sa strelicom prema gore za povećanje svjetline samo na ugrađenom zaslonu (ne i na vanjskom monitoru).
- Pritisnite <Fn> i tipku sa strelicom prema dolje za smanjenje svjetline samo na ugrađenom zaslonu (ne i na vanjskom monitoru).

# **Korištenje senzora za osvijetljenost prostora**

Senzor za osvijetljenost prostora nalazi se s donje strane zaslona računala. Senzor za osvijetljenost prostora otkriva dostupnu okolnu razinu rasvjete i automatski povećava ili smanjuje jakost pozadinske rasvjete kako bi kompenzirao osvijetljenost u slabo ili jako osvijetljenim prostorima.

Senzor za osvijetljenost prostora možete omogućiti ili onemogućiti pritiskom tipke <Fn> i tipke sa strelicom lijevo.

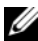

**NAPOMENA:** Senzor za osvijetljenost prostora nemojte prekrivati ljepljivim trakama. Ako je pokriven, senzor za osvijetljenost prostora automatski postavlja osvijetljenost zaslona na minimum.

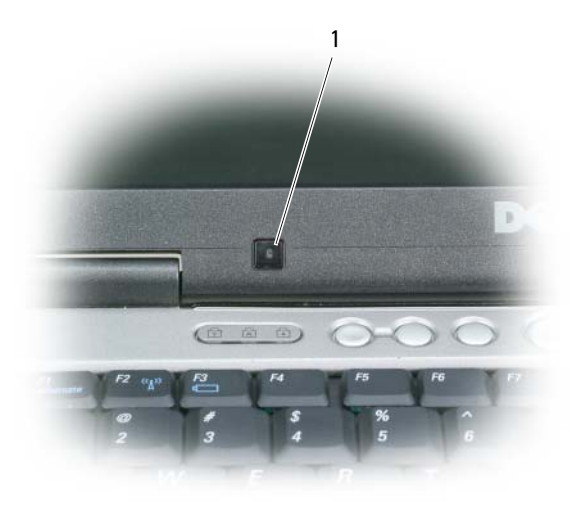

1 senzor za osvijetljenost prostora

Senzor za osvijetljenost prostora je onemogućen kad vam se računalo isporuči. Ako omogućite senzor za osvijetljenost prostora, a zatim upotrijebite neku od kombinacija tipki za osvijetljenost zaslona, senzor za osvijetljenost prostora se onemogućuje, a osvijetljenost zaslona se u skladu s tim povećava ili smanjuje.

**ZA NAPOMENA:** Senzor osvijetljenosti prostora onemogućen je kad vaše računalo priključite u električnu utičnicu.

Dell™ QuickSet omogućuje vam omogućavanje ili onemugućavanje senzora za osvijetljenost prostora. Možete podesiti i postavke maksimalne i minimalne svjetline koje se aktiviraju kad omogućite funkciju senzora za osvijetljenost prostora. Za više informacija o QuickSetu, desnom tipkom miša pritisnite ikonu na alatnoj traci i pritisnite **Help** (Pomoć).

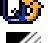

**NAPOMENA:** Ponovno pokretanje operativnog sustava računala vraća senzor za osvijetljenost prostora na posljednju postavku omogućeno ili onemogućeno.

U **NAPOMENA:** Senzor za osvijetljenost prostora podešava pozadinsku rasvjetu zaslona samo na prijenosnom računalu. On ne kontrolira svjetlinu na vanjskim monitorima ili projektorima.

# **Prebacivanje video slike**

Kada pokrenete računalo s priključenim i uključenim vanjskim uređajem (poput vanjskog monitora ili projektora), slika se može pojaviti ili na zaslonu računala ili na vanjskom uređaju.

Pritisnite <Fn> <F8> za prebacivanje video slike samo između zaslona, samo između vanjskog uređaja ili istovremeno zaslona i vanjskog uređaja.

# **Postavka rezolucije zaslona i Refresh Rate (Osvježenje)**

Kako bi se program prikazivao u određenoj rezoluciji, grafička kartica i zaslon moraju podržavati taj progra, te moraju biti instalirani potrebni upravljački programi za video.

Prije mijenjanja zadanih postavki zaslona zapiđite zadane postavke za buduće potrebe.

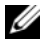

**NAPOMENA:** Koristite video upravljačke programe koje je instalirala isključivo tvrtka Dell koji su dizajnirani za pružanje najbolje izvedbe s vašim operativnim sustavom koji je instalirala tvrtka Dell.

Ako odaberete rezoluciju ili paletu boja koja je viša od one koju podržava zaslon, postavke se automatski podešavaju na najbliže podržane vrijednosti.

- **1** Pritisnite gumb **Start**, a zatim pritisnite **Control Panel** (Upravljačka ploča).
- **2** Pod opcijom **Pick a category** (Odaberi kategoriju), pritisnite **Appearance and Themes** (Izgled i teme).
- **3** Pod opcijom **Pick a task...** (Odabir zadatka...) pritisnite područje koje želite izmijeniti ili pod opcijom ili odaberite ikonu na **Upravlja**č**koj plo**č**i**, a zatim pritisnite **Display** (Zaslon).
- **4** U prozoru Display Properties (Svojstva zaslona) pritisnite karticu **Settings** (Postavke).
- **5** Iskušajte različite postavke za **Color quality** (Kvalitetu boje) i **Screen resolution** (Rezoluciju zaslona).

*M* **NAPOMENA:** Kako se rezolucija povećava, ikone i tekst na zaslonu se čine manjima.

Ako je postavka video rezolucije viša od one koju zaslon podržava, računalo prelazi u panoramski način rada. U panoramskom načinu rada cijeli zaslon se ne može prikazati odjednom. Primjerice, traka sa zadacima koja se obično prikazuje na dnu radne površine možda se neće vidjeti. Kako biste vidjeli ostatak ekrana, koristite touch pad ili uređaj za pomicanje kursora kako bi pomaknuli sliku prema gore, dolje, lijevo i desno.

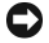

**OBAVIJEST:** Možete oštetiti vanjski monitor korištenjem brzine osvježavanja koja nije podržana. Prije namještanja brzine osvježavanja na vanjskom monitoru, pogledajte korisničke upute za monitor.

# **Dvostruki neovisni na**č**in prikaza**

Na računalo možete priključiti vanjski monitor ili projektor i koristiti ga kao produžetak svog zaslona (zove se i "dvostruki neovisni zaslon" ili način rada "produžene radne površine"). Ovaj način rada omogućava vam da koristite oba zaslona neovisno jedan o drugom i da povlačite predmete s jednog zaslona na drugi, učinkovito udvostručujući količinu preglednog radnog prostora.

- **1** Spojite vanjski monitor, TV ili projektor na računalo.
- **2** Pod opcijom **Pick a category** (Odaberi kategoriju), pritisnite **Appearance and Themes** (Izgled i teme).
- **3** Pod opcijom **Pick a task...** (Odabir zadatka...) pritisnite područje koje želite izmijeniti ili pod opcijom ili odaberite ikonu na **Upravlja**č**koj plo**č**i**, a zatim pritisnite **Display** (Zaslon).
- **4** U prozoru **Display Properties** (Svojstva zaslona) pritisnite karticu **Settings** (Postavke).

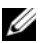

**ZA NAPOMENA:** Ako odaberete rezoluciju ili paletu boja koja je viša od one koju podržava zaslon, postavke se automatski podešavaju na najbliže podržane vrijednosti. Više informacija potražite u dokumentaciji svog operativnog sustava.

- **5** Pritisnite ikonu monitora 2, pritisnite potvrdni okvir **Extend my Windows desktop onto this monitor** (Proširi moju Windows radnu površinu na ovaj monitor) i zatim pritisnite **Apply** (Primijeni).
- **6** Promijenite **Screen resolution** (Rezolucija zaslona) na odgovarajuće veličine za oba zaslona i pritisnite **Apply** (Primijeni).
- **7** Ako se od vas zatraži ponovno pokretanje računala, pritisnite **Apply the new color setting without restarting** (Primijeni novu postavku boje bez ponovnog pokretanja) i pritisnite **OK** (U redu).
- **8** Ako se to od vas zatraži, pritisnite **OK** (U redu) za promjenu veličine radne površine.
- **9** Ako se to od vas zatraži, pritisnite **Yes** (Da) kako biste sačuvali postavke.
- **10** Pritisnite **OK** (U redu) kako biste zatvorili prozor **Display Properties** (Svojstva zaslona).

Za onemogućenje načina rada dvostrukog neovisnog prikaza:

- **1** Pritisnite karticu **Settings** (Postavke) u prozoru **Display Properties** (Svojstva zaslona).
- **2** Pritisnite ikonu monitora 2, poništite opciju **Extend my Windows desktop onto this monitor** (Proširi moju Windows radnu površinu na ovaj monitor) i zatim pritisnite **Apply** (Primijeni).

Ako je potrebno, pritisnite <Fn><F8> za povratak zaslonske slike na zaslon računala.

# **Zamjena primarnog i sekundarnog zaslona**

Za izmjenu oznaka primarnog i sekundarnog zaslona (na primjer, za korištenje vanjskog monitora kao primarnog zaslona nakon spajanja na drugi uređaj):

- **1** Pritisnite gumb **Start**, a zatim pritisnite **Control Panel** (Upravljačka ploča).
- **2** Pod opcijom **Pick a category** (Odaberi kategoriju), pritisnite **Appearance and Themes** (Izgled i teme).
- **3** Pod opcijom **Pick a task...** (Odabir zadatka...) pritisnite područje koje želite izmijeniti ili pod opcijom ili odaberite ikonu na **Upravlja**č**koj plo**č**i**, a zatim pritisnite **Display** (Zaslon).
- **4** Pritisnite karticu **Settings** (Postavke), gumb **Advanced** (Napredno) i karticu **Displays** (Zasloni).

Dodatne informacije potražite u dokumentaciji koju ste dobili s video karticom.

# **Postavljanje i korištenje mreža**

Postavljanje računalne mreže osigurava povezivost između računala i Interneta, drugog računala ili mreže. Primjerice, putem mreže postavljene kod kuće ili u malom uredu možete ispisivati na zajednički pisač, pristupati pogonima i datotekama na drugom računalu, pretraživati druge mreže ili pristupati Internetu. Lokalnu mrežu (LAN) možete postaviti pomoću mrežnog kabela ili modemskog kabela za širokopojasnu mrežu ili možete postaviti bežičnu LAN mrežu (WLAN).

Operativni sustavi Windows XP i Windows Vista nude čarobnjake koji će vas voditi kroz postupak umrežavanja računala. Više pojedinosti o umrežavanju potražite u datotekama na web-stranici Help and Support Center (Centar za pomoć i podršku) (pritisnite **Start**→ **Help and Support**) (Pomoć i podrška).

# <span id="page-44-0"></span>**Povezivanje mrežnog ili širokopojasnog modemskog kabela**

Prije nego što računalo priključite na mrežu, na računalo morate instalirati mrežni adapter i na njega priključiti mrežni kabel.

**1** Mrežni kabel priključite na prikjučak za mrežni adapter koji se nalazi na stražnjoj strani računala.

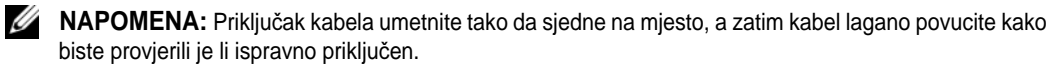

**2** Drugi kraj mrežnog kabela priključite na uređaj za mrežno povezivanje ili na zidnu mrežnuutičnicu.

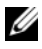

**ZA NAPOMENA:** Mrežni kabel ne priključujte u konektor za telefonsku liniju.

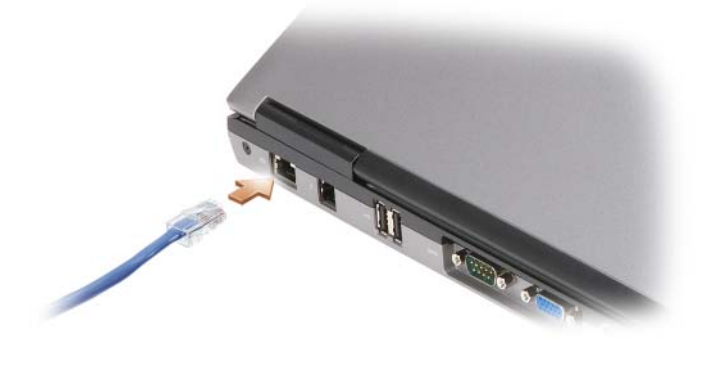

# **Postavljanje mreže u operativnom sustavu Microsoft® Windows® XP**

**1** Pritisnite **Start**→ **All Programs** (Svi programi)→ **Accessories** (Dodatni programi)→ **Communications** (Komunikacije)→ **Network Setup Wizard** (Čarobnjak za postavljanje mreže)→ **Next** (Dalje)→ **Checklist for creating a network** (Kontrolni popis za stvaranje mreže).

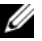

*MAPOMENA:* Ako za način povezivanja odaberete **This computer connects directly to the Internet** (Ovo se računalo izravno povezuje s Internetom), omogućit ćete integrirani vatrozid operativnog sustava Windows XP Service Pack 2 (SP2).

- **2** Ispunite kontrolni popis.
- **3** Vratite se u Čarobnjak postavljanja mreže i slijedite upute u čarobnjaku.

# **Postavljanje mreže u operativnom sustavu Microsoft Windows Vista®**

- **1** Pritisnite gumb Windows Vista Start,  $\left( \frac{1}{2} \right)$ , i kliknite **Connect To** (Poveži)→ **Set up a connection or network** (Postavi vezu ili mrežu).
- **2** Odaberite opciju pod **Choose a connection option** (Izbor opcije povezivanja).
- **3** Pritisnite **Next** (Dalje), a zatim slijedite upute u čarobnjaku.

# <span id="page-45-0"></span>**Beži**č**na lokalna mreža**

Bežična lokalna mreža (WLAN) je serija međusobno povezanih računala koja komuniciraju međusobno putem valova umjesto putem kabela priključenih na svako računalo. Računala se u WLAN mrežu povezuju preko uređaja za radijsku komunikaciju koji se naziva pristupna točka ili bežični usmjerivač te on računalima omogućuje pristup Internetu ili mreži. Pristupna točka ili bežični usmjerivač i kartica za bežičnu mrežu na računalu komuniciraju tako da njihove antene odašilju podatke putem zračnih valova.

# **Što je potrebno za uspostavljanje WLAN veze**

Prije postavljanja WLAN veze potrebno vam je sljedeće:

- Brzi (širokopojasni) pristup Internetu (npr. kabelski ili DSL)
- Širokopojasni modem koji je priključen i radi
- Bežični usmjerivač ili pristupna točka
- Kartica za bežičnu mrežu za svako računalo koje želite priključiti na WLAN
- Mrežni kabel s mrežnim (RJ-45) priključkom

#### <span id="page-46-0"></span>**Provjera kartice za beži**č**nu mrežu**

Ovisno o odabiru opcija prilikom kupnje računala, računalo može biti različito konfigurirano. Kako biste provjerili ima li računalo karticu za bežičnu mrežu i kako biste odredili njenu vrstu, učinite nešto od sljedećeg:

- Pritisnite gumb **Start** i mogućnost **Connect To** (Poveži s).
- Potvrda o narudžbi za vaše računalo.

#### **Gumb Start i opcija Connect To (Poveži s)**

*U sustavu Microsoft Windows XP* pritisnite **Start**→ **Connect To** (Poveži s)→ **Show all connections** (Prikaži sve veze).

*U operativnom sustavu Microsoft Windows Vista* pritisnite **Start**→ **Connect To** (Poveži s)→ **View network computers and devices** (Prikaz računala i uređaja u mreži).

Ako se opcija Wireless Network Connection (Bežična mrežna veza) ne prikaže pod LAN ili High-Speed Internet (LAN ili brzi Internet), kartica za bežičnu mrežu vjerojatno nije instalirana.

Ako se opcija Wireless Network Connection (Bežična mrežna veza) prikaže, kartica za bežičnu mrežu je instalirana. Za prikaz podrobnijih informacija o kartici za bežičnu mrežu:

- **1** Desnom tipkom miša pritisnite **Wireless Network Connection** (Bežična mrežna veza).
- **2** Pritisnite **Properties** (Svojstva).

Prikazat će se prozor **Wireless Network Connection Properties** (Svojstva bežične mrežne veze). Naziv bežične mrežne kartice i broj modela navedeni su na kartici **General** (Općenito).

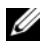

**NAPOMENA:** Ako je vaše računalo prilagođeno na klasičnu mogućnost izbornika **Classic Start**, mrežne veze možete vidjeti pritiskom **Start**→ **Settings** (Postavke)→ **Network Connections** (Mrežne veze). Ako se ne prikaže opcija **Wireless Network Connection** (Bežična mrežna veza), kartica za bežičnu mrežu vjerojatno nije instalirana.

#### **Potvrda o narudžbi za vaše ra**č**unalo**

Na potvrdi o narudžbi koju ste primili prilikom naručivanja računala naveden je sav hardver i softver koji se isporučuje zajedno s računalom.

#### **Postavljanje nove WLAN veze korištenjem beži**č**nog usmjeriva**č**a i širokopojasnog modema**

- **1** Kontaktirajte svog davatelja internetskih usluga (ISP) i od njega zatražite informacije o zahtjevima povezivanja za svoj širokopojasni modem.
- **2** Provjerite jeste li spojili žice za internetski pristup pomoću širokopojasnog modema prije pokušaja postavljanja bežične internetske veze (pogledajte ["Povezivanje mrežnog ili širokopojasnog modemskog](#page-44-0)  [kabela" na stranici 45\)](#page-44-0).
- **3** Instalirajte softver potreban za bežični usmjerivač. Bežični usmjerivač možda se isporučuje uz medij za instalaciju. Medij za instalaciju obično sadrži informacije o instalaciji i rješavanju problema. Instalirajte potreban softver prema uputama koje daje proizvođač usmjerivača.
- **4** Isključite računalo i sva druga računala u blizini na kojima je omogućena bežična veza, putem izbornika **Start** ili
- **5** Isključite kabel za napajanje širokopojasnog modema iz zidne utičnice.
- **6** Isključite mrežni kabel iz računala i modema.
- **7** Iz bežičnog usmjerivača isključite kabel AC adaptera kako biste osigurali da usmjerivač nema napajanja.

**ZA NAPOMENA:** Nakon isključivanja širokopojasnog modema pričekajte najmanje 15 minuta prije nego što nastavite s postavljanjem mreže.

- **8** Mrežni kabel uključite u mrežni konektor (RJ-45) na širokopojasnom modemu koji je isključen iz napajanja.
- **9** Drugi kraj mrežnog kabela priključite na konektor za Internet vezu (RJ-45) na bežičnom usmjerivaču koji je isključen iz napajanja.
- **10** Provjerite jesu li na širokopojasni modem osim mrežnog kabela koji povezuje modem i bežični usmjerivačpriključeni neki drugi mrežni ili USB kabeli.

**ZA NAPOMENA:** Kako biste izbjegli pogrešno povezivanje, svoju bežičnu opremu ponovo pokrenite niže navedenim redoslijedom.

- **11** Uključite *samo* širokopojasni modem i pričekajte najmanje 2 minute kako bi se širokopojasni modem stabilizirao. Nakon 2 minute prijeđite na [korak 12.](#page-47-0)
- <span id="page-47-0"></span>**12** Uključite bežični usmjerivač i pričekajte najmanje 2 minute kako bi se bežični usmjerivač stabilizirao. Nakon 2 minute prijeđite na [korak 13.](#page-47-1)
- <span id="page-47-1"></span>**13** Uključite računalo i pričekajte da se dovrši postupak pokretanja.
- **14** U dokumentaciji koju ste dobili uz bežični usmjerivač potražite sljedeće upute za postavljanje bežičnog usmjerivača:
	- Uspostavljanje komunikacije između računala i bežičnog usmjerivača.
	- Konfiguracija bežičnog usmjerivača za komunikaciju sa širokopojasnim usmjerivačem.
	- Pronađite naziv svoje širokopojasne veze bežičnog usmjerivača. Tehnički izraz za naziv širokopojasne značajke usmjerivača je Service Set Identifier (SSID) ili mrežni naziv.
- **15** Ako je potrebno, konfigurirajte karticu bežične mreže za spajanje na bežičnu mrežu (pogledajte ["Spajanje](#page-47-2)  [na WLAN" na stranici 48](#page-47-2)).

#### <span id="page-47-2"></span>**Spajanje na WLAN**

**NAPOMENA:** Prije spajanja na WLAN provjerite jeste li slijedili upute u "Bežič[na lokalna mreža" na stranici 46](#page-45-0).

**ZA NAPOMENA:** Sljedeće upute za umrežavanje ne vrijede za interne kartice s Bluetooth<sup>®</sup> bežičnom tehnologijom ili mobitele.

Ovaj odjeljak omogućuje općenite postupke spajanja na mrežu korištenjem bežične tehnologije. Nazivi mreža i pojedinosti konfiguracija mogu se razlikovati. Pogledajte "Bežič[na lokalna mreža" na stranici 46](#page-45-0) za više informacija o pripremanju računala za povezivanje na WLAN.

Za priključivanje kartice za bežičnu mrežu na mrežu potreban je poseban softver i upravljački programi. Softver je već instaliran.

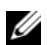

**NAPOMENA:** Ako je softver uklonjen ili neispravan, pratite upute iz dokumentacije za karticu za bežičnu mrežu. Provjerite vrstu kartice za bežičnu mrežu instalirane u računalo i zatim potražite taj naziv na web-mjestu podrške tvrtke Dell™ na adresi **support.dell.com**. Više podataka o vrsti kartice bežične mreže koja je instalirana na računalo potražite u. "Provjera kartice za bežič[nu mrežu" na stranici 47.](#page-46-0)

#### **Odre**đ**ivanje upravitelja beži**č**nog mrežnog ure**đ**aja**

Ovisno o tome koji je softver instaliran na vaše računalo, vašim mrežnim uređajima mogu upravljati različiti uslužni programi za konfiguraciju bežične mreže:

- Klijentski uslužni program vaše bežične mrežne kartice
- Operativni sustav Windows XP ili Windows Vista

Za utvrđivanje uslužnog programa bežične konfiguracije koja upravlja bežičnom mrežnom karticom u sustavu Windows XP:

- **1** Pritisnite **Start**→ **Settings** (Postavke)→ **Control Panel** (Upravljačka ploča)→ **Network Connections** (Mrežne veze).
- **2** Desnom tipkom miša pritisnite ikonu **Wireless Network Connection** (Bežična mrežna veza) i zatim pritisnite **View Available Wireless Networks** (Prikaži dostupne bežične mreže).

Ako se u prozoru **Choose a wireless network** (Odabir bežične mreže) prikazuje **Windows cannot configure this connection** (Sustav Windows ne može konfigurirati vezu), bežičnom mrežnom karticom upravlja klijentski uslužni program bežične mrežne kartice.

Ako je u prozoru **Choose a wireless network** (Odabir bežične mreže) navedeno **Click an item in the list below to connect to a wireless network in range or to get more information** (Za povezivanje s bežičnom mrežom u dometu ili za dobivanje dodatnih informacija pritisnite stavku s donjeg popisa), karticom za bežičnu mrežu upravlja operativni sustav Windows XP.

Kako biste odredili koji uslužni program za bežičnu konfiguraciju upravlja bežičnom mrežnom karticom u sustavu Windows Vista:

- **1** Pritisnite **Start**→ **Connect To** (Poveži s)→ **Manage wireless networks** (Upravljanje bežičnim mrežama).
- **2** Dvaput pritisnite profil za otvaranje zaslona svojstava bežične mreže.

Specifične informacije o uslužnom programu za konfiguraciju bežične mreže potražite u dokumentaciji za bežičnu mrežu u opciji Windows Help and Support Center (Centar pomoć i podršku) (pritisnite **Start**→ **Help and Support** (Pomoć i podrška)).

#### **Dovršetak priklju**č**ivanja na WLAN**

Kad uključite računalo i u području se identificira mreža (za koju vaše računalo nije konfigurirano), pojavi se skočni prozor blizu ikone mreže u području obavijesti (u donjem desnom kutu Windows radne površine).

Pratite upute koje se nalaze u prikazanim odzivnicima uslužnog programa.

Kada računalo konfigurirate za odabranu bežičnu mrežu, na zaslonu će se prikazati još jedan odzivnik koji vas obavještava kako je računalo priključeno na tu mrežu.

Nakon toga se prilikom svake prijave na računalo unutar dometa odabrane bežične mreže na zaslonu pojavljuje isti odzivnik koji vas obavještava o bežičnoj mrežnoj vezi.

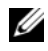

**ZZI NAPOMENA:** Ako odaberete sigurnu mrežu, morate unijeti WEP ili WPA ključ kada program to od vas zatraži. Sigurnosne mrežne postavke jedinstvene su za svaku mrežu. Dell ne može navesti te informacije.

**ZA NAPOMENA:** Priključivanje računala na mrežu može trajati do 1 minute.

#### <span id="page-49-1"></span>**Pra**ć**enje stanja kartice za beži**č**nu mrežu putem programa Dell QuickSet**

Pokazivač bežične aktivnosti omogućuje vam jednostavan nadzor stanja bežičnih uređaja računala. Za uključivanje ili isključivanje pokazivača bežične aktivnosti pritisnite ikonu QuickSet na traci zadataka i odaberite **Hotkey Popups** (Skočni prozori brzih tipki). Ako **Wireless Activity Indicator Off** (Pokazivač bežične aktivnosti isključen) nije označen, pokazivač je uključen. Ako je **Wireless Activity Indicator Off** (Pokazivač bežične aktivnosti isključen) označen, pokazivač je isključen.

Pokazivač bežične aktivnosti prikazuje jesu li bežični uređaji koji su ugrađeni u računalo omogućeni ili onemogućeni. Kad uključite ili isključite funkciju bežičnog umrežavanja, pokazivač bežične aktivnosti mijenja se kako bi pokazao stanje.

Više informacija o pokazivaču aktivnosti bežične mreže Dell QuickSet potražite pritiskom desne tipke miša na ikonu QuickSet na traci sa zadacima i odaberite **Help** (Pomoć).

# **beži**č**na širokopojasna mreža (ili WWAN)**

Bežična širokopojasna mreža, poznata i kao Wireless Wide Area Network (WWAN), najbrža je digitalna mreža koja osigurava pristup Internetu na mnogo širem zemljopisnom području nego WLAN, koja obično pokriva 100 do 1000 stopa. Računalo može održavati pristup bežičnoj mreži dok se nalazi unutar zone koja pokriva mobilni prijenos podataka. Informacije o pokrivenosti brze bežične mreže potražite kod svog davatelja internetskih usluga.

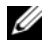

**ZA NAPOMENA:** lako s mobitela možete pozivati određene geografske lokacije, lokacija ne mora obavezno biti unutar zone pokrivanja podataka mobitela.

## <span id="page-49-0"></span>**Što trebate za uspostavljanje veze mobilne širokopojasne mreže**

**ZA NAPOMENA:** Ovisno o računalu, za postavljanje širokopojasne mreže možete koristiti Mini Card karticu.

Za uspostavljanje veze Mobilne širokopojasne mreže trebate:

- Mini Card karticu
- Aktivirani Subscriber Identity Module (SIM) za vašeg davatelja usluga

**ZA NAPOMENA:** SIM kartica potrebna je samo za Cingular i Vodafone mreže. Verizon, Sprint i Telus ne koriste SIM kartice.

• Dell Mobile Broadband Card Utility (uslužni program za kartice za mobilne širokopojasne mreže tvrtke Dell) (već je instaliran na računalo ako ste karticu nabavili istovremeno s računalom ili se nalazi na mediju koji ste dobili uz karticu ako ste je kupili odvojeno)

Ako je uslužni program oštećen ili izbrisan s računala, pogledajte upute u korisničkom vodiču Uslužni program Dell mobilne širokopojasne kartice. Vodič za korisnike dostupan je putem usluge Windows Help and Support Center (Windows centar za pomoć i podršku) (pritisnite **Start**→ **Help and Support** (Pomoć i podrška)) ili se nalazi na mediju koji ste dobili uz karticu ako ste je kupili odvojeno od računala.

#### **Provjera Dell mobilne širokopojasne kartice**

Ovisno o odabiru opcija prilikom kupnje računala, računalo može biti različito konfigurirano. Kako biste odredili konfiguraciju svog računala, pogledajte nešto od sljedećeg:

- Potvrdu o narudžbi
- Centar za pomoć i podršku sustava Microsoft Windows

Za provjeru mobilne širokopojasne kartice u Centru za pomoć i podršku sustava Windows:

- **1** Pritisnite **Start**→ **Help and Support** (Pomoć i podrška)→ **Use Tools to view your computer information and diagnose problems** (Za prikaz informacija o računalu i dijagnostičkih problema koristi alate).
- **2** Pod **Tools** (Alati) pritisnite **My Computer Information** (Podaci o mom računalu)→ **Find information about the hardware installed on this computer** (Pronađi podatke o hardveru instaliranom na računalo).

Na zaslonu **My Computer Information - Hardware** (Podaci o mom računalu — hardver), možete vidjeti koja je vrsta mobilne širokopojasne kartice instalirana u vaše računalo, kao i druge hardverske komponente.

**NAPOMENA:** Mobilna širokopojasna kartica navedena je pod stavkom **Modems** (Modemi).

#### **Spajanje na mobilnu širokopojasnu mrežu**

**ZZ NAPOMENA:** Ove upute odnose se samo na Mini-Card kartice. Ne vrijede za interne kartice s bežičnom tehnologijom.

**ZA NAPOMENA:** Prije nego se spojite na Internet, morate aktivirati uslugu mobilne širokopojasne mreže preko svog davatelja usluga mobitela. Dodatne informacije o korištenju usluge Dell Mobile Broadband Card potražite u korisničkom priručniku putem usluge Windows Help and Support Center (Centar za pomoć i podršku) (pritisnite **Start**→ **Help and Support** (Pomoć i podrška)). Vodič za korisnike također je dostupan na web-mjestu za podršku tvrtke Dell na adresi **support.dell.com** i na mediju koji ste dobili uz karticu za širokopojasnu mrežu, ako ste karticu kupili odvojeno od računala.

Koristite uslužni program za Dell mobilnu širokopojasnu karticu kako biste uspostavili i upravljali vezom mobilne širokopojasne mreže s Internetom:

- 1 Za pokretanje programa pritisnite ikonu Dell Mobile Broadband Card Utility **LAR** (Uslužni program za karticu za bežičnu širokopojasnu mrežu) na radnoj površini u sustavu Windows.
- **2** Pritisnite **Connect** (Poveži).

**NAPOMENA:** Gumb **Connect** (Poveži) mijenja se u gumb **Disconnect** (Prekini).

- **3** Za upravljanje mrežnom vezom s uslužnim programom slijedite upute na zaslonu. ili
- **1** Pritisnite **Start**→ **All Programs** (Svi programi)→ **Dell Wireless** (Bežično Dell).
- **2** Pritisnite **Dell Wireless Broadband** (Dell bežično širokopojasno spajanje) i slijedite upute na zaslonu.

#### **Omogu**ć**avanje/onemogu**ć**avanje opcije Dell™ Mobile Broadband Card (Kartica za beži**č**nu širokopojasnu mrežu)**

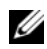

**ZA NAPOMENA:** Ako se ne možete spojiti na mobilnu širokopojasnu mrežu, osigurajte da imate sve komponente za uspostavljanje mobilne širokopojasne veze (pogledajte ["Što trebate za uspostavljanje veze mobilne širokopojasne](#page-49-0)  [mreže" na stranici 50](#page-49-0)), a zatim provjerite je li mobilna širokopojasna kartica omogućena provjerom postavki bežičnog prekidača.

Mobilnu širokopojasnu karticu možete uključivati i isključivati pomoću prekidača za bežičnu mrežu na svom računalu.

Bežične uređaje na računalu možete uključiti ili isključiti pomoću bežičnog prekidača s lijeve strane računala (pogledajte ["Prikaz lijeve strane" na stranici 18\)](#page-17-0).

Ako je prekidač u položaju "uključeno", pomaknite ga u položaj "isključeno" kako biste onemogućili prekidač i mobilnu širokopojasnu karticu. Ako je prekidač u položaju "uključeno", pomaknite ga u položaj "isključeno" kako biste onemogućili prekidač i Dell mobilnu širokopojasnu karticu. Više informacija o položaju bežičnog prekidača potražite u "prekidač za bežič[nu mrežu" na stranici 19.](#page-18-0)

Za praćenje stanja bežičnog uređaja pogledajte "Praćenje stanja kartice za bežič[nu mrežu putem programa](#page-49-1)  [Dell QuickSet" na stranici 50.](#page-49-1)

## **Upravljanje postavkama mreže preko Dell QuickSet alata za lokacije**

Dell QuickSet Location Profiler pomaže vam upravljati mrežnim postavkama koje odgovaraju fizičkoj lokaciji vašeg računala. Uključuje dvije kategorije postavki profila:

- **• Postavke profila lokacije**
- **• Postavke op**ć**e mobilnosti**

Možete koristiti **Location Profile Settings** (Postavke profila lokacije) za stvaranje profila za pristup Internetu sa svojim računalom u uredu, kući ili ostalim javnim mjestima s internetskim uslugama. **General Mobility Settings** (Opće postavke mobilnosti) omogućauju vam promjenu načina rukovanja mrežnim vezama. Profili se sastoje od različitih postavki mreže i opreme koja vam je potrebna pri korištenju računala na različitim lokacijama.

Za više informacija o funkciji Dell QuickSet pritisnite desnom tipkom miša ikonu QuickSet na traci sa zadacima i odaberite **Help** (Pomoć).

# **Mrežni lokator Dell Wi-Fi Catcher™**

Prekidač za bežičnu mrežu na Dell računalu koristi Dell Wi-Fi Catcher mrežni lokator kako bi skenirao WiFi WLAN mreže u blizini. Više informacija o bežičnom prekidaču potražite u "prekidač za bežič[nu mrežu" na](#page-18-0)  [stranici 19.](#page-18-0)

Za skeniranje WiFi WLAN mreža gurnite i zadržite prekidač u "trenutnom" položaju nekoliko sekundi. Wi-Fi Catcher mrežni lokator radi bez obzira na to je li računalo uključeno, u načinu mirovanja ili pripravnosti, ako je prekidač konfiguriran putem programa Dell QuickSet ili BIOS (program za postavljanje sustava) i kontrolira veze WiFi mreže.

S obzirom na to da Wi-Fi Catcher Network Locator nije omogućen i nije konfiguriran za korištenje prilikom isporuke računala, potrebno je koristiti Dell QuickSet za omogućavanje i konfiguriranje prekidača za kontrolu WiFi mrežnih veza.

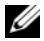

**ZA NAPOMENA:** Svjetlo Dellovoga mrežnog lokatora Wi-Fi Catcher Network Locator pojavljuje se samo ako se računalo isključi, a bežično umrežavanje je bilo aktivirano u programu za postavljanje sustava. Nije predviđeno da se svjetlo pojavi dok radite u operativnim sustavima Microsoft Windows.

Za više informacija o mrežnom lokatoru Wi-Fi Catcher i omogućavanju značajke putem programa Dell QuickSet desnom tipkom miša pritisnite ikonu QuickSet na traci sa zadacima i odaberite **Help** (Pomoć).

# **Vatrozid Microsoft® Windows®**

Vatrozid za Windows osigurava osnovnu zaštitu od neovlaštenog pristupa računalu dok ste spojeni na Internet. Vatrozid za Windows automatski se omogućuje kada pokrenete Network Setup Wizard (Čarobnjak za postavljanje mreže).

Kada je vatrozid za Windows omogućen za neku mrežu, pojavljuje se ikona vatrozida s crvenom pozadinom u dijelu **Network Connections** (Mrežne veze) u aplikaciji Control Panel (Upravljačka ploča).

**ZA NAPOMENA:** Omogućavanje vatrozida za Windows ne smanjuje potrebu za antivirusnim softverom.

Više informacija potražite pritiskom na **Start**→ **Control Panel** (Upravljačka ploča)→ **Security** (Zaštita)→ **Windows Firewall** (Vatrozid za Windows) ili u opciji Help and Support Center (Centar za podršku i pomoć) (pritisnite **Start**→ **Help and Support** (Pomoć i podrška)).

# **Korištenje multimedija**

# **Reprodukcija medija**

**OBAVIJEST:** Nemojte pritiskati ladicu za medije prilikom otvaranja i zatvaranja. Ladicu držite zatvorenom kada ne koristite pogon.

- **OBAVIJEST:** Nemojte pomicati računalo za vrijeme reprodukcije medija.
- **1** Pritisnite gumb za izbacivanje na prednjoj strani pogonske jedinice.
- **2** Izvucite ladicu.

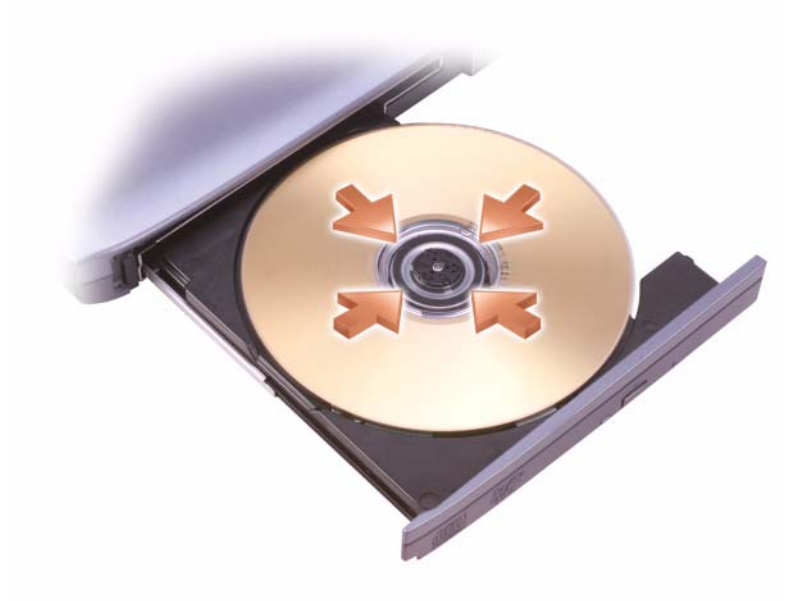

**3** Umetnite disk naljepnicom okrenutom prema gore u sredinu ladice i namjestite disk na osovinu.

**ZA NAPOMENA:** Ako koristite modul isporučen s drugim računalom, trebate instalirati upravljačke programe i softver potreban za reprodukciju DVD-ova ili snimanje podataka. Više informacija potražite na mediju Drivers and Utilities (medij Drivers and Utilities nije obavezan i možda ga u nekim državama nećete dobiti uz računalo).

**4** Gurnite ladicu natrag u pogonsku jedinicu.

Informacije o formatiranju medija za spremanje podataka, stvaranju glazbenih medija ili kopiranju medija potražite u softveru za medije koji je isporučen uz računalo.

**ZA NAPOMENA:** Pilikom stvaranja medija obavezno poštujte sve zakone o autorskim pravima.

Na CD playeru se nalaze sljedeći osnovni gumbi:

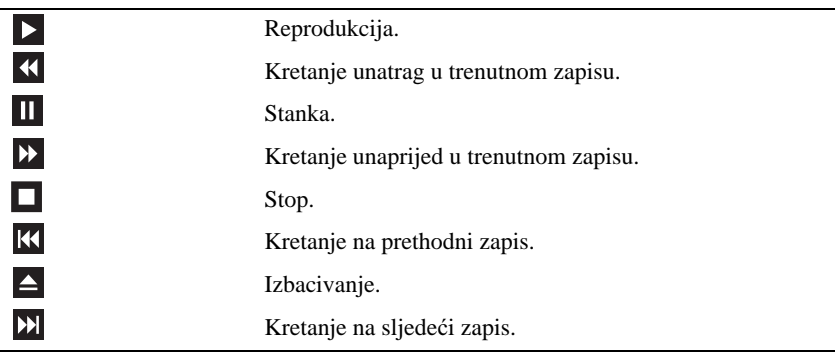

Na DVD playeru nalaze se sljedeći osnovni gumbi:

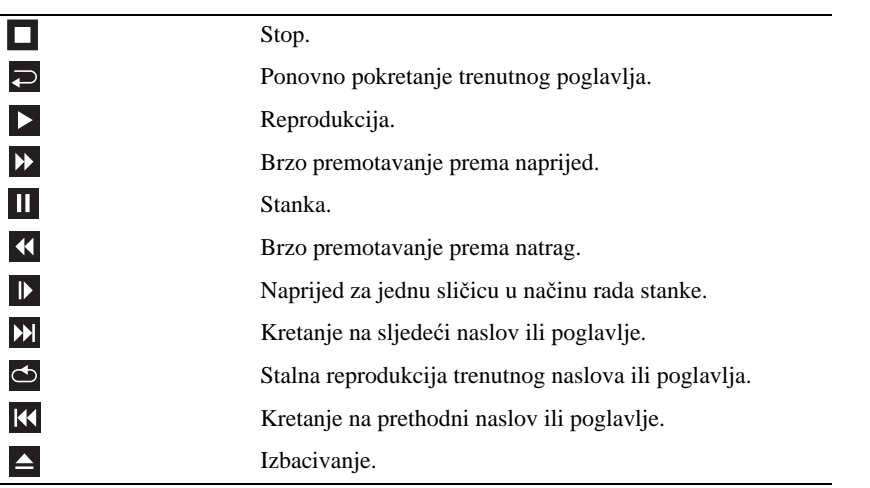

Više informacija o reprodukciji medija potražite pritiskom na opciju **Help** (Pomoć) na CD ili DVD playeru (ako postoji).

# **Kopiranje medija**

*M* NAPOMENA: Pri stvaranju medija obavezno poštujte sve zakone o autorskim pravima.

Ovaj se odjeljak odnosi samo na računala koja imaju CD-RW, DVD+/-RW ili CD-RW/DVD (combo) pogon.

**ZA NAPOMENA:** Vrste pogone za medije koje nudi tvrtka Dell mogu se razlikovati u različitim državama.

U sljedećim uputama objašnjen je način kopiranja pomoću programa Roxio Creator Plus tvrtke Dell. Roxio Creator Plus možete koristiti i u druge svrhe, npr. za stvaranje glazbenih CD-a iz audio datoteka na računalu ili sigurnosno kopiranje važnih podataka. Ako trebate pomoć, otvorite Roxio Creator Plus, a zatim pritisnite ikonu s upitnikom u gornjem desnom kutu prozora.

# **Kako kopirati medije**

**X** NAPOMENA: CD-RW/DVD combo pogoni ne mogu pisati na DVD medij. Ako imate CD-RW/DVD combo pogon i pojave se poteškoće sa snimanjem, provjerite postoje li softverske zakrpe Sonic podrške na web-mjestu **sonic.com**.

Pogoni za zapisivanje na DVD instalirani u Dell™ računala mogu zapisivati i čitati DVD+/-R, DVD+/-RW i DVD+R DL (dvoslojne) medije, ali ne mogu zapisivati i možda ne mogu čitati s DVD-RAM ili DVD-R DL medija.

**NAPOMENA:** Većina komercijalnih DVD-a zaštićena je i ne može se kopirati pomoću programa Roxio Creator Plus.

- **1** Otvorite Roxio Creator Plus.
- **2** Na kartici **Copy** (Kopiraj) pritisnite **Disc Copy** (Kopiranje diska).
- **3** Kopiranje medija:
	- *Ako imate jedan pogon za medije*, provjerite postavke, a zatim odaberite **Disc Copy** (Kopiranje diska). Računalo će pročitati izvorni medij i kopirati podatke u privremenu mapu na tvrdom disku računala.

Kada se to od vas zatraži, umetnite prazan medij u pogon i pritisnite **OK** (U redu).

• *Ako imate dva pogona za medije*, odaberite pogon u koji ste umetnuli izvorni medij, a zatim pritisnite **Disc Copy** (Kopiranje diska). Računalo kopira podatke s izvornog medija na prazni medij.

Nakon dovršetka kopiranja izvornog medija, medij koji ste stvorili automatski se izbacuje.

## **Korištenje praznih medija**

CD-RW pogoni mogu zapisivati samo na CD medije s mogućnošću snimanja (uključujući i brze CD-RW medije), a DVD pogoni s mogućnošću snimanja mogu zapisivati na CD i DVD medije.

Koristite prazne CD-R medije za snimanje glazbe ili trajnu pohranu podatkovnih datoteka. Nakon dostizanja maksimalnog kapaciteta snimanja CD-R medija na taj CD-R medij više ne možete snimati (više informacija potražite u dokumentaciji tvrtke Sonic). Ako kasnije namjeravate brisati, ponovno zapisivati ili ažurirati informacije, koristite prazne CD-RW medije.

Prazni DVD+/-R mediji mogu se koristiti za stalno spremanje velikih količina podataka. Nakon stvaranja DVD+/-R diska možda nećete moći ponovno zapisivati podatke na taj disk ako je disk *dovršen* ili *zatvoren* tijekom završne faze postupka stvaranja diska. Ako kasnije namjeravate brisati, ponovno zapisivati ili ažurirati informacije, koristite prazne DVD+/-RWmedije.

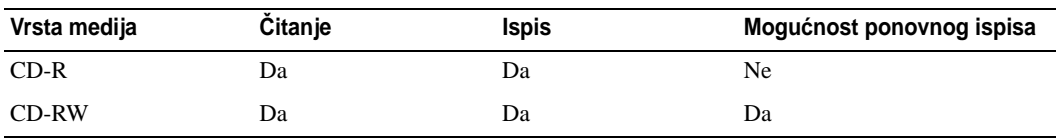

**Pogoni s mogu**ć**noš**ć**u ispisa CD-a**

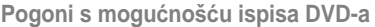

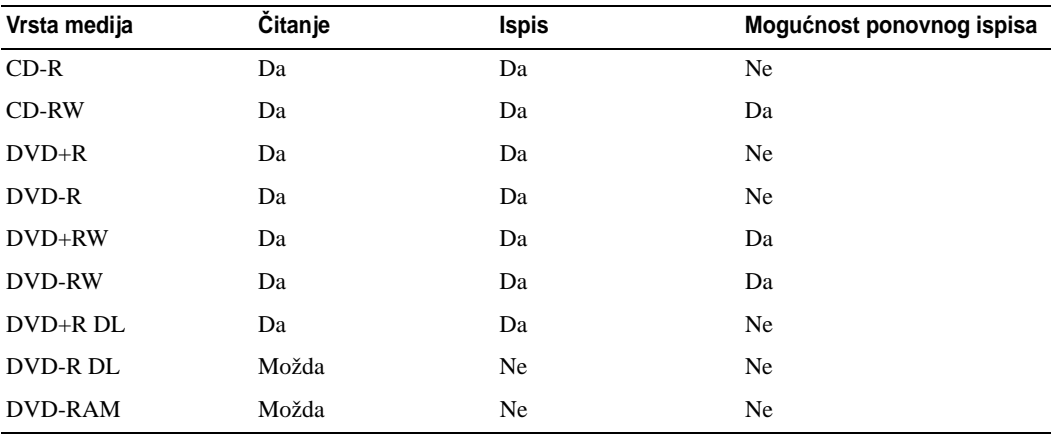

#### **Korisni savjeti**

- Za povlačenje i ispuštanje datoteka na CD-R ili CD-RW medije koristite Microsoft® Windows® Explorer tek nakon pokretanja programa Roxio Creator Plus i otvaranja projekta Creator.
- Koristite CD-R-e za snimanje glazbe na CD-e koje želite reproducirati u uobičajenim stereo uređajima. CD-RW mediji možda neće raditi u mnogim kućnim uređajima i u automobilima.
- Pomoću programa Roxio Creator Plus ne možete stvarati audio DVD medije.
- Glazbene MP3 datoteke je moguće reproducirati samo u MP3 uređajima ili na računalima koja imaju instaliran MP3 softver.
- Postoji mogućnost da komercijalni uređaji za reprodukciju DVD-a koji se koriste u sustavima kućnih kina ne podržavaju sve dostupne DVD formate. Za popis formata koje podržava vaš DVD uređaj, pogledajte dokumentaciju isporučenu s vašim DVD uređajem ili se obratite proizvođaču.
- Ne snimajte prazan CD-R ili CD-RW do maksimalnog kapaciteta; primjerice, ne kopirajte datoteku od 650 MB na prazan CD od 650 MB. CD-RW pogon zahtijeva 1–2 MB praznog prostora kako bi se snimanje moglo dovršiti.
- Koristite prazni CD-RW kako biste vježbali snimanje CD-a dok se ne upoznate s tehnikama snimanja CD-a. Ako napravite pogrešku, možete izbrisati podatke na CD-RW-u i pokušati ponovno. Možete koristiti prazne CD-RW-e kako biste testirali projekte glazbenih datoteka prije nego što projekt trajno snimite na prazan CD-R.
- Dodatne informacije potražite na web-stranici tvrtke Sonic na **sonic.com**.

# **Podešavanje glasno**ć**e**

**ZA NAPOMENA:** Kada su zvučnici privremeno utišani, ne možete čuti reprodukciju s medija.

- **1** Otvorite prozor **Volume Control** (Kontrola glasnoće).
- **2** Pritisnite i povucite traku u stupcu **Volume Control** (Kontrola glasnoće) i povlačite je gore ili dolje za povećanje ili smanjenje glasnoće.

Za više informacija o opcijama kontrole glasnoće pritisnite **Help** (Pomoć) u prozoru **Volume Control** (Kontrola glasnoće).

Mjerilo glasnoće prikazuje trenutnu razinu glasnoće, uključujući isključen zvuk, na vašem računalu. Pritisnite ikonu QuickSet na traci sa zadacima i odaberite ili poništite odabir mogućnosti **Disable On Screen Volume Meter** (Onemogući zaslonski mjerač glasnoće) ili pritisnite gumbe za kontrolu glasnoće kako biste omogućili ili onemogućili mjerač glasnoće na zaslonu.

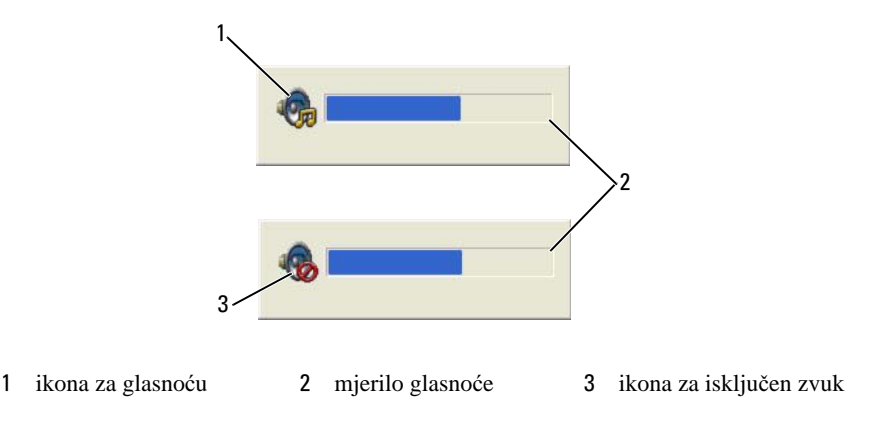

Kada je mjerač omogućen, podesite glasnoću zvuka pomoću gumba za kontrolu glasnoće. Za više informacija o QuickSet-u desnom tipkom miša pritisnite ikonu na alatnoj traci i pritisnite **Help** (Pomoć).

# **Podešavanje slike**

Ako vas poruka o pogrešci izvijesti da trenutna rezolucija i dubina boje koriste previše memorije i sprečavaju reprodukciju DVD-a, podesite značajke zaslona.

# **Operativni sustav Microsoft® Windows® XP**

- **1** Pritisnite **Start**→ **Control Panel** (Upravljačka ploča)→ **Appearance and Themes** (Izgled i teme).
- **2** Pod opcijom **Pick a task...** (Odabir zadatka...), pritisnite **Change the screen resolution** (Promijeni rezoluciju zaslona).
- **3** Pod opcijom **Screen resolution** (Rezolucija zaslona) pritisnite i povucite traku kako biste smanjili rezoluciju.
- **4** Na padajućem izborniku pod **Color quality** (Kvaliteta boje) pritisnite **Medium (16 bit)** (Srednje 16 bita).
- **5** Pritisnite **OK** (U redu).

## **Operativni sustav Microsoft Windows Vista®**

- **1** Pritisnite gumb Windows Vista Start (<del>○ a</del>), i **Control Panel** (Upravljačka ploča)→ **Appearance and Personalization** (Izgled i osobno prilagođavanje).
- **2** Pod opcijom **Personalization** (Osobno prilagođavanje) pritisnite **Adjust Screen Resolution** (Podešavanje rezolucije zaslona).
- **3** Pod opcijom **Resolution:** (Rezolucija:) pritisnite i povucite traku kako biste smanjili rezoluciju.
- **4** Na padajućem izborniku **Colors** (Boje) pritisnite **Medium (16 bit)** (Srednje 16 bita) i **OK** (U redu).

# **Korištenje kartica**

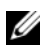

**NAPOMENA:** Električni i elektronički uređaji su osjetljivi na elektrostatski izboj (ESD). Ako dođe do značajnog elektrostatskog izboja, uređaj se može resetirati, a softver uređaja može pokušati ponovo pokrenuti vezu. Ako softver ne funkcionira nakon što dođe do elektrostatskog izboja, ponovno pokrenite softverski program za modem.

# **Vrste kartica**

#### <span id="page-60-0"></span>**PC kartice**

Za informacije o podržanim PC karticama pogledajte ["PC kartica" na stranici 143](#page-142-0).

**ZA NAPOMENA:** PC kartica nije uređaj koji se može pokretati.

Utor za PC karticu ima jedan priključak koji podržava jednu karticu Type I (Vrsta I) ili Type II (Vrsta II). Utor za PC karticu podržava CardBus tehnologiju i proširene PC kartice. "Vrsta" kartice se odnosi na debljinu, a ne na funkcionalnost.

## **Kartice ExpressCard**

Za informacije o podržanim karticama ExpressCard pogledajte ["PC kartica" na stranici 143](#page-142-0).

**ZA NAPOMENA:** Kartica ExpressCard nije uređaj s kojeg se može pokrenuti sustav.

ExpressCards kartice koriste tehnologiju PC kartice kako bi osigurale brzi i prikladni način dodavanja memorije, žične i bežične mrežne komunikacije (uključujući i širokopojansu mobilnu mrežnu [poznatu i kao WWAN] komunikaciju), multimedija i sigurnosnih značajke vašem računalu. Za upotrebu ExpressCard kartice u utoru PC kartice, bit će vam potreban adapter (po izboru).

#### **Smart kartice**

Smart kartice predstavljaju vrijedne alate za sigurnost, pohranu podataka i posebne programe (pogledajte ["Smart kartica" na stranici 65](#page-64-0)).

#### **Prazni umeci**

Vaše se računalo isporučuje s praznim plastičnim umecima u utorima za kartice. Prazni umeci čuvaju slobodne utore od prašine i drugih čestica. Sačuvajte prazni umetak kako biste ga mogli koristiti kad u utorima nema kartica; prazni umeci iz drugih računala možda ne odgovaraju vašem računalu.

Za uklanjanje praznih umetaka pogledajte ["Uklanjanje kartice ili praznog umetka" na stranici 63](#page-62-0).

#### **Proširene kartice**

Proširena PC kartica (na primjer, bežični mrežni adapter) dulja je od standardne PC kartice i viri izvan računala. Pri korištenju proširenih PC kartica slijedite sljedeće mjere opreza:

- Zaštitite izloženi kraj umetnute kartice. Ako udarite u kraj kartice, možete oštetiti ploču sustava.
- Uvijek izvadite proširenu PC karticu prije nego što računalo spremite u kovčeg.

# **Instaliranje PC kartice ili kartice ExpressCard**

PC ili ExpressCard karticu možete instalirati u računalo dok računalo radi. Računalo automatski prepoznaje karticu.

Kartice PC i ExpressCard općenito su označene oznakom (npr. trokutom ili strelicom) koja označava dio koji je potrebno umetnuti u utor. Kartice su označene ključevima kako bi se spriječilo neispravno umetanje. Ako smjer kartice nije jasan, proučite dokumentaciju koju ste dobili s karticom.

#### **OPREZ: Prije nego što zapo**č**nete bilo koji postupak u ovom odjeljku, slijedite sigurnosne upute u Priru**č**niku s informacijama o proizvodu.**

#### **PC kartica**

- **1** Držite karticu sa simbolom smjera okrenutim prema utoru, a gornjom stranom kartice okrenutom prema gore. Zasun mora biti u položaju "unutra" prije nego što umetnete karticu.
- **2** Umetnite karticu u utor sve dok u potpunosti ne sjedne u konektor.

Ako naiđete na preveliki otpor, ne gurajte karticu na silu. Provjerite smjer kartice i pokušajte ponovno.

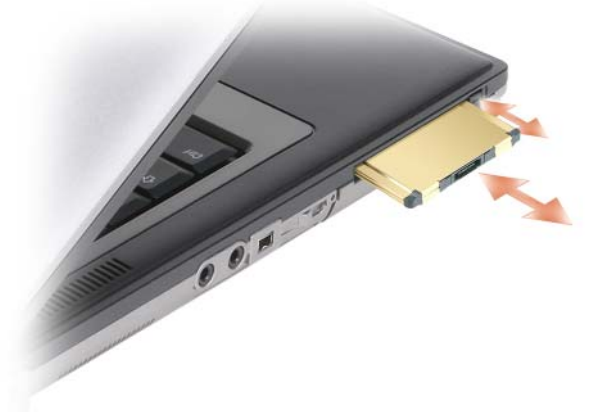

Računalo prepoznaje većinu PC kartica i automatski učitava odgovarajući upravljački program. Ako vam program za konfiguraciju kaže da učitate upravljačke programe proizvođača, koristite disketu ili CD koji ste dobili s tom PC karticom.

#### **Kartice ExpressCard**

- **1** Karticu ExpressCard umetnite u adapter (adapter se isporučuje uz karticu ExpressCard).
- **2** Karticu ExpressCard s adapterom instalirajte na jednak način kao i PC karticu. (Vidi ["PC kartice" na](#page-60-0)  [stranici 61](#page-60-0)).

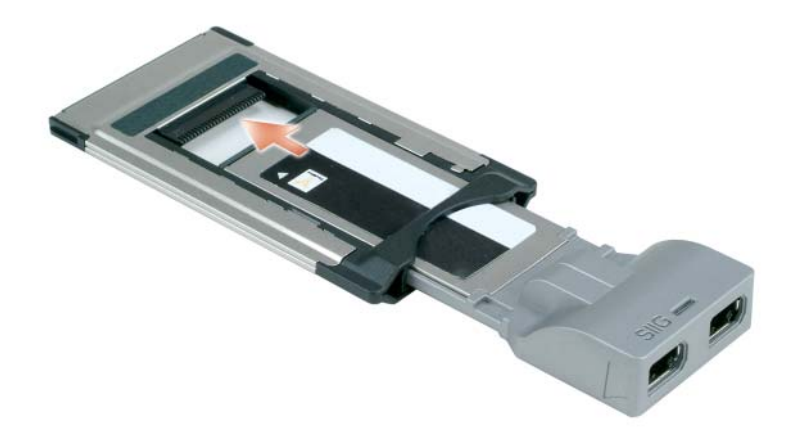

# <span id="page-62-0"></span>**Uklanjanje kartice ili praznog umetka**

**OPREZ: Prije nego što zapo**č**nete bilo koji postupak u ovom odjeljku, slijedite sigurnosne upute u Priru**č**niku s informacijama o proizvodu.**

**OBAVIJEST:** Pritisnite ikonu na alatnoj traci kako biste odabrali karticu i zaustavili rad prije nego što je uklonite iz računala. Ako ne zaustavite rad kartice u uslužnom programu za konfiguraciju, mogli biste izgubiti podatke. Nemojte pokušavati izbaciti karticu povlačenjem kabela kartice, ako ga ima.

Pritisnite zasun i uklonite karticu ili prazni umetak. Neke zasune morate pritisnuti dva puta: jednom kako biste izvukli zasun, drugi put kako biste izvukli karticu.

# H

# **Osiguravanje vašeg ra**č**unala**

# **Sigurnosna blokada kabela**

**ZA NAPOMENA:** Vaše računalo nije isporučeno sa sigurnosnom blokadom kabela.

Sigurnosna blokada kabela je uređaj protiv krađe koji je dostupan u trgovinama. Za korištenje blokade priključite je u sigurnosni utor za kabele na svom Dell™ računalu. Za više informacija, pogledajte upute koje su isporučene s uređajem.

**OBAVIJEST:** Prije nego što kupite uređaj protiv krađe, provjerite funkcionirati li u sigurnosnom utoru za kablove na vašem računalu.

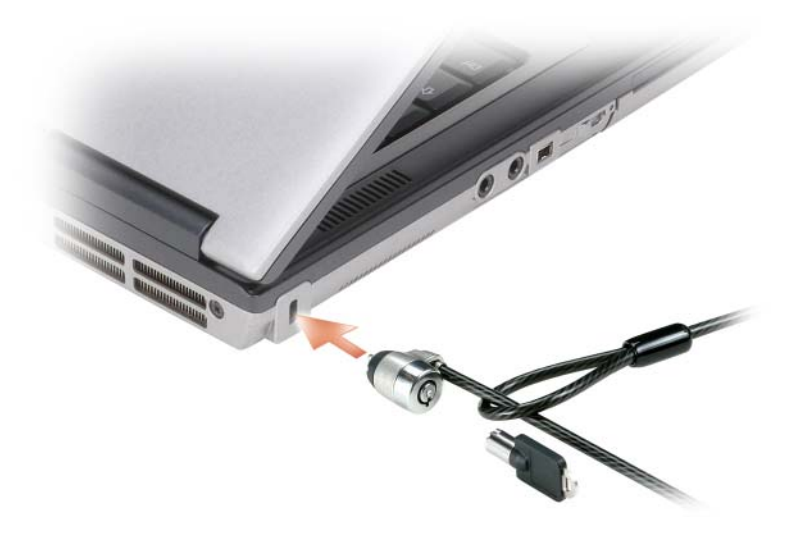

# <span id="page-64-0"></span>**Smart kartica**

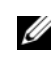

**ZA NAPOMENA:** Informacije o zaštiti računala tijekom putovanja potražite u poglavlju ["Putovanje s ra](#page-140-0)čunalom" [na stranici 141](#page-140-0).

**ZA NAPOMENA:** Funkcija smart kartice možda nije dostupna na vašem računalu.

#### **O Smart karticama**

Smart kartice su prijenosni uređaji u obliku kreditne kartice s internim integriranim sklopovima. Gornja površina kartice obično sadrži ugrađeni procesor pod zlatnom kontaktnom podlogom. Kombinacija male veličine i integriranih sklopova čine smart kartice vrijednim alatima za sigurnost, spremanje podataka i posebne programe. Korištenje smart kartica može poboljšati sigurnost sustava kombinirajući nešto što korisnik ima (smart kartica) s nečim što bi samo korisnik trebao znati (PIN) kako bi se omogućila sigurnija provjera korisnika od samo lozinki.

#### **Instaliranje Smart kartice**

Smart karticu možete instalirati u svoje računalo dok je ono pokrenuto. Računalo automatski prepoznaje karticu.

Za instalaciju smart kartice:

**1** Držite karticu tako da je zlatno kontaktno područje okrenuto prema gore i usmjereno prema utoru za smart karticu.

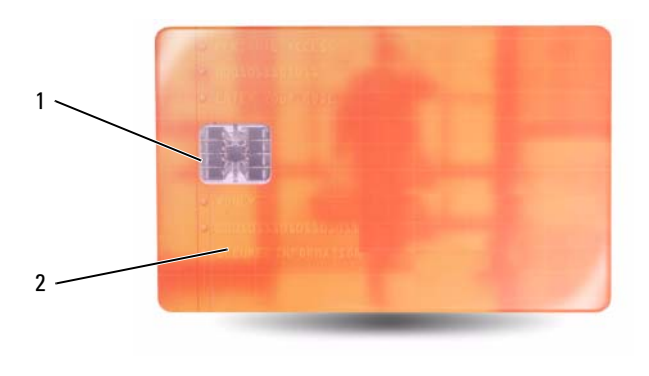

1 zlatno kontaktno područje 2 smart kartica (gornji dio)

**2** Pogurajte smart karticu u utor za smart karticu dok sasvim ne sjedne u svoj priključak. Smart kartica će oko 1/2 inča viriti iz utora. Utor za smart karticu smješten je ispod utora za PC karticu.

Provjerite orijentaciju kartice i pokušajte ponovno. Provjerite orijentaciju kartice i pokušajte ponovno.

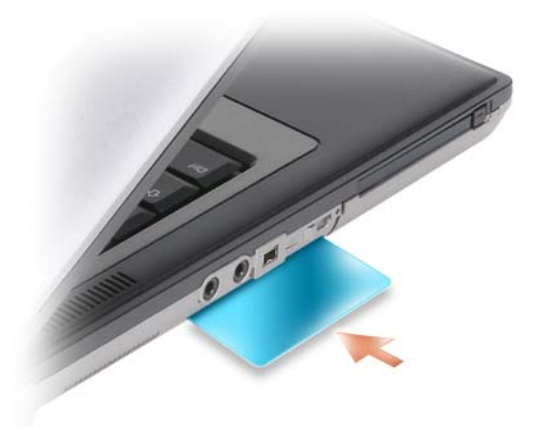

# **Lozinke**

Lozinke sprječavaju neovlašten pristup vašem računalu. Prilikom korištenja lozinki vodite računa o sljedećim smjernicama:

- Odaberite lozinku koju možete zapamtiti, ali ne i takvu koju je lako pogoditi. Primjerice, ne koristite imena članova obitelji ili kućnih ljubimaca za lozinku.
- Preporučuje se da ne zapisujete lozinku. Međutim, ako je zapišete, obavezno je pohranite na sigurnom mjestu.
- Ne dijelite lozinku s drugim ljudima.
- Vodite računa da vas nitko ne gleda kada upisujete svoju lozinku.

**OBAVIJEST:** Lozinke pružaju visoku razinu sigurnosti za podatke u vašem računalu ili na tvrdom disku. Međutim, nisu u potpunosti sigurne. Ukoliko vam je potrebna bolja zaštita, nabavite i koristite dodatne oblike zaštite, poput smart kartica, programa za šifriranje podataka ili PC kartica s opcijama šifriranja.

Za stvaranje korisničkih računa ili promjenu lozinki koristite opciju **User Accounts** (Korisnički računi) u aplikaciji Control Panel (Upravljačka ploča) u operacijskom sustavu Microsoft® Windows®. Nakon stvaranja korisničke lozinke morate je unijeti svaki put kada uključujete ili otključavate računalo. Ukoliko unutar 2 minute ne unesete lozinku, računalo se vraća u prijašnji način rada.

Više informacija potražite u dokumentaciji za operativni sustav Windows.

#### **O lozinkama**

**ZA NAPOMENA:** Lozinke su onemogućene kad dobijete računalo.

Primarne lozinke (ili sistemske) lozinke, administrator lozinke i lozinke za tvrdi disk, sve one na različite načine štite od neovlaštenog pristupa računalu. Sljedeća tablica identificira vrste i značajke lozinki dostupnih na vašem računalu.

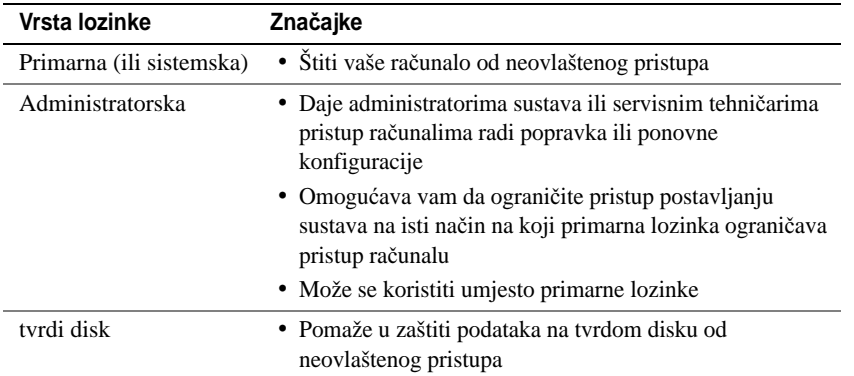

**ZA NAPOMENA:** Neki tvrdi diskovi ne podržavaju lozinke za tvrde diskove.

**NAPOMENA:** Lozinke pružaju visoku razinu sigurnosti za podatke u vašem računalu ili na tvrdom disku. Međutim, nisu u potpunosti sigurne. Radi zaštite Dell Latitude*™* D630c isporučuje se s čitačem smart kartice.

Prilikom korištenja lozinki vodite računa o sljedećim smjernicama:

- Odaberite lozinke koje možete zapamtiti, ali ne i takve koje je lako pogoditi. Primjerice, ne koristite imena članova obitelji ili kućnih ljubimaca za lozinku.
- Preporučuje se da ne zapisujete lozinke. Međutim, ako je zapišete, obavezno je pohranite na sigurnom mjestu.
- Ne dijelite lozinke s drugim ljudima.
- Vodite računa da vas nitko ne gleda kada upisujete svoju lozinku(e).

**OBAVIJEST:** Lozinke pružaju visoku razinu sigurnosti za podatke u vašem računalu ili na tvrdom disku. Međutim, nisu u potpunosti sigurne. Ukoliko vam je potrebna bolja zaštita, nabavite i koristite dodatne oblike zaštite, poput smart kartica, programa za šifriranje podataka ili PC kartica s opcijama šifriranja.

Ako zaboravite neku od lozinki, kontaktirajte tvrtku Dell (vidi ["Kontaktiranje tvrtke Dell" na stranici 156](#page-155-0)). Za vašu zaštitu, djelatnici Dell tehničke podrške će vas pitati da potvrdite svoj identitet kako bi se uvjerili da samo ovlaštena osoba može koristiti računalo.

#### **Korištenje primarne (ili sistemske) lozinke**

Primarna vam lozinka omogućuje da zaštitite računalo od neovlaštenog pristupa.

Kada prvi puta pokrenete vaše računalo, morate mu dodijeliti primarnu lozinku nakon upita.

Ukoliko unutar 2 minute ne unesete lozinku, računalo se vraća u prijašnji način rada.

**OBAVIJEST:** Ako onemogućite administratorsku lozinku, primarna se lozinka također onemogućuje.

Za dodavanje ili izmjenu lozinke pristupite opciji **User Accounts** (Korisnički računi) na **Control Panel**  (Upravljačka ploča).

Ako ste dodijelili administratorsku lozinku, možete je koristiti umjesto primarne lozinke. Računalo od vas ne traži konkretno administratorsku lozinku.

#### **Korištenje lozinke administratora**

Administratorska lozinka je kreirana da administratorima sustava ili servisnim tehničarima omogući pristup računalima radi popravka ili ponovne konfiguracije. Administratori ili tehničari mogu dodijeliti identične administratorske lozinke grupama računala, omogućujući vam dodjelu jedne jedinstvene primarne lozinke.

Za postavljanje ili promjenu administratorskih lozinki pristupite **User Accounts** (Korisničkim računima) preko Control Panel (Upravljačke ploče).

Kad postavite administratorsku lozinku, opcija **Configure Setupx** (Korisnički računi) postaje dostupna u postavljanju sustava. Opcija **Configure Setup** (Konfiguriraj postavljanje) omogućava vam da ograničite pristup postavljanju sustava na isti način na koji primarna lozinka ograničava pristup računalu.

Administratorska lozinka može se koristiti umjesto primarne lozinke. Kad god se od vas traži primarna lozinka, možete unijeti administratorsku lozinku.

**OBAVIJEST:** Ako onemogućite administratorsku lozinku, primarna se lozinka također onemogućuje.

**NAPOMENA:** Administratorska lozinka omogućava pristup računalu, ali ne omogućava pristup tvrdom disku kad je dodijeljena lozinka za tvrdi disk.

Ako zaboravite primarnu lozinku i nemate dodijeljenu lozinku administratora ili ako imate i primarnu i lozinku administratora, ali ste obje zaboravili, kontaktirajte svog administratora sustava ili tvrtku Dell (vidi: ["Dobivanje pomo](#page-150-0)ći" na stranici 151).

#### **Korištenje lozinke za tvrdi disk**

Lozinka za tvrdi disk pomaže vam zaštititi podatke na vašem tvrdom disku od neovlaštenog pristupa.

Za dodjelu ili promjenu lozinke za tvrdi disk uđite u postavljanje sustava (vidi ["Program za postavljanje](#page-104-0)  [sustava" na stranici 105](#page-104-0)).

Nakon dodjele lozinke za tvrdi disk, morate je unijeti svaki put kad uključite računalo i svaki put kad računalo iz načina rada pripravnosti vratite u normalan rad.

Ako je lozinka za tvrdi disk omogućena, morate je unijeti svaki put kad uključite računalo: Pojavljuje se poruka koja traži lozinku za tvrdi disk.

Za nastavak unesite lozinku (od najviše 8 znakova) i pritisnite <Enter>.

Ako u roku od 2 minute ne unesete lozinku, računalo će se vratiti u prethodno radno stanje.

Ako unesete krivu lozinku, poruka vam kaže da ta lozinka nije valjana. Pritisnite <Enter> i pokušajte ponovo.

Ako ne unesete točnu lozinku u tri pokušaja, računalo se pokušava pokrenuti iz drugog uređaja kod kojeg je moguće pokretanje ako je opcija **Boot First Device** (Pokreni prvi uređaj) u postavljanju sustava postavljena na omogućavanje pokretanja iz drugog uređaja. Ako opcija **Boot First Device** (Pokreni prvi uređaj) nije postavljena na omogućavanje pokretanja računala iz drugog uređaja, računalo se vraća u način rada u kojem je bilo kad ste ga uključili.

Ako su lozinka za tvrdi disk, lozinka za vanjski tvrdi disk i primarna lozinka jednake, računalo od vas traži samo primarnu lozinku. Ako je lozinka za tvrdi disk različita od primarne lozinke, računalo od vas traži obje. Dvije različite lozinke pružaju veću sigurnost.

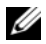

**ZA NAPOMENA:** Administratorska lozinka omogućava pristup računalu, ali ne omogućava pristup tvrdom disku kad je dodijeljena lozinka za tvrdi disk.

# **Zna**č**ajka Trusted Platform Module (TPM)**

**ZA NAPOMENA:** Računala koja se isporučuju u Kinu nisu opremljena TPM značajkom.

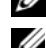

**ZA NAPOMENA:** TPM značajka možda neće biti podržana u svim državama.

**NAPOMENA:** Značajka TPM podržava šifriranje samo ako operativni sustav podržava TPM. Više informacija potražite u dokumentaciji o softveru za TPM i datotekama pomoći koje se isporučuju sa softverom.

TPM je značajka sigurnosti koja se temelji na hardveru, a koja se može koristiti za stvaranje i upravljanje računalno generiranim ključevima za šifriranje. Kad se kombinira sa zaštitnim softverom, TPM poboljšava sigurnost postojeće mreže i računala omogućavajući značajke poput mogućnosti zaštite datoteka i zaštićene e-pošte. TPM značajka je omogućena kroz opciju postavljanja sustava.

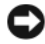

**OBAVIJEST:** Kako biste zaštitili svoje TPM podatke i ključeve za šifriranje, slijedite postupke stvaranja sigurnosnih kopija navedene u Priručniku za početak rada Broadcom Secure Foundation. U slučaju da su ove sigurnosne kopije nepotpune, izgubljene ili oštećene, tvrtka Dell vam neće moći pomoći u vraćanju šifriranih podataka.

## <span id="page-69-0"></span>**Omogu**ć**avanje TPM zna**č**ajke**

- **1** Omogućavanje softvera za TPM:
	- **a** Ponovo pokrenite računalo i pritisnite <F2> tijekom automatskog testiranja kod pokretanja kako biste ušli u program za postavljanje računala.
	- **b** Odaberite **Security** (Zaštita)→ **TPM Security** (TPM zaštita) i pritisnite <Enter>.
	- **c** Pod **TPM Security** (TPM zaštita) odaberite **On** (Uključeno).
	- **d** Pritisnite <Esc> za napuštanje programa za postavljanje.
	- **e** Ako se to od vas traži, pritisnite **Save/Exit** (Spremi/Izlaz).
- **2** Aktiviranje programa za postavljanje TPM-a:
	- **a** Ponovo pokrenite računalo i pritisnite <F2> tijekom automatskog testiranja kod pokretanja kako biste ušli u program za postavljanje računala.
	- **b** Odaberite **Security** (Zaštita)→ **TPM Activation** (Aktivacija TPM-a) i pritisnite <Enter>.

**c** Pod opcijom **TPM Activation** (Aktivacija TPM-a) odaberite **Activate** (Aktiviraj) i pritisnite <Enter>.

- **ZA NAPOMENA:** Program trebate aktivirati samo jednom.
	- **d** Kad se proces završi, računalo se automatski ponovno pokreće ili se od vas traži da ponovno pokrenete računalo.

# **Softver za upravljanje sigurnoš**ć**u**

Softver za upravljanje sigurnošću je dizajniran tako da koristi četiri različite značajke koje vam pomažu zaštititi računalo:

- Upravljanje prijavom
- Provjera prije podizanja sustava (korištenjem čitača otisaka prstiju, smart kartice ili lozinke)
- Šifriranje
- Upravljanje privatnim informacijama

## **Aktivacija softvera za upravljanje sigurnoš**ć**u**

**ZA NAPOMENA:** Prvo morate omogućiti TPM kako bi softver za upravljanje sigurnošću sasvim funkcionirao.

- **1** Omogućavanje značajke TPM (pogledajte "Omogućavanje TPM znač[ajke" na stranici 70\)](#page-69-0).
- **2** Umetnite softver za upravljanje sigurnošću:
	- **a** Uključite (ili ponovno pokrenite) svoje računalo.
	- **b** Kad se pojavi DELL™ logo, odmah pritisnite <F2>. Ukoliko predugo čekate i pojavi se Windows logo, nastavite čekati dok ne ugledate Windows radnu površinu.Zatim isključite računalo i pokušajte ponovno.
	- **c** Na padajućem izborniku odaberite **Wave EMBASSY Trust Suite** i pritisnite <Enter> kako biste stvorili ikone za softverske komponente na radnoj površini računala.
	- **d** Pritisnite <Esc> za napuštanje programa za postavljanje.
	- **e** Ako se to od vas traži, pritisnite **Save/Exit** (Spremi/Izlaz).

## **Korištenje softvera za upravljanje sigurnoš**ć**u**

Informacije o tome kako koristiti softver i različite sigurnosne značajke potražite u *Priru*č*niku za po*č*etak rada* za softver:

Pritisnite **Start**→ **All Programs** (Svi programi) **Wave EMBASSY Trust Suite**→ **Getting Started Guide** (Priručnik za početak rada).

# **Softver za pra**ć**enje ra**č**unala**

Softver za praćenje računala vam omogućava da locirate računalo ukoliko je izgubljeno ili ukradeno. Softver nije obavezan i može se kupiti prilikom naručivanja Dell™ računala ili se možete obratiti svom Dell distributeru za informacije o ovoj sigurnosnoj značajki.

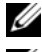

**ZA NAPOMENA:** Softver za praćenje računala nije dostupan u svim zemljama.

**NAPOMENA:** Ako imate softver za praćenje računala, a vaše računalo je izgubljeno ili ukradeno, morate

#### kontaktirati tvrtku koja pruža usluge praćenja i prijaviti računalo koje nedostaje.

# **Ako je vaše ra**č**unaloIzgubljeno ili Ukradeno**

• Nazovite policiju i prijavite izgubljeno ili ukradeno računalo. U opis računala uključite i servisnu oznaku. Zatražite da vam se dodijeli broj slučaja i zapišite ga, zajedno s imenom, adresom i brojem telefona policijske postaje. Ako je moguće, nabavite ime službenika.

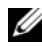

**ZA NAPOMENA:** Ako znate gdje je računalo izgubljeno ili ukradeno, nazovite postaju u tom području. Ako ne znate, nazovite postaju u vašem susjedstvu.

- Ako je računalo u vlasništvu poduzeća, obavijestite zaštitarsku službu u poduzeću.
- Obratite se Dell službi za korisnike kako biste prijavili nestanak računala. Informirajte ih o servisnoj oznaci, broju slučaja, nazivu, adresi i broju telefona policijske postaje kojoj ste prijavili nestanak računala. Ako je moguće, dajte i ime službenika kojem ste to prijavili.

Predstavnik Dell službe za korisnike će unijeti vaše izvješće pod servisnom oznakom računala te će registrirati računalo kao nestalo ili ukradeno. Ako netko nazove tvrtku Dell za tehničku pomoć i da joj vaš servisni broj, računalo će se automatski identificirati kao nestalo ili ukradeno. Predstavnik će pokušati dobiti telefonski broj ili adresu pozivatelja. Tvrtka Dell će zatim kontaktirati policijsku postaju kojoj ste prijavili nestanak računala.
## Č**iš**ć**enje ra**č**unala**

**OPREZ: Prije nego što zapo**č**nete bilo koji postupak u ovom odjeljku, slijedite sigurnosne upute u Priru**č**niku s informacijama o proizvodu.**

## **Ra**č**unalo, tipkovnica i zaslon**

**OPREZ: Prije nego što po**č**nete** č**istiti ra**č**unalo, isklju**č**ite ga iz izvora napajanja i uklonite umetnute baterije. Ra**č**unalo** č**istite mekom vlažnom krpom. Ne koristite teku**ć**inu ili sredstva za** č**iš**ć**enje u spreju koji mogu sadržavati zapaljive tvari.**

• Koristite komprimirani zrak za uklanjanje prašine između tipki na tipkovnici.

**OBAVIJEST:** Kako biste spriječili oštećenje računala ili zaslona, ne prskajte otopinu za čišćenje izravno na zaslon. Koristite proizvode isključivo namijenjene za čišćenje zaslona te slijedite upute koje su dostavljene uz proizvod.

• Vodom ili sredstvom za čišćenje zaslona navlažite mekanu krpu bez dlačica i brišite zaslon dok ga ne očistite.

**OBAVIJEST:** Kako biste spriječili oštećivanje sloja protiv odsjaja, zaslon nemojte brisati sapunom ni alkoholom.

- Navlažite mekanu krpu bez dlačica vodom i prebrišite računalo i tipkovnicu. Pazite da voda s krpe ne curi između touch pada i površine koja ga okružuje.
- Za čišćenje zaslona monitora lagano vodom navlažite mekanu, čistu tkaninu. Također možete koristiti i posebno tkaninu za čišćenje ekrana ili rastvor koji je prikladan za antistatički premaz monitora.
- Plastiku tipkovnice, računala i monitora brišite mekanom tkaninom za čišćenje namočenom u otopinu od tri dijela vode i jednog dijela deterdženta za pranje posuđa.

Pazite da voda ne iscuri u unutrašnjost računala ili tipkovnice.

## **Touch Pad**

- **1** Isključite i ugasite računalo.
- **2** Isključite sve priključene uređaje iz računala i iz izvora napajanja.
- **3** Izvadite sve baterije (pogledajte: ["Zamjena baterije" na stranici 34](#page-33-0)).
- **4** Navlažite mekanu krpu bez dlačica vodom i prebrišite nježno površinu touch pada. Pazite da voda s krpe ne curi između touch pada i površine koja ga okružuje.

## **Miš**

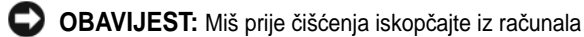

Ako se pokazivač na zaslonu ne kreće normalno ili ako preskače, očistite miš.

### Č**iš**ć**enje neopti**č**kog miša**

- **1** Unutrašnjost kućišta miša čistite tkaninom natopljenom blagom otopinom za čišćenje.
- **2** Sigurnosni prsten na donjoj strani miša okrenite u smjeru suprotnom od kazaljke na satu, a zatim izvadite kuglicu.
- **3** Obrišite kuglicu čistom tkaninom bez dlačica.
- **4** Pažljivo puhnite u prostor kuglice ili koristite komprimirani zrak kako biste uklonili prašinu i dlačice.
- **5** Ako su valjci unutar kućišta kuglice prljavi, očistite ih pamučnom krpom namočenom u izopropil-alkohol.
- **6** Centrirajte valjke u kanalima ako nisu dobro namješteni. Pazite da nakupine s krpe ne ostanu na valjcima.
- **7** Zamijenite kuglicu i sigurnosni prsten i sigurnosni prsten okrenite u smjeru kazaljke na satu dok ne sjedne na mjesto.

## Č**iš**ć**enje opti**č**kog miša**

Unutrašnjost kućišta miša čistite tkaninom natopljenom blagom otopinom za čišćenje.

## **Disketni pogon**

**OBAVIJEST:** Ne pokušavajte očistiti glave pogonskih jedinica vatom. Možete slučajno poremetiti položaj glave pa pogonska jedinica možda neće raditi.

Disketnu jedinicu čistite pomoću opreme za čišćenje koja je dostupna na tržištu. Ovi kompleti sadrže prethodno tretirane diskete za uklanjanje onečišćenja koje se nakuplja tijekom uobičajenog rukovanja.

## **CD-i i DVD-i**

**OBAVIJEST:** Uvijek koristite komprimirani zrak za čišćenje leća u CD/DVD pogonu i slijedite upute koje ste dobili s proizvodom za čišćenje. Ne dirajte leće u pogonu.

Ako primijetite probleme, npr. preskakanje prilikom reprodukcije CD-a ili DVD-a, pokušajte očistiti diskove.

**1** Držite disk za vanjski rub. Možete dodirnuti i unutrašnji rub središnje rupe.

**OBAVIJEST:** Kako biste izbjegli oštećenje površine, disk ne brišite kružnim pokretima.

**2** Mekanom krpom bez dlačica nježno obrišite donju stranu diska (neoznačena strana) pravocrtnim pokretima od središta prema rubovima.

Za tvrdokornu prljavštinu pokušajte koristiti vodu ili otopinu vode i blagog sapuna. Možete kupiti i komercijalne proizvode koji čiste diskove i pružaju zaštitu od prašine, otisaka prstiju i ogrebotina. Sredstva za čišćenje CD-a su sigurna i za DVD-e.

# 11

## **Rješavanje problema**

## **Dijagnosti**č**ka svjetla**

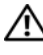

### **OPREZ: Prije nego što zapo**č**nete bilo koji postupak u ovom odjeljku, slijedite sigurnosne upute koje ste dobili s ra**č**unalom.**

Vaš računalo posjeduje tri signalna svjetla stanja računala koja se nalaze iznad tipkovnice. Za vrijeme normalnog rada signalna svjetla stanja računala prikazuju stanja (*uklju*č*eno* ili *isklju*č*eno*) za značajke Num Lock, Caps Lock i Scroll Lock. Ako se računalo pokrene s greškom, svjetla će treptati i zatim se isključiti. Ako računalo ne radi kako treba, uz pomoć ovih svjetala ćete moći odrediti u čemu je problem.

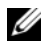

**ZZI NAPOMENA:** Kad računalo završi POST, svjetlo Num Lock može ostati uključeno, ovisno o podešenosti BIOS-a. Više pojedinosti o korištenju programa za postavu sustava potražite u ["Program za postavljanje](#page-104-0)  [sustava" na stranici 105.](#page-104-0)

## **Kodovi dijagnosti**č**kih svjetala za vrijeme POST**

Kako biste riješili problem s vašim računalom, očitajte redoslijed svjetala stanja slijeva na desno (Num Lock, Caps Lock i zatim Scroll Lock). Ako računalo ne radi kako treba pojedinačna svjetla stanja će biti *Uključena* **○**, *Isključena* ◎ ili će *Treptati* ※.

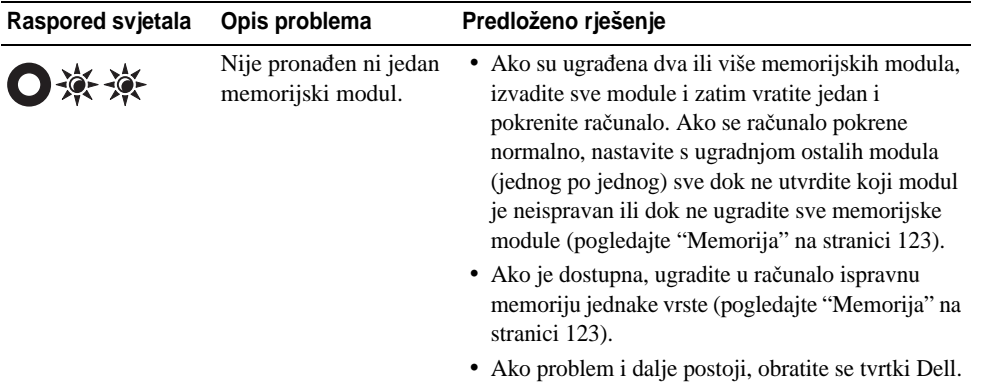

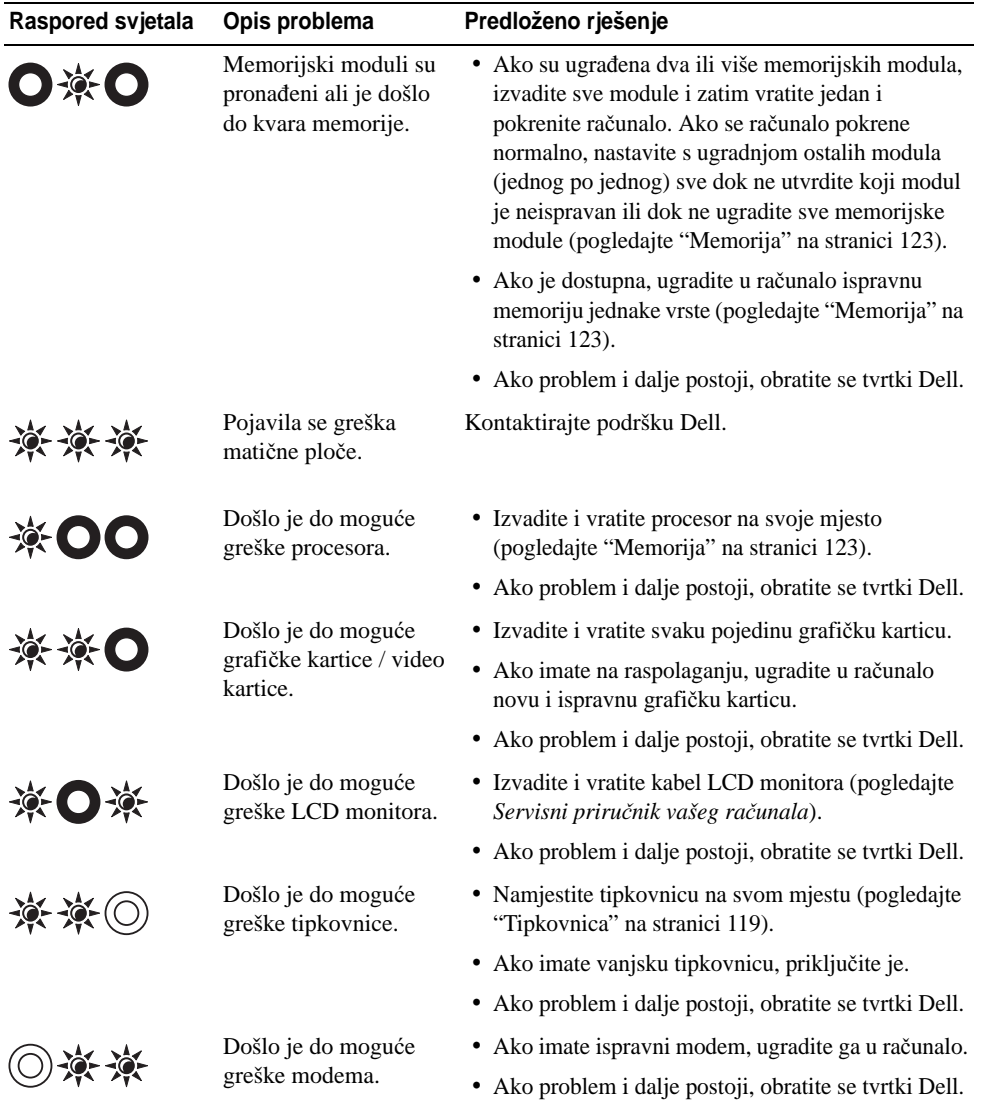

## **Dell™ Usluga tehni**č**kog ažuriranja**

Dell Usluga tehničkog ažuriranja pruža proaktivno obavješćivanje putem e-pošte o ažuriranju softvera i hardvera za vaše računalo. Usluga je besplatna i može se prilagoditi prema sadržaju, formatu ili koliko često primate obavijesti.

Prijavu za uslugu Dell Technical Update (Tehničko ažuriranje) možete napraviti na adresi **http://support.dell.com/technicalupdate**.

## <span id="page-76-0"></span>**Dell Dijagnostika**

Popunite dokument Diagnostics Checklist (Kontrolni popis dijagnostike, pogledajte nakon provjere ["Kontrolni popis dijagnostike" na stranici 155\)](#page-154-0).

**OPREZ: Prije nego što zapo**č**nete bilo koji postupak u ovom odjeljku, slijedite sigurnosne upute u Priru**č**niku s informacijama o proizvodu.**

## **Kada koristiti Dell Dijagnostiku**

Ako se s vašim računalom pojave problemi, izvedite provjere iz odjeljka i pokrenite Dell dijagnostiku prije nego što kontaktirate tvrtku Dell za tehničku pomoć "Problemi sa zaključ[avanjem i softverom" na](#page-89-0)  [stranici 90.](#page-89-0)

Preporučuje se da ispišete ove postupke prije nego što započnete.

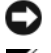

**OBAVIJEST:** Dell Dijagnostika funkcionira samo na Dell™ računalima.

**ZA NAPOMENA:** Medij Drivers and Utilities (Uppravljački i uslužni programi) nije obavezan i možda ga nećete dobiti uz računalo.

Uđite u program za postavljanje sustava (pogledajte ["Program za postavljanje sustava" na stranici 105\)](#page-104-0) i pregledajte infromacije o konfiguraciji računala i provjerite nalazi li se uređaj koji želite testirati u postavljanju sustava i je li aktivan.

Pokrenite opciju Dell Diagnostics (Dell Dijagnostika) s tvrdog diska ili s medija *Drivers and Utilities*.

## **Pokretanje opcije Dell Diagnostics (Dijagnostika) s tvrdog diska**

Dell Dijagnostika je smještena na skrivenoj uslužnoj particiji za dijagnozu na vašem tvrdom disku.

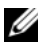

**ZA NAPOMENA:** Ako se na vašem računalu ne može prikazati slika zaslona, obratite se tvrtki Dell (pogledajte ["Kontaktiranje tvrtke Dell" na stranici 156](#page-155-0)).

- **1** Ako je računalo spojeno na uređaj za spajanje, isključite ga. Računalo mora biti isključeno. Pazite da računalo bude priključeno u ispravnu utičnicu.
- **2** Uključite (ili ponovno pokrenite) svoje računalo.
- **3** Dijagnostika se pokreće na jedan od dva načina:
	- **a** Kad se pojavi DELL™ logo, odmah pritisnite <F12>. Odaberite Diagnostics (Dijagnostika) s izbornika za pokretanje i pritisnite <Enter>.

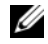

**ZZI NAPOMENA:** Ako čekate predugo i pojavi se logotip operativnog sustava, pričekajte dok ne vidite radnu površinu sustava Microsoft® Windows®; zatim ugasite računalo i pokušajte ponovno.

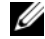

**ZA NAPOMENA:** Prije pokušaja s opcijom B, računalo se mora potpuno isključiti.

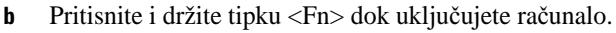

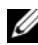

**ZA NAPOMENA:** Ako ugledate poruku kako particija s dijagnostičkim alatima nije pronađena, pokrenite opciju Dell Diagnostics (Dell Dijagnostika) s medija *Drivers and Utilities* (Upravljački i uslužni programi).

Računalo pokreće Pre-boot System Assessment, seriju početnih testova sistemske ploče, tipkovnice, zaslona, memorije, tvrdog diska itd.

- Za vrijeme procjene odgovarajte na sva pitanja koja se pojave.
- Ukoliko se otkrije kvar, računalo zastaje i pišti. Kako biste zaustavili procjenu i ponovno pokrenuli računalo, pritisnite <N>; za nastavak na idući test, pritisnite <Y>; za ponovno testiranje komponenta koja nije prošla, pritisnite <R>.
- Ukoliko se pogreške detektiraju za vrijeme sistemske procjene prije podizanja sustava, zapišite šifre pogreške i obratite se tvrtki Dell.

Ako se Pre-boot System Assessment dovrši uspješno, dobit ćete sljedeću poruku: Booting Dell Diagnostic Utility Partition. Press any key to continue.(Podizanje Dell Diagnostics Utility particije. Pritisnite bilo koju tipku za nastavak).

**4** Pritisnite bilo koju tipku kako biste pokrenuli Dell Dijagnostiku iz uslužne particije za dijagnostiku na tvrdom disku.

## **Pokretanje opcije Dell Diagnostics (Dell Dijagnostika) s medija Drivers and Utilities CD (CD s upravlja**č**kim i uslužnim programima)**

- **1** Umetnite medij *Drivers and Utilities*.
- **2** Isključite i ponovno pokrenite računalo.

Kad se pojavi DELL odmah pritisnite <F12>.

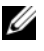

**ZA NAPOMENA:** Ako čekate predugo i pojavi se logotip operativnog sustava, pričekajte dok ne vidite radnu površinu sustava Microsoft® Windows®; zatim ugasite računalo i pokušajte ponovno.

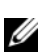

**NAPOMENA:** Sljedeći koraci samo privremeno mijenjaju sekvenciju učitavanja sustava. Prilikom sljedećeg pokretanja, računalo se podiže sustav sukladno uređajima navedenima u programu za postavljanje sustava.

- **3** Kad se pojavi popis uređaja za pokretanje označite **IDE CD-ROM ure**đ**aj CD/DVD/CD-RW pogon** i pritisnite <Enter>.
- **4** Odaberite opciju **Boot from CD-ROM** (Podizanje sustava s CD-ROM-a) iz izbornika koji se pojavljuje i pritisnite <Enter>.
- **5** Upišite 1 za pokretanje izbornika medija i za nastavak pritisnite <Enter>.
- **6** Odaberite **Run the 32 Bit Dell Diagnostics** (Pokretanje 32-bitne Dell dijagnostike)s numeriranog popisa. Ako je navedeno više verzija, odaberite onu koja je prikladna za vaše računalo.
- **7** Kada se pojavi **Main Menu** (Glavni izbornik) Dell Dijagnostike, odaberite test koji želite pokrenuti.

## **Glavni izbornik Dell Dijagnostike**

**1** Nakon što se Dell dijagnostika učita i pojavi se ekran **Main Menu** (Glavni izbornik) pritisnite gumb za opciju koju želite.

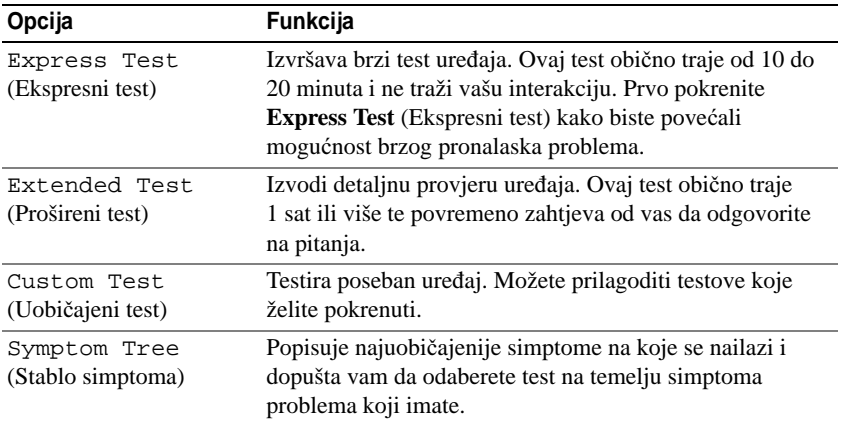

**2** Ako se za vrijeme testa naiđe na problem, pojavljuje se poruka sa šifrom pogreške i opisom problema. Zapišite šifru pogreške i opis problema i slijedite upute na ekranu.

Ako ne možete riješiti problem, obratite se tvrtki Dell (pogledajte ["Dobivanje pomo](#page-150-0)ći" na stranici 151).

**NAPOMENA:** Servisna oznaka za vaše računalo se nalazi na vrhu svakog testnog ekrana. Ako se obratite tvrtci Dell, tehnička podrška će vas pitati za servisnu oznaku.

**3** Ako pokrenete test iz opcije ili **Custom Test** (Uobičajeni test) ili **Symptom Tree** (Stablo simptoma) pritisnite odgovarajuću karticu opisanu u sljedećoj tablici radi više informacija.

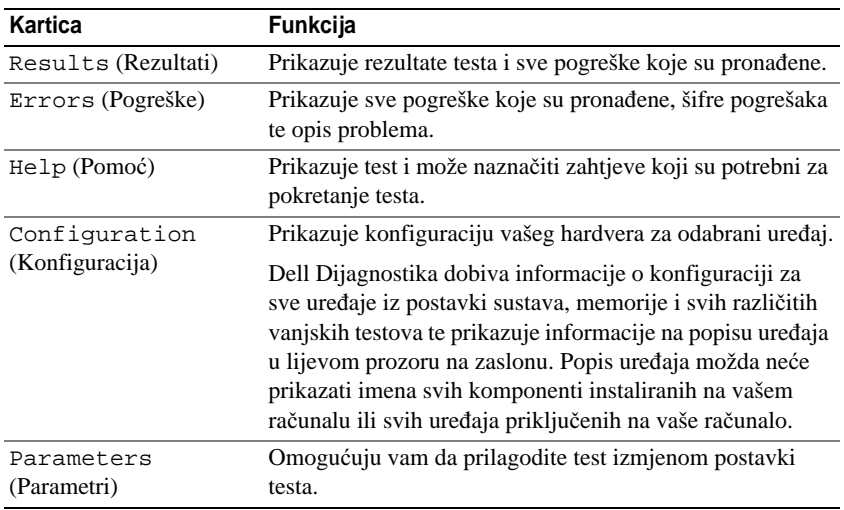

- **4** Nakon dovršetka testova, ako pokrećete opciju Dell Diagnostics (Dell Dijagnostika) s medija *Drivers and Utilities* (Upravljački i uslužni programi)*,* izvadite medij.
- **5** Kada se testovi dovrše, zatvorite testni zaslon kako biste se vratili na zaslon **Main Menu** (Glavni izbornik). Za izlazak iz Dell Dijagnostike i ponovno pokretanje računala, pritisnite ekran **Main Menu** (Glavni izbornik).

## <span id="page-79-0"></span>**Dell Uslužni program za podršku**

Dell Uslužni program za podršku instaliran je na vašem računalu i dostupan na ikoni Dell Podrška na alatnoj traci ili s gumba **Start**. Ovaj uslužni program za podršku koristite za informacije o samostalnoj podršci, ažuriranjima softvera i skeniranju zdravlja vaše računalne okoline.

## **Pristup Dell Uslužnom programu za podršku**

Opciji Dell Support Utility možete pristupiti putem ikone Dell Support (Podrška) na traci sa zadacima ili putem izbornika **Start**.

Ako se ikona Dell Support ne pojavi na traci sa zadacima:

- **1** Pritisnite gumb **Start** i idite na **Programs** (Programi).
- **2** Pritisnite **Dell Support** (Dell Podrška) i idite na **Dell Support Settings** (Postavke Dell Podrške).
- **3** Provjerite je li opcija **Show icon on the taskbar** (Prikaži ikonu na alatnoj traci) označena.

**NAPOMENA:** Ako Dell Uslužni program za podršku nije dostupan iz izbornika **Start**, idite na **support.dell.com** i preuzmite softver.

Dell Support Utility prilagođen je vašem okruženju.

Ikona Dell Support na traci sa zadacima radi drugačije kada je pritisnete jednom, dva puta ili desnom tipkom miša.

## **Pritiskanje ikone Dell Podrške**

Pritisnite ili desnom tipkom miša pritisnite ikonu  $\otimes$  za izvođenje sljedećih zadataka:

- Provjeru vaše računalne okoline
- Pregled postavki Dell Uslužnog programa za podršku
- Pristup datoteci pomoći za Dell Uslužni program za podršku
- Pregled često postavljanih pitanja
- Informacije o Dell Uslužnom programu za podršku
- Isključivanje Dell Uslužnog programa za podršku

## **Dvostruki pritisak ikone Dell Podrške**

Dvaput pritisnite ikonu kako biste ručno provjerili svoju računalno okruženje, pregledali često postavljana pitanja, pristupili datoteci pomoći za Dell Uslužni program za podršku i pregledali postavke Dell Podrške.

Za više informacija o Dell Uslužnom programu za podršku pritisnite upitnik (**?**) na vrhu zaslona Dell Podrške.

## <span id="page-80-0"></span>**Problemi s pogonom**

Popunite dokument Diagnostics Checklist (Kontrolni popis dijagnostike, pogledajte nakon provjere ["Kontrolni popis dijagnostike" na stranici 155\)](#page-154-0).

## **OPREZ: Prije nego što zapo**č**nete bilo koji postupak u ovom odjeljku, slijedite sigurnosne upute u Priru**č**niku s informacijama o proizvodu.**

**SUSTAV MICROSOFT® WINDOWS® MORA PREPOZNATI POGON —** Pritisnite gumb **Start** i pritisnite **My Computer** (Moje računalo). Ako pogon za disketu, CD ili DVD nisu na popisu, napravite potpuno skeniranje antivirusnim programom kako biste provjerili i uklonili viruse. Virusi ponekad uzrokuju da Windowsi ne prepoznaju pogon.

### **ISPITAJTE POGON —**

- Umetnite drugu disketu, CD ili DVD kako biste eliminirali mogućnost da je originalna neispravna.
- Umetnite disketu za podizanje sustava i ponovno pokrenite računalo.

## **O**Č**ISTITE POGON ILI DISK.**

**CD MORA BITI DOBRO NAMJEŠTEN N A OSOVINI.**

**PROVJERITE KABELE.**

**PROVJERITE JE LI HARDVER KOMPATIBILAN.** 

**POKRENITE DELL DIJAGNOSTIKU —** Pogledajte ["Dell Dijagnostika" na stranici 77](#page-76-0).

## **Problemi s pogonima za medije**

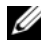

**ZA NAPOMENA:** Normalno je da dolazi do vibracija koje uzrokuje brzog pogona i to može izazvati buku koja ne ukazuje na kvar pogona ili medija.

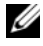

**ZA NAPOMENA:** Zbog različitih regija širom svijeta i različitih formata diskova, ne rade svi DVD naslovi u svim DVD pogonima.

## **Problemi sa zapisivanjem na CD/DVD-RW pogon**

**ZATVORITE OSTALE PROGRAME —** CD/DVD-RW pogon mora primati kontinuirani tok podataka prilikom ispisa. Ako se tok prekine, dolazi do pogreške. Pokušajte zatvoriti sve programe prije ispisa na CD/DVD-RW.

## **ISKLJU**Č**ITE STANJE MIROVANJA U SUSTAVU WINDOWS PRIJE SNIMANJA N A CD/DVD-RW DISK —**

Potražite riječ *standby* (stanje mirovanja) u opciji Windows Help and Support Center (Centar za pomoć i podršku) i pročitajte informacije o načinima napajanja. Za pristup opciji Help and Support Center pritisnite **Start**→ **Help and Support** (Pomoć i podrška).

**SMANJITE BRZINU SNIMANJA —** Informacije o softveru za stvaranje medija potražite u datotekama pomoći.

## **Ako ne možete izbaciti ladicu CD, CD-RW, DVD ili DVD+RW pogona**

- **1** Provjerite je li računalo isključeno.
- **2** Izravnajte spajalicu za papir i jedan kraj umetnite u otvor za izbacivanje s prednje strane pogona; gurnite čvrsto dok se ladica djelomično ne otvori.
- **3** Nježno izvucite ladicu sve dok se ne zaustavi.

## **Ukoliko** č**ujete nepoznati zvuk grebanja ili mrvljenja**

- Provjerite dolazi li zvuk od programa koji je pokrenut.
- Provjerite je li disk pravilno umetnut.

## <span id="page-81-0"></span>**Problemi s tvrdim diskom**

**OSTAVITE R A**Č**UNALO D A S E OHLADI PRIJE PONOVNOG UKLJU**Č**IVANJA —** Ako se pogon zagrije, može spriječiti podizanje operativnog sustava. Pokušajte dati računalu vremena da se vrati na sobnu temperaturu prije nego ga uključite.

### **POKRETANJE PROVJERE DISKA —**

- **1** Pritisnite gumb **Start** i pritisnite **My Computer** (Moje računalo).
- **2** Desnom tipkom miša pritisnite na **Local Disk C:** (Lokalni disk C:).
- **3** Pritisnite **Properties** (Svojstva).
- **4** Pritisnite karticu **Tools** (Alati).
- **5** Pod **Error-checking** (Traženje pogreške) pritisnite **Check Now** (Provjeri sada).
- **6** Pritisnite **Scan for and attempt recovery of bad sectors** (Skeniraj i pokušaj obnoviti loše dijelove).
- **7** Pritisnite **Start**.

## **Problemi s e-poštom, modemom i internetom**

Popunite dokument Diagnostics Checklist (Kontrolni popis dijagnostike) (pogledajte ["Kontrolni popis](#page-154-0)  [dijagnostike" na stranici 155\)](#page-154-0) nakon provjere.

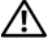

### **OPREZ: Prije nego što zapo**č**nete bilo koji postupak u ovom odjeljku, slijedite sigurnosne upute u Priru**č**niku s informacijama o proizvodu.**

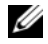

**ZA NAPOMENA:** Modem priključite isključivo u analognu telefonsku utičnicu. Modem ne funkcionira dok je priključen u mrežu digitalnog telefona.

**PROVJERITE SIGURNSNE POSTAVKE MICROSOFT OUTLOOK® EXPRESS SECURITY SETTINGS —** Ako ne možete otvoriti privitke e-pošte:

- **1** U Outlook Expressu, pritisnite **Tools** (Alati), pritisnite **Options** (Mogućnosti), a zatim pritisnite **Security** (Sigurnost).
- **2** Pritisnite **Do not allow attachments** (Ne dozvoli priloge) kako biste uklonili znak za potvrdu.

#### **PROVJERITE TELEFONSKU VEZU.**

#### **PROVJERITE TELEFONSKU UTI**Č**NICU.**

#### **MODEM PRIKLJU**Č**ITE DIREKTNO U ZIDNU TELEFONSKU UTI**Č**NICU.**

#### **POKUŠAJTE S NEKOM DRUGOM TELEFONSKOM LINIJOM —**

- Provjerite je li telefonska žica priključena u utičnicu na modemu. (Utičnica ima ili zelenu naljepnicu ili ikonu u obliku konektora)
- Morate čuti klik kada umetnete priključak telefonske linije u modem.
- Isključite telefonsku žicu iz modema i priključite je u telefon. Poslušajte ton pozivanja.
- Ako imate više telefonskih uređaja koji dijele tu liniju, poput telefonske sekretarice, faks uređaja, zaštite prijenosne linije ili razdjelnik veze, premostite ih i priključite modem direktno na zidnu telefonsku utičnicu. Ako koristite liniju dužu od 3 m (10 ft) pokušajte je skratiti.

**POKRENITE ALAT Z A DIJAGNOSTIKU MODEMA —** Kliknite gumb **Start**, ukažite na **All** (sve) **Programs**  (Programi) i zatim kliknite **Modem Diagnostic Tool** (Dijagnostički alat za modem). Slijedite upute na zaslonu kako biste identificirali i riješili probleme s modemom.

#### **PROVJERITE KOMUNICIRA LI MODEM SA SUSTAVOM WINDOWS -**

- **1** Pritisnite gumb **Start**, a zatim pritisnite **Control Panel** (Upravljačka ploča).
- **2** Pritisnite **Printers and Other Hardware** (Pisači i ostali hardver).
- **3** Pritisnite **Phone and Modem Options** (Opcije telefona i modema).
- **4** Pritisnite karticu **Modems** (Modemi).
- **5** Pritisnite COM port za vaš modem.
- **6** Pritisnite **Properties** (Svojstva), a zatim tabulator **Diagnostics** (Dijagnostika), a zatim pritisnite **Query Modem** (Upit za modem) za provjeru da li modem komunicira s Windowsima.

Ako sve naredbe primaju odgovore, modem funkcionira ispravno.

**PAZITE DA BUDETE PRIKLJU**Č**ENI N A INTERNET —** Vodite računa da ste se preplatili na Internet. S otvorenim programom za e-poštu Outlook Express-om, pritisnite **File** (Datoteka). If **Work Offline** (Radi offline) ima kvačicu u potvrdnom okviru, pritisnite kvačicu kako biste je uklonili i priključite se na Internet. Za pomoć se obratite davatelji Internet usluga.

**SKENIRAJTE R A**Č**UNALO RADI SPYWARE-A —** Ukoliko vam računalo sporije radi, često vam iskaču prozori s reklamama ili imate problema s priključivanjem na Internet, vaše je računalo možda zaraženo spyware-om. Korištenje antivirusnog programa koji uključuje anti-spyware zaštitu (možda će biti potrebno ažuriranje) za skeniranje računala i uklananje spywarea. Za više informacija idite na web-mjesto **support.dell.com** i potražite ključnu riječ *spyware* (Šrijunski softver)

## <span id="page-83-0"></span>**Poruke o pogreškama**

Popunite dokument Diagnostics Checklist (Kontrolni popis dijagnostike), (pogledajte ["Kontrolni popis](#page-154-0)  [dijagnostike" na stranici 155\)](#page-154-0) nakon provjere.

## **OPREZ: Prije nego što zapo**č**nete bilo koji postupak u ovom odjeljku, slijedite sigurnosne upute u Priru**č**niku s informacijama o proizvodu.**

Ako poruka nije na popisu, proučite dokumentaciju za operativni sustav ili program koji je bio pokrenut kada se poruka pojavila.

**AUXULIARRY DEVICE FAILURE (NEISPRAVAN DODATNI URE**<sup>Đ</sup> **A J) —** Touch pad, štapić za navigaciju ili vanjski miš su možda u kvaru. U slučaju vanjskog miša, provjerite kabelski priključak. Omogućite opciju Pointing Device (Pokazivački uređaj) u programu za postavljanje sustava. Ako problem i dalje postoji, obratite se tvrtki Dell (pogledajte ["Dobivanje pomo](#page-150-0)ći" na stranici 151)

**BA D COMMAND OR FILE NAME (NEISPRAVNA NAREDBA ILI NAZIV DATOTEKE) —** Provjerite jeste li ispravno napisali naredbu, stavite razmake na prava mjesta i koristite ispravan naziv puta.

**CACHE DISABLED DUE T O FAILURE (ONEMOGU**Ć**ENA PRIVREMENA MEMORIJA ZBOG KVARA) —** Primarna interna privremena memorija do mikroprocesora je u kvaru. Obratite se tvrtki Dell (Pogledajte ["Dobivanje](#page-150-0)  pomoć[i" na stranici 151\)](#page-150-0).

**CD DRIVE CONTROLLER FAILURE (NEISPRAVAN KONTROLER CD POGONA) —** CD pogon ne odgovara na naredbe iz računala (pogledajte ["Dell Uslužni program za podršku" na stranici 80](#page-79-0)).

**DATA ERROR (PODATKOVNA POGREŠKA) —** The hard drive cannot read the data (Tvrdi disk ne može pročitati podatke) (pogledajte ["Dell Uslužni program za podršku" na stranici 80](#page-79-0)).

**DECREASING AVAILABLE MEMORY (SMANJIVANJE DOSTUPNE MEMORIJE) —** Postoji mogućnost da je jedan ili više modula memorije u kvaru ili nepropisno postavljen. Ponovno instalirajte memorijske module ili ih po potrebi zamijenite (pogledajte ["Problemi s memorijom" na stranici 91](#page-90-0)).

**DISK C: FAILED INITIALIZATION (DISK C: NEUSPJEŠNA INICIJALIZACIJA) —** Tvrdi disk se nije pokrenuo. Pokrenite testove pogona u Dell dijagnostici (pogledajte ["Dell Dijagnostika" na stranici 77](#page-76-0)).

**DRIVE NOT READY (POGON NIJE SPREMAN) —** Operacija zahtjeva tvrdi disk u prostoru za tvrdi disk prije nastavka. Instalirajte tvrdi disk u odgovarajući pogon (pogledajte ["Problemi s pogonom" na stranici 81](#page-80-0)).

**ERROR READING PCMCIA CARD (POGREŠKA PRI** <sup>Č</sup>**ITANJU PCMCIA KARTICE) —** Računalo ne može identificirati PC karticu. Ponovno umetnite karticu ili pokušajte s nekom drugom PC karticom (pogledajte ["Instaliranje PC kartice ili kartice ExpressCard" na stranici 62\)](#page-61-0).

**EXTENDED MEMORY SIZE HAS CHANGED (PROMIJENJENA J E VELI**Č**INA PROŠIRENE MEMORIJE) —** 

Količina memorije spremljene u NVRAM ne odgovara memoriji instaliranoj u računalo. Ponovno pokrenite računalo. Ako se pogreška ponovno pojavi, obratite se tvrtki Dell (pogledajte ["Dobivanje pomo](#page-150-0)ći" na [stranici 151\)](#page-150-0).

**TH E FILE BEING COPIED I S TOO LARGE FOR THE DESTINATION DRIVE (DATOTEKA KOJA S E KOPIRA PREVELIKA JE Z A ODREDIŠNI POGON) —** Datoteka koju pokušavate kopirati je prevelika da stane na disk ili je disk pun. Pokušajte kopirati datoteku na drugi disk ili koristite disk većeg kapaciteta.

#### **A FILENAME CANNOT CONTAIN ANY OF THE FOLLOWING CHARACTERS (NAZIV DATOTEKE NE SMIJE** SADRŽAVATI NIJEDAN OD SLJEDEĆIH ZNAKOVA:) \ / : \* ? " < > | — Ne koristite te znakove u nazivima datoteka.

**GATE A20 FAILURE (NEISPRAVAN ULAZ A20) —** Postoji mogućnost da je modul memorije labav. Ponovno instalirajte memorijske module i po potrebi ih zamijenite (pogledajte ["Problemi s memorijom" na](#page-90-0)  [stranici 91\)](#page-90-0).

**GENERAL FAILURE (OP**Ć**<sup>A</sup> POGREŠKA) —** Operativni sustav nije u stanju izvršiti naredbu. Poruku obično slijede specifične informacije - primjerice, Printer out of paper (U pisaču nema papira). Poduzmite primjerenu akciju.

### **HARD-DISK DRIVE CONFIGURATION ERROR (POGREŠKA KONFIGURACIJE POGONA TVRDOG DISKA) —**

Računalo ne može identificirati vrstu pogona. Isključite računalo, uklonite tvrdi disk (vidi ["Problemi s](#page-81-0)  [tvrdim diskom" na stranici 82\)](#page-81-0) i računalo pokrenite s medija. Zatim isključite računalo, ponovno instalirajte tvrdi disk te ponovno pokrenite računalo. Pokrenite testove za tvrdi disk u opciji Dell Diagnostics (Dell dijagnostika) (pogledajte ["Dell Dijagnostika" na stranici 77](#page-76-0)).

### **HARD-DISK DRIVE CONTROLLER FAILURE 0 (NEISPRAVAN KONTROLER POGONA TVRDOG DISKA 0) —**

Tvrdi disk ne odgovara na naredbe iz računala. Isključite računalo, uklonite tvrdi disk (vidi ["Problemi s](#page-81-0)  [tvrdim diskom" na stranici 82\)](#page-81-0) i računalo pokrenite s medija. Zatim isključite računalo, ponovno instalirajte tvrdi disk te ponovno pokrenite računalo. Ukoliko problem ne nestane, pokušajte s drugim pogonom. Pokrenite testove za tvrdi disk u opciji Dell Diagnostics (Dell dijagnostika) (pogledajte ["Dell Dijagnostika"](#page-76-0)  [na stranici 77\)](#page-76-0).

**HARD-DISK DRIVE FAILURE (NEISPRAVAN POGON TVRDOG DISKA) —** Tvrdi disk ne odgovara na naredbe iz računala. Isključite računalo, uklonite tvrdi disk (vidi ["Problemi s tvrdim diskom" na stranici 82](#page-81-0)) i računalo pokrenite s medija. Zatim isključite računalo, ponovno instalirajte tvrdi disk te ponovno pokrenite računalo. Ukoliko problem ne nestane, pokušajte s drugim pogonom. Pokrenite testove za tvrdi disk u opciji Dell Diagnostics (Dell dijagnostika) (pogledajte ["Dell Dijagnostika" na stranici 77\)](#page-76-0).

**HARD-DISK DRIVE READ FAILURE (NEISPRAVNO** <sup>Č</sup>**ITANJE <sup>S</sup> TVRDOG DISKA) —** Tvrdi je disk možda u kvaru. Isključite računalo, uklonite tvrdi disk (vidi ["Problemi s tvrdim diskom" na stranici 82](#page-81-0)) i računalo pokrenite s medija. Zatim isključite računalo, ponovno instalirajte tvrdi disk te ponovno pokrenite računalo. Ukoliko problem ne nestane, pokušajte s drugim pogonom. Pokrenite testove za tvrdi disk u opciji Dell Diagnostics (Dell dijagnostika) (pogledajte ["Dell Dijagnostika" na stranici 77\)](#page-76-0).

**INSERT BOOTABLE MEDIA (UMETNITE MEDIJ ZA PODIZANJE SUSTAVA) — The operating system is trying** to boot to nonbootable media. (Operacijski sustav se pokušava pokrenuti s medija koji nije namijenjen za pokretanje) Insert bootable media. (Umetnite medij za pokretanje sustava)

**INVALID CONFIGURATION INFORMATION-PLEASE RUN SYSTEM SETUP PROGRAM (NEISPRAVNE INFORMACIJE <sup>O</sup> KONFIGURACIJI - POKRENITE PROGRAM Z A POSTAVLJANJE SUSTAVA) —** Informacije o konfiguraciji sustava ne slažu se s konfiguracijom hardvera. Poruka će se najvjerojatnije pojaviti nakon instalacije modula memorije. Ispravite odgovarajuće opcije u programu za postavljanje sustava (pogledajte ["Program za postavljanje sustava" na stranici 105\)](#page-104-0).

**KEYBOARD CLOCK LINE FAILURE (NEISPRAVNA VEZA <sup>S</sup> TIPKOVNICOM) —** Za vanjske tipkovnice provjerite kabelski priključak. Pokrenite test Keyboard Controller (Kontroler tipkovnice) u opciji Dell Diagnostics (Dell dijagnostika) (pogledajte ["Dell Dijagnostika" na stranici 77\)](#page-76-0).

**KEYBOARD CONTROLLER FAILURE (NEISPRAVAN KONTROLER TIPKOVNICE) —** Za vanjske tipkovnice provjerite kabelski priključak. Ponovno pokrenite računalo i ne dirajte tipkovnicu ili miš za vrijeme postupka ponovnog podizanja sustava. Pokrenite test Keyboard Controller (Kontroler tipkovnice) u opciji Dell Diagnostics (Dell dijagnostika) (pogledajte ["Dell Dijagnostika" na stranici 77\)](#page-76-0).

**KEYBOARD DATA LINE FAILURE (NEISPRAVNA PODATKOVNA VEZA TIPKOVNICE) —** Za vanjske tipkovnice provjerite kabelski priključak. Pokrenite test Keyboard Controller (Kontroler tipkovnice) u opciji Dell Diagnostics (Dell dijagnostika) (pogledajte ["Dell Dijagnostika" na stranici 77\)](#page-76-0).

**KEYBOARD STUCK KEY FAILURE (NEISPRAVAN RAD TIPKE) —** Za vanjske tipkovnice provjerite kebelski priključak. Ponovno pokrenite računalo i ne dirajte tipkovnicu ili tipke za vrijeme postupka ponovnog podizanja sustava. Pokrenite test Stuck Key (Zaglavljena tipka) u opciji Dell Diagnostics (Dell Dijagnostika) (pogledajte ["Dell Dijagnostika" na stranici 77](#page-76-0)).

**MEMORY ADDRESS LINE FAILURE A T ADDRESS, READ VALUE EXPECTING VALUE (NEISPRAVNA ADRESA MEMORIJE N A ADRESI , VRIJEDNOST** <sup>Č</sup>**ITANJA <sup>O</sup>**Č**EKUJE VRIJEDNOST) —** Modul memorije je možda u kvaru ili nepropisno smješten. Ponovno instalirajte memorijske module i po potrebi ih zamijenite (pogledajte ["Problemi s memorijom" na stranici 91\)](#page-90-0).

**MEMORY ALLOCATION ERROR (POGREŠKA PRI DODJELI MEMORIJE) —** Softver koji pokušavate pokrenuti je u konfliktu s vašim operativnim sustavom, drugim programom ili uslužnim programom. Isključite računalo, pričekajte 30 sekundi, a zatim ga ponovno pokrenite. Pokušajte ponovno pokrenuti program. Ukoliko se i dalje pojavljuje poruka o pogrešci, pročitajte dokumentaciju softvera.

**MEMORY DATA LINE FAILURE A T ADDRESS, READ VALUE EXPECTING VALUE (NEISPRAVNI PODACI MEMORIJE N A ADRESI , VRIJEDNOST** <sup>Č</sup>**ITANJA <sup>O</sup>**Č**EKUJE VRIJEDNOST) —** Modul memorije je možda u kvaru ili nepropisno smješten. Ponovo instalirajte memorijske module (pogledajte ["Problemi s memorijom"](#page-90-0)  [na stranici 91\)](#page-90-0) i po potrebi ih zamijenite.

**MEMORY DOUBLE WORD LOGIC FAILURE A T ADDRESS, READ VALUE EXPECTING VALUE (LOGI**Č**K A POGREŠKA MEMORIJE N A ADRESI, VRIJEDNOST** <sup>Č</sup>**ITANJA <sup>O</sup>**Č**EKUJE VRIJEDNOST) —** Modul memorije je možda u kvaru ili nepropisno smješten. Ponovo instalirajte memorijske module (pogledajte ["Problemi s](#page-90-0)  [memorijom" na stranici 91](#page-90-0)) i po potrebi ih zamijenite.

**MEMORY ODD/EVEN LOGIC FAILURE A T ADDRESS, READ VALUE EXPECTING VALUE (LOGI**Č**K A POGREŠKA MEMORIJE N A ADRESI , VRIJEDNOST** <sup>Č</sup>**ITANJA <sup>O</sup>**Č**EKUJE VRIJEDNOST) —** Modul memorije je možda u kvaru ili nepropisno smješten. Ponovo instalirajte memorijske module (pogledajte ["Problemi s memorijom"](#page-90-0)  [na stranici 91\)](#page-90-0) i po potrebi ih zamijenite.

**MEMORY WRITE/READ FAILURE A T ADDRESS, READ VALUE EXPECTING VALUE (POGREŠKA** <sup>Č</sup>**ITANJA/ZAPISIVANJA MEMORIJE N A ADRESI, VRIJEDNOST** <sup>Č</sup>**ITANJA <sup>O</sup>**Č**EKUJE VRIJEDNOST) —** Modul memorije je možda u kvaru ili nepropisno smješten. Ponovo instalirajte memorijske module (pogledajte ["Problemi s memorijom" na stranici 91](#page-90-0)) i po potrebi ih zamijenite.

**NO BOOT DEVICE AVAILABLE (NIJE DOSTUPAN URE**<sup>Đ</sup> **AJ Z A PODIZANJE SUSTAVA) —** Računalo ne može pronaći tvrdi disk. Ukoliko je tvrdi disk vaš uređaj za ponovno podizanje sustava, provjerite je li pogon instaliran, ispravno namješten i raspoređen kao uređaj za ponovno podizanje sustava.

#### **NO BOOT SECTOR O N HARD DRIVE (NEMA SEKTORA Z A PODIZANJE SUSTAVA N A TVRDOM DISKU) —**

Postoji mogućnost da je operativni sustav pokvaren. Obratite se tvrtki Dell (pogledajte ["Dobivanje pomo](#page-150-0)ći" [na stranici 151\)](#page-150-0).

**NO TIMER TICK INTERRUPT (PREKID TIMERA) —** Postoji mogućnost da čip na matičnoj ploči ne radi ispravno. Pokrenite testove System Set (Skup testova sustava) u opciji Dell Diagnostics (Dell dijagnostika) (pogledajte ["Dell Dijagnostika" na stranici 77](#page-76-0)).

**NOT ENOUGH MEMORY OR RESOURCES. EXIT SOME PROGRAMS AND TRY AGAIN (NEMA DOVOLJNO MEMORIJE ILI RESURSA. ZATVORITE NEKE PROGRAME <sup>I</sup> POKUŠAJTE PONOVO) —** Previše je programa otvoreno. Zatvorite sve prozore i otvorite program koji želite koristiti.

**OPERATING SYSTEM NOT FOUND (NIJE PRONAĐEN OPERATIVNI SUSTAV) — Ponovo instalirajte tvrdi disk** (pogledajte ["Problemi s pogonom" na stranici 81\)](#page-80-0). Ako problem i dalje postoji, obratite se tvrtki Dell (pogledajte ["Dobivanje pomo](#page-150-0)ći" na stranici 151).

**OPTIONAL ROM BAD CHECKSUM (NEISPRAVAN DODATNI ROM) —** Dodatni ROM je očigledno u kvaru. Obratite se tvrtki Dell (pogledajte ["Dobivanje pomo](#page-150-0)ći" na stranici 151).

**A REQUIRED .DLL FILE WAS NOT FOUND (NIJE PRONA**<sup>Đ</sup> **ENA POTREBNA .DLL DATOTEKA) —** Programu koji pokušavate otvoriti nedostaje važna datoteka. Uklonite i zatim ponovno instalirajte program.

- **1** Pritisnite gumb **Start** i pritisnite **Control Panel** (Upravljačka ploča).
- **2** Pritisnite **Add or Remove Programs** (Dodaj ili ukloni programe).
- **3** Odaberite program koji želite ukloniti.
- **4** Pritisnite **Remove** (Ukloni) ili **Change/Remove** (Izmijeni/ukloni) i slijedite upute na ekranu.
- **5** Upute za instalaciju potražite u dokumentaciji programa.

**SECTOR NOT FOUND (NIJE PRONAĐEN SEKTOR) — Operativni sustav ne može locirati sektor na tvrdom** disku. Možda imate neispravan sektor ili neispravan FAT na tvrdom disku. Pokrenite Windows uslužni program za provjeru pogrešaka kako biste provjerili strukturu datoteka na tvrdom disku. Upute potražite u opciji Help and Support Center (pritisnite **Start**→ **Help and Support** (Pomoć i podrška)). Ako je veći broj sektora neispravan, napravite sigurnosnu kopiju podataka (ukoliko je moguće) te ponovno formatirajte tvrdi disk.

**SEEK ERROR (POGREŠKA TRAŽENJA) —** Operativni sustav ne može naći specifični zapis na tvrdom disku.

**SHUTDOWN FAILURE (NEISPRAVNO ZAUSTAVLJANJE) —** Postoji mogućnost da čip na matičnoj ploči ne radi ispravno. Pokrenite testove System Set (Skup testova sustava) u opciji Dell Diagnostics (Dell dijagnostika) (pogledajte ["Dell Dijagnostika" na stranici 77](#page-76-0)).

**TIME-O F-DAY CLOCK LOST POWER (IZGUBLJENO NAPAJANJE NA SATU) —** Postavke konfiguracije sustava nisu ispravne. Priključite vaše računalo na izlaz el. energije kako biste napunili bateriju. Ako problem ne prestane, pokušajte vratiti podatke ulaskom u program za postavljanje sustava. Zatim odmah izađite iz sustava. Ako se pogreška ponovi, obratite se tvrtki Dell (pogledajte ["Dobivanje pomo](#page-150-0)ći" na stranici 151).

**TIME-O F-DAY CLOCK STOPPED (ZAUSTAVLJEN SAT) —** Možda je potrebna zamjena pričuvne baterije koja podržava postavke konfiguracije sustava (pogledajte "Baterija veličine novčić[a" na stranici 122\)](#page-121-0).

**TIME-O F-DAY NOT SET-PLEASE RUN THE SYSTEM SETUP PROGRAM (VRIJEME NIJE POSTAVLJENO, POKRENITE PROGRAM ZA POSTAVLJANJE SUSTAVA) — Vrijeme ili datum pohranjen u programu za** postavljanje sustava ne odgovara satu sustava. Ispravite postavke za **Date** (Datum) i **Time** (Vrijeme) (pogledajte ["Program za postavljanje sustava" na stranici 105](#page-104-0)).

**TIMER CHIP COUNTER 2 FAILED (NEISPRAVAN RAD TIMERA) —** Postoji mogućnost da čip na matičnoj ploči ne radi ispravno. Pokrenite testove System Set (Skup testova sustava) u opciji Dell Diagnostics (Dell dijagnostika) (pogledajte ["Dell Dijagnostika" na stranici 77](#page-76-0)).

**UNEXPECTED INTERRUPT IN PROTECTED MODE (NEOČEKIVAN PREKID U ZAŠTIĆENOM NAČINU RADA) —** 

Kontroler tipkovnice možda radi neispravno ili je modul memorije olabavio. Pokrenite testove memorije i kontrolera tipkovnice u opciji Dell Diagnostics (pogledajte ["Dell Dijagnostika" na stranici 77\)](#page-76-0).

 $X:\ X \cap B$  **NOT** ACCESSIBLE. THE DEVICE IS NOT READY (X:\ IS NIJE DOSTUPAN. UREĐAJ NIJE SPREMAN) —

Umetnite disk u pogon i pokušajte ponovno.

**WARNING: BATTERY IS CRITICALLY LOW (UPOZORENJE: BATERIJA JE KRITIČNO SLABA) — Baterija** ostaje bez energije. Zamjenite bateriju ili priključite računalo na izlaz el. energije. Ili aktivirajte način mirovanja ili isključite računalo.

## **Problemi s IEEE 1394 ure**đ**ajima**

Popunite dokument Diagnostics Checklist (Kontrolni popis dijagnostike), (pogledajte ["Kontrolni popis](#page-154-0)  [dijagnostike" na stranici 155\)](#page-154-0) nakon provjere.

**OPREZ: Prije nego što zapo**č**nete bilo koji postupak u ovom odjeljku, slijedite sigurnosne upute u Priru**č**niku s informacijama o proizvodu.**

**PAZITE DA SUSTAV WINDOWS PREPOZNA IEEE 1394 UREĐAJ —** 

- **1** Pritisnite gumb **Start**, a zatim pritisnite **Control Panel** (Upravljačka ploča).
- **2** Pritisnite **Printers and Other Hardware** (Pisači i ostali hardver).

Ako je IEEE 1394 uređaj naveden, Windows prepoznaje uređaj.

**AK O IMATE PROBLEMA S DELL IEEE 1394 URE**Đ **AJEM —** 

**AK O IMATE PROBLEMA S IEEE 1394 URE**Đ **AJEM KOJI NIJE NABAVLJEN O D TVRTKE DELL —** 

Obratite se tvrtki Dell (pogledajte ["Dobivanje pomo](#page-150-0)ći" na stranici 151) ili proizvođaču IEEE 1394 uređaja. PAZITE DA IEEE 1394 UREĐAJ BUDE DOBRO UMETNUT U PRIKLJUÈAK.

## **problemi s tipkovnicom**

Popunite dokument Diagnostics Checklist (Kontrolni popis dijagnostike), (pogledajte ["Kontrolni popis](#page-154-0)  [dijagnostike" na stranici 155\)](#page-154-0) nakon provjere.

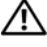

## **OPREZ: Prije nego što zapo**č**nete bilo koji postupak u ovom odjeljku, slijedite sigurnosne upute u Priru**č**niku s informacijama o proizvodu.**

**ZA NAPOMENA:** Koristite integriranu tipkovnicu prilikom pokretanja Dell Dijagnostike ili programa za postavljanje sustava. Kada priključite vanjsku tipkovnicu, integrirana tipkovnica ostaje potpuno funkcionalna.

## **Problemi s vanjskom tipkovnicom**

**ZA NAPOMENA:** Kada priključite vanjsku tipkovnicu, integrirana tipkovnica ostaje potpuno funkcionalna.

**PROVJERITE KABEL TIPKOVNICE —** Isključite računalo. Isključite kabel tipkovnice i provjerite je li oštećen te ga čvrsto ponovno priključite.

Ukoliko koristite produžni kabel tipkovnice, isključite ga i priključite tipkovnicu izravno u računalo.

## **PROVJERITE TIPKOVNICU —**

- **1** Isključite računalo, pričekajte 1 minutu te ga ponovno uključite.
- **2** Provjerite svijetle li svjetla za blokadu numeričke tipkovnice, velikih slova i blokadu klizanja za vrijeme postupka ponovnog podizanja sustava.
- **3** S Windows radne površine, pritisnite gumb **Start**, idite na **Programs** (Programi), idite na **Accessories** (Pomagala), te pritisnite **Notepad**.
- **4** Utipkajte nekoliko znakova na vanjskoj tipkovnici i provjerite prikazuju li se na zaslonu.

Ako ne možete provjeriti ove korake, postoji mogućnost da vam je vanjska tipkovnica pokvarena.

## **KAKO BISTE PROVJERILI J E L I PROBLEM U VANJSKOJ TIPKOVNICI, PROVJERITE UGRA**Đ **ENU TIPKOVNICU —**

- **1** Isključite računalo.
- **2** Isključite vanjsku tipkovnicu.
- **3** Uključite računalo.
- **4** S Windows radne površine, pritisnite gumb **Start**, idite na **Programs** (Programi), idite na **Accessories** (Pomagala), te pritisnite **Notepad**.
- **5** Utipkajte nekoliko znakova na vanjskoj tipkovnici i provjerite prikazuju li se na zaslonu.

Ako se znakovi pojave, a nisu se pojavili s vanjskom tipkovnicom, postoji mogućnost da vam je vanjska tipkovnica pokvarena. Obratite se tvrtki Dell (pogledajte ["Dobivanje pomo](#page-150-0)ći" na stranici 151).

**POKRENITE TESTOVE Z A DIJAGNOSTIKU TIPKOVNICE —** Pokrenite testove PC-AT Compatible Keyboards (PC-AT kompatibilne tipkovnice) u opciji Dell Diagnostics (pogledajte ["Dell Dijagnostika" na stranici 77\)](#page-76-0). Ako testovi kažu kako vanjska tipkovnica nije ispravna, obratite se tvrtki Dell (pogledajte ["Dobivanje](#page-150-0)  pomoć[i" na stranici 151\)](#page-150-0).

## **Neo**č**ekivani znakovi**

**ONEMOGU**Ć**ITE NUMERI**Č**KU TIPKOVNICU —** Pritisnite <Num Lk> kako biste onemogućili numeričku tipkovnicu ako se umjesto slova pojavljuju brojevi. Provjerite je li upaljeno svjetlo za blokadu numeričke tipkovnice.

## <span id="page-89-0"></span>**Problemi sa zaklju**č**avanjem i softverom**

Popunite dokument Diagnostics Checklist (Kontrolni popis dijagnostike), (pogledajte ["Kontrolni popis](#page-154-0)  [dijagnostike" na stranici 155\)](#page-154-0) nakon provjere.

**OPREZ: Prije nego što zapo**č**nete bilo koji postupak u ovom odjeljku, slijedite sigurnosne upute u Priru**č**niku s informacijama o proizvodu.**

## **Ra**č**unalo se ne uklju**č**uje**

**PROVJERITE J E L I AC ADAPTER** Č**VRSTO PRIKLJU**Č**E N NA R A**Č**UNALO I N A ELEKTRI**Č**N U UTI**Č**NICU.**

## **Ra**č**unalo prestaje reagirati**

**OBAVIJEST:** Postoji mogućnost da izgubite podatke ukoliko ne možete zatvoriti operativni sustav.

**ISKLJU**Č**ITE RA**Č**UNALO —** Ukoliko ne dobijete odgovor pritiskom na tipku na tipkovnici ili pomicanjem miša, pritisnite i držite gumb za napajanje energijom najmanje 8 do 10 sekundi dok se računalo ne isključi. Zatim ponovno pokrenite računalo.

## **Program prestaje reagirati ili se stalno ruši**

**ZA NAPOMENA:** Softver obično uključuje upute za instalaciju u svojoj dokumentaciji ili na disketi ili CD-u.

## **ZATVORITE PROGRAM —**

- **1** Istodobno pritisnite <Ctrl><Shift><Esc>.
- **2** Pritisnite **Task Manager** (Upravitelj zadataka).
- **3** Pritisnite program koji više ne reagira.
- **4** Pritisnite **End Task** (Završi zadatak).

**PROVJERITE DOKUMENTACIJU SOFTVERA —** Po potrebi deinstalirajte i zatim ponovno instalirajte program.

## **Program je namijenjen starijim sustavima Microsoft® Windows®**

POKRENITE ČAROBNJAK ZA KOMPATIBILNOST PROGRAMA - Program Compatibility Wizard (Čarobnjak za kompatibilnost programa) konfigurira program tako da radi na okruženju sličnom operacijskom sustavi koji nije Windows.

- **1** Pritisnite **Start**→ **All Programs** (Svi programi)→ **Accessories** (Dodaci)→ **Program Compatibility Wizard** (Čarobnjak za kompatibilnost programa)→ **Next** (Sljedeće).
- **2** Slijedite upute na ekranu.

## **Pojavljuje se plavi zaslon**

**ISKLJU**Č**ITE RA**Č**UNALO —** Ukoliko ne dobijete odgovor pritiskom na tipku na tipkovnici ili pomicanjem miša, pritisnite i držite gumb za napajanje energijom najmanje 8 do 10 sekundi dok se računalo ne isključi. Zatim ponovno pokrenite računalo.

## **Ostali problemi sa softverom**

### **PROU**Č**ITE DOKUMENTACIJU SOFTVERA ILI KONTAKTIRAJTE PROIZVO**Đ **A**Č**A SOFTVERA Z A INFORMACIJE O RJEŠAVANJU PROBLEMA —**

- Provjerite je li program kompatibilan s operativnim sustavom instaliranim na vašem računalu.
- Provjerite zadovoljava li vaše računalo minimalne zahtjeve hardvera potrebne za pokretanje softvera. Pogledajte dokumentaciju softvera za informacije.
- Provjerite je li program ispravno instaliran i konfiguriran.
- Provjerite jesu li pogonski programi uređaja u konfliktu s programom.
- Po potrebi deinstalirajte i zatim ponovno instalirajte program.

#### **ODMAH STVORITE SIGURNOSNU KOPIJU.**

#### **KORISTITE PROGRAM Z A SKENIRANJE VIRUSA Z A PROVJERU TVRDOG DISKA, DISKETA ILI CD-OVA.**

### **SPREMITE I ZATVORITE SVE OTVORENE DATOTEKE ILI PROGRAME I PUTEM IZBORNIKA Start ISKLJU**Č**ITE R A**Č**UNALO.**

**SKENIRAJTE R A**Č**UNALO RADI SPYWARE-A —** Ukoliko vam računalo sporije radi, često vam iskaču prozori s reklamama ili imate problema s priključivanjem na Internet, vaše je računalo možda zaraženo spyware-om. Koristite anti-virusni program koji uključuje zaštitu od spywarea (vašem je programu možda potrebna nadogradnja) kako bi skenirali računalo i uklonili spyware. Za više informacija idite na web-mjesto **support.dell.com** i potražite ključnu riječ *spyware*.

**POKRENITE DELL DIJAGNOSTIKU —** Pogledajte ["Dell Dijagnostika" na stranici 77](#page-76-0). Ako se testovi uspješno pokreću, stanje pogreške je povezano s problemom softvera.

## <span id="page-90-0"></span>**Problemi s memorijom**

Popunite dokument Diagnostics Checklist (Kontrolni popis dijagnostike), (pogledajte ["Kontrolni popis](#page-154-0)  [dijagnostike" na stranici 155\)](#page-154-0) nakon provjere

## **OPREZ: Prije nego što zapo**č**nete bilo koji postupak u ovom odjeljku, slijedite sigurnosne upute u Priru**č**niku s informacijama o proizvodu.**

#### **AK O DOBIJETE PORUKU O NEDOVOLJNOJ MEMORIJI —**

- Spremite i zatvorite sve otvorene datoteke i zatvorite sve otvorene programe koje ne koristite kako biste saznali jeste li riješili problem.
- U dokumentaciji softvera potražite minimalne zahtjeve memorije. Po potrebi instalirajte dodatnu memoriju (pogledajte ["Problemi s memorijom" na stranici 91](#page-90-0)).
- Ponovno postavite memorijske module kako biste bili sigurni da vaša memorija komunicira sa sustavom (pogledajte ["Problemi s memorijom" na stranici 91](#page-90-0)).
- Pokrenite Dell Dijagnostiku (pogledajte ["Dell Dijagnostika" na stranici 77\)](#page-76-0).

#### **AK O IMATE DRUGIH PROBLEMA S MEMORIJOM —**

- Ponovno postavite memorijske module (pogledajte ["Problemi s memorijom" na stranici 91\)](#page-90-0) kako biste bili sigurni da vaše računalo ispravno komunicira s memorijom.
- Pratite upute za instalaciju memorije (pogledajte ["Problemi s memorijom" na stranici 91\)](#page-90-0).
- Pokrenite opciju Dell Diagnostics (pogledajte ["Dell Dijagnostika" na stranici 77\)](#page-76-0)).

## **Problemi s mrežom**

Popunite dokument Diagnostics Checklist (Kontrolni popis dijagnostike), (pogledajte ["Kontrolni popis](#page-154-0)  [dijagnostike" na stranici 155\)](#page-154-0) nakon provjere.

**OPREZ: Prije nego što zapo**č**nete bilo koji postupak u ovom odjeljku, slijedite sigurnosne upute u Priru**č**niku s informacijama o proizvodu.**

## **Op**ć**enito**

**PROVJERITE KONEKTOR MREŽNOG KABELA —** Pazite da mrežni kabel bude dobro umetnut u mrežni konektor sa stražnje strane računala i mrežni konektor.

**PROVJERITE INDIKATORE MREŽE NA MREŽNOM KONEKTORU —** Ako svjetla nema, to ukazuje da ne postoji mrežna komunikacija. Zamijenite mrežni kabel.

**PONOVNO POKRENITE RA**Č**UNALO I PRIJAVITE S E NA MREŽU.**

**PROVJERITE POSTAVKE MREŽE —** Obratite se administratoru mreže ili osobi koja je postavila vašu mrežu kako biste provjerili jesu li postavke vaše mreže ispravna i funkcionira li mreža.

## **Wireless Local Area Network (WLAN, beži**č**na lokalna mreža)**

Informacije o rješavanju problema s bežičnom lokalnom mrežom potražite u poglavlju "Bežič[na lokalna](#page-45-0)  [mreža" na stranici 46](#page-45-0).

## **Mobilna širokopojasna mreža (Wireless Wide Area Network)**

**20 NAPOMENA:** Korisnički priručnik za Dell Mobile Broadband Card Utility (uslužni program za kartice za širokopojasnu mrežu) dostupan je putem opcije Windows Help and Support Center. Za pristup opciji Help and Support Center pritisnite **Start**→ **Help and Support** (Pomoć i podrška). Korisnički priručnik za Dell Mobile Broadband Card Utility user's guide također možete preuzeti s Interneta na adresi **support.dell.com**.

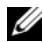

**ZA NAPOMENA:** Uklonite mrežne kabele s računala i onemogućite WLAN karticu. Za onemogućivanje WLAN kartice pritisnite **Start**→ **Connect To** (Poveži)→ **Wireless Network Connection** (Veza bežične mreže)→ **Disable** (Onemogući).

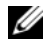

**ZA NAPOMENA:** Ikona **pojavljuje se na Windows radnoj površini ako računalo ima instaliranu Dell karticu za** mobilnu širokopojasnu mrežu. Dvaput pritisnite ikonu kako biste pokrenuli uslužni program. Kad se uslužni program pokrene, ikona se pojavljuje u području obavijesti.

**SPAJANJE NIJE MOGU**Ć**E —** Kartica Dell Mobile Broadband Card mora se aktivirati putem Interneta kako bi mogla raditi. Jednom kad se uslužni program za Dell karticu mobilne širokopojasne mrežu pokrene, pokazivač miša postavite preko ikone **na alatnoj traci kako biste očitali status veze.** Ako stanje pokazuje da kartica nije aktivirana, više informacije potražite u ["Aktiviranje kartice za mobilnu širokopojasnu mrežu"](#page-92-0)  [na stranici 93.](#page-92-0) Ako problem ustraje, obratite se nositelju mobilne širokopojasne usluge radi pojedinosti o vašem planu.

**PROVJERITE USLUGU MOBILNE ŠIROKOPOJASNE MREŽE —** Obratite se davatelju usluge i provjerite pokrivenost i podržane usluge.

**PROVJERITE STATUS U USLUŽNOM PROGRAMU DELL MOBILE BROADBAND CARD UTILITY (USLUŽNI PROGRAM ZA DELL MOBILNU ŠIROKOPOJASNU KARTICU) — Pritisnite ikonu <b>i <sup>1</sup>.** na radnoj površini u sustavu Windows i pokrenite program. Provjerite status u glavnom prozoru:

- No card detected (Nije otkrivena kartica) Ponovo pokrenite računalo i program.
- Radio Off (Radio isključen) Provjerite je li kartica omogućena, provjerite status u programu Dell Mobile Broadband Card Utility (Uslužni program za Dell mobilnu širokopojasnu karticu). Ako je kartica onemogućena, omogućite mobilnu širokopojasnu karticu pritiskom gumba **Turn Radio On** (Uključi radio) na glavnom zaslonu uslužnog programa za Dell mobilnu širokopojasnu karticu.
- Searching (Traženje) Uslužni program kartice za širokopojasnu mobilnu vezu Dell Mobile Broadband Card Utility još nije pronašao širokopojasnu mobilnu mrežu. Ako status traženja potraje, provjerite je li jačina signala odgovarajuća.
- No service (Nema usluge) Program Dell Mobile Broadband Card Utility (Uslužni program za Dell mobilnu širokopojasnu karticu) nije locirao mobilnu širokopojasnu mrežu. Provjerite je li jačina signala odgovarajuća. Ponovno pokrenite Dell uslužni program za bežičnu mrežu ili se obratite svom davatelju usluga mobilne širokopojasne mreže.
- Check your Mobile Broadband Network Service (Provjerite uslugu mobilne širokopojasne mreže) – Obratite se davatelju usluge i provjerite pokrivenost i podržane usluge.

<span id="page-92-0"></span>**AKTIVIRANJE KARTICE Z A MOBILNU ŠIROKOPOJASNU MREŽU —** Prije povezivanja s Internetom morate aktivirati uslugu putem davatelja usluge. Za upute i dodatne informacije o korištenju programa Dell Mobile Broadband Card Utility pogledajte vodič za korisnike dostupan putem opcije Windows Help and Support Center (pritisnite **Start**→ **Help and Support** (Pomoć i podrška)). Vodič za korisnike također je dostupan na web-mjestu tvrtke Dell za podršku na adresi **support.dell.com** i na mediju koji ste dobili uz karticu za širokopojasnu mrežu ako ste karticu kupili odvojeno od računala.

## **Problemi s PC karticom**

Popunite dokument Diagnostics Checklist (Kontrolni popis dijagnostike), (pogledajte ["Kontrolni popis](#page-154-0)  [dijagnostike" na stranici 155\)](#page-154-0) nakon provjere.

## **OPREZ: Prije nego što zapo**č**nete bilo koji postupak u ovom odjeljku, slijedite sigurnosne upute u Priru**č**niku s informacijama o proizvodu.**

**PROVJERA KARTICE —** Pazite da kartica bude dobro umetnuta u konektor.

**PAZITE DA SUSTAV WINDOWS PREPOZNA KARTICU —** Dva puta pritisnite ikonu **Safely Remove Hardware** (Sigurno uklanjanje hardvera) na Windows traci sa zadacima. Provjerite je li kartica na popisu. **AKO IMATE PROBLEMA <sup>S</sup> KARTICOM KOJU STE NABAVILI KOD TVRTKE DELL —** Obratite se tvrtki Dell (pogledajte ["Dobivanje pomo](#page-150-0)ći" na stranici 151).

**AK O IMATE PROBLEMA <sup>S</sup> KARTICOM KOJA NIJE NABAVLJENA KOD TVRTKE DELL —** Obratite se proizvođaču kartice.

## **problemi s napajanjem**

Popunite dokument Diagnostics Checklist (Kontrolni popis dijagnostike), (pogledajte ["Kontrolni popis](#page-154-0)  [dijagnostike" na stranici 155\)](#page-154-0) nakon provjere.

## **OPREZ: Prije nego što zapo**č**nete bilo koji postupak u ovom odjeljku, slijedite sigurnosne upute u Priru**č**niku s informacijama o proizvodu.**

**PROVJERITE LAMPICU NAPAJANJA —** Kada je lampica napajanja uključena ili treperi, računalo je pod napajanjem. Ako lampica napajanja treperi, računalo je u stanju pripravnosti - za izlaz iz stanja pripravnostipritisnite gumb napajanja. Ako lampica nije upaljena, pritisnite gumb za napajanje kako biste uključili računalo.

**ZAMIJENITE BATERIJU —** Baterija je možda prazna.

- **1** Ponovno umetnite bateriju.
- **2** Koristite AC adapter za priključivanje računala na izvor el. energije.
- **3** Uključite računalo.

**ZA NAPOMENA:** Operativno vrijeme baterije (vrijeme koje baterija ima energije) smanjuje se s vremenom. Ovisno o tome koliko se često koristi baterija i uvjetima u kojima se koristi, možda ćete morati kupiti novu bateriju za vrijeme životnog vijeka računala.

**PROVJERITE LAMPICU STATUSA NAPAJANJA —** Ako statusno svjetlo baterije treperi narančasto ili je stalno narančasto, napunjenost baterije je slaba ili je baterija istrošena. Spojite računalo na zidnu utičnicu.

Ako statusno svijetlo baterije treperi zeleno i narančasto, baterija je pretopla da je se puni. Isključite računalo, izvucite kabel iz utičnice el.energije te ostavite bateriju i računalo da se ohlade na temperaturu sobe.

Ako statusno svjetlo baterije brzo treperi narančasto, baterija je možda neispravna. Obratite se tvrtki Dell (pogledajte ["Dobivanje pomo](#page-150-0)ći" na stranici 151).

**PROVJERITE TEMPERATURU BATERIJE —** Ako je temperatura baterije ispod 0°C (32°F), računalo se neće pokrenuti.

**ISPITAJTE UTI**Č**NICU Z A NAPAJANJE —** Provjerite funkcionira li utičnica el.energije tako da je testirate pomoću drugog uređaja, poput svjetiljke.

**PROVJERITE ADAPTER Z A IZMJENI**Č**NU STRUJU —** Provjerite spojeve kabela AC adaptera. Ako AC adapter ima svjetlo, provjerite je li ono uključeno.

**PRIKLJU**Č**ITE R A**Č**UNALO DIREKTNO N A UTI**Č**NICU —** Premostite uređaje za zaštitu napajanja, trake za napajanje i produžne kablove kako biste se uvjerili da se računalo uključuje.

**UKLONITE MOGU**Ć**<sup>E</sup> SMETNJE —** Isključite ventilatore, florescentna svjetla, halogene lampe ili ostale uređaje u blizini.

**PRILAGODITE SVOJSTVA NAPAJANJA —** Pogledajte ["Konfiguracija postavki za upravljanje energijom" na](#page-32-0)  [stranici 33.](#page-32-0)

**PONOVNO POSTAVITE MEMORIJSKE MODULE —** Ako se lampica napajanja uključi, ali zaslon ostane prazan, ponovo instalirajte memorijske module (pogledajte ["Problemi s memorijom" na stranici 91](#page-90-0)).

## **Osiguravanje dovoljne koli**č**ine energije za vaše ra**č**unalo**

Vaše računalo namijenjeno je za korištenje AC adaptera 65 W ili više.

Korištenje AC adaptera snage manje od 65 W izazvat će pojavljivanje poruke WARNING.

## **Razmatranja o napajanju ure**đ**aja za spajanje**

Zbog dodatne potrošnje energije kad je računalo spojeno na Dell D/Dock, standardan rad računala nije moguć samo na baterijskom napajanju. Provjerite je li AC adapter spojen na vaše računalo kad je računalo spojeno na Dell D/Dock.

## **Spajanje dok je ra**č**unalo pokrenuto**

Ako je računalo spojeno na Dell D/Dock ili Dell D/Port dok je računalo pokrenuto, prisutnost uređaja za spajanje se zanemaruje dok je AC adapter spojen na računalo.

## **Gubitak AC napajanja dok je ra**č**unalo spojeno na ure**đ**aj za spajanje**

Ako računalo gubi AC napajanje dok je spojeno na Dell D/Dock ili Dell D/Port, računalo odmah prelazi u način rada niske izvedbe.

## **Problemi s pisa**č**em**

Popunite dokument Diagnostics Checklist (Kontrolni popis dijagnostike, pogledajte ["Kontrolni popis](#page-154-0)  [dijagnostike" na stranici 155\)](#page-154-0) nakon provjere.

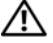

## **OPREZ: Prije nego što zapo**č**nete bilo koji postupak u ovom odjeljku, slijedite sigurnosne upute u Priru**č**niku s informacijama o proizvodu.**

**ZZI NAPOMENA:** Ako vam je potrebna tehnička pomoć za pisač, obratite se proizvođaču pisača.

**PROVJERITE JE LI PISAČ UKLJUČEN.** 

## **PROVJERITE POVEZANOST KABELA PISA**Č**A —**

- Pogledajte dokumentaciju pisača za informacije o kabelskom priključku.
- Provjerite jesu li kabeli pisača sigurno priključeni na pisač i računalo.

**ISPITAJTE UTI**Č**NICU Z A NAPAJANJE —** Provjerite funkcionira li utičnica el.energije tako da je testirate pomoću drugog uređaja, poput svjetiljke.

#### **PROVJERITE JE LI SUSTAV WINDOWS PREPOZNAO PISAČ –**

- **1** Pritisnite gumb **Start**, a zatim **Control Panel** (Upravljačka ploča), a zatim **Printers and Other Hardware** (Pisači i ostali hardver).
- **2** Pritisnite **View installed printers or fax printers** (pogledajte instalirane pisače ili faks pisače). Ako je pisač na popisu, desnom tipkom miša pritisnite ikonu pisača.
- **3** Pritisnite **Properties** (Svojstva), a zatim karticu **Ports** (Portovi). Za paralelni pisač pobrinite se da je postavka **Print to the following port(s)** (Ispisuj u sljedeće portove): **LPT1 (Port pisa**č**a)**. Za USB pisač, pobrinite se da je postavka **Print to the following port(s)** (Ispisuj u sljedeće portove): postavka je **USB**.

**PONOVNA INSTALACIJA UPRAVLJA**Č**KOG PROGRAMA Z A PISA**Č **—** Upute potražite u dokumentaciji pisača.

## **problemi sa skenerom**

Popunite dokument Diagnostics Checklist (Kontrolni popis dijagnostike), (pogledajte ["Kontrolni popis](#page-154-0)  [dijagnostike" na stranici 155\)](#page-154-0) nakon provjere.

**OPREZ: Prije nego što zapo**č**nete bilo koji postupak u ovom odjeljku, slijedite sigurnosne upute u Priru**č**niku s informacijama o proizvodu.**

**ZA NAPOMENA:** Ako vam je potrebna tehnička pomoć za skener, obratite se proizvođaču skenera.

**PROVJERITE DOKUMENTACIJU ZA SKENER — Pogledajte dokumentaciju skenera za informacije o** postavljanju i riješavanju problema.

**OTKLJU**Č**AJTE SKENER —** Provjerite je li skener otključan ako ima tabulator ili gumb za otključavanje.

**PONOVNO POKRENITE RA**Č**UNALO I POKUŠAJTE PONOVO.**

#### **PROVJERITE SPOJEVE KABELA —**

- Informacije o kabelskim priključcima potražite u dokumentaciji skenera.
- Provjerite jesu li kabeli skenera priključeni u skener i računalo.

#### **PROVJERITE JE LI SUSTAV MICROSOFT WINDOWS PREPOZNAO SKENER —**

- **1** Pritisnite **Start**→ **Control Panel** (Upravljačka ploča)→ **Printers and Other Hardware** (Pisači i ostali hardver).
- **2** Pritisnite **Scanners and Cameras** (Skeneri i kamere).

Ako je vaš skener na popisu, Windows prepoznaje skener.

**PONOVNO INSTALIRANJE UPRAVLJA**Č**KOG PROGRAMA Z A SKENER —** Upute potražite u dokumentaciji skenera.

## **Problemi sa zvukom i zvu**č**nicima**

Popunite dokument Diagnostics Checklist (Kontrolni popis dijagnostike), (pogledajte ["Kontrolni popis](#page-154-0)  [dijagnostike" na stranici 155\)](#page-154-0) nakon provjere.

**OPREZ: Prije nego što zapo**č**nete bilo koji postupak u ovom odjeljku, slijedite sigurnosne upute u Priru**č**niku s informacijama o proizvodu.**

## **Nema zvuka iz integriranih zvu**č**nika**

**PODESITE KONTROLU JAKOSTI ZVUKA <sup>U</sup> SUSTAVU WINDOWS —** Dva puta pritisnite ikonu zvučnika u donjem desnom kutu zaslona. Provjerite je li glasnoća pojačana te je li zvuk utišan. Podesite glasnoću, bas ili kontrolu visine kako biste eliminirali distorziju.

**PODEŠAVANJE GLASNO**Ć**<sup>E</sup> PRE**Č**ACIMA N A TIPKOVNICI —** Pritisnite <Fn> <End> za onemogućavanje (privremeno zaustavljanje) ili ponovno omogućavanje ugrađenih zvučnika.

PONOVO INSTALIRAJTE (AUDIO) UPRAVLJAČKI PROGRAM — Pogledajte ["Ponovna instalacija upravlja](#page-109-0)čkih [i uslužnih programa" na stranici 110](#page-109-0).

## **Nema zvuka iz vanjskih zvu**č**nika**

**PROVJERITE JESU L I SUBWOOFER <sup>I</sup> ZVU**Č**NICI UKLJU**Č**ENI —** Pogledajte dijagram za postavljanje koji je isporučen sa zvučnicima. Ako zvučnici imaju kontrolu glasnoće, podesite glasnoću, bas ili visinu kako biste eliminirali distorziju.

**PODESITE KONTROLU JAKOSTI ZVUKA <sup>U</sup> SUSTAVU WINDOWS —** Pritisnite ili dva puta pritisnite ikonu zvučnika u donjem desnom kutu vašeg zaslona. Provjerite je li glasnoća pojačana te je li zvuk utišan.

**ISKLJUČITE SLUŠALICE IZ KONEKTORA ZA SLUŠALICE — Zvuk iz zvučnika automatski se onemogućava** kada se slušalice priključe na konektor za slušalice na prednjoj ploči računala.

**ISPITAJTE UTI**Č**NICU Z A NAPAJANJE —** Provjerite funkcionira li utičnica el.energije tako da je testirate pomoću drugog uređaja, poput svjetiljke.

**UKLONITE MOGU**Ć**<sup>E</sup> SMETNJE —** Isključite ventilatore, florescentna svjetla ili halogene svjetiljke u blizini kako biste locirali smetnje.

**PONOVO INSTALIRAJTE AUDIO UPRAVLJA**Č**K I PROGRAM —** Pogledajte ["Ponovna instalacija upravlja](#page-109-0)čkih i [uslužnih programa" na stranici 110.](#page-109-0)

**POKRENITE DELL DIJAGNOSTIKU —** Pogledajte ["Dell Dijagnostika" na stranici 77.](#page-76-0)

**ZA NAPOMENA:** Kontrola glasnoće u nekim MP3 uređajima premošćuje Windows postavke zvuka. Ako slušate pjesme MP3 formata, provjerite jeste li stišali ili isključili zvuk MP3 uređaja.

## **Nema zvuka iz slušalica**

**PROVJERITE VEZU KABELA Z A SLUŠALICE —** Provjerite je li kabel slušalica umetnut u priključak za slušalice.

**PODESITE KONTROLU JAKOSTI ZVUKA <sup>U</sup> SUSTAVU WINDOWS —** Pritisnite ili dva puta pritisnite ikonu zvučnika u donjem desnom kutu vašeg zaslona. Provjerite je li glasnoća pojačana te je li zvuk utišan.

## **Problemi s touch padom i mišem**

### **PROVJERITE POSTAVKE TOUCH PADA —**

- **1** Pritisnite gumb **Start**, a zatim **Control Panel** (Upravljačka ploča), a zatim **Printers and Other Hardware** (Pisači i ostali hardver).
- **2** Pritisnite **Mouse** (Miš).
- **3** Pokušajte podesiti postavke.

**PROVJERITE KABEL MIŠA —** Isključite računalo. Isključite kabel miša, provjerite ima li oštećenja te ponovno priključite kabel.

Ako koristite produžni kabel za miša, isključite ga i priključite miš izravno u računalo.

**KAKO BISTE PROVJERILI JE LI PROBLEM U MIŠU, PROVJERITE TOUCH PAD -**

- **1** Isključite računalo.
- **2** Odvojite miš.
- **3** Uključite računalo.
- **4** Na Windowsradnoj površini koristite touch pad za pomicanje pkazivača miša, odaberite ikonu i otvorite je. Ako touch pad radi ispravno, miš je možda u kvaru.

**PROVJERITE POSTAVKE PROGRAMA ZA POSTAVLJANJE SUSTAVA — Provjerite je li na popisu programa za** postavljanje sustava ispravan uređaj za opciju pokazivača (Računalo automatski prepoznaje USB miš bez podešavanja postavki.)

**TESTIRAJTE KONTROLER MIŠA —** Za testiranje kontrolera miša (koji utječe na rad pokazivača) i rada touch pada ili gumba na mišu pokrenite test Mouse (Miš) u grupi **Pointing Devices** (Uređaji za pokazivanje) u opciji Dell Diagnostics (Dell dijagnostika) (pogledajte ["Dell Dijagnostika" na stranici 77\)](#page-76-0).

**PONOVO INSTALIRAJTE UPRAVLJ**Č**AKI PROGRAM TOUCH PADA —** Pogledajte ["Ponovna instalacija](#page-109-0)  upravljač[kih i uslužnih programa" na stranici 110.](#page-109-0)

## **Problemi s video prikazom i zaslonom**

Popunite dokument Diagnostics Checklist (Kontrolni popis dijagnostike), (pogledajte ["Kontrolni popis](#page-154-0)  [dijagnostike" na stranici 155\)](#page-154-0) nakon provjere.

## **OPREZ: Prije nego što zapo**č**nete bilo koji postupak u ovom odjeljku, slijedite sigurnosne upute u Priru**č**niku s informacijama o proizvodu.**

## **Zaslon je prazan**

**ZA NAPOMENA:** Ako koristite program koji zahtjeva višu rezoluciju u odnosu na onu koju vaše računalo podržava, preporučuje se priključivanje vanjskog monitora na računalo.

**PROVJERA BATERIJE —** Ako koristite bateriju kao izvor napajanja za računalo, ona se može istrošiti. Priključite računalo u izvor el. energije pomoću AC adaptera i uključite računalo.

**ISPITAJTE UTI**Č**NICU Z A NAPAJANJE —** Provjerite funkcionira li utičnica el.energije tako da je testirate pomoću drugog uređaja, poput svjetiljke.

**PROVJERITE ADAPTER Z A IZMJENI**Č**NU STRUJU —** Provjerite spojeve kabela AC adaptera. Ako AC adapter ima svjetlo, provjerite je li ono uključeno.

**PRIKLJU**Č**ITE R A**Č**UNALO DIREKTNO N A UTI**Č**NICU —** Premostite uređaje za zaštitu napajanja, trake za napajanje i produžne kablove kako biste se uvjerili da se računalo uključuje.

**PRILAGODITE SVOJSTVA NAPAJANJA —** Potražite ključnu riječ *standby* (stanje mirovanja) u opciji Windows Help and Support Center (pritisnite **Start**→ **Help and Support** (Pomoć i podrška)).

**PREBACITE VIDEO SLIKU —** Ako je vaše računalo priključeno na vanjski monitor, pritisnite <Fn> <F8> za prebacivanje video slike na prikaz na monitoru.

## **Ako je teško** č**itati sa zaslona**

**PODESITE SVJETLINU —** Pritisnite <Fn> i strelice gore ili dolje

**POMAKNITE VANJSKI SUBWOOFER PODALJE O D R A**Č**UNALA ILI MONITORA —** Ako sustav vanjskih zvučnika sadrži subwoofer, pazite da on bude najmanje 60 cm (2 ft) od računala ili vanjskog monitora.

**UKLONITE MOGU**Ć**<sup>E</sup> SMETNJE —** Isključite ventilatore, florescentna svjetla, halogene lampe ili ostale uređaje u blizini.

**OKRENITE R A**Č**UNALO TAKO DA BUDE OKRENUTO <sup>U</sup> NEKOM DRUGOM SMJERU —** Eliminirajte sunčevu svjetlost koja može uzrokovati lošu kvalitetu slike.

## **PODESITE POSTAVKE PRIKAZA U SUSTAVU WINDOWS —**

- **1** Pritisnite gumb **Start**, pritisnite **Control Panel** (Upravljačka ploča).
- **2** Pritisnite **Appearance and Themes** (Izgled i teme).
- **3** Pritisnite područje koje želite promijeniti ili pritisnite ikonu **Display** (Zaslon).
- **4** Iskušajte različite postavke za **Color quality** (Kvalitetu boje) i **Screen resolution** (Rezoluciju zaslona).

**POKRENITE VIDEO DIJAGNOSTI**Č**K E TESTOVE —** Ako se ne pojavi poruka o pogrešci, a vi još imate problema sa zaslonom iako on nije potpuno prazan, pokrenite grupu **Video** uređaja u opciji Dell Diagnostics (Dell dijagnostika). Ako problem i dalje postoji, obratite se tvrtki Dell (pogledajte ["Dobivanje pomo](#page-150-0)ći" na [stranici 151\)](#page-150-0)

**POGLEDAJTE "ERROR MESSAGES" (PORUKE <sup>O</sup> POGREŠKAMA) —** Ako se pojavi poruka o pogrešci, pogledajte ["Poruke o pogreškama" na stranici 84.](#page-83-0)

## **Ako se može** č**itati samo s jednog dijela zaslona**

## **PRIKLJU**Č**ITE VANJSKI MONITOR —**

- **1** Isključite računalo i priključite vanjski monitor na računalo.
- **2** Uključite računalo i monitor i podesite jasnoću i kontrolu kontrasta zaslona.

Ako vanjski monitor funkcionira, zaslon računala ili video kontroler su možda u kvaru. Obratite se tvrtki Dell (pogledajte ["Dobivanje pomo](#page-150-0)ći" na stranici 151).

# 12

# **Intel® Active Management Technology**

**ZA NAPOMENA:** iAMT je dostupan samo za računala Dell™ Latitude™ D630c sa značajkama iAMT.

Intel Active Management Technology (iAMT), dio tehnologije Intel Centrino® Pro, namijenjen je osiguravanju sigurnijeg načina upravljanja sustavom koji smanjuje IT troškove i omogućuje bolje otkrivanje, popravak i zaštitu umrežene računalne opreme. Uz iAMT, osobnim računalima možete upravljati bez obzira na to jesu li uključena ili ako se operativni sustavi ne odazivaju.

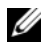

**ZA NAPOMENA:** iAMT moguće je konfigurirati pomoću softvera Dell Client Manager (DCM) 2.1. Detaljnije informacije o konfiguraciji iAMT potražite u dokumentaciji za Dell Client Manager 2.1 na adresi **dell.com\openmanage**. Više informacija o implementaciji značajki iAMT tvrtke Dell potražite u dokumentu Systems Management Administrator's Guide (Priručnik za administratore sustava) na **support.dell.com**.

Osnovne prednosti iAMT:

- Manje posjeta servisera
- Automatizacija i bolje upravljanje putem omogućavanja konzolnog softverskog upravljanja sustavom
- Bolja sigurnost

## **iAMT zna**č**ajke**

### **Osnovne funkcionalnosti**

- Mogućnost otkrivanja, praćenja i evidentiranja sredstava bez obzira na postojanje operacijskih sustava. Računalo mora biti povezano s mrežom i električnom utičnicom.
- Mogućnost daljinskog isključivanja računala bez obzira n status operacijskog sustava.

## **Napredne mogu**ć**nosti**

**ZA NAPOMENA:** Dodatni softver za upravljanje potreban je za sljedeće značajke.

- Mogućnost daljinskog uklanjanja problema (1-na-1) putem konzolnog tekstualnog preusmjeravanja (serijski putem LAN mreže) i IDE preusmjeravanja
- Pojačana sigurnost uz pomoć agenata (omogućuje otkrivanje uklonjenih agenata) i mrežna kontrola pristupa (osigurača) i kontrola softverskih verzija

iAMT možete koristiti pri rješavanju problema pomoću poruka o pogreškama koje se odnose na iAMT:

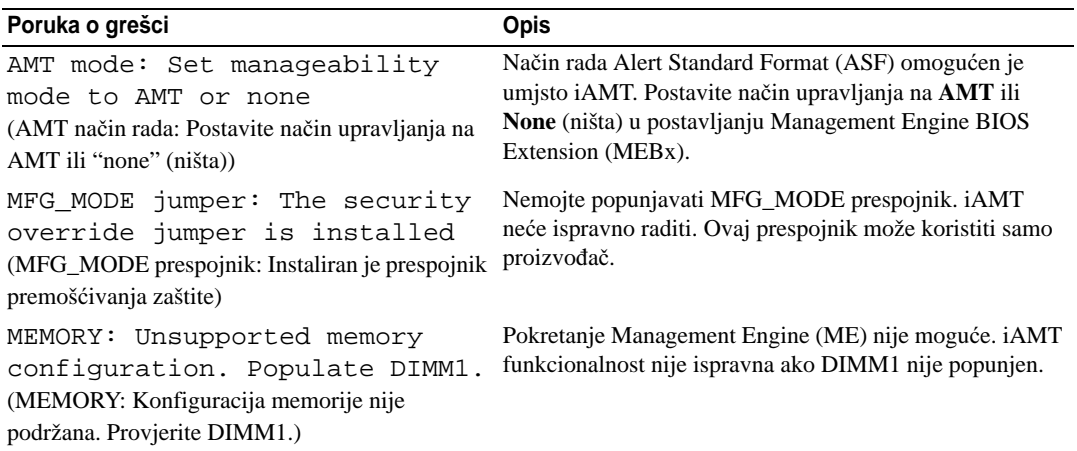

## **Out-of-Band Management**

Pojam Out-of-Band odnosi se na mogućnost upravljanja računala u slučaju kad nema operacijskog sustava ili ako operacijski sustav nije ispravan ili uz isključeno računalo. Jedini zahtjev za upravljanje takvim računalom je iAMT kao i priključenost računala na mrežu i uključenost u električnu utičnicu.

**ZA NAPOMENA:** Napajanje se dovodi do DIMM-ova čak i ako je računalo isključeno.

## **Pristupanje iAMT postavljanju**

Sučelje Intel MEBx kontrolira iAMT značajke računala Latitude D630c i mogućnosti postavljanja. MEBx se koristi za:

- Uključivanje ili isključivanje značajki iAMT
- Postavljanje iAMT načina rada
- Postavljanje iAMT načina konfiguracije

Za pregled zaslona postavljanja MEBx pritisnite <Ctrl-P**>** tijekom podizanja sustava. Vaša zadana lozinka za MEBx je admin.

**ZA NAPOMENA:** Za promjene u konfiguraciji potrebno je promijeniti zadanu MEBx lozinku.

## **Isklju**č**ivanje zna**č**ajki iAMT**

iAMT je prema zadanim postavkama omogućen u ME upravljačkom programu. Međutim, možete ga isključiti:

- **1** Pritisnite <Ctrl-P> i uđite u MEBx postavljanje te unesite lozinku.
- **2** Odaberite **Intel® ME Configuration** (ME konfiguracija)→ **Intel ME Features Control** (Upravljanje Intel ME značajkama)→ **Manageability** (Mogućnost upravljanja) **Feature Selection** (Izbor značajke).
- **3** Odaberite **None**.
- **4** Odaberite **Return to Previous Menu** (Povratak na prijašnji izbornik) dva puta. Promjene će biti primijenjene i računalo će se ponovo podignuti.

### **USB**

iAMT se može koristiti uz USB i Dell Client Manager. USB ključ mora:

- Biti oblikovan pomoću FAT16 datotečnog sustava bez sistemskih datoteka
- Sadrži samo datoteku **setup.bin**

**ZA NAPOMENA:** USB ključ ne smije imati mogućnost podizanja.

Za korištenje iAMT putem USB ključa umetnite USB ključ u USB priključak prije podizanja sustava. Tijekom operacije POST, BIOS prikazuje poruku koja govori kako će se računalo koristiti.

## **Nepodržane AMT zna**č**ajke**

Vaše računalo ne podržava sve Intel iAMT značajke poput:

- Daljinskog ažuriranja upravljačkog softvera
- ASF
- Probuđivanja s ME

**NAPOMENA:** Uvijek morate postaviti **Idle Timeout** na 0x0.

**NAPOMENA:** Možete odabrati mogućnost **Remote Firmware Update** (Daljinsku ažuriranje) i **Enable ASF** (Omogući ASF); međutim, te opcije nisu funkcionalne.

ME upravljački softver možete ažurirati pomoću datoteka koje su dostupne na **support.dell.com**.

## <span id="page-104-0"></span>**Program za postavljanje sustava**

## **Pregled**

**NAPOMENA:** Vaš operativni sustav može automatski konfigurirati većinu opcija dostupnih u programu za postavljanje sustava, od tuda glavne opcije koje postavljate kroz postavljanje sustava (iznimka je opcija **External Hot Key** (Vanjski hotkey) koju možete onemogućiti ili omogućiti samo kroz program za postavljanje sustava). Više informacija o konfiguraciji značajki u operacijskom sustavu idite na Help and Support Center (Centar za pomoć i podršku) (pritisnite **Start**→ **Help and Support** (Pomoć i podrška)).

Program za postavljanje sustava možete koristiti na sljedeći način:

- Za postavljanje ili promjenu značajki koje može birati korisnik, primjerice korisničke lozinke
- Za provjeru informacija o trenutnoj konfiguraciji računala, poput količine memorije sustava

Nakon postavljanja računala pokrenite program za postavljanje sustava kako biste se upoznali s informacijama o konfiguraciji sustava i dodatnim postavkama. Možda ćete informacije htjeti zapisati radi korištenja u budućnosti.

Zasloni postavljanja sustava prikazuju tekuće informacije o postavljanju i postavkama za vaše računalo, poput:

- Konfiguracije sustava
- Redoslijeda podizanja sustava
- Konfiguracije podizanja sustava (pokretanja) u postavke konfiguracije uređaja za spajanje
- Osnovnih postavki konfiguracije uređaja
- Postavke sigurnosti sustava i lozinke za tvrdi disk

**NAPOMENA:** Ako niste iskusni korisnik računala ili su vas tako uputili u Dell tehničkoj službi, ne mijenjajte postavke programa za postavljanje sustava. Neke izmjene bi mogle prouzročiti neispravan rad računala.

## **Pregled zaslona kod postavljanja sustava**

- **1** Uključite (ili ponovno pokrenite) računalo.
- **2** Kad se pojavi DELL™ logo, odmah pritisnite <F2>. Ako budete predugo čekali i pojavi se logotip tvrtke Microsoft® Windows®, pričekajte da se pojavi radna površina sustava Windows. Zatim isključite računalo i pokušajte ponovno.

## **Zasloni kod postavljanja sustava**

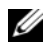

**ZA NAPOMENA:** Za informacije o određenoj stavci na zaslonu postavljanja sustava označite tu stavku i pogledajte područje **Help** (Pomoć) na zaslonu.

Na svakom su zaslonu opcije postavljanja sustava navedene s lijeve strane. S desne strane svake opcije nalazi se postavka ili vrijednost za tu opciju. Možete mijenjati postavke koje se na zaslonu pojavljuju kao bijele. Opcije ili vrijednosti koje ne možete promijeniti (jer ih određuje računalo) pojavljuju se tamnije.

Gornji desni kut zaslona prikazuje informacije pomoći za trenutno označenu opciju; donji desni kut prikazuje informacije o računalu. Funkcije tipki za postavljanje sustava navedene su preko donjeg dijela zaslona.

## Č**esto korištene opcije**

Neke opcije zahtijevaju prekid rada računala kako bi nove postavke postale učinkovite.

## **Promjena redoslijeda podizanja sustava**

 *Slijed podizanja sustava* ili *redoslijed podizanja sustava*, govori računalu gdje da potraži softver potreban za pokretanje operativnog sustava. Možete kontrolirati slijed pokretanja i omogućiti/onemogućiti uređaje koristeći stranicu **Boot Order** (Slijed podizanja sustava) programa za postavljanje sustava.

**ZA NAPOMENA:** Za promjenu redoslijeda podizanja sustava samo jedanput, potražite informacije u poglavlju "Izvođ[enje jednokratnog pokretanja operativnog sustava" na stranici 107](#page-106-0).

Stranica **Boot Order** (Slijed podizanja sustava) prikazuje opći popis pokretačkih uređaja koji se mogu ugraditi u vaše računalo, uključujući, ali se ne ograničavajući na sljedeće:

- **• Disketni pogon**
- **• Modularna pregrada pogona tvrdog diska**
- **• Unutrašnji pogon tvrdog diska**
- **• Opti**č**ki pogon**

Za vrijeme postupka podizanja sustava, računalo počinje na vrhu popisa i skenira sve omogućene uređaje kako bi pronašao datoteke za pokretanje operativnog sustava. Kada računalo pronađe datoteke, prestaje tražiti i pokreće operativni sustav.

Za kontrolu uređaja za pokretanje odaberite (označite) uređaj pritiskom na strelicu dolje ili gore te omogućite ili onemogućite uređaj ili izmijenite redoslijed na popisu.

- Kako biste omogućili ili onemogućili uređaj, označite stavku i pritisnite tipku za razmak. Omogućene stavke su bijele i s njihove lijeve strane prikazan je trokutić, onemogućene stavke su plave ili zamagljene i nemaju trokuta.
- Za ponovno postavljanje redoslijeda uređaja na popisu označite uređaj i pritisnite  $\langle u \rangle$ ili  $\langle d \rangle$  (e razlikuje mala i velika slova) kako biste pomaknuli označeni uređaj prema gore ili dolje.

Izmjene slijeda pokretanja postaju učinkovite čim spremite izmjene i napustite program za postavljanje sustava.

## <span id="page-106-0"></span>**Izvo**đ**enje jednokratnog pokretanja operativnog sustava**

Možete postaviti jednokratni slijed pokretanja bez ulaska u program za postavljanje sustava. (Ovaj postupak možete koristiti i za pokretanje Dell Diagnostics (Dell dijagonstika) na particiji vašeg diska za dijagnostički program.)

- **1** Isključite računalo pomoću izbornika **Start**.
- **2** Ako je računalo spojeno na uređaj za spajanje, isključite ga. Računalo mora biti isključeno.
- **3** Spojite računalo na zidnu utičnicu.
- **4** Uključite računalo. Kad se pojavi DELL odmah pritisnite <F12>.

Ako predugo čekate i pojavi se Windows logo, nastavite čekati dok ne ugledate Windows radnu površinu. Zatim isključite računalo i pokušajte ponovno.

**5** Kada se pojavi popis uređaja, označite uređaj s kojeg želite podignuti sustav i pritisnite <Enter>.

Računalo pokreće operativni sustav na odabranom uređaju.

Sljedeći put prilikom pokretanja operativnog sustava na računalu, vraća se prethodni redoslijed pokretanja sustava.

## **Promjena na**č**ina rada pisa**č**a**

Postavite opciju **Parallel Mode** (Paralelni način rada) prema vrsti pisača ili uređaja priključenog na paralelni priključak. Informacije o određivanju pravog načina rada potražite u dokumentaciji koju ste dobili uz uređaj.

Postavljanje opcije **Parallel Mode** (Paralelni način rada) na **Disabled** (Onemogućeno) onemogućuje paralelni ulaz i njegovu LPT adresu, što oslobađa resurse računala za neki drugi uređaj.

## **Promjena COM portova**

**Serijski port** omogućava vam mapiranje COM adresa serijskih portova ili onemogućenje serijskog porta i njegovih adresa što oslobađa resurse računala za korištenje drugom uređaju.
## 14

## **Ponovna instalacija softvera**

## **Upravlja**č**ki programi**

### **Što je upravlja**č**ki program?**

Upravljački program je program koji kontrolira uređaje poput pisača, miša ili tipkovnice. Svi uređaji trebaju upravljački program

Upravljački program djeluje kao prevoditelj između uređaja i svih ostalih programa koji koriste uređaj. Svaki uređaj ima svoj set specijaliziranih naredbi koje prepoznaje samo njegov upravljački program.

Tvrtka Dell isporučuje računala s već instaliranim potrebnim upravljačkim programima - nije potrebna daljnja instalacija ili konfiguracija.

**OBAVIJEST:** Medij Drivers and Utilities možda sadrži upravljačke programe za operativne sustave koji nisu instalirani na vaše računalo. Obavezno instalirajte softver prikladan za vaš operativni sustav.

Mnogi upravljački programi, poput onoga za tipkovnicu, isporučuju se uz operativni sustav Microsoft Windows. Morate instalirati upravljačke programe ukoliko:

- Nadograđujete svoj operativni sustav.
- Ponovno instalirate svoj operativni sustav.
- Priključujete ili instalirate novi uređaj.

#### **Identificiranje upravlja**č**kih programa**

Ako se pojavi problem s bilo kojim uređajem, provjerite je li upravljački program izvor problema te, ako je potrebno, ažurirajte upravljački program.

#### **Microsoft® Windows® XP**

- **1** Pritisnite **Start**→ **Control Panel** (Upravljačka ploča).
- **2** Pod opcijom **Pick a Category** (Odabir kategorije) pritisnite **Performance and Maintenance** (Izvedba i održavanje) i **System** (Sustav).
- **3** U prozoru **System Properties** (Svojstva sustava) pritisnite karticu **Hardware** (Hardver) i **Device Manager** (Upravitelj uređaja).

#### **Microsoft Windows Vista®**

- **1** Pritisnite gumb Windows Vista Start,  $\left( \frac{1}{2} \right)$ , a zatim desnom tipkom miša pritisnite **Computer** (Računalo).
- **2** Pritisnite **Svojstva**→ **Device Manager** (Upravitelj uređaja).

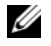

**NAPOMENA:** Možda će se pojaviti prozor **Kontrola korisni**č**kih ra**č**una**. Ako ste vi administrator računala, pritisnite **Continue** (Nastavi); u suprotnom se obratite administratoru za nastavak.

Krećite se prema dolje po popisu i pregledajte postoji li kraj nekog uređaja uskličnik (žuti krug s "**!**") na ikoni.

Ako se uz naziv uređaja nalazi uskličnik, možda ćete morati instalirati novi upravljački program (vidi ["Ponovna](#page-109-0)  instalacija upravljač[kih i uslužnih programa" na stranici 110](#page-109-0)).

#### <span id="page-109-1"></span><span id="page-109-0"></span>**Ponovna instalacija upravlja**č**kih i uslužnih programa**

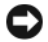

**OBAVIJEST:** Web-mjesto za podršku Dell Support na adresi **support.dell.com** i medij Drivers and Utilities nude odobrene upravljačke programe za Dell™ računala. Ako instalirate upravljačke programe iz drugih izvora, postoji mogućnost da vaše računalo neće funkcionirati ispravno.

#### **Instalacija upravlja**č**kih programa pravim redoslijedom**

Microsoft Windows XP (uz service pack 2 i novije) ne zahtijeva redoslijed instalacije upravljačkih programa. Međutim, najbolje funkcionira sljedeći redoslijed.

**24 NAPOMENA:** Dolje navedeni popis je opći pregled sustava stolnih i prijenosnih računala tvrtke Dell. Stvarna konfiguracija sustava može se razlikovati od navedene.

- **Desktop System Software (DSS) ili Notebook System Software (NSS)** Kompilacija kritičnih ažuriranja za proizvode tvrtke Microsoft.
- **Intel Chipset** Pomaže operacijskom sustavu Windows u nadzoru komponenti ploče i kontrolera.
- **Video kartica** Poboljšava reprodukciju videozapisa.
- **Network Interface Card (NIC)** Omogućuje i poboljšava rad mrežnog kontrolera.
- **Zvu**č**na kartica** Omogućuje i poboljšava rad audio kontrolera.
- **Modem** Omogućuje i poboljšava rad modema.
- **Beži**č**na mrežna kartica** Omogućuje i poboljšava rad bežičnog mrežnog kontrolera.
- **BlueTooth® modul** Omogućuje i poboljšava Bluetooth kontroler.
- **PCMCIA/Smartcard kontroler** Omogućuje i poboljšava PCMCIA/SmartCard kontroler.
- **Touch Pad/Track Stick/pokaziva**č Poboljšava značajke uređaja za pokazivanje.
- **Ostalo** Ostali uređaji i perferni dodaci poput pisača i digitalnih fotoaparata priključenih na računalo.

#### <span id="page-110-0"></span>**Korištenje prethodne verzije upravlja**č**kih programa za ure**đ**aje u sustavu Windows**

Ako na računalu nakon instalacije ili ažuriranja upravljačkog programa dođe do problema, koristite funkciju Windows Device Driver (Prethodna verzija upravljačkih programa) kako biste zamijenili upravljački program s prethodnom verzijom.

#### **Microsoft Windows XP**

- **1** Pritisnite **Start**→ **My Computer** (Moje računalo)→ **Properties** (Svojstva)→ **Hardware** (Hardver)→ **Device Manager** (Upravitelj uređaja).
- **2** Desnom tipkom miša pritisnite uređaj za koji je instaliran novi upravljački uređaj i pritisnite **Properties** (Svojstva).
- **3** Pritisnite karticu **Drivers** (Upravljački programi)→ **Roll Back Driver** (Vrati na prethodnu verziju upravljačkog programa).

#### **Microsoft Windows Vista**

- **1** Pritisnite gumb Windows Vista Start  $\mathcal{F}$ , a zatim desnom tipkom miša pritisnite **Computer** (Računalo).
- **2** Pritisnite **Svojstva**→ **Device Manager** (Upravitelj uređaja).

**NAPOMENA:** Možda će se pojaviti prozor **Kontrola korisni**č**kih ra**č**una**. Ako ste administrator računala, pritisnite **Continue** (Nastavak); u protivnom, obratite se administratoru sustava koji će unijeti Device Manager (Upravitelj uređajima).

- **3** Desnom tipkom miša pritisnite uređaj za koji je instaliran novi upravljački uređaj i pritisnite **Properties** (Svojstva).
- **4** Pritisnite karticu **Drivers** (Upravljački programi)→ **Roll Back Driver** (Vrati na prethodnu verziju upravljačkog programa).

Ako opcija Device Driver Rollback ne riješi problem, pokušajte System Restore (vidi ["Obnova operativnog](#page-113-0)  [sustava" na stranici 114\)](#page-113-0) za povratak računala u operativno stanje koje je bilo prije instaliranja novog upravljačkog programa.

#### **Korištenje medija Drivers and Utilities Media (Upravlja**č**ki i uslužni programi)**

Ako korištenje funkcija Device Driver Rollback (Vraćanje na prethodnu verziju upravljačkog programa uređaja) ili System Restore (Obnova sustava) (vidi ["Obnova operativnog sustava" na stranici 114\)](#page-113-0) ne riješi problem, ponovno instalirajte upravljački program s medija *Drivers and Utilities* (Upravljački i uslužni programi).

- **1** Spremite i zatvorite otvorene datoteke i izađite iz otvorenih programa.
- **2** Umetnite medij *Drivers and Utilities* (Upravljački i uslužni programi).

U većini slučajeva medij se pokreće automatski. Ako se ne pokrene, otvorite Windows Explorer, odaberite direktorij pogona za medij kako biste prikazali njegov sadržaj, a zatim dva puta pritisnite datoteku **autorcd.exe**. Pri prvom pokretanju medija možda će se od vas tražiti da instalirate datoteke za postavljanje. Pritisnite **OK** (U redu) i za nastavak slijedite upute na zaslonu.

- **3** Iz padajućeg izbornika **Language** (Jezik) na alatnoj traci odaberite željeni jezik za upravljački ili uslužni program (ako je dostupan).
- **4** Nakon pojavljivanja zaslona dobrodošlice pritisnite **Next** (Dalje) i pričekajte da medij dovrši skeniranje hardvera.
- **5** Kako biste pronašli ostale upravljačke i uslužne programe, u **Search Criteria** (Kriterijima pretraživanja) odaberite odgovarajuće kategorije iz padajućih izbornika **System Model** (Model sustava), **Operating System** (Operativni sustav) i **Topic** (Tema).

Pojavljuje se link/linkovi za određene upravljačke i uslužne programe koje koristi vaše računalo.

- **6** Pritisnite link za određeni upravljački ili uslužni program kako bi se prikazale informacije o upravljačkom ili uslužnom programu koji želite instalirati
- **7** Ako postoji, pritisnite gumb **Install** (Instaliraj) kako biste započeli instalaciju upravljačkog ili uslužnog programa. Na zaslonu dobrodošlice slijedite upute na zaslonu i dovršite instalaciju.

Ako ne postoji gumb **Install** (Instaliraj), automatska instalacija nije moguća. Upute o instalaciji potražite ili u odgovarajućim uputama u sljedećim podpoglavljima ili pritisnite **Extract** (Raspakiraj), slijedite upute za raspakiravanje, a zatim pročitajte readme datoteku

Ako dobijete upute da idete na datoteke upravljačkog programa, pritisnite direktorij medija u prozoru s informacijama o upravljačkom programu kako bi se prikazale datoteke povezane s tim upravljačkim programom.

#### **Ru**č**no ponovno instaliranje upravlja**č**kih programa**

Nakon raspakiravanja datoteka upravljačkog programa na tvrdi disk prema uputama u prethodnom dijelu, ponovno instalirajte upravljačke programe:

#### **Microsoft Windows XP**

- **1** Pritisnite **Start**→ **My Computer** (Moje računalo)→ **Properties** (Svojstva)→ **Hardware** (Hardver)→ **Device Manager** (Upravljanje uređajima).
- **2** Dva puta pritisnite vrstu uređaja za koju instalirate upravljački program (na primjer, **Audio** ili **Video**).
- **3** Dva puta pritisnite naziv uređaja za koji instalirate upravljački program.
- **4** Pritisnite karticu **Driver** (Upravljački program)→ **Update Driver** (Ažuriraj upravljački program).
- **5** Pritisnite **Install from a list or specific location (Advanced)** (Instaliraj s popisa ili određene lokacije (napredno))→ **Next** (Sljedeće).
- **6** Pritisnite **Browse** (Pretraži) i pretražite lokaciju na koju ste prije kopirali datoteke upravljačkog programa.
- **7** Kada se pojavi naziv odgovarajućeg upravljačkog programa, pritisnite **Next** (Sljedeće).
- **8** Pritisnite **Finish** (Završi) i ponovno pokrenite računalo.

#### **Microsoft Windows Vista**

- **1** Pritisnite gumb Windows Vista Start,  $\left( \frac{1}{2} \right)$ , a zatim desnom tipkom miša pritisnite **Computer** (Računalo).
- **2** Pritisnite **Svojstva**→ **Device Manager** (Upravitelj uređaja).

- **3** Dva puta pritisnite vrstu uređaja za koju instalirate upravljački program (na primjer, **Audio** ili **Video**).
- **4** Dva puta pritisnite naziv uređaja za koji instalirate upravljački program.
- **5** Pritisnite karticu **Driver** (Upravljački program)→ **Update Driver** (Ažuriraj upravljački program)→ **Browse my computer for driver software** (Potraži upravljački softver na mom računalu).
- **6** Pritisnite **Browse** (Pretraži) i pretražite lokaciju na koju ste prije kopirali datoteke upravljačkog programa.
- **7** Kad se pojavi naziv odgovarajućeg upravljačkog programa, pritisnite naziv upravljačkog programa→ **OK** (U redu)→ **Next** (Sljedeće).
- **8** Pritisnite **Finish** (Završi) i ponovno pokrenite računalo.

### **Korištenje alata Hardware Troubleshooter Tool (Rješavanje problema s hardverom)**

Ako uređaj nije prepoznat za vrijeme postavljanja operativnog sustava ili je prepoznat, ali nije ispravno konfiguriran, za rješavanje ove nekompatibilnosti možete koristiti Hardware Troubleshooter (Program za rješavanje problema s hardverom).

#### **Microsoft Windows XP**

- **1** Pritisnite **Start**→ **Help and Support** (Pomoć i podrška).
- **2** U polje za pretraživanje unesite hardware troubleshooter (Program za rješavanje problema s hardverom) i pritisnite <Enter> kako biste započeli pretraživanje.
- **3** U odjeljku **Fix a Problem** (Ispravljanje problema) pritisnite **Hardware Troubleshooter** (Program za rješavanje problema s hardverom).
- **4** U popisu **Hardware Troubleshooter** (Programa za rješavanje problema s hardverom) odaberite opciju koja najbolje opsiuje problem koji imate i pritisnite **Next** (Sljedeće) te slijedite daljnje korake za rješavanje problema.

#### **Microsoft Windows Vista**

- **1** Pritisnite gumb Start u operacijskom sustavu Windows Vista  $\mathcal{F}$ , i zatim pritisnite **Help and Support** (Pomoć i podrška).
- **2** U polje za pretraživanje unesite hardware troubleshooter (Program za rješavanje problema s hardverom) i pritisnite <Enter> kako biste započeli pretraživanje.
- **3** U rezultatima pretraživanja odaberite opciju koja najbolje opisuje problem i slijedite preostale korake rješavanja problema.

**NAPOMENA:** Možda će se pojaviti prozor **Kontrola korisni**č**kih ra**č**una**. Ako ste administrator računala, pritisnite **Continue** (Nastavak); u protivnom, obratite se administratoru sustava koji će unijeti Device Manager (Upravitelj uređajima).

## <span id="page-113-0"></span>**Obnova operativnog sustava**

Operativni sustav možete obnoviti na sljedeće načine

- Opcije Microsoft Windows XP System Restore (Obnavljanje sustava Microsoft Windows XP) i Microsoft Windows Vista System Restore (Obnavljanje sustava Microsoft Windows Vista) vraćaju računalo u prethodno stanje bez utjecaja na podatkovne datoteke. Koristite System Restore (Obnova sustava) kao prvo rješenje za obnovu operativnog sustava i očuvanje datoteka.
- Ako uz računalo dobijete medij *Operating System* (Operativni sustav), možete ga koristiti za obnavljanje operativnog sustava. Međutim, upotrebom medija *Operating System* (Operativni sustav) izbrisat ćete sve podatke na tvrdom disku. Taj medij koristite *samo* ako opcija System Restore (Obnova sustava) nije riješila problem s operativnim sustavom.

### <span id="page-113-1"></span>**Korištenje funkcije Microsoft® Windows® System Restore (Obnova sustava)**

Operativni sustav Windows sadrži funkciju System Restore (Obnova sustava) koja vam omogućuje da vratite računalo u prethodno operativno stanje (bez utjecaja na datoteke podataka) ako su promjene na hardveru, softveru ili drugim sustavima ostavile računalo u neželjenom operativnom stanju. Sve promjene koje opcija System Restore (Obnova sustava) čini računalu mogu se vratiti na prethodno stanje

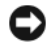

**OBAVIJEST:** Redovito radite sigurnosne kopije datoteka. System Restore (Obnova sustava) ne nadgleda vaše podatkovne datoteke i ne vraća ih u prvobitno stanje.

**ZA NAPOMENA:** Postupci u ovom dokumenti napisani za zadani prikaz sustava Windows pa možda neće vrijediti ako Dell™ računalo postavite na Windows Classic prikaz.

#### **Pokretanje funkcije System Restore (Obnova sustava)**

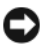

**CD** OBAVIJEST: Prije nego što vratite računalo na prethodno operativno stanje, spremite i zatvorite otvorene datoteke i zatvorite sve otvorene programe. Nemojte mijenjajti, otvarati ili brisati bilo koju datoteku ili program dok se ne završi vraćanje sustava u prethodno stanje.

#### **Microsoft Windows XP**

- **1** Pritisnite **Start**→ **All Programs** (Svi programi)→ **Accessories** (Dodaci)→ **System Tools** (Sistemski alati)→ **System Restore** (Obnova sustava).
- **2** Pritisnite **Restore my computer to an earlier time** (Vrati moje računalo u prethodno stanje) ili **Create a restore point** (Stvori točku obnove).
- **3** Pritisnite **Next** (Sljedeće) i slijedite preostale upute na zaslonu.

#### **Microsoft Windows Vista**

- **1** Pritisnite gumb Start u sustavu Windows Vista,  $\mathcal{F}_n$ , a zatim pritisnite **Help and Support** (Pomoć i podrška).
- **2** U okvir za pretraživanje upišite System Restore (Obnova sustava) i pritisnite <Enter>.

**NAPOMENA:** Možda će se pojaviti prozor **Kontrola korisni**č**kih ra**č**una**. Ako ste administrator računala, pritisnite **Continue** (Nastavi); u suprotnom se obratite svom administratoru za nastavak željene akcije.

**3** Pritisnite **Next** (Sljedeće) i slijedite preostale upute na zaslonu.

Ako funkcija System Restore (Obnova sustava) ne riješi problem, možete poništiti posljednju obnovu sustava.

#### **Poništavanje prethodne obnove sustava**

**OBAVIJEST:** Prije poništavanja prethodne obnove sustava spremite i zatvorite sve otvorene datoteke i izađite iz svih otvorenih programa. Nemojte mijenjajti, otvarati ili brisati bilo koju datoteku ili program dok se ne završi vraćanje sustava u prethodno stanje.

#### **Microsoft Windows XP**

- **1** Pritisnite **Start**→ **All Programs** (Svi programi)→ **Accessories** (Dodaci)→ **System Tools** (Sistemski alati)→ **System Restore** (Obnova sustava).
- **2** Pritisnite **Undo my last restoration** (Poništi posljednju obnovu) i pritisnite **Next** (Sljedeće).

#### **Microsoft Windows Vista**

- **1** Pritisnite gumb Start u sustavu Windows Vista  $\mathcal{F}_n$ , a zatim pritisnite **Help and Support** (Pomoć i podrška).
- **2** U okvir za pretraživanje upišite **System Restore** (Obnova sustava) i pritisnite <Enter>.
- **3** Pritisnite **Undo my last restoration** (Poništi posljednju obnovu) i pritisnite **Next** (Sljedeće).

#### **Omogu**ć**avanje obnove sustava**

**ZA NAPOMENA:** Windows Vista ne onemogućuje obnovu sustava bez obzira na to koliko malo prostora na disku imate. Zato se koraci u nastavku odnose samo na Windows XP.

Ako ponovno instalirate Windows XP, a na tvrdom disku imate manje od 200 MB slobodnog prostora, obnova sustava se automatski onemogućuje.

Kako biste vidjeli je li System Restore (Obnova sustava) omogućena:

- **1** Pritisnite **Start**→ **Control Panel** (Upravljačka ploča)→ **Performance and Maintenance** (Izvedba i održavanje)→ **System** (Sustav).
- **2** Pritisnite karticu **System Restore** (Obnova sustava) i provjerite je li označeno **Turn off System Restore** (Isključi obnovu sustava).

#### <span id="page-115-0"></span>**Korištenje medija Operating System (Operativni sustav)**

#### **Prije po**č**etka**

Ako razmatrate mogućnost ponovnog instaliranja sustava Windows kako biste ispravili problem s novim instaliranim upravljačkim programom, najprije pokušajte upotrijebiti Windows Device Driver Rollback (Vraćanje prethodne verzije upravljačkog programa za uređaj) (vidi ["Korištenje prethodne verzije](#page-110-0)  upravljačkih programa za uređ[aje u sustavu Windows" na stranici 111](#page-110-0)). Ako Device Driver Rollback ne riješi problem, upotrijebite [System Restore](#page-113-1) (Obnova sustava) kako biste vratili operacijski sustav u stanje u kojem je bio prije instalacije novog upravljačkog programa za uređaj (vidi ["Korištenje funkcije Microsoft](#page-113-1)® Windows[® System Restore \(Obnova sustava\)" na stranici 114\)](#page-113-1).

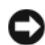

**OBAVIJEST:** Prije izvođenja instalacije napravite sigurnosne kopije pdoataka s primarnog tvrdog diska. Za uobičajene konfiguracije tvrdog diska, primarni tvrdi disk je prvi pogon koji računalo detektira.

Za ponovnu instalaciju sustava Windows treba vam sljedeće

- Dell™ medij *Operating System* (Operativni sustav)
- Medij Dell *Drivers and Utilities* (Upravljački i uslužni programi)

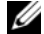

**ZA NAPOMENA:** Dell medij Drivers and Utilities (Upravljački i uslužni programi) koristite za učitavanj potrebnih upravljačkih programa. Koristite medij Dell Drivers and Utilities (Upravljački i uslužni programi) za učitavanje potrebnih upravljačkih programa. U ovisnosti o regiji u kojoj ste naručili računalo ili u kojoj ste zatražili medij, Dellov medij Drivers and Utilities (Upravljački i uslužni programi) Operating System (Operativni sustav) možda neće biti isporučeni uz računalo.

#### **Ponovna instalacija sustava Windows**

Proces ponovne instalacije može potrajati 1-2 sata. Nakon ponovne instalacije operativnog sustava morate ponovo instalirati i upravljačke programe uređaja, program za zaštitu od virusa i drugi softver.

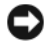

**OBAVIJEST:** Na mediju Operating System (Operativni sustav) nalaze se opcije za ponovnu instalaciju sustava Windows XP. Te opcije mogu prebrisati datoteke i utjecati na programe koji su instalirani na tvrdom disku. Stoga Windows XP ponovo instalirajte samo ako ste takvu uputu dobili od ovlaštenog Dell predstavnika za tehničku podršku.

- **1** Spremite i zatvorite otvorene datoteke i izađite iz otvorenih programa.
- **2** Umetnite medij *Operating System* (Operativni sustav).
- **3** Pritisnite **Exit** (Izlaz) ako se pojavi poruka Install Windows (Instaliraj sustav Windows).
- **4** Ponovno pokrenite računalo.

Kada se pojavi DELL logotip, odmah pritisnite <F12>.

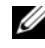

**22 NAPOMENA:** Ako čekate predugo i pojavi se logotip operativnog sustava, pričekajte dok ne vidite radnu površinu sustava Microsoft® Windows®; zatim ugasite računalo i pokušajte ponovno.

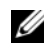

**NAPOMENA:** Sljedeći koraci samo jednokratno mijenjaju redoslijed pokretanja. Prilikom sljedećeg pokretanja, računalu se podiže sustav sukladno uređajima navedenima u programu za postavljanje sustava.

- **5** Kada se pojavi popis uređaja za pokretanje, označite **CD/DVD/CD-RW Drive** i pritisnite <Enter>.
- **6** Pritisnite bilo koju tipku za **Boot from CD-ROM** (Pokretanje s CD-ROM-a).
- **7** Pratite upute na zaslonu kako biste dovršili instalaciju.

## **Dodavanje i zamjena dijelova**

## <span id="page-116-1"></span>**Prije po**č**etka**

U ovom poglavlju nalaze se upute za uklanjanje i instaliranje komponenata vašeg računala. Osim ako nije drugačije zabilježeno, svaki postupak pretpostavlja da su ispunjeni sljedeći uvjeti:

- Obavili ste korake u poglavlju "Isključivanje rač[unala" na stranici 117](#page-116-0) i ["Prije rastavljanja ra](#page-117-0)čunala" [na stranici 118](#page-117-0).
- Pročitali ste mjere opreza u Dell™ *Priru*č*niku s informacijama o proizvodu.*
- Komponenta se može zamijeniti ili ako se kupi zasebno instalirati obavljanjem postupka uklanjanja obrnutim redoslijedom.

### **Preporu**č**eni alati**

Za izvođenje postupaka navedenih u ovom dokumentu može biti potreban sljedeći alat:

- Mali ravni odvijač
- Mali Phillips odvijač
- Mali plastični štapić
- CD s programom za ažuriranje Flash BIOS-a

#### <span id="page-116-0"></span>**Isklju**č**ivanje ra**č**unala**

**OBAVIJEST:** Kako biste izbjegli mogućnost gubitka podataka, prije isključivanja računala spremite i zatvorite sve otvorene datoteke i zatvorite sve programe.

- **1** Isključite operativni sustav:
	- **a** Spremite i zatvorite sve otvorene datoteke, izađite iz svih otvorenih programa, pritisnite **Start**→ **Shut Down** (Isključi)→ **Shut down** (Isključi)→ **OK** (U redu).

Računalo će se isključiti nakon što završi postupak isključivanja operativnog sustava.

**2** Provjerite je li isključeno računalo i svi uređaji koji su na njega priključeni. Ako se računalo i priključeni uređaji ne isključe automatski pri isključivanju operativnog sustava, pritisnite i 4 sekunde držite pritisnutim gumb za uključivanje.

### <span id="page-117-0"></span>**Prije rastavljanja ra**č**unala**

Poštujte sljedeće mjere opreza kako biste svoje računalo zaštitili od mogućih kvarova te kako biste osigurali vlastitu sigurnost.

**OPREZ: Prije nego što zapo**č**nete bilo koji postupak u ovom odjeljku, slijedite sigurnosne upute u Priru**č**niku s informacijama o proizvodu.**

**OPREZ: Pažljivo rukujte komponentama i karticama. Ne dirajte komponente niti kontakte koji se nalaze na kartici. Karticu uhvatite za rubove ili za metalni nosa**č**. Komponentu poput procesora držite za rubove, a ne za pinove.**

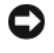

**OBAVIJEST:** Samo ovlašteni tehničar smije popravljati računalo. Jamstvo ne pokriva kvarove koji su posljedica servisiranja koje nije odobrila tvrtka Dell.

**OBAVIJEST:** Kad isključujete kabel, povucite njegov priključak ili omčicu, a ne sam kabel. Neki kabeli imaju priključke s jezičcima za zaključavanje; ako isključujete ovu vrstu kabela, prije isključivanja utisnite jezičce za zaključavanje. Priključke prilikom odvajanja držite poravnatima kako se pinovi u priključcima ne bi savili. Također, prije priključivanja kabela provjerite jesu li oba priključka ispravno okrenuta i poravnata.

**OBAVIJEST:** Kako biste izbjegli oštećivanje računala, prije nego rastavite računalo izvršite sljedeće korake.

- **1** Provjerite je li radna površina ravna i čista kako se pokrov računala ne bi izgrebao.
- **2** Isključite računalo (vidi "Isključivanje rač[unala" na stranici 117\)](#page-116-0).
- **3** Ako je računalo spojeno na uređaj za spajanje, isključite ga. Vodite računa o tome da računalo bude isključeno.

**OBAVIJEST:** Za isključivanje mrežnog kabela kabel prvo isključite iz svog računala i zatim ga isključite iz mrežne zidne utičnice.

- **4** Iz računala isključite sve telefonske i mrežne kabele.
- **5** Zatvorite zaslon, računalo okrenite naopako i položite ga na ravnu radnu površinu.
- **OBAVIJEST:** Kako biste izbjegli oštećivanje ploče sustava, prije servisiranja računala morate izvaditi glavnu bateriju.
- **6** Uklonite sve instalirane module, uključujući i sekundarnu bateriju, ako je instalirana (vidi ["Pregrada za](#page-135-0)  [medije" na stranici 136\)](#page-135-0).
- **7** Isključite računalo i sve priključene uređaje iz njihovih električnih utičnica.
- **8** Uklonite bateriju (vidi ["Zamjena baterije" na stranici 34](#page-33-0)).
- **9** Pritisnite gumb za uključivanje i isključivanje kako biste uzemljili matičnu ploču.
- **10** Uklonite sve instalirane PC kartice iz utora za karticu (pogledajte ["Uklanjanje kartice ili praznog umetka"](#page-62-0)  [na stranici 63\)](#page-62-0).

## <span id="page-118-0"></span>**Pokrov sa šarkama**

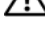

**OPREZ: Prije nego što zapo**č**nete bilo koji postupak u ovom odjeljku, slijedite sigurnosne upute u Priru**č**niku s informacijama o proizvodu.**

**OBAVIJEST:** Kako ne bi došlo do elektrostatičkog izboja, za uzemljenje koristite povez oko ruke ili povremeno dodirnite metalnu površinu koja nije obojena (na primjer, priključak na poleđini računala).

**OBAVIJEST:** Pokrov sa šarkama je krhak i može se oštetiti ako se koristi prejaka sila. Pokrov sa šarkama uklanjate pažljivo.

- **1** Pratite upute u poglavlju "Prije poč[etka" na stranici 117](#page-116-1).
- **2** Okrenite računalo gornjom stranom okrenutom prema gore i zatim sasvim otvorite zaslon (180 stupnjeva) tako da se naslanja na vašu radnu površinu.

**OBAVIJEST:** Kako biste izbjegli oštećivanje pokrova sa šarkama, nemojte pokrov podizati istovremeno na obje strane. Uklanjanje pokrova sa šarkama na način drugačiji od opisanog može uzrokovati pucanje plastike.

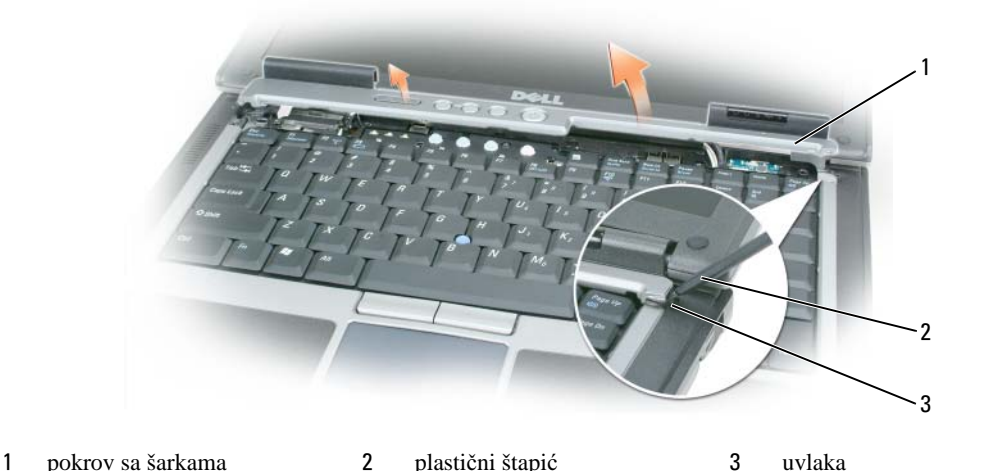

- **3** Počevši od desne strane računala, pomoću plastičnog štapića podignite pokrov sa šarkama. Podignite pokrov od računala od desne strane prema lijevoj i polegnite pokrov sa strane.
- **4** Za vraćanje pokrova sa šarkama, umetnite lijevi rub pokrova na mjesto.
- **5** Pritišćite s lijeve strane na desnu dok pokrov ne škljocne na mjesto.

## <span id="page-118-1"></span>**Tipkovnica**

**OPREZ: Prije izvo**đ**enja sljede**ć**ih postupaka, slijedite sigurnosne upute u Priru**č**niku s informacijama o proizvodu.**

**OBAVIJEST:** Kako ne bi došlo do elektrostatičkog izboja, za uzemljenje koristite povez oko ruke ili povremeno dodirnite metalnu površinu na računalu koja nije obojena (poput stražnje ploče).

- Pratite upute u dokumentu "Prije poč[etka" na stranici 117](#page-116-1).
- Uklonite pokrov sa šarkama (vidi ["Pokrov sa šarkama" na stranici 119\)](#page-118-0).

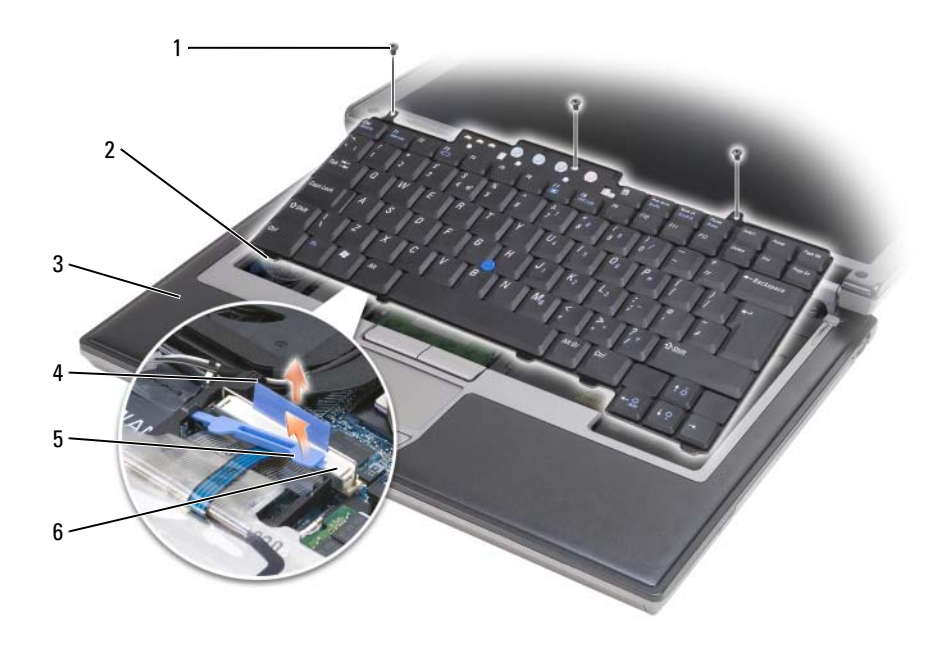

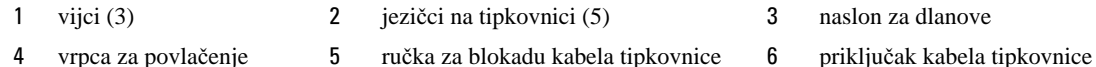

**OBAVIJEST:** Tipke na tipkovnici su osjetljive, lako se pomaknu iz kućišta, a njihova zamjena može biti prilično dugotrajna. Prilikom skidanja i rukovanja tipkovnice budite vrlo pažljivi.

Uklonite tri vijka s gornjeg dijela tipkovnice.

**ZA NAPOMENA:** Pažljivo podignite tipkovnicu [korak 4](#page-119-0) kako biste se uvjerili da ne povlačite kabel.

- <span id="page-119-0"></span> Okrenite tipkovnicu prema gore za 90 stupnjeva i postavite je na naslon za ruke kako biste mogli pristupiti priključku za tipkovnicu.
- Ako je kabel blokiran ručicom uz priključak, pažljivo zaokrenite ručicu prema gore i oslobodite kabel.
- Povucite jezičac kako biste isključili priključak kabela tipkovnice iz priključka tipkovnice na sistemskoj ploči.

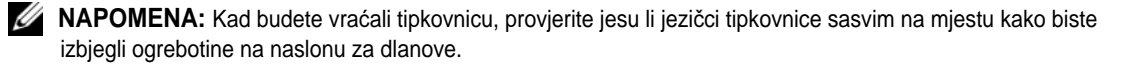

## **Interna kartica s opcijom Bluetooth® - beži**č**na tehnologija**

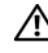

**OPREZ: Prije izvo**đ**enja sljede**ć**ih postupaka, slijedite sigurnosne upute u Priru**č**niku s informacijama o proizvodu.**

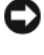

**OBAVIJEST:** Kako ne bi došlo do elektrostatičkog izboja, za uzemljenje koristite povez oko ruke ili povremeno dodirnite priključak na stražnjoj ploči računala.

**OBAVIJEST:** Kako biste izbjegli oštećivanje ploče sustava morate ukloniti glavnu bateriju prije nego što rastavite računalo.

Ako ste sa svojim računalom naručili internu karticu s Bluetooth bežičnom tehnologijom, ona je već instalirana.

- **1** Pratite upute u dokumentu "Prije poč[etka" na stranici 117](#page-116-1).
- **2** Skinite pokrov sa šarkama (vidi ["Pokrov sa šarkama" na stranici 119](#page-118-0)).

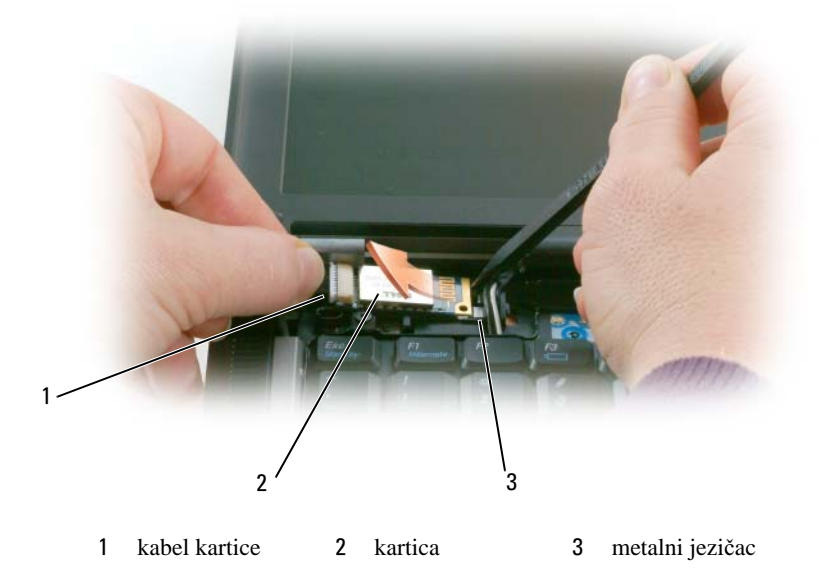

**OBAVIJEST:** Budite pažljivi pri uklanjanju kartice kako ne biste oštetili karticu, kabel kartice ili okolne komponente.

- **3** Pažljivo uklonite kabel kartice iz njegovog vodiča za usmjeravanje.
- **4** Dok kabel kartice hvatate jednom rukom, drugom rukom pomoću plastičnog štapića lagano podignite karticu ispod metalnog jezička.
- **5** Podignite karticu iz odjeljka pazeći da kabel kartice ne povučete prejako.

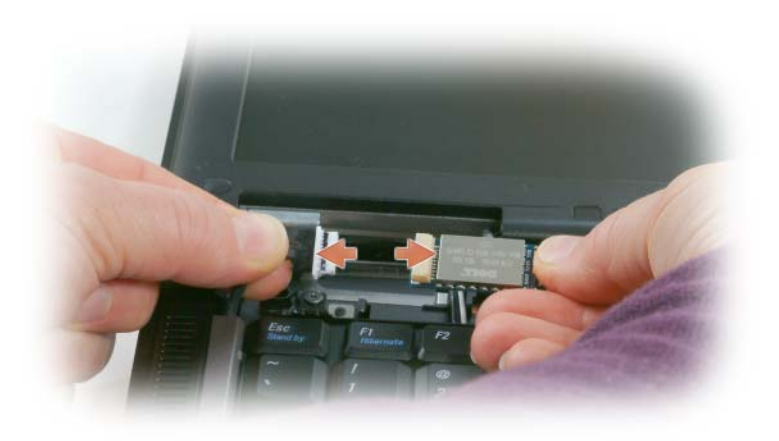

**6** Isključite karticu iz kabela i uklonite karticu iz računala.

## **Baterija veli**č**ine nov**č**i**ć**a**

**OPREZ: Prije izvo**đ**enja sljede**ć**ih postupaka, slijedite sigurnosne upute u Priru**č**niku s informacijama o proizvodu.**

**OBAVIJEST:** Kako ne bi došlo do elektrostatičkog izboja, za uzemljenje koristite povez oko ruke ili povremeno dodirnite priključak na stražnjoj ploči računala.

**OBAVIJEST:** Kako biste izbjegli oštećivanje ploče sustava morate ukloniti glavnu bateriju prije nego što rastavite računalo.

- **1** Pratite upute u dokumentu "Prije poč[etka" na stranici 117](#page-116-1).
- **2** Uklonite pokrov sa šarkama (vidi ["Pokrov sa šarkama" na stranici 119\)](#page-118-0).
- **3** Uklonite tipkovnicu (vidi ["Tipkovnica" na stranici 119](#page-118-1)).

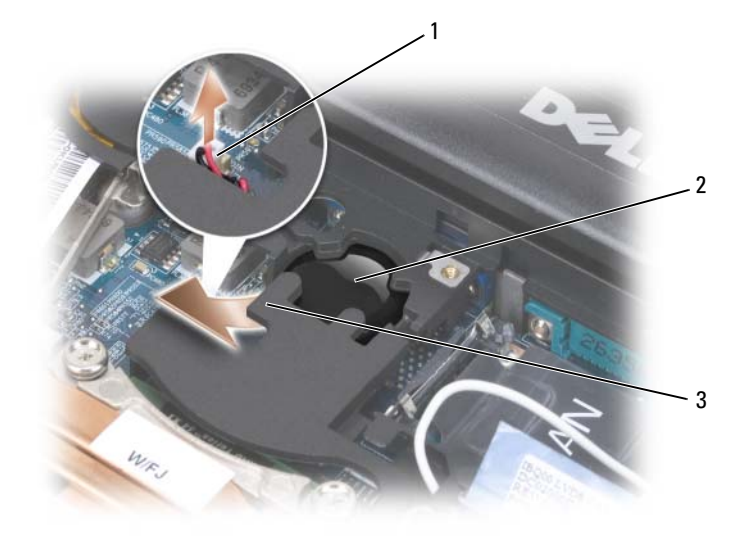

- 1 priključak za bateriju 2 baterija veličine novčića 3 mylar
- **4** Uklonite priključak baterije iz priključka na ploči sustava.
- **5** Pazite da ne slomite plastiku. Malo odignite kut mylar materijala iznad baterije.
- **6** Držeći za mylar, uhvatite bateriju i povucite je iz odjeljka za baterije.

## **Memorija**

Memoriju svog računala možete povećati instalacijom memorijskih modula na matičnu ploču. Pročitajte ["Specifikacije" na stranici 143](#page-142-0) i informirajte se o vrsti memorije koju podržava vaše računalo. Instalirajte samo one memorijske module koji su kompatibilni s vašim računalom.

#### **OPREZ: Prije nego što zapo**č**nete bilo koji postupak u ovom odjeljku, slijedite sigurnosne upute u Priru**č**niku s informacijama o proizvodu.**

**OBAVIJEST:** Ako računalo ima samo jedan memorijski modul, instalirajte memorijski modul u priključak s oznakom "DIMMA".

**OBAVIJEST:** Ako tijekom nadogradnje memorije uklonite originalne memorijske module iz računala, držite ih odvojeno od novih modula koje imate, čak iako ste nove module kupili od tvrtke Dell. Ako je moguće, nemojte kombinirati originalni memorijski modul s novim memorijskim modulom. U suprotnom, vaše računalo možda neće funkcionirati optimalno.

**NAPOMENA:** Jamstvo računala pokriva memorijske module kupljene od tvrtke Dell.

Vaše računalo ima dvije SODIMM utičnice kojima mogu pristupiti korisnici, jedna kojoj se pristupa ispod tipkovnice (DIMM A) i druga kojoj se pristupa s donje strane računala (DIMM B).

Za dodavanje ili zamjenu memorijskog modula u DIMM A priključku:

- **1** Pratite upute u dokumentu "Prije poč[etka" na stranici 117](#page-116-1).
- **2** Uklonite pokrov sa šarkama (vidi ["Pokrov sa šarkama" na stranici 119\)](#page-118-0).
- **3** Uklonite tipkovnicu (vidi ["Tipkovnica" na stranici 119](#page-118-1)).

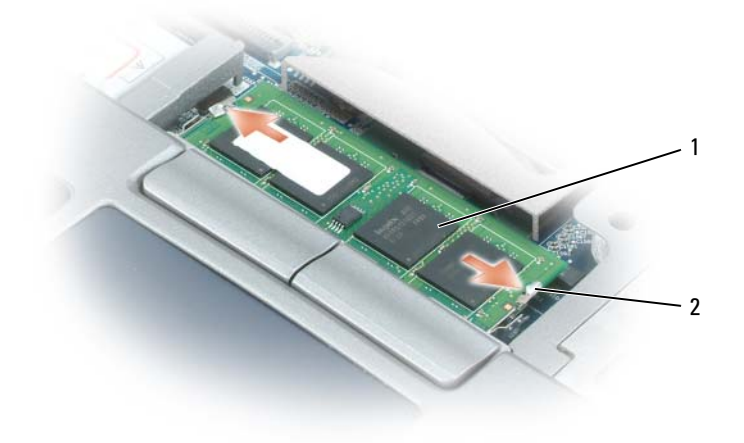

1 memorijski modul (DIMM A) 2 sigurnosne hvataljke (2)

**OBAVIJEST:** Kako se priključak memorijskog modula ne bi oštetio, za razdvajanje zaštite memorijskog modula ne koristite alat.

- **4** Ako mijenjate memorijski modul, uzemljite se i uklonite postojeći modul:
	- **a** Vršcima prstiju pažljivo razdvojite zaštitu koja se nalazi sa svake strane priključka memorijskog modula dok modul ne iskoči.
	- **b** Izvadite modul iz priključka.

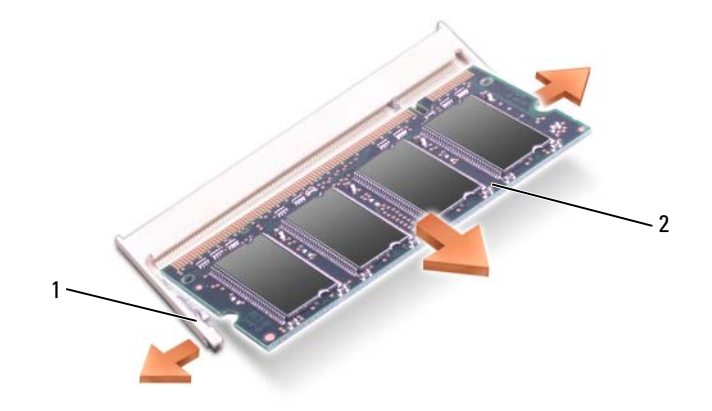

- 1 sigurnosne hvataljke (2 po priključku) 2 modul memorije
- **5** Uzemljite se i instalirajte novi memorijski modul:

**ZA NAPOMENA:** Ako memorijski modul nije ispravno instaliran, računalo se možda neće ispravno pokrenuti. Ne postoji poruka o pogrešci koja to označava.

- **a** Poravnajte urez na priključku modula s jezičcem u utoru za priključak.
- **b** Modul čvrsto gurnite u utor pod kutom od 45 stupnjeva i zarotirajte ga prema dolje dok ne sjedne na mjesto. Ako ne čujete "klik", izvadite modul i ponovo ga umetnite.

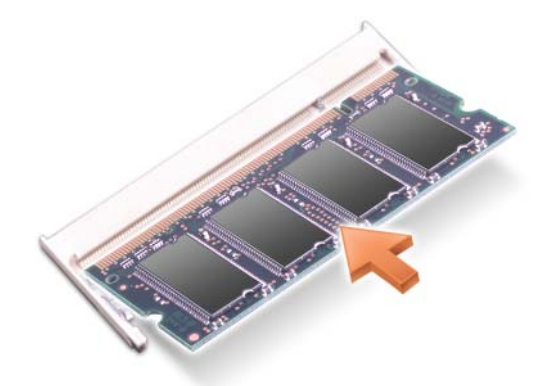

Za dodavanje ili zamjenu memorijskog modula u DIMM B priključku:

**OBAVIJEST:** Ako morate instalirati memorijske module u dva priključka, instalirajte memorijski modul u priključak s oznakom "DIMMA" prije nego što instalirate modul u priključak "DIMMB". Memorijske module umećite pod kutom od 45 stupnjeva kako biste izbjegli oštećivanje priključka.

- **1** Pratite upute u dokumentu "Prije poč[etka" na stranici 117](#page-116-1).
- **2** Okrenite računalo naopako, otpustite vijak u poklopcu memorijskog modula, a zatim uklonite poklopac.

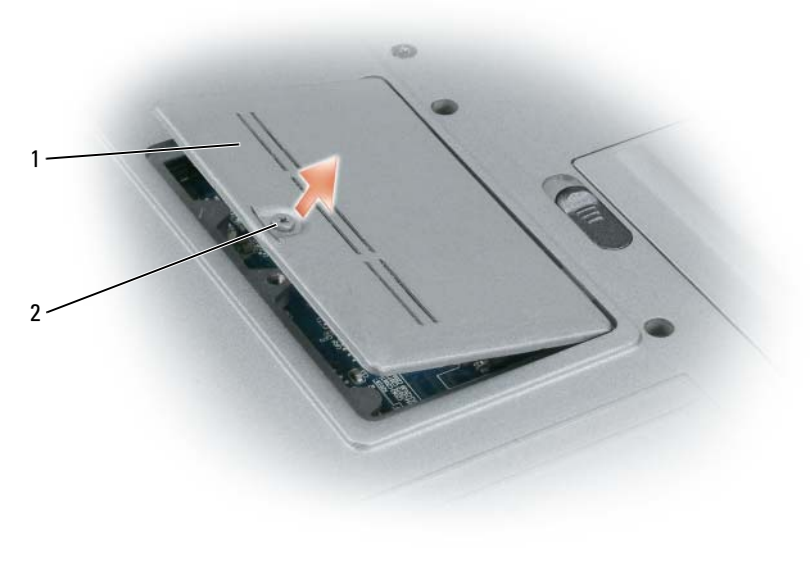

1 poklopac memorijskog modula 2 vijak

**OBAVIJEST:** Kako se priključak memorijskog modula ne bi oštetio, za razdvajanje zaštite memorijskog modula ne koristite alat.

- **3** Ako mijenjate memorijski modul, uzemljite se i uklonite postojeći modul:
	- **a** Vršcima prstiju pažljivo razdvojite zaštitu koja se nalazi sa svake strane priključka memorijskog modula dok modul ne iskoči.
	- **b** Izvadite modul iz priključka.

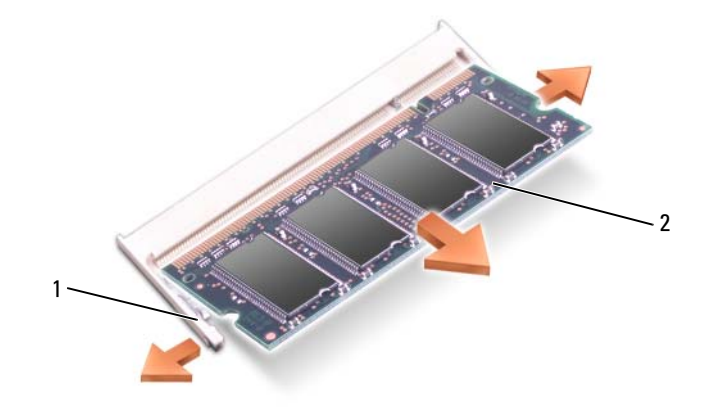

1 sigurnosne hvataljke (2 po priključku) 2 memorijski modul

**OBAVIJEST:** Umetnite memorijske module pod kutom od 45 stupnjeva kako biste izbjegli oštećivanje priključka.

- **4** Uzemljite se i instalirajte novi memorijski modul:
- **20 NAPOMENA:** Ako memorijski modul nije ispravno instaliran, računalo se možda neće ispravno pokrenuti. Ne postoji poruka o pogrešci koja to označava.
	- **a** Urez na priključku koji se nalazi na rubu modula poravnajte s jezičcem u utoru za priključak.
	- **b** Modul čvrsto gurnite u utor pod kutom od 45 stupnjeva i zarotirajte ga prema dolje dok ne sjedne na mjesto. Ako ne čujete "klik", izvadite modul i ponovo ga umetnite.

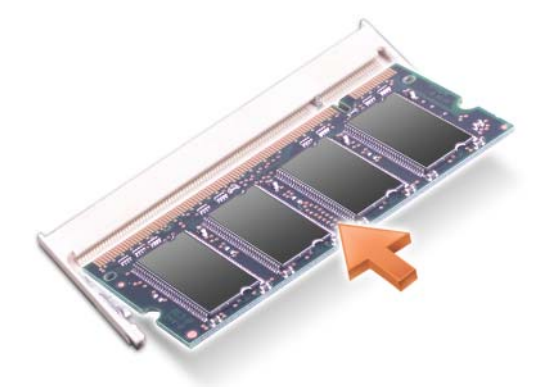

**5** Vratite pokrov.

**OBAVIJEST:** Ako se pokrov teško zatvara, izvadite modul i ponovo ga umetnite. Pokrov ne zatvarajte na silu jer tako možete oštetiti računalo.

- **6** Umetnite bateriju u pregradu za baterije ili spojite AC adapter na računalo i električnu utičnicu.
- **7** Uključite računalo.

Računalo će prilikom pokretanja prepoznati dodatnu memoriju i automatski ažurirati informacije o konfiguraciji sustava.

Za potvrđivanje veličine memorije instalirane u računalo pritisnite **Start**→ **Help and Support** (Pomoć i podrška), a zatim **Computer Information** (Podaci o računalu).

**8** Ponovo postavite pokrov memorijskog modula.

## **Beži**č**na lokalna mreža (WLAN) Card**

Ako ste uz računalo naručili WLAN karticu, ona je već instalirana.

**OPREZ: Prije nego što zapo**č**nete bilo koji postupak u ovom odjeljku, slijedite sigurnosne upute u Priru**č**niku s informacijama o proizvodu.**

- **1** Pratite upute u dokumentu "Prije poč[etka" na stranici 117](#page-116-1).
- **2** Uklonite pokrov sa šarkama (vidi ["Pokrov sa šarkama" na stranici 119\)](#page-118-0).
- **3** Uklonite tipkovnicu (vidi ["Tipkovnica" na stranici 119](#page-118-1)).

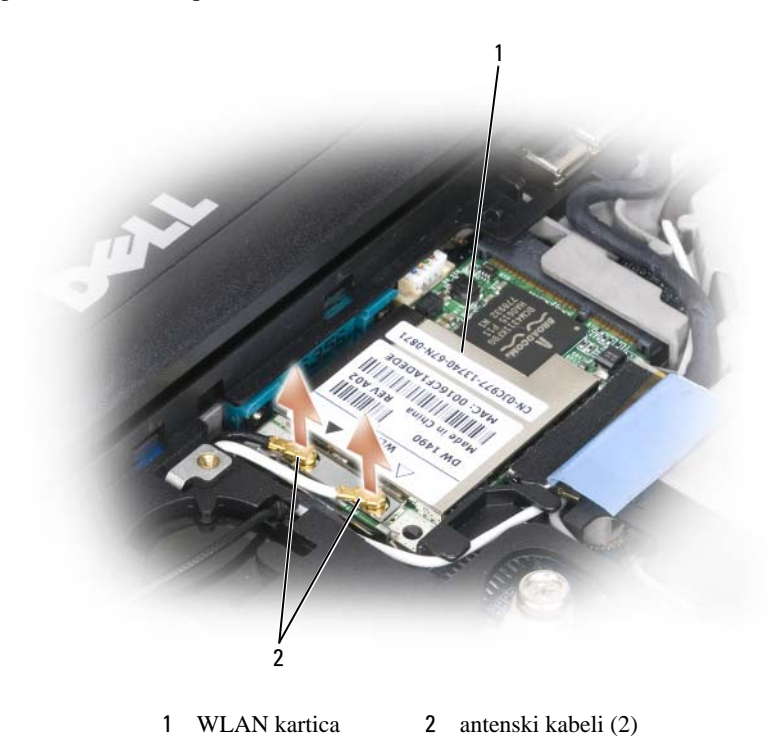

**OBAVIJEST:** Kako se priključak ne bi oštetio, za razdvajanje zaštitnih hvataljki ne koristite alat.

- **4** Ako WLAN kartica nije već instalirana, idite na korak 5. Ako zamjenjujete WLAN karticu, uklonite postojeću karticu:
	- **a** Isključite sve WLAN kartice iz priključenih kabela.
	- **b** Vršcima prstiju pažljivo proširite metalne sigurnosne jezičce dok se kartica malo ne izdigne.
	- **c** Izvucite i podignite WLAN karticu iz priključka.

**OBAVIJEST:** Priključci imaju zaštitu koja osigurava ispravno priključivanje. Ako osjećate otpor, provjerite priključke i ponovno poravnajte karticu.

**ZA NAPOMENA:** Nemojte umetati karticu za mobilnu širokopojasnu mrežu i otvor za WLAN karticu.

**ZA NAPOMENA:** WLAN kartica možda ima dva ili tri priključka, ovisno o vrsti kartice koju ste naručili.

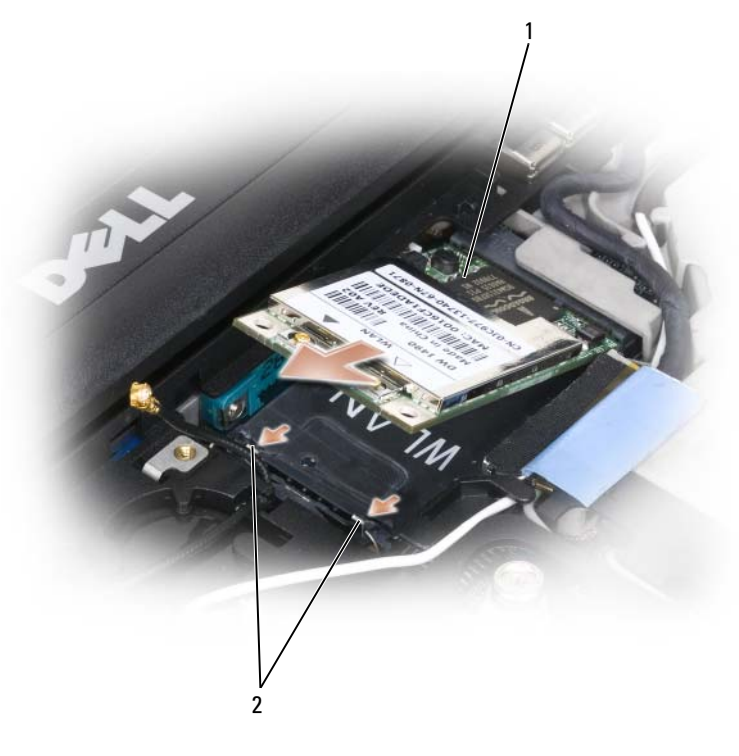

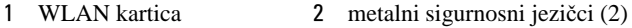

- **5** Za instalaciju WLAN kartice:
	- **a** Odmaknite sve antenske kabele kako biste napravili mjesta za WLAN karticu.
	- **b** Poravnajte WLAN karticu s priključkom pod kutom od 45 stupnjeva i gurajte je u priključak dok ne začujete klik.

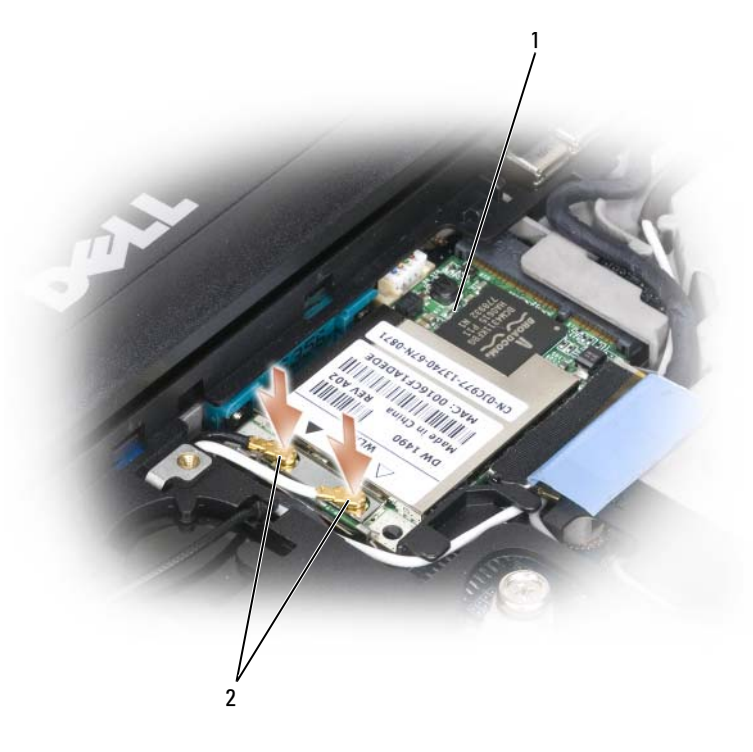

1 WLAN kartica 2 priključci antenskih kabela

- **OBAVIJEST:** Kako biste izbjegli oštećivanje WLAN kartice, kabele nikada ne stavljajte na ili pod drugu karticu.
- **ZA NAPOMENA:** WLAN kartica može imati dva ili tri priključka, ovisno o vrsti kartice koju ste naručili.
- **NAPOMENA:** Konkretnije informacije o tome koji kabel spojiti na koji priključak potražite u dokumentaciji koju ste dobili sa svojom WLAN karticom.
	- **c** Spojite antenske kabele na WLAN karticu pazeći da ispravno usmjerite kabele.

## **Kartica za mobilnu širokopojasnu mrežu**

**ZA NAPOMENA:** Kartice za mobilnu širokopojasnu mrežu možda nisu dostupne u svim regijama.

Ako ste uz računalo naručili karticu za bežičnu širokopojasnu mrežu, ona je već instalirana.

#### **OPREZ: Prije nego što zapo**č**nete bilo koji postupak u ovom odjeljku, slijedite sigurnosne upute u Priru**č**niku s informacijama o proizvodu.**

- **1** Pratite upute u dokumentu "Prije poč[etka" na stranici 117](#page-116-1).
- **2** kinite pokrov sa šarkama (vidi ["Pokrov sa šarkama" na stranici 119\)](#page-118-0).
- **3** Uklonite tipkovnicu (vidi ["Tipkovnica" na stranici 119](#page-118-1)).

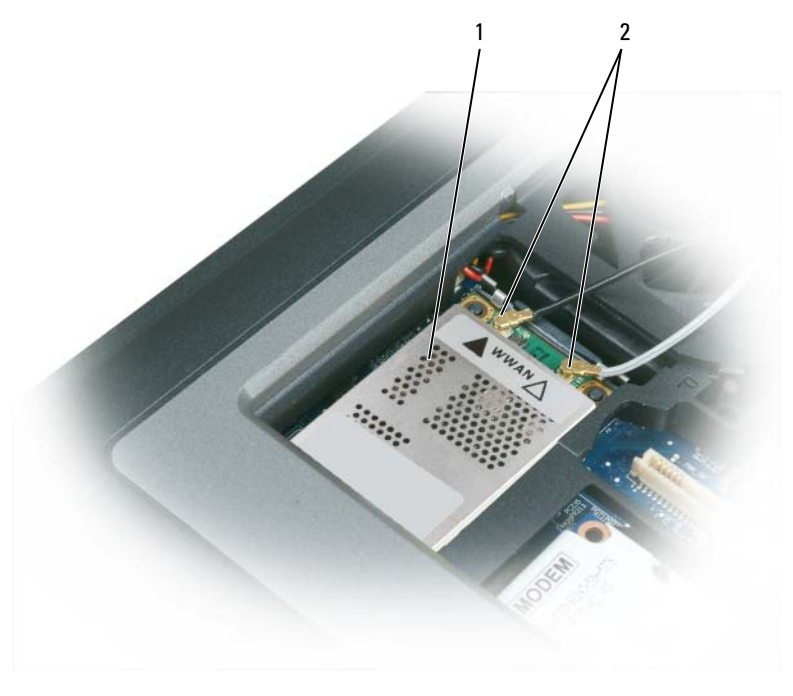

1 Kartica mobilne širokopojasne mreže 2 antenski kabeli (2)

**OBAVIJEST:** Kako se priključak ne bi oštetio, za razdvajanje zaštitnih hvataljki ne koristite alat.

- **4** Ako kartica za mobilnu širokopojasnu mrežu nije instalirana, idite na [korak 5](#page-131-0). Ako želite zamijeniti karticu za mobilnu širokopojasnu mrežu, uklonite postojeću karticu:
	- **a** Isključite karticu za mobilnu širokopojasnu mrežu iz priključenih kabela.

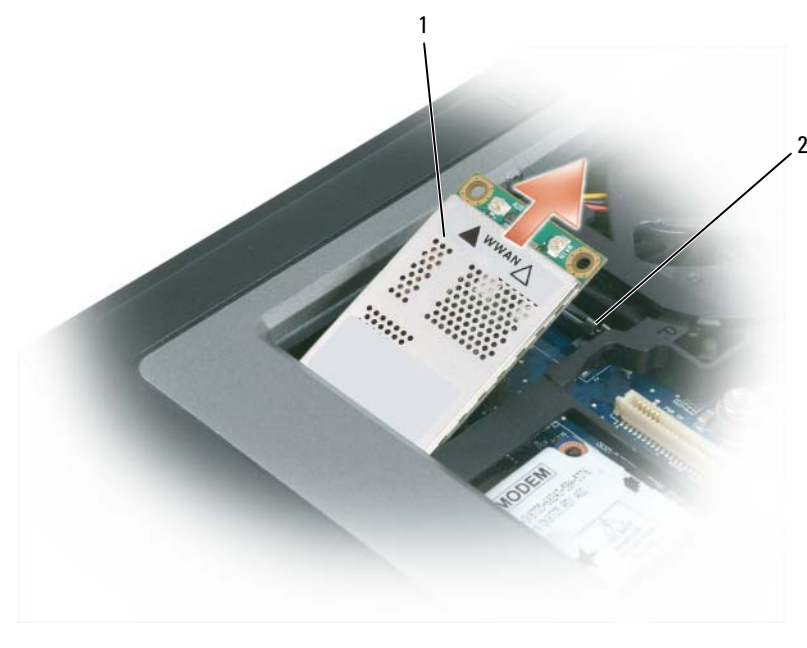

- 1 Kartica mobilne širokopojasne mreže 2 metalni sigurnosni jezičci (2)
- **b** Vršcima prstiju pažljivo proširite metalne sigurnosne jezičce dok se kartica malo ne izdigne.
- **c** Povucite i podignite karticu za mobilnu širokopojasnu mrežu iz priključka.

**OBAVIJEST:** Priključci imaju zaštitu koja osigurava ispravno priključivanje. Ako osjećate otpor, provjerite priključke i ponovno poravnajte karticu.

**ZA NAPOMENA:** WLAN karticu nemojte umetati u utor kartice mobilne širokopojasne mreže.

**OBAVIJEST:** Kartica za mobilnu širokopojasnu mrežu možda ima jedan ili dva priključka, ovisno o vrsti kartice Ø koju ste naručili.

- <span id="page-131-0"></span>**5** Za instalaciju Mobile Broadband card (Kartica mobilne širokopojasne mreže):
	- **a** Odmaknite sve antenske kabele kako biste napravili mjesta za karticu mobilne širokopojasne mreže.
	- **b** Poravnajte karticu s priključkom pod kutom od 45 stupnjeva i utisnite je u priključak dok ne začujete klik.

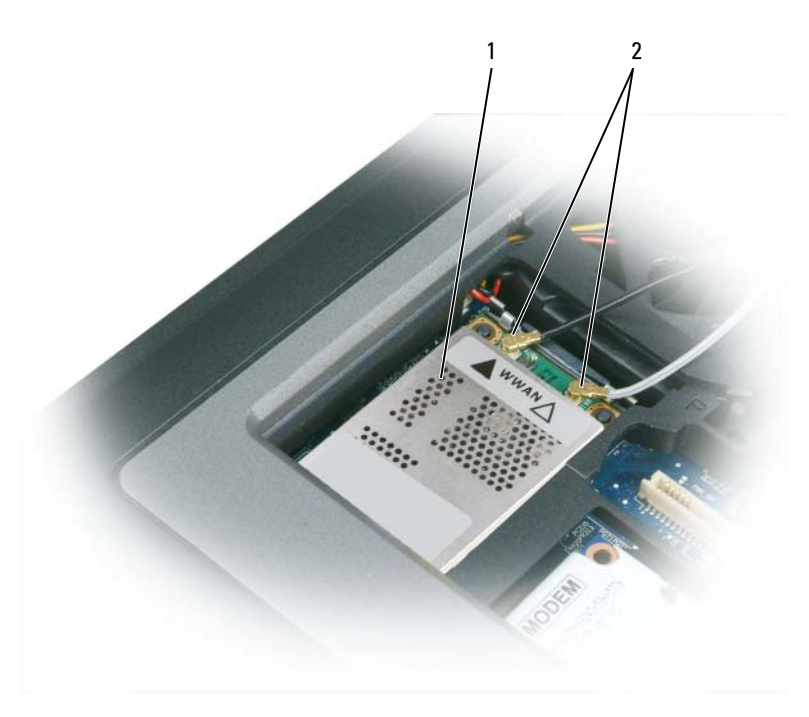

1 Kartica mobilne širokopojasne mreže 2 antenski kabeli (2)

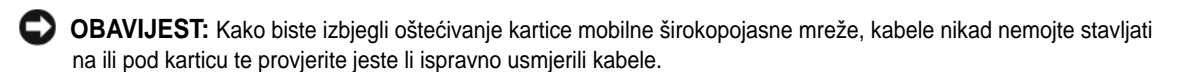

- **NAPOMENA:** Konkretnije informacije o tome koji kabel spojiti na koji priključak potražite u dokumentaciji koju ste dobili sa svojom karticom mobilne širokopojasne mreže.
	- **c** Spojite bijeli antenski kabel na priključak na kartici označen bijelim trokutom; spojite crni antenski kabel na priključak na kartici označen crnim trokutom.

### **Kartica modula identiteta korisnika (Subscriber Identity Module - SIM)**

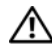

**OPREZ: Prije nego što zapo**č**nete bilo koji postupak u ovom odjeljku, slijedite sigurnosne upute u Priru**č**niku s informacijama o proizvodu.**

**NAPOMENA:** SIM kartica potrebna je samo za Cingular i Vodafone mreže. Verizon, Sprint i Telus ne koriste SIM kartice.

**1** Uklonite bateriju (vidi ["Zamjena baterije" na stranici 34](#page-33-0)).

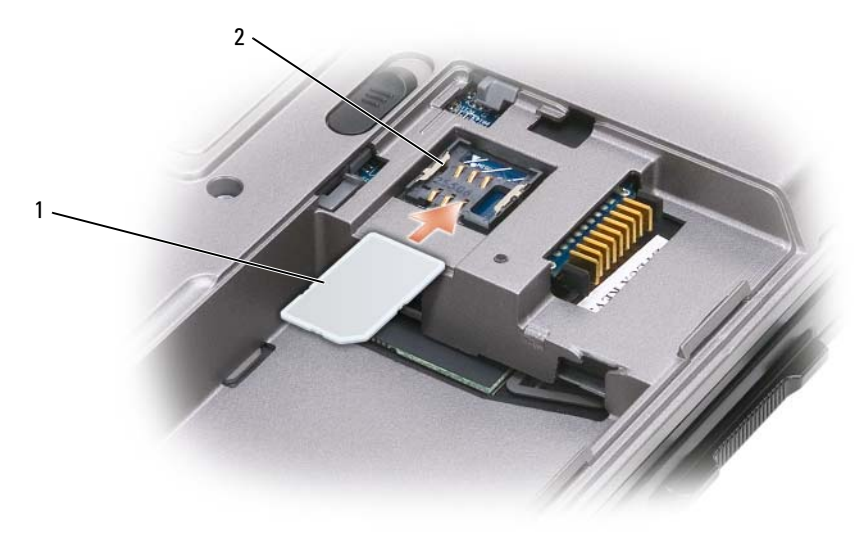

1 SIM kartica 2 metalni držači (2)

- **OBAVIJEST:** Priključke SIM kartice nemojte dirati kako biste zaštitili karticu od elektrostatičkog izboja (ESD). Kako biste spriječili elektrostatički izboj, držite karticu u ruci prije nego umetnete ili uklonite karticu.
- **2** Odrezanim kutom kartice okrenutim od utora kartice umetnite SIM karticu u utor tako da se podvuče pod jezičce.

### **Tvrdi disk**

**OPREZ: Ako tvrdi disk izvadite iz ra**č**unala dok je disk vru**ć**, ne dirajte metalno ku**ć**ište tvrdog diska.**

**OPREZ: Prije rastavljanja ra**č**unala, slijedite sigurnosne upute u Priru**č**niku s informacijama o proizvodu.**

- **OBAVIJEST:** Kako biste izbjegli gubitak podataka isključite računalo prije uklanjanja tvrdog diska. Tvrdi disk ne vadite dok je računalo uključeno, u stanju pripravnosti ili u stanu hibernacije.
- **OBAVIJEST:** Tvrdi diskovi su izuzetno osjetljivi; čak i manji udarac može ih oštetiti.
- **ZA NAPOMENA:** Dell ne jamči kompatibilnost i ne pruža podršku za tvrde diskove čiji proizvođač nije sam Dell.

Za zamjenu tvrdog diska u pregradi za tvrdi disk:

**1** Pratite upute u dokumentu "Prije poč[etka" na stranici 117](#page-116-1).

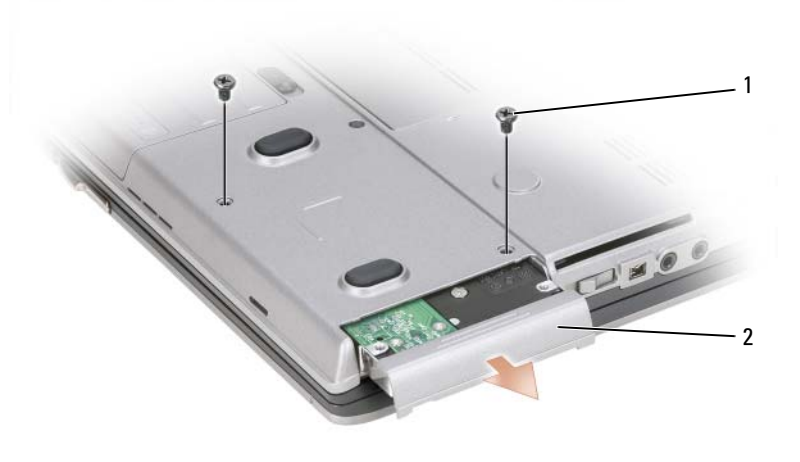

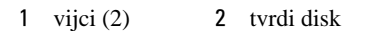

- **ZA NAPOMENA:** Broj vijaka na tvrdom disku može se razlikovati.
- **2** Uklonite vijke tvrdog diska s donje strane računala.
- **OBAVIJEST:** Kada tvrdi disk izvadite iz računala, spremite ga u zaštitnu antistatičnu ambalažu. Pogledajte odjeljak "Zaštita od elektrostatskog naboja" u Vodiču s podacima o proizvodu.
- **3** Tvrdi disk izvadite iz računala.
- **4** Izvadite novi tvrdi disk iz ambalaže.

Originalnu ambalažu spremite kako biste tvrdi disk mogli zapakirati ili poslati poštom.

- **OBAVIJEST:** Prilikom umetanja tvrdog diska primijenite čvrst i jednolik pritisak. Ako koristite prejaku silu, možete oštetiti priključak.
- **5** Gurnite tvrdi disk u pregradu dok ne sjedne na mjesto.
- **6** Ponovo postavite i pritegnite vijke.
- **7** Za instalaciju operativnog sustava na računalo koristite medij *Operating System* (Operativni sustav) (vidi ["Korištenje medija Operating System \(Operativni sustav\)" na stranici 116\)](#page-115-0).
- **8** Za instaliranje upravljačkih i uslužnih programa koristite medij *Drivers and Utilities* (vidi ["Ponovna](#page-109-1)  instalacija upravljač[kih i uslužnih programa" na stranici 110](#page-109-1)).

## <span id="page-135-0"></span>**Pregrada za medije**

**ZA NAPOMENA:** Ako sigurnosni vijak ne postoji, uređaje možete uklanjati i instalirati dok računalo radi i dok je priključeno u uređaj za spajanje (spojeno).

#### **Uklanjanje ure**đ**aja iz pregrade za medije**

**OBAVIJEST:** Kako biste spriječili oštećivanje uređaja, kad nisu instalirani u računalo spremite ih na sigurno, suho mjesto. Izbjegavajte ih pritiskati ili na njih stavljati teške predmete.

- **1** Ako postoji, uklonite sigurnosni vijak s donje strane računala.
- **2** Ako je računalo pokrenuto, dvaput pritisnite ikonu **Safely Remove Hardware** (Sigurno uklanjanje hardvera) na traci sa zadacima, pritisnite uređaj koji želite izbaciti i pritisnite **Stop** (Zaustavi).
- **3** Pritisnite bravu za otpuštanje uređaja.

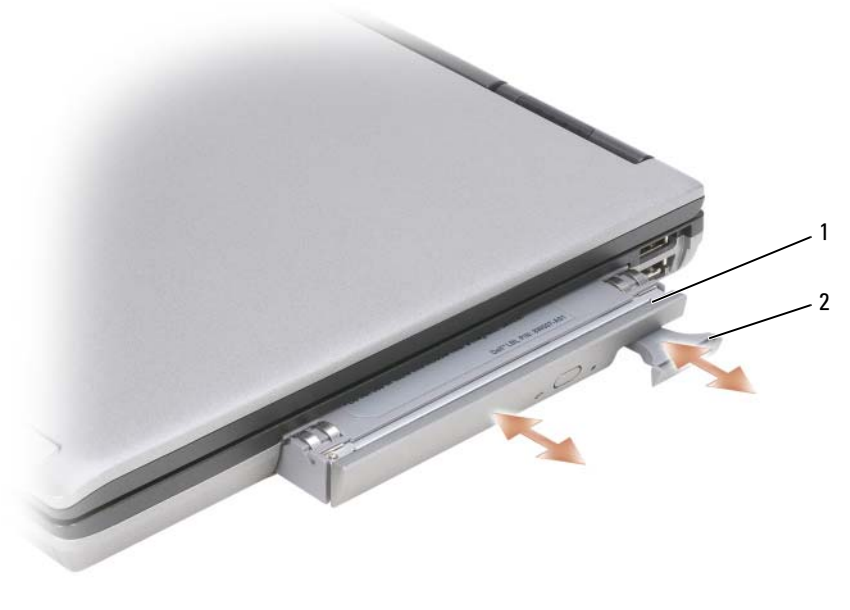

1 optički pogon 2 brava za otpuštanje uređaja

**4** Izvucite uređaj iz pregrade za medije.

Za instalaciju uređaja, pogurajte novi uređaj u pregradu dok ne škljocne na mjesto.

## <span id="page-136-0"></span>**FCM (Flash Cache Modul)**

FCM ili Flash Cache modul je unutarnji pogon koji pomaže u poboljšanju rada računala.

- **ZA NAPOMENA:** Ova kartica kompatibilna je samo s operativnim sustavom Microsoft Windows Vista®.
- **NAPOMENA:** Ako ste uz računalo naručili FCM karticu, ona je već instalirana. Ø
- **1** Pratite upute u dokumentu "Prije poč[etka" na stranici 117](#page-116-1).
- **2** Skinite pokrov sa šarkama (vidi ["Pokrov sa šarkama" na stranici 119](#page-118-0)).
- **3** Uklonite tipkovnicu (vidi ["Tipkovnica" na stranici 119](#page-118-1)).
- **4** Uzemljite se dodirivanjem jednog od metalnih priključaka na stražnjoj strani računala.
- Ø **NAPOMENA:** Ako napuštate područje, ponovo se uzemljite kada se vratite za računalo.
- **5** Izvucite antenske kabele iz zaštitne ovojnice i dalje od vrha FCM kartice.
- **6** Oslobodite karticu pritiskom metalnih sigurnosnih nosača od kartice dok se malo ne izdigne.

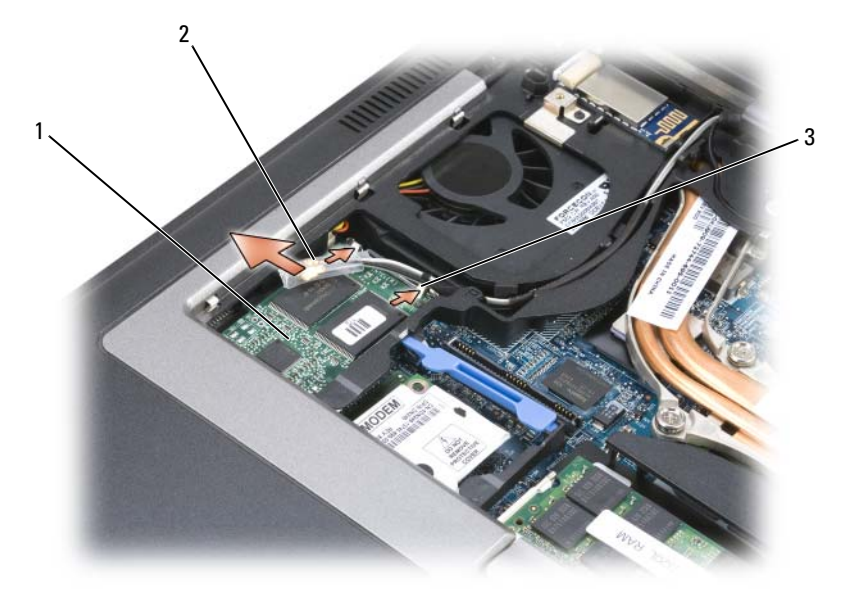

- 1 FCM kartica 2 antenski kabeli (2) 3 metalni sigurnosni nosači (2)
- **7** Podignite karticu iz priključka.

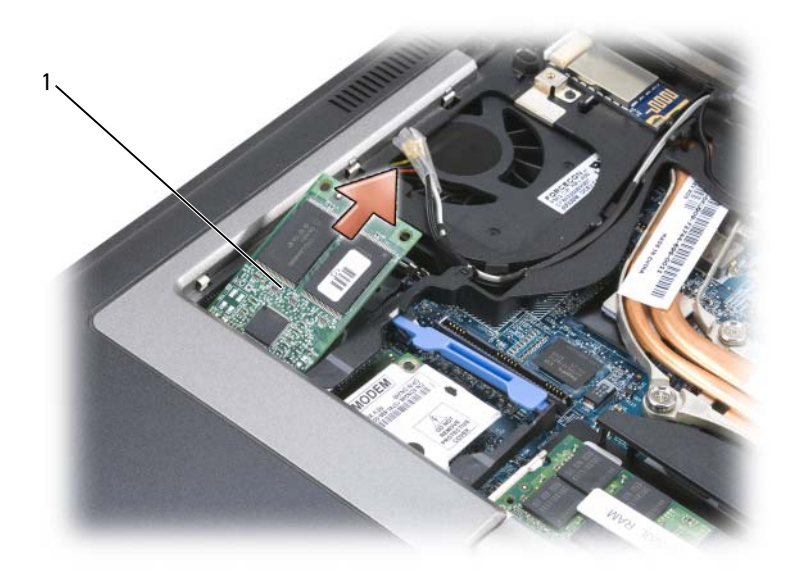

1 FCM kartica

**OBAVIJEST:** Kod instalacije ove kartice pazite da dva antenska kabela ne budu ispod kartice. Antenski kabeli dizajnirani su tako da leže preko gornjeg dijela FCM kartice i u zaštitnoj ovojnici. Instaliranje kartice preko antenskih kabela može oštetiti računalo. Također, nemojte instalirati FCM karticu u priključak za WLAN karticu. FCM kartica dizajnirana je za rad s priključkom za WWAN karticu. Instaliranje kartice u pogrešan utor može oštetiti računalo.

## 16

## **Dell™ QuickSet**

**ZA NAPOMENA:** Ova značajka možda nije dostupna na vašem računalu.

Dell™ QuickSet vam omogućava lagan pristup konfiguraciji ili pregledu sljedećih vrsta postavki:

- Povezivost mreža
- Upravljanje energijom
- Zaslon
- Informacije o sustavu

Ovisno o tome što želite raditi u Dell™ QuickSet, možete ga pokrenuti *jednim klikom*, *dvostrukim klikom* ili *desnimklikom* na ikonu QuickSet u alatnoj traci Microsoft® Windows®. Traka sa zadacima smještena je u donjem desnom kutu vašeg zaslona.

Za više informacija o QuickSet-u desnom tipkom miša pritisnite ikonu QuickSet i odaberite **Help** (Pomoć).

# 17

## **Putovanje s ra**č**unalom**

## **Identifikacija ra**č**unala**

- Na računalo priložite oznaku s imenom ili posjetnicom.
- Zapišite svoju servisnu oznaku i spremite je na sigurno mjesto dalje od računala ili torbe. Servisnu oznaku upotrijebite ako policiju i tvrtku Dell morate obavijestiti o gubitku računala ili krađi.
- Na Microsoft® Windows® radnoj površini napravite datoteku pod nazivom **if\_found**. U datoteku spremite informacije poput svog imena, adrese i broja telefona.
- Kontaktirajte tvrtku koja izdaje kreditne kartice i raspitajte se nude li kodirane identifikacijske oznake.

## **Pakiranje ra**č**unala**

- Iz računala isključite sve vanjske uređaje i spremite ih na sigurno. Uklonite kabele priključene na instalirane PC kartice i uklonite sve dodatne PC kartice.
- Kako bi računalo bilo što lakše, zamijenite sve uređaje instalirane u pregradu za module Dell TravelLite™ modulom.
- Do kraja napunite glavnu bateriju i sve dodatne baterije koje namjeravate nositi sa sobom.
- Isključite računalo.
- Isključite AC adapter.

**OBAVIJEST:** Kada je zaslon zatvoren, predmeti koji ostanu na tipkovnici ili prostoru za dlan mogu oštetiti zaslon.

- S tipkovnice uklonite sve predmete poput spajalica, olovaka i papira i zatvorite zaslon.
- Za sigurno pakiranje računala i dodatne opreme koristite Dell™ torbu.
- Računalo ne pakirajte zajedno s predmetima poput pjene za brijanje, toaletne vode, parfema i hrane.
- **CD** OBAVIJEST: Ako je računalo bilo izloženo ekstremnim temperaturama, prije uključivanja ga 1 sat ostavite da se vrati na sobnu temperaturu.
- Računalo, baterije i tvrdi disk čuvajte od opasnosti kao što su ekstremne temperature i pretjerana izloženost sunčevoj svjetlosti, prljavštini, prašini i tekućinama.
- Računalo zapakirajte tako da se ne može micati po prtljažniku automobila ili u krovnom spremniku za prtljagu.

## **Savjeti za putovanje**

**OBAVIJEST:** Računalo ne pomičite dok se koristi tvrdi disk kako ne bi došlo do gubitka podataka.

**OBAVIJEST:** Računalo ne prijavljujte kao prtljagu.

- Preporučamo onemogućavanje bežičnih funkcija kako bi se povećalo radno vrijeme baterije. Za onemogućavanje aktivnosti bežične mreže koristite prekidač (vidi "Omoguć[avanje/onemogu](#page-51-0)ćavanje [opcije Dell™ Mobile Broadband Card \(Kartica za beži](#page-51-0)čnu širokopojasnu mrežu)" na stranici 52).
- Razmislite o promjeni upravljanja napajanjem kako biste maksimizirali vrijeme rada baterije (vidi: ["Konfiguracija postavki za upravljanje energijom" na stranici 33](#page-32-0)).
- Ako putujete u inozemstvo, nosite sa sobom dokaz o vlasništvu ili dokaz o pravu na korištenje računala ako je ono u vlasništvu poduzeća kako biste ubrzali carinske formalnosti. Proučite carinske propise država u koje planirate putovati i razmislite o nabavi međunarodne također poznate kao *robna putovnica*).
- Provjerite koja se vrsta električnih utičnica koristi u zemljama koje ćete posjetiti i opskrbite se odgovarajućim adapterima.
- Od izdavača kreditnih kartica zatražite informacije o vrstama pomoći za hitne slučajeve na putovanju koje se nude korisnicima prijenosnih računala.

#### **Putovanje zrakoplovom**

- **OBAVIJEST:** Ne prolazite s računalom kroz detektor za metal. Računalo provucite kroz rendgenski uređaj ili ga ostavite na ručnoj provjeri.
- Provjerite imate li u torbi napunjenu bateriju za slučaj da morate uključiti računalo.
- Prije ulaska u zrakoplov provjerite je li dopuštena upotreba računala. Neke zrakoplovne tvrtke zabranjuju upotrebu elektronskih uređaja tijekom leta. Sve zrakoplovne tvrtke zabranjuju upotrebu elektronskih uređaja tijekom polijetanja i slijetanja.

## 18

## <span id="page-142-0"></span>**Specifikacije**

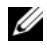

**ZA NAPOMENA:** Ponude se mogu razlikovati po regijama. Za više informacija o konfiguraciji računala pritisnite **Start**→ **Help and Support** (Pomoć i podrška) i odaberite opciju za pregled informacija o računalu.

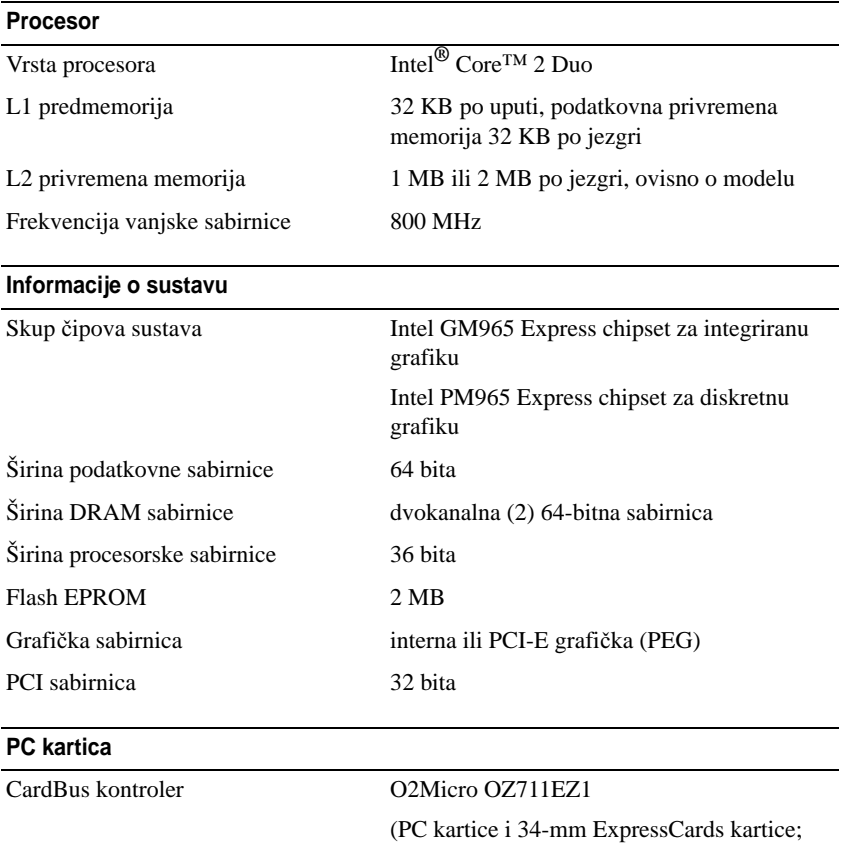

podrška za USB ExpressCard kartice pomoću adaptera za PC kartice)

#### **PC kartica**

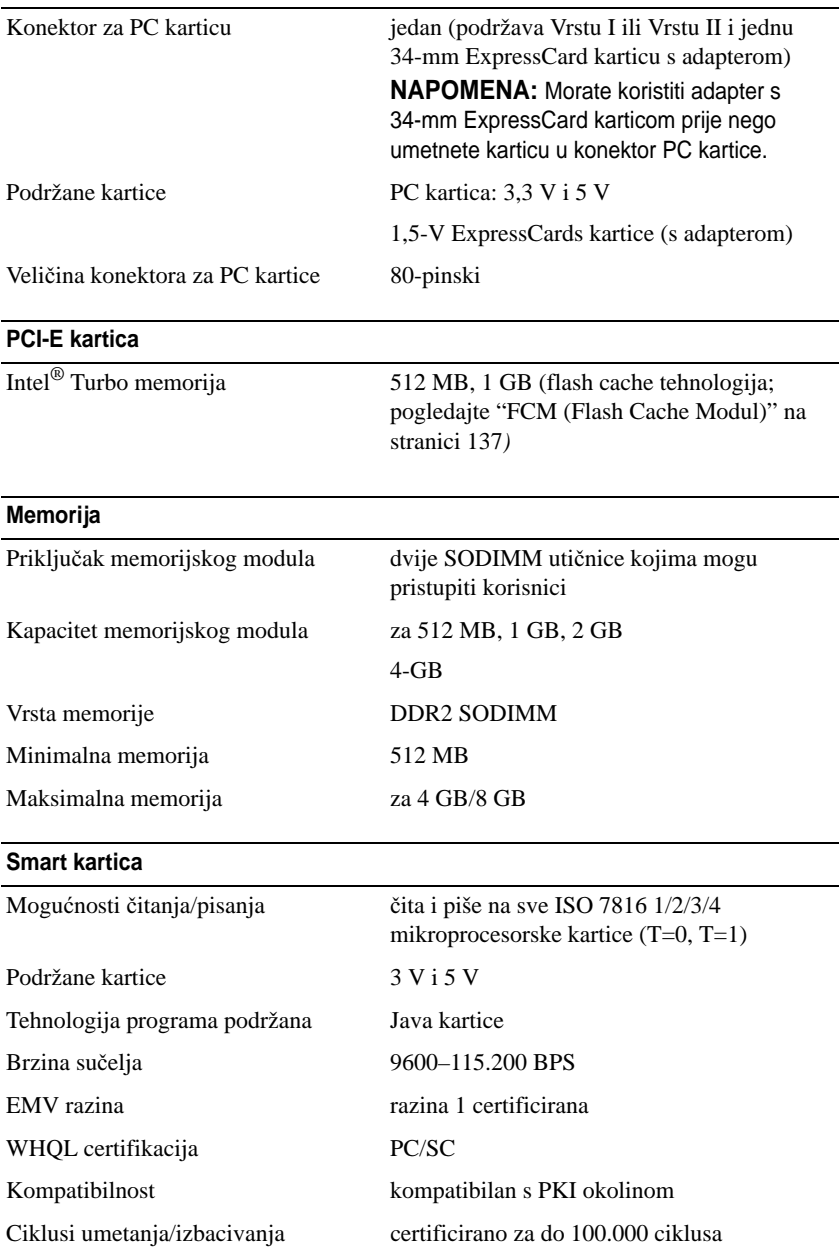
#### **Priklju**č**ci i konektori**

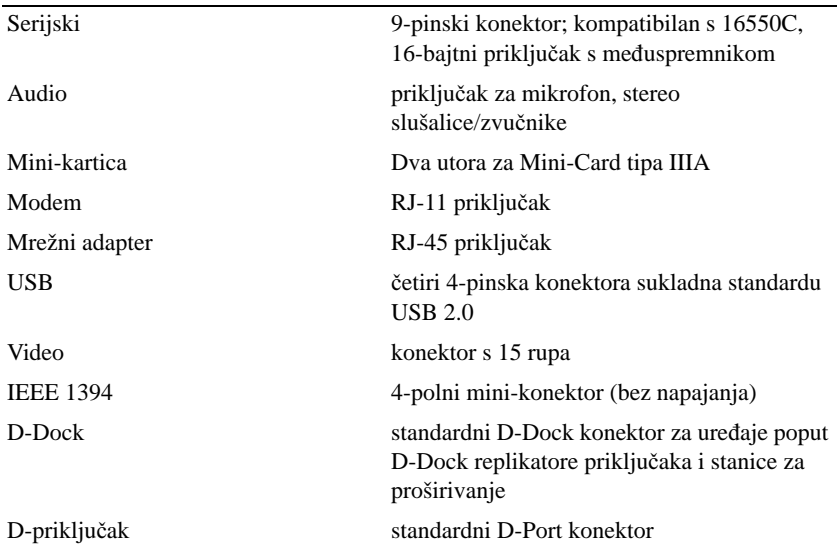

#### **Komunikacije**

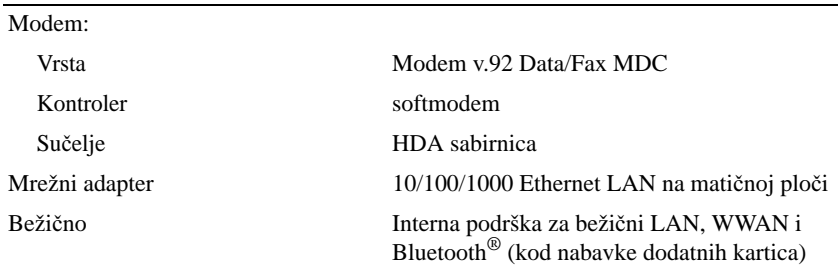

#### **Video**

**NAPOMENA:** Dell™ Latitude™ D630 računalo ima mogućnost prikaza integriranih i pojedinačnih videozapisa.

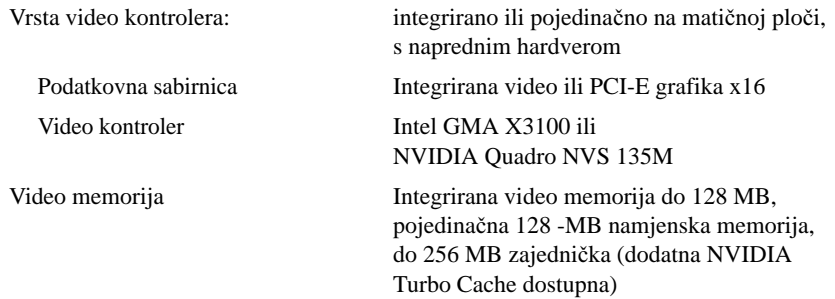

#### **Audio**

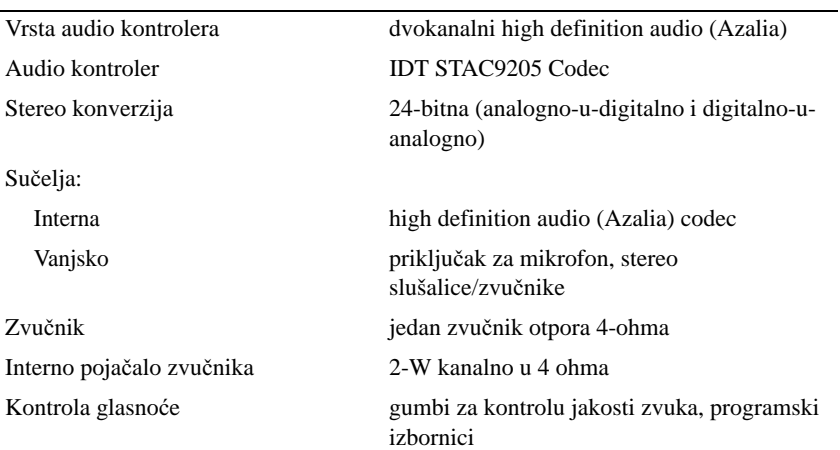

#### **Zaslon**

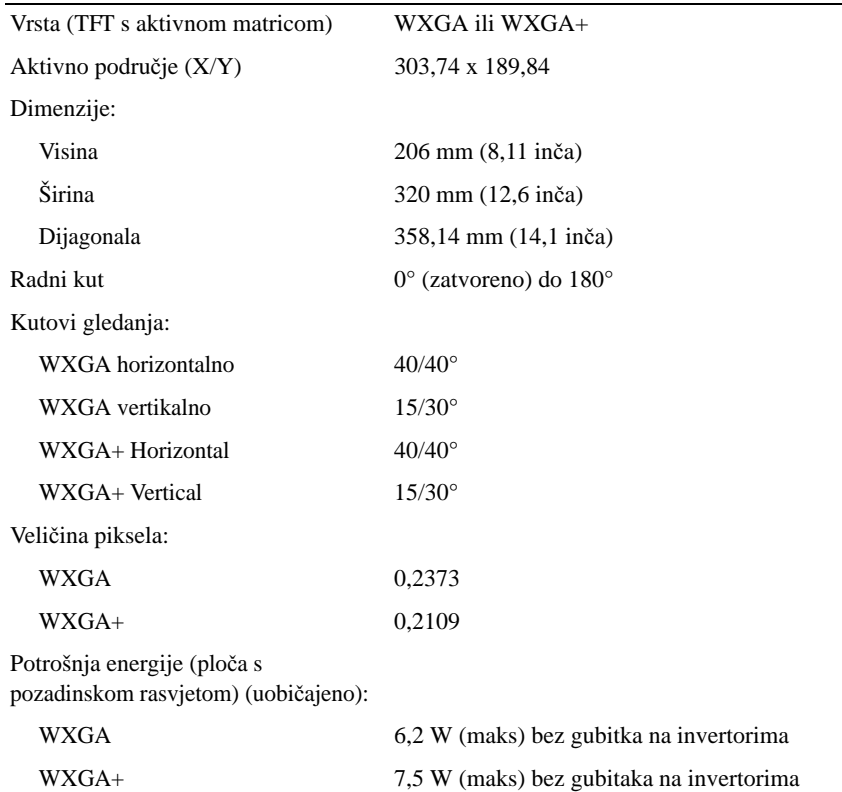

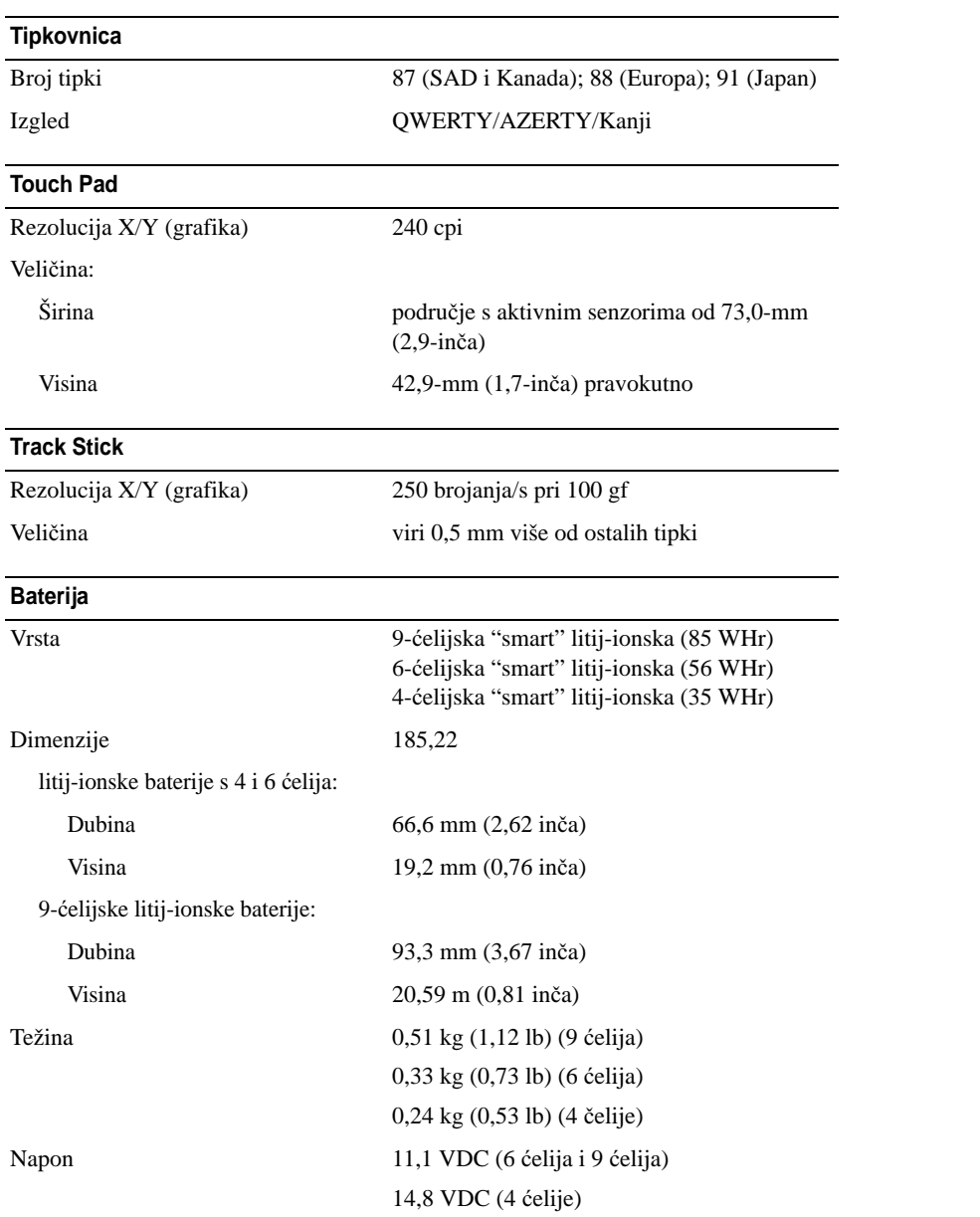

#### **Baterija (nastavak)**

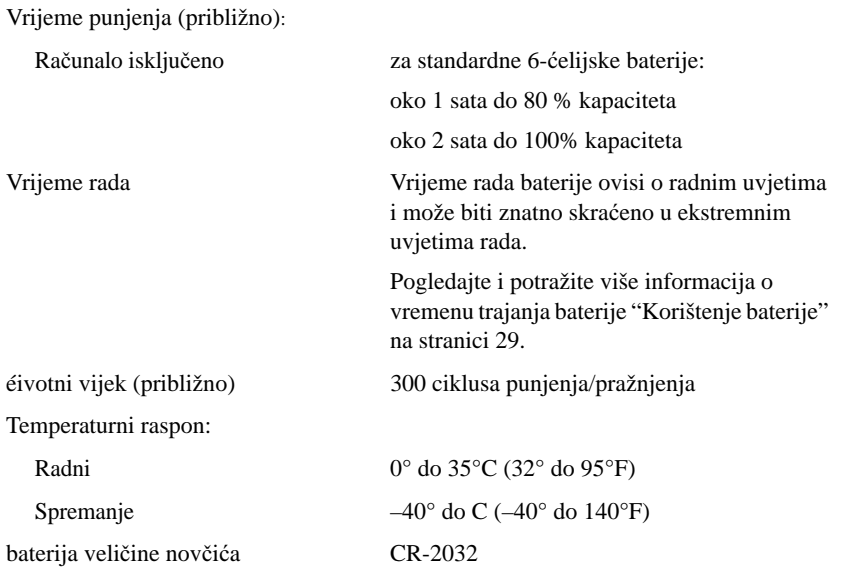

#### **Adapter za izmjeni**č**nu struju**

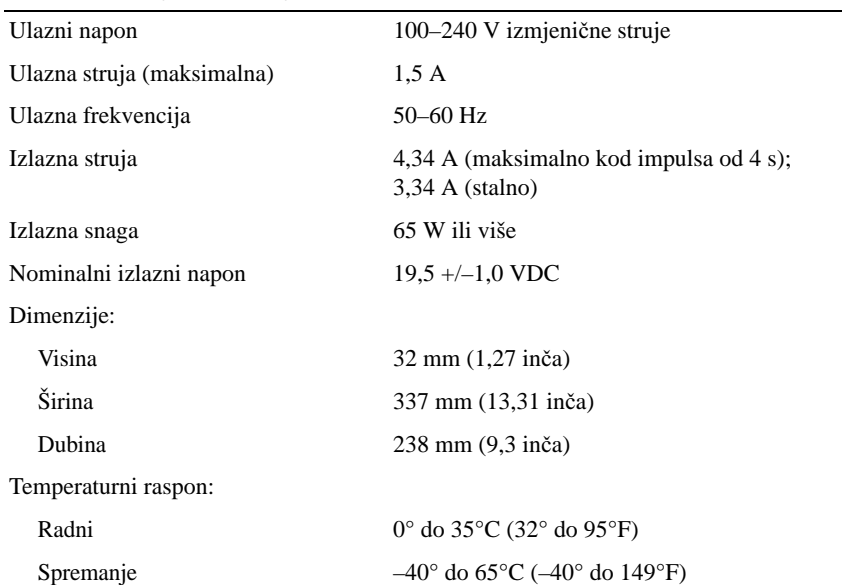

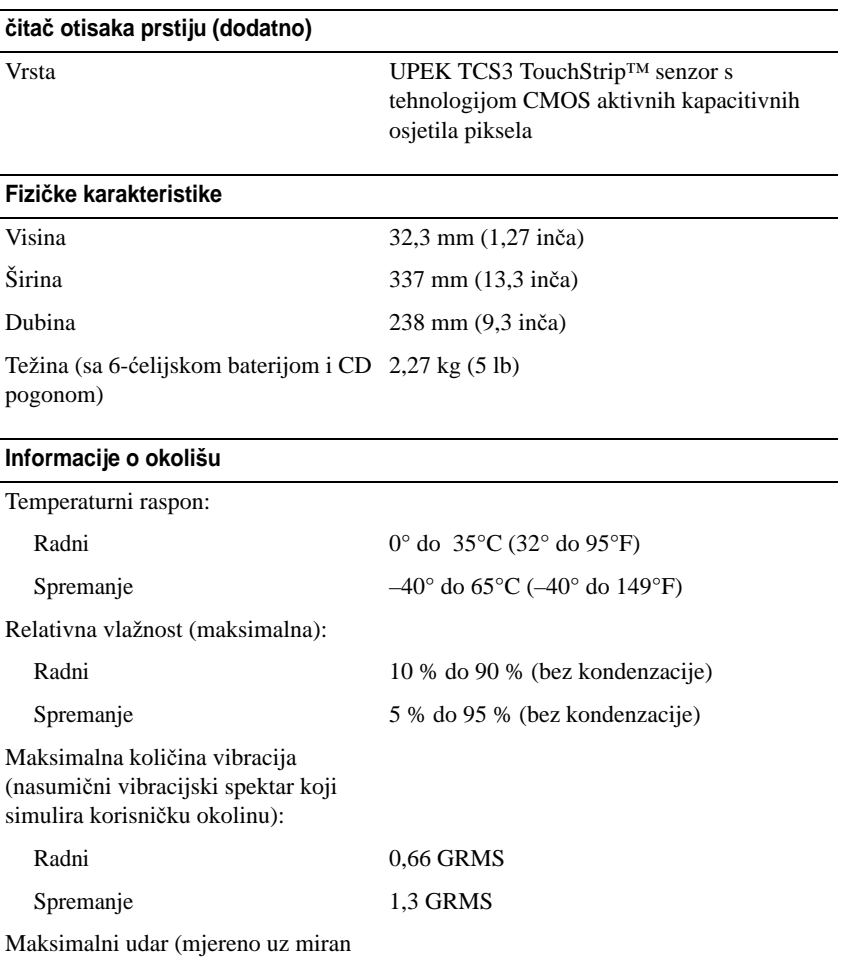

tvrdi disk i 2-ms half-sine puls):

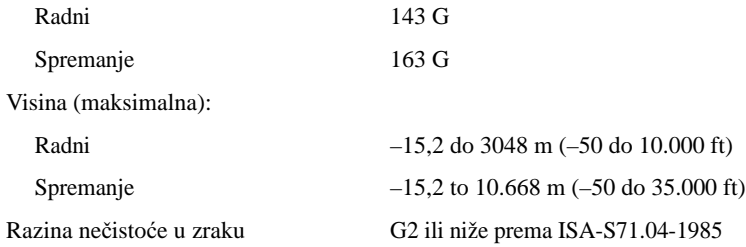

# 19

# **Traženje pomo**ć**i**

## **Dobivanje pomo**ć**i**

Ako budete imali problema s računalom, možete napraviti sljedeće korake za dijagnosticiranje i rješavanje problema:

- **1** Informacije i postupci koji se odnose na problem koji imate s računalom potražite u poglavlju ["Rješavanje problema" na stranici 75](#page-74-0).
- **2** Podatke o postupcima korištenja značajke Dell Diagnostics (Dell dijagnostika) potražite u poglavlju ["Dell Dijagnostika" na stranici 77](#page-76-0).
- **3** Popunite kontrolni popis dijagnostike ["Kontrolni popis dijagnostike" na stranici 155.](#page-154-0)
- **4** Iskoristite opsežni komplet mrežnih usluga tvrtke Dell koji je dostupan na web-mjestu Dell podrške (**support.dell.com**) za pomoć pri postupcima instaliranja i rješavanja problema. Potpuniji popis mrežne pomoći za Dell računala potražite u poglavlju ["Online usluge" na stranici 152](#page-151-0).
- **5** Ako vam prethodni koraci nisu pomogli u rješavanju problema, pogledajte ["Kontaktiranje tvrtke](#page-155-0)  [Dell" na stranici 156.](#page-155-0)

**ZA NAPOMENA:** Nazovite službu podrške tvrtke Dell putem telefona ili s računala kako bi vam osoblje moglo pomoći potrebnim postupcima.

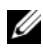

**22 NAPOMENA:** Sustav Express Service Code (Šifra za ekspresnu uslugu) tvrtke Dell možda nije dostupan u svim zemljama.

Kad automatizirani telefonski sustav tvrtke Dell to od vas zatraži, unesite svoju šifru za ekspresnu uslugu kako biste svoj poziv preusmjerili izravno pravnom osoblju podrške. Ako nemate Express kod usluge, otvorite mapu **Dell Accessories** (Dell pomagala), dvaput pritisnite ikonu **Express Service Code** (Express kod usluge) i slijedite upute.

Upute o načinima korištenja službe za podršku tvrtke Dell potražite u poglavlju ["Služba za tehni](#page-150-0)čku i korisnič[ku podršku" na stranici 151.](#page-150-0)

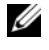

**ZA NAPOMENA:** Neke od sljedećih usluga nisu uvijek dostupne u svim lokacijama izvan kontinentalnog dijela SAD-a. Za informacije o dostupnosti nazovite svog lokalnog predstavnika tvrtke Dell.

#### <span id="page-150-0"></span>**Služba za tehni**č**ku i korisni**č**ku podršku**

Služba za podršku tvrtke Dell na raspolaganju je za odgovore na vaša pitanja o hardveru tvrtke Dell™ Naše osoblje za podršku koristi računalnu dijagnostiku kako bi pružili brze, točne odgovore.

Podatke o kontaktiranju podrške tvrtke Dell potražite u poglavlju, a zatim potražite kontaktne informacije za svoju regiju ili idite na web-mjesto ["Prije nego nazovete" na stranici 154](#page-153-0)  **support.dell.com**.

#### **DellConnect**

DellConnect je jednostavni mrežni alat koji omogućuje službi za podršku tvrtke Dell da pristupi vašem računalu preko širokopojasne mreže, dijagnosticira problem i popravi ga uz vaš nadzor. Za dodatne informacije idite na web-mjesto **support.dell.com** i pritisnite DellConnect.

#### <span id="page-151-0"></span>**Online usluge**

O proizvodima i uslugama tvrtke Dell možete saznati više na sljedećim web-mjestima:

**www.dell.com www.dell.com/ap** (samo Azija/Tihi ocean) **www.dell.com/jp** (samo Japan) **www.euro.dell.com** (samo Europa) **www.dell.com/la** (Latinska Amerika i Karibi) **www.dell.ca**(samo Kanada)

Dell Podrški možete pristupiti preko sljedećih web-stranica i adresa e-pošte:

• Web-stranice Dell Podrške

**support.dell.com**

**support.jp.dell.com** (samo Japan)

**support.euro.dell.com** (samo Europa)

• Adrese e-pošte Dell Podrške mobile\_support@us.dell.com

support@us.dell.com

la-techsupport@dell.com (samo zemlje Latinske Amerike i karipske zemlje)

apsupport@dell.com (samo azijske/tihooceanske zemlje)

- Adrese e-pošte Marketinga i prodaje tvrtke Dell apmarketing@dell.com (samo azijske/tihooceanske zemlje) sales\_canada@dell.com (samo Kanada)
- Anonimni protokol za prijenos podataka (FTP) **ftp.dell.com**

Prijavite se kao korisnik: anonimno i svoje adresu e-pošte iskoristite kao lozinku.

#### **AutoTech usluga**

Dellova automatska usluga podrške—AutoTech—omogućuje odgovore na često postavljana pitanja Dellovih korisnika o prijenosnim i stolnim računalima.

Kad nazovete AutoTech, koristite svoj telefon s tonskim biranjem za odabir tema koje odgovaraju vašim pitanjima. Telefonski broj koji možete zvati u vašoj regiji potražite u ["Kontaktiranje tvrtke Dell" na stranici 156.](#page-155-0)

#### **Automatizirana usluga za stanje narudžbe**

Status narudžbe proizvoda tvrtke Dell možete provjeriti na web-mjestu **support.dell.com** ili nazovite automatiziranu uslugu za status narudžbe. Snimka od vas traži informacije potrebne za lociranje i izvješćivanje o vašoj narudžbi. Telefonski broj koji možete zvati u vašoj regiji potražite u ["Kontaktiranje tvrtke Dell" na](#page-155-0)  [stranici 156.](#page-155-0)

### **Problemi s vašom narudžbom**

Ako imate problema sa svojom narudžbom, poput dijelova koji nedostaju, pogrešnih dijelova ili neispravnog računa, obratite se tvrtki Dell radi pružanja pomoći. Prije poziva pripremite račun ili uplatnicu. Telefonski broj koji možete zvati u vašoj regiji potražite u ["Kontaktiranje tvrtke Dell" na stranici 156.](#page-155-0)

## **Informacije o proizvodu**

Ako vam trebaju informacije o dodatnim proizvodima raspoloživim u tvrtki Dell ili ako biste htjeli dati narudžbu, posjetite web-stranicu tvrtke Dell na **www.dell.com**. Telefonski broj koji možete zvati u vašoj regiji ili za razgovor s prodajnim specijalistom potražite u ["Kontaktiranje tvrtke Dell" na stranici 156](#page-155-0).

## **Vra**ć**anje proizvoda radi jamstvenog popravka ili kredita**

Sve proizvode koje vraćate, bilo za popravak ili kredit, pripremite na sljedeći način:

**1** Nazovite tvrtku Dell kako biste dobili Broj autorizacije za povrat materijala i napišite ga čitko i na vidljivom mjestu na vanjski dio kutije.

Telefonski broj koji možete zvati u vašoj regiji potražite u ["Kontaktiranje tvrtke Dell" na stranici 156](#page-155-0).

- **2** Priložite primjerak računa i pismo u kojem opisujete razlog vraćanja.
- **3** Priložite kopiju Dijagnostičke provjere (pogledajte ["Kontrolni popis dijagnostike" na stranici 155](#page-154-0)), gdje su prikazane provjere koje ste proveli i poruke s greškama koje vam je prijavio Dell Diagnostics (pogledajte ["Kontrolni popis dijagnostike" na stranici 155\)](#page-154-0).
- **4** Priložite svu dodatnu opremu koja pripada proizvodu koji vraćate (kabele za napajanjem diskete sa softverom, priručnike, itd.) ako vraćanje radi kredita.
- **5** Spakirajte opremu koju vraćate u originalnu (ili ekvivalentnu) ambalažu.

Troškove slanja plaćate sami. Odgovorni ste i za osiguravanje vraćenog proizvoda, a preuzimate i rizik gubitka tijekom otpreme tvrtki Dell. Paketi s plaćanjem pouzećem se ne prihvaćaju.

Povrati kojima nedostaje bilo koji od navedenih uvjeta će biti odbijeni na prijemu tvrtke Dell i vraćeni vama.

## <span id="page-153-0"></span>**Prije nego nazovete**

**ZA NAPOMENA:** Prije poziva pripremite svoju šifru za ekspresnu uslugu. Šifra automatiziranoj telefonskoj podršci tvrtke Dell omogućuje učinkovitije preusmjeravanje vašeg poziva. Možda će od vas tražiti i informacije o servisnoj naljepnici (nalazi se s donje strane računala).

Ne zaboravite popuniti kontrolni dijagnostički popis (vidi ["Kontrolni popis dijagnostike" na stranici 155](#page-154-0)). Ako je moguće, uključite svoje računalo prije nego nazovete tvrtku Dell radi pomoći i zovite s telefona na ili blizu računala. Možda će se od vas tražiti da utipkate neke naredbe na tipkovnici, prenesete detaljne informacije tijekom operacija ili pokušate ostale korake rješavanja problema koji su mogući samo na samom računalu. Provjerite je li dostupna dokumentacija računala.

**OPREZ: Prije rada u unutrašnjosti ra**č**unala slijedite sigurnosne upute u svom Priru**č**niku s podacima o proizvodu.**

#### <span id="page-154-0"></span>**Kontrolni popis dijagnostike**

Naziv:

Datum:

Adresa:

Telefonski broj:

Servisna oznaka (crtični kod sa stražnje ili donje strane računala):

Šifra za ekspresnu uslugu

Autorizacijski broj za povrat materijala (ako vam ga je dao tehničar podrške tvrtke Dell):

Operativni sustav i verzija:

Uređaji:

Kartice za proširenje:

Jeste li spojeni na mrežu? Da Ne

Mreža, verzija i mrežni adapter:

Programi i verzije:

Pogledajte dokumentaciju operativnog sustava kako biste odredili datoteke pokretanja sustava. Ako je računalo spojeno na pisač, ispišite svaku datoteku. U suprotnom, snimite sadržaj svake datoteke prije nego nazovete tvrtku Dell.

Obavijest o pogrešci, šifra upozorenja ili dijagnostička šifra:

Opis problema i postupci rješavanja problema koje ste izvršili:

## <span id="page-155-0"></span>**Kontaktiranje tvrtke Dell**

Za klijente u SAD-u, nazovite 800-WWW-DELL (800-999-3355).

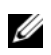

**ZA NAPOMENA:** Ako nemate aktivnu vezu s Internetom, kontaktne informacije možete pronaći na narudžbenici, cedulji pakiranja, računu ili katalogu s proizvodima tvrtke Dell.

Dell raspolaže s nekoliko internetskih i telefonskih službi i servisnih centara. Dostupnost se razlikuje ovisno o državi i proizvodu, a neke usluge možda neće biti dostupne u vašem području. Za kontaktiranje tvrtke Dell u vezi s prodajom, tehničkom podrškom ili korisničkom podrškom:

- **1** Posjetite **support.dell.com**.
- **2** Provjerite države i regije na padajućem popisu **Choose A Country/Region** na dnu stranice.
- **3** Pritisnite **Contact Us** s lijeve strane stranice.
- **4** Odaberite odgovarajuću uslugu ili link za podršku na osnovi svojih potreba.
- **5** Odaberite način kontaktiranja tvrtke Dell koji vam odgovara.

# 20

## **Dodatak**

## **FCC Obavijest (samo SAD)**

#### **FCC klasa B**

Ova oprema proizvodi, koristi i može zračiti energiju frekvencije radiovalova, a ako se ne instalira i ne ugradi u skladu s uputama za uporabu dobivenim od proizvođača, može prouzročiti smetnje u radio i televizijskom prijemu. Ova je oprema testirana i usklađena s ograničenjima za digitalne uređaje klase B sukladno dijelu 15 FCC propisa.

Ovaj je uređaj usklađen s dijelom 15 FCC propisa. Operacija ovisi o sljedeća dva uvjeta:

- **1** Ovaj uređaj ne mora nužno proizvesti štetne interferencije.
- **2** Ovaj uređaj mora prihvatiti primljene interferencije, uključujući smetnje koje mogu prouzročiti neželjene akcije.

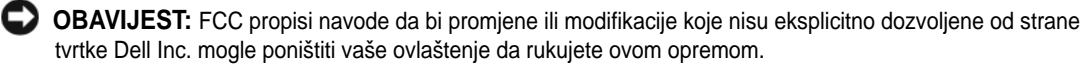

Ova ograničenja su dizajnirana kako bi pružila razumnu zaštitu od štetnih smetnji u stambenoj instalaciji. Međutim, nema garancije da se smetnje neće dogoditi kod pojedinih instalacija. Ukoliko ova oprema prouzroči štetne smetnje s radio ili TV prijemom, što se može odrediti uključivanjem i isključivanjem opreme, možete probati ukloniti smetnje pomoću jedne ili više od sljedećih mjera:

- Okrenite antenu primatelja.
- Premjestite sustav u odnosu na prijemnik.
- Odmaknite sustav od prijemnika.
- Priključite sustav u drugi izvor napajanja, tako da sustav i prijemnik nisu na istom mrežnom priključku.

Po potrebi se obratite ovlaštenoj osobi tvrtke Dell Inc. ili iskusnom radio/TV serviseru za dodatne prijedloge.

Sljedeće informacije pišu na uređaju ili uređajima obuhvaćenim ovim dokumentom u skladu s FCC propisima:

- Nazivi proizvoda: Dell™ Latitude™ D630 i Dell Latitude D630c
- Broj modela: PP18L

• Naziv tvrtke: Dell Inc. Worldwide Regulatory Compliance & Environmental Affairs One Dell Way Round Rock, TX 78682 USA 512-338-4400

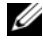

**ZA NAPOMENA:** Daljnje obavijesti o zakonima i propisima pogtražite u Product Information Guide (Vodiču za proizvod).

## **Obavijest o proizvodu Macrovision**

Ovaj proizvod uključuje tehnologiju za zaštitu autorskih prava koju štiti Zavod za patente u SAD-u i ostala prava intelektualnog vlasništva. Korištenje ove tehnologije za zaštitu autorskih prava mora autorizirati Macrovision, a namijenjena je za korištenje kući i za ostala ograničena gledanja osim ako Macrovision nije drugačije odredio. Zabranjen je obrnuti inženjering ili rastavljanje.

# **Glosar**

Pojmovi u ovom Pojmovniku navedeni su samo u informativne svrhe i možda ne opisuju značajke vašeg računala.

## **A**

**AC —** izmjenična struja — Oblik struje koji napaja računalo kad kabel napajanja AC adaptera priključite u električnu utičnicu.

**ACPI** — sučelje napredne konfiguracije i napajanja — Odrednica upravljanja napajanjem koja operativnom sustavu Microsoft® Windows® omogućuje da računalo prebaci u stanje pripravnosti ili hibernacije u svrhu očuvanja količine električne energije dodijeljene svim uređajima koji su priključeni na računalo.

**AGP** — ulaz za brzu grafiku — Namjenski grafički ulaz koji omogućuje da se memorija sustava koristi za zadatke koji se odnose na video. AGP daje čistu sliku prirodnih boja jer je sučelje između video sklopova i memorije računala brže.

**AHCI** — Advanced Host Controller Interface (Napredno sučelje za kontrolu glavnog računala) — Sučelje za Host Controller (kontrola glavnog računala) SATA tvrdog diska koji pokretačkom programu pohranjivanja dopušta omogućavanje tehnologije kao što je Native Command Queuing (NCQ) i "hot plug".

**ALS** — senzor za osvijetljenost prostora.

**antivirusni softver** — Program izrađen za prepoznavanje, izdvajanje i/ili brisanje virusa iz računala.

**ASF** — format standarda upozorenja — Standard za definiranje mehanizma namijenjenog slanju stanja hardvera i softvera prema upravljačkoj konzoli. ASF je dizajniran tako da bude neovisan o platformi i operativnom sustavu.

#### **B**

**bajt** — Osnovna podatkovna jedinica koju koristi računalo. Bajt obično iznosi 8 bitova.

**BIOS** — osnovni sustav ulaza/izlaza — Program (ili pomoćni program) koji služi kao sučelje između hardvera računala i operativnog sustava. Ako ne razumijete učinak koji ove postavke imaju na računalo, nemojte ih mijenjati. Naziva se i *system setup* (postavljanje sustava).

**bit** — Najmanja podatkovna jedinica koju računalo interpretira.

**Bluetooth® beži**č**na tehnologija** — Standard bežične tehnologije za mrežne uređaje kratkog dometa (9 m [29 stopa]) koji uređajima omogućuje automatsko međusobno prepoznavanje.

**bps** — bita u sekundi — Standardna jedinica za mjerenje brzine prijenosa podataka.

**brzina osvježavanja** — Frekvencija mjerena u Hz, pri kojoj se vodoravni red zaslona ponovno iscrtava (ponekad se naziva *uspravna frekvencija*). Što je brzina osvježavanja veća, to ljudsko oko primjećuje manje titranja zaslona.

**brzina sabirnice** — Brzina u MHz koja pokazuje kojom brzinom sabirnica može prenositi informacije.

**brzina takta** — Brzina u MHz koji prikazuje brzinu rada komponenata priključenih na sabirnicu sustava.

**BTU** — britanska jedinica temperature — Mjera za izlaznu toplinu.

## **C**

**C** — Celzij — Ljestvica za mjerenje temperature na kojoj je 0° ledište, a 100° vrelište vode.

**CD-R** — Zapisivi CD — Verzija CD-a na koju se može snimati. Podaci se na CD-R medije mogu snimati samo jednom. Snimljeni podaci se ne mogu izbrisati niti se preko njih mogu zapisati novi podaci.

**CD-RW** — Ponovno zapisivi CD — Verzija CD-a s mogućnošću presnimavanja podataka. Podaci se na CD-RW medije mogu snimiti, zatim izbrisati i preko njih se mogu snimiti novi podaci.

**CD-RW pogon** — Pogon koji može čitati CD medije i pisati na CD-RW medije (ponovno zapisivi CD mediji) i CD-R (zapisivi CD mediji). Podaci se na CD-RW medije mogu snimati više puta, dok se na CD-R medije mogu snimiti samo jednom.

**CD-RW/DVD pogon** — pogon koji se ponekad naziva i kombinirani pogon koji može čitati CD i DVD medije i pisati na CD-RW medije (ponovno zapisivi CD mediji) i CD-R medije (zapisivi CD mediji). Podaci se na CD-RW medije mogu snimati više puta, dok se na CD-R medije mogu snimiti samo jednom.

**CMOS** — Vrsta elektroničkog kruga. Računala koriste malu količinu CMOS memorije s baterijskim napajanjem za održavanje mogućnosti postavljanja datuma, vremena i postavki sustava.

**COA** — Certificate of authenticity (Certifikat autentičnosti) — Alfanumerički kod sustava Windows koji se nalazi na naljepnici na računalu. Naziva se i *Product Key* (Ključ proizvoda) ili *Product ID* (ID proizvoda).

**CRIMM** — kontinuirani unutarnji memorijski modul rambus tehnologije — Posebni modul koji ne sadrži memorijske procesore i koristi se za popunjavanje neiskorištenih RIMM utora.

## Č

č**ita**č **otisaka prstiju** — Senzor koji koristi jedinstveni otisak prsta za provjeru identiteta kako bi pomogao u zaštiti računala.

#### **D**

**datoteka readme** — Tekstualna datoteka uključena u softverski paket ili u hardverski proizvod. U readme datotekama se obično nalaze informacije o instalaciji i opis novih značajki proizvoda ili ispravki koje još nisu dokumentirane.

**DDR SDRAM** — SDRAM dvostruke brzine prijenosa podataka — Vrsta SDRAM-a koja udvostručuje ciklus protoka podataka, poboljšavajući izvedbe sustava.

**DDR2 SDRAM** — 2 SDRAM dvostruke brzine prijenosa podataka — Vrsta DDR SDRAM-a koja koristi 4-bitnu tehniku stvaranja prečaca i druge promjene u arhitekturi u svrhu povećanja brzine memorije na više od 400 MHz.

**DIMM** — dvostruki unutarnji memorijski modul — Tiskana pločica s memorijskim procesorima koja služi za povezivanje s memorijskim modulom na matičnoj ploči.

**DIN priklju**č**ak** — Kružni priključak sa šest pinova usklađen s DIN (Deutsche Industrie-Norm) standardom; obično se koristi za priključivanje kabela PS/2 tipkovnice ili miša.

**DMA** — izravni pristup memoriji — Kanal koji određenim vrstama podataka omogućuje prijenos između RAM-a i uređaja zaobilaženjem procesora.

**DMTF** — Distributed Management Task Force — Konzorcij hardverskih i softverskih tvrtki koje razvijaju standarde upravljanja za distribuiranu radnu površinu, mrežu, poslovna i internetska okruženja.

**domena** — Grupa računala, programa i uređaja na mreži koji se administriraju kao jedinica s uobičajenim pravilima i postupcima namijenjena upotrebi od strane određene grupe korisnika. Korisnik se prijavljuje na domenu kako bi dobio pristup resursima.

**DRAM** — dinamička memorija s nasumičnim pristupom — Memorija koja pohranjuje informacije u integriranim krugovima s kondenzatorima.

**DSL** — Digital Subscriber Line — Tehnologija koja omogućuje konstantnu internetsku vezu velike brzine putem analogne telefonske linije.

**dual-core** (dvostruka jezgra) — Tehnologija u kojoj dvije fizičke računalne jedinice postoje unutar jednog procesorskog paketa i time povećavaju učinkovitost računala i mogućnost obavljanja više zadataka istovremeno.

**DVD-R** — Zapisivi DVD — Verzija DVD medija na koji se može snimati. Podaci se na DVD-R medije mogu snimiti jednom. Snimljeni podaci se ne mogu izbrisati niti se preko njih mogu zapisati novi podaci.

**DVD+RW** — Ponovno zapisivi DVD — Verzija DVD medija s mogućnošću presnimavanja podataka. Podaci se mogu snimiti na DVD+RW medij, izbrisati i ponovno snimati (DVD+RW tehnologija je različita od DVD-RW tehnologije).

**DVD+RW pogon** — pogon koji može čitati DVD medije i većinu CD medija te pisati na DVD+RW medije (Ponovno zapisivi DVD mediji).

**DVI** — digitalno video sučelje — Standard za digitalni prijenos podataka između računala i digitalnog video zaslona.

## **E**

**ECC** — provjera i ispravljanje pogrešaka — Vrsta memorije koja sadrži posebne strujne krugove za ispitivanje točnosti podataka tijekom njihovog ulaska i izlaska iz memorije.

**ECP** — ulaz za proširene mogućnosti — Paralelni dizajn priključka koji omogućuje unaprijeđeni dvosmjerni prijenos podataka. Poput EPP-a, ECP za prijenos podataka koristi izravan pristup memoriji i često poboljšava radne karakteristike računala.

**EIDE** — poboljšana integrirana elektronika uređaja — Unaprijeđena verzija IDE sučelja za tvrde diskove i CD medije.

**EMI** — elektromagnetske smetnje — Električne smetnje koje nastaju elektromagnetskim zračenjem.

**ENERGY STAR®** — Zahtjevi Agencije za zaštitu okoliša za smanjenje potrošnje elektriciteta.

**EPP** — poboljšani paralelni ulaz — Paralelni dizajn priključka koji omogućuje dvosmjerni prijenos podataka.

**ESD** — elektrostatičko pražnjenje — Brzo pražnjenje statičkog elektriciteta. ESD može oštetiti integrirane sklopove koji se nalaze u računalu i komunikacijskoj opremi.

**Express Service Code** (Šifra za ekspresnu uslugu) — Numerički kod koji se nalazi na naljepnici na vašem Dell™ računalu. Šifra za ekspresnu uslugu koristite prilikom kontaktiranja tvrtke Dell radi pomoći. Šifra za ekspresnu uslugu možda neće biti dostupna u nekim zemljama.

#### **F**

**Fahrenheit** — Ljestvica mjerenja temperature gdje je na 32 °C ledište, a na 212 °C vrelište vode.

**FBD** — DIMM s međuspremnikom — DIMM s DDR2 DRAM procesorima i Advanced Memory Buffer (Napredni memorijski međuspremnik) (AMB) koji ubrzava komunikaciju između DDR2 SDRAM procesora i sustava.

**FCC** — Federal Communications Commission — Američka agencija odgovorna za donošenje propisa koji se odnose na komunikaciju. Ti propisi određuju koju količinu zračenja računala i druga elektronska oprema smije zračiti. **formatiranje** — Postupak kojim se pogon ili disk priprema za spremanje datoteka. Prilikom formatiranja pogona ili diska gube se svi podaci koji trenutno na njemu postoje.

**FSB** — prednja sabirnica — Put podataka i fizičko sučelje između procesora i RAM-a.

**FTP** — protokol za prijenos datoteka — Standardni internetski protokol koji se koristi za razmjenu datoteka između računala spojenih na Internet.

#### **G**

**G** — sila teža — Mjera mase i sile.

**GB** — gigabajt — Mjera pohrane podataka koja iznosi 1024 MB (1.073.741.824 bajtova). Kada se koristi za opis tvrdog diska, obično se zaokružuje na 1.000.000.000 bajtova.

**GHz** — gigaherc — Mjera za frekvenciju koja je jednaka tisuću milijuna Hz, odnosno tisuću MHz. Brzina računalnih procesora, sabirnica i sučelja često se mjeri u GHz.

**grafi**č**ki na**č**in rada** — Video način rada koji se može definirati u obliku *x* broj vodoravnih piksela puta *y* - broj uspravnih piksela puta *z* - boja. Način rada grafike može se prikazati u neograničenom broju oblika i fontova.

**GUI** — grafičko korisničko sučelje — Softver koji surađuje s korisnikom putem izbornika, prozora i ikona. Većina programa koji rade u operativnim sustavima Windows su grafička korisnička sučelja.

## **H**

**HTTP** — protokol prijenosa hiperteksta — Protokol za razmjenu datoteka između računala povezanih na Internet.

**Hz** — herc — Jedinica za mjerenje frekvencije jednaka je 1 ciklusu u sekundi. Za mjerenje frekvencije računala i elektronskih uređaja često se koristi kilohertz (kHz), megahertz (MHz), gigahertz (GHz) ili terahertz (THz).

**I**

**iAMT** — Intel® Active Management Technology — Pruža sigurnije mogućnosti upravljanja sustavom bez obzira na to je li računalo isključeno ili nije, ili ako se operativni sustav ne odziva na naredbe.

**IC** — integrirani strujni krug — Poluvodička pločica ili procesor na kojoj se nalaze tisuće ili milijuni sitnih elektroničkih komponenti namijenjenih upotrebi u računalima, audio i video opremi.

**IDE** — integrirana elektronika uređaja — Sučelje za uređaje za pohranjivanje velike količine podataka u kojima je kontroler integriran u tvrdom disku ili CD pogonu.

**IEEE 1394** — Institute of Electrical and Electronics Engineers, Inc. — Serijska sabirnica visokih performansi koja se koristi za povezivanje uređaja kompatibilnih sa standardom IEEE 1394, kao što su digitalni fotoaparati i DVD uređaji, s računalom.

**integriran** — Uobičajeno se odnosi na komponente koje su fizički smještene na matičnoj ploči računala. Nazivaju se i *ugra*đ*ene* komponente.

**I/O** — ulaz/izlaz — Postupak ili uređaj koji unosi i iznosi podatke iz računala. Tipkovnice i pisači su I/O uređaji.

**I/O adresa** — Adresa u RAM-u koja je dodijeljena određenom uređaju (kao što je serijski priključak, paralelni priključak ili utor za proširenje) i omogućuje procesoru komunikaciju s tim uređajem.

**IRQ** — zahtjev za presretanje — Elektronička putanja koja se dodjeljuje određenom uređaju kako bi uređaj mogao komunicirati s procesorom. Svakoj vezi uređaja mora se dodijeliti IRQ. Iako dva uređaja mogu imati isti IRQ, ne možete istovremeno raditi s dva takva uređaja.

**ISP** — Internet service provider (Davatelj internetskih usluga) — Tvrtka koja omogućuje pristup svojem poslužitelju radi izravnog povezivanja s Internetom, slanja i primanja e-pošte i pristupa web-mjestima. ISP vam uz naknadu obično daje softverski paket, korisničko ime i pristupni broj telefona.

## **K**

**karnet** — Međunarodni carinski dokument koji omogućuje privremeni uvoz u strane zemlje. Naziva se i *robnom putovnicom*.

**kartica za proširenje** — Tiskana pločica koja se umeće u utor za proširenje na matičnoj ploči u nekim računalima, na taj način proširujući mogućnosti računala. U takve se kartice ubrajaju video, modemske i zvučne kartice.

**kb** — kilobit — Jedinica podataka koja iznosi 1024 bita. Mjera za kapacitet integriranih memorijskih sklopova.

**kB** — kilobajt — Jedinica podataka koja iznosi 1024 bajtova, ali često se zaokružuje na 1000 bajtova.

**kHz** — kiloherc — Mjera za frekvenciju koja iznosi 1000 Hz.

**kombinacija tipki** — Naredba tijekom koje pritišćete više tipki u isto vrijeme.

**kontroler** — Procesor koji kontrolira prijenos podataka između procesora i memorije ili između procesora i uređaja.

**kursor** — Oznaka na zaslonu koja pokazuje gdje će se pojaviti sljedeći unos putem tipkovnice, touch pada ili miša. Obično se radi o punoj crti koja treperi, znaku podvlake ili strelici.

## **L**

**LAN** — lokalna mreža — Računalna mreža koja pokriva manje područje. LAN se obično nalazi unutar jedne zgrade ili nekoliko obližnjih zgrada. LAN se s drugim udaljenim LAN-om može povezati putem telefonske linije i radio valova mreže koja obuhvaća šire područje (wide area network, WAN).

**LCD** — zaslon od tekućih kristala — Tehnologija koju koriste zasloni prijenosnih računala i ravni zasloni.

**LED** — dioda koja emitira svjetlo — Elektronička komponenta koja emitira svjetlo u svrhu prikazivanja stanja računala.

**lokalna sabirnica** — Sabirnica podataka koja omogućuje veliku propusnost od uređaja do procesora.

**LPT** — terminal za linijski ispis — Oznaka za paralelno povezivanje s pisačem ili drugim paralelnim uređajem.

#### **M**

**mapa** — Pojam koji opisuje prostor na disku ili pogonu u kojem se datoteke organiziraju i grupiraju. Datoteke u mapi mogu se prikazati i poredati na različite načine, npr. abecednim redom, po datumu i po veličini.

**Mb** — megabit — Mjera veličine memorijskog procesora koja iznosi 1024 kb.

**Mbps** — megabita u sekundi — Milijun bita u sekundi. Ova se mjerna jedinica obično koristi za brzine prijenosa mreža i modema.

**MB** — megabajt — Mjera pohrane podataka koja iznosi 1.048.576 bajtova. 1 MB iznosi 1024 KB. Kada se koristi za opis tvrdog diska, obično se zaokružuje na 1.000.000 bajtova.

**MB/sec** — megabajta u sekundi — Milijun bajta u sekundi. Ova mjerna jedinica obično se koristi za brzinu prijenosa podataka.

**medij za pokretanje sustava** — DVD, CD ili disketa koje možete koristiti za pokretanje računala. U slučaju oštećenja tvrdog diska ili zaraze virusom pazite da uvijek imate na raspolaganju medij za pokretanje sustava. Medij *Drivers and Utilities* (Upravljački i uslužni programi) su mediji za pokretanje sustava.

**memorija** — Područje na računalu za privremeno pohranjivanje podataka. Kako podaci u memoriji nisu trajni, preporučuje se da datoteke tijekom rada često spremate te da ih obavezno spremite prije nego što isključite računalo. Vaše računalo može imati nekoliko različitih memorija, na primjer RAM, ROM i video memoriju. Memorija za tekst se često koristi kao sinonim za RAM.

**memorijska adresa** — Određena lokacija na kojoj se podaci privremeno pohranjuju u RAM.

**memorijski modul** — Mala tiskana pločica koja sadrži memorijske procesore, a koja se priključuje na matičnu ploču računala.

**memorijsko mapiranje** — Postupak pri kojem računalo kod pokretanja dodjeljuje memorijske adrese fizičkim lokacijama. Uređaj i softver tada mogu identificirati informacije kojima procesor može pristupiti.

**MHz** — megaherc — Mjera za frekvenciju koja iznosi 1 milijunu ciklusa u sekundi. Brzine računalnih procesora, sabirnica i sučelja često se mjere u MHz.

**Mini PCI** — Standard za integrirane periferne uređaje s naglaskom na komuniciranje, kao što su modemi i mrežne kartice. Mini PCI kartica je mala vanjska kartica čije djelovanje je jednako standardnoj PCI kartici proširenja.

**Mini-Card —** Mala kartica namijenjena integriranim perifernim uređajima, kao što su komunikacijske mrežne kartice. Djelovanje Mini-Card-a jednako je standardnoj PCI kartici za proširenje.

**modem** — Uređaj koji računalu omogućuje komunikaciju s drugim računalima putem analogne telefonske linije. Postoje tri tipa modema: vanjski, PC kartica i interni. Modem se obično koristi za povezivanje s Internetom i razmjenu e-pošte.

**modul za putovanja** — Plastični uređaj dizajniran tako da stane u odjeljak modula prijenosnog računala kako bi se smanjila težina računala.

**MP** — megapiksel — Mjera rezolucije slike koja se koristi za digitalne kamere.

**mrežni adapter** — Procesor koji pruža mogućnosti umrežavanja. Računalo na svojoj ploči sustava može sadržavati mrežni adapter ili može sadržavati PC karticu s adapterom. Mrežni adapter se naziva i *NIC* (kontroler mrežnog sučelja).

**ms** — milisekunda — Mjera za vrijeme koja je jednaka jednoj tisućinki sekunde. Pristupna vremena uređaja za spremanje podataka često se mjere u ms.

#### **N**

**na**č**in dvostrukog prikaza** — Postavka prikaza koja omogućuje korištenje drugog monitora kao proširenja vašeg zaslona. Naziva se i *prošireni zaslon*.

**na**č**in mirovanja** — Način rada upravljanja napajanjem koji sprema sve podatke koji se nalaze u memoriji na rezervirano mjesto na tvrdom disku, a zatim isključuje računalo. Kada ponovo pokrenete računalo, memorijske informacije spremljene na tvrdi disk se automatski vraćaju.

**na**č**in proširenog zaslona** — Postavka prikaza koja omogućuje korištenje drugog monitora kao proširenja zaslona. Naziva se i *dvostruki zaslon*.

**na**č**in rada mirovanja** — Način rada upravljanja napajanjem koji isključuje sve nepotrebne radnje na računalu u svrhu očuvanja energije.

**NIC** — Pogledajte: *mrežni adapter*.

**ns** — nanosekunda — Mjera za vrijeme koja je jednaka milijarditom dijelu sekunde.

**NVRAM** — nonvolatile random access memory — Vrsta memorije koja pohranjuje podatke kad je računalo isključeno ili izgubi vanjski izvor napajanja. NVRAM se koristi za održavanje informacija o konfiguraciji računala poput datuma, vremena i ostalih opcija postavki sustava koje možete postaviti.

#### **O**

**odjeljak medija** — Odjeljak koji podržava uređaje kao što su optički pogoni, sekundarna baterija ili modul Dell TravelLite™.

**odjeljak za modul** — Pogledajte *odjeljak za medij*.

**opti**č**ki pogon** — Pogon koji koristi optičku tehnologiju za čitanje ili pisanje podataka s CD, DVD ili DVD+RW medija. U optičke se pogone ubrajaju CD pogoni, DVD pogoni, CD-RW pogoni i CD-RW/DVD kombinirani pogoni.

#### **P**

**paralelni priklju**č**ak** — I/O koji se često koristi za povezivanje paralelnog pisača na računalo. Naziva se i *LPT priklju*č*ak*.

**particija** — Fizičko područje pohrane u tvrdom disku koje je dodijeljeno jednom ili više područja logičke pohrane, poznatima kao logički pogoni. Svaka particija može sadržati više logičkih pogona.

**pasivni hladnjak** — Metalna pločica na nekim procesorima koja pomaže ukloniti toplinu.

**PC kartica** — I/O kartica koja se može uklanjati, a koja se pridržava PCMCIA standarda. U uobičajene vrste PC kartica ubrajaju se modemi i mrežni adapteri.

**PCI** — peripheral component interconnect — PCI je lokalna sabirnica koja podržava 32-i 64-bitne putove podataka, omogućujući propusnost podataka velikom brzinom između procesora i uređaja kao što su video, pogoni i mreže.

**PCI Express** — Modifikacija PCI sučelja koja povećava brzinu prijenosa podataka između procesora i uređaja koji su na njega priključeni. PCI Express može prenositi podatke brzinom od 250 MB/s do 4 GB/s. Ako PCI Express procesor i uređaj ne mogu podržati istu brzinu prijenosa podataka, brzina stvarnog protoka podataka bit će nešto manja.

**PCMCIA** — Personal Computer Memory Card International Association (Međunarodno udruženje za memorijske kartice za osobna računala) — Organizacija koja postavlja standarde za PC kartice.

**piksel** — Jedna točka na prikazu zaslona. Pikseli su poredani u redove i stupce te tako tvore sliku. Rezolucija, na primjer 800 x 600, izražava se kao broj vodoravnih piksela pomnožena s brojem okomitih piksela.

**PIO** — programirani ulaz/izlaz — Način prijenosa podataka između dva uređaja kroz procesor kao dijela putanje podataka.

**plo**č**a sustava** — Glavno sklopovlje u računalu. Naziva se i *mati*č*na plo*č*a*.

**Plug-and-Play** — Sposobnost računala da automatski konfigurira uređaje. Plug and Play omogućuje automatsku instalaciju, konfiguraciju i kompatibilnost s postojećim hardverom ako su BIOS, operativni sustav i svi uređaji kompatibilni sa značajkom Plug and Play.

**podru**č**je obavijesti** — Odjeljak trake sa zadacima sustava Windows koji sadrži ikone za omogućavanje brzog pristupa programima i funkcijama računala, kao što su sat, kontrola glasnoće i stanje ispisa. Naziva se i *traka sustava*.

**POST** — power-on self-test (automatsko testiranje prilikom pokretanja) — Dijagnostički programi, automatski učitani pomoću BIOS-a, koji provode osnovne provjere na važnim komponentama računala, kao što su memorija, tvrdi diskovi i video kartice. Ako se prilikom izvođenja POST programa ne pronađu nikakvi problemi, računalo nastavlja s pokretanjem.

**postavljanje sustava** — Uslužni program koji služi kao sučelje između hardvera i operativnog sustava računala. Sistemsko postavljanje omogućuje vam da u BIOS-u konfigurirate one postavke koje korisnik može prilagoditi, na primjer datum i vrijeme, odnosno sistemsku lozinku. Ako ne razumijete učinak koji postavke imaju na računalo, ne mijenjajte postavke ovog programa.

**pozadina** — Uzorak ili slika u podlozi radne površine sustava Windows. Pozadinu možete promijeniti u opciji Windows Control Panel (Upravljačka ploča). Možete i skenirati svoju omiljenu sliku i od nje načiniti pozadinu. **pre**č**ac** — Ikona koja omogućuje brzi pristup često korištenim programima, datotekama, mapama i upravljačkim programima. Kada na Windows radnu površinu stavite ikonu, preko nje možete otvoriti odgovarajuću mapu ili datoteku koju pritom ne morate prvo pronaći. Ikone prečaca ne mijenjaju lokaciju datoteka. Izvorna datoteka će ostati netaknuta ako izbrišete samo prečac. Ikoni prečaca možete i dati drugi naziv.

**privremena memorija** — Posebni brzi mehanizam pohrane koja može biti rezervni odjeljak glavne memorije ili neovisni brzi pogon za pohranu. Privremena memorija poboljšava učinkovitost većine operacija koje izvodi procesor.

**L1 privremena memorija** — Primarna privremena memorija pohranjena unutar procesora.

**L2 privremena memorija** — Sekundarna privremena memorija koja se može nalaziti izvan procesora ili biti ugrađena u arhitekturu procesora.

**procesor** — Računalni procesor koji interpretira i provodi upute programa. Procesor se ponekad naziva i CPU (central processing unit, centralna procesorska jedinica).

**program za postavljanje** — Program koji se koristi za instaliranje i konfiguriranje hardvera i softvera. Program **setup.exe** ili **install.exe** isporučuje se s većinom Windows softverskih paketa. *Program za postavljanje* razlikuje se od *postavljanja sustava*.

**program za ure**đ**ivanje teksta** — Program koji se koristi za izradu i uređivanje datoteka koje sadrže samo tekst; na primjer Windows Notepad koristi se kao program za uređivanje teksta. Programi za uređivanje teksta obično ne sadrže funkcije prelamanja i formatiranja teksta (opcije podvlačenja, promjene fonta itd.).

**proširena PC kartica** — PC kartica koja se širi izvan rubova utora PC kartice prilikom instaliranja.

**PS/2** — osobni sustav / 2 — Vrsta priključka za povezivanje tipkovnice, miša ili numeričke tipkovnice kompatibilne sa sustavom PS/2.

**PXE** — pre-boot execution environment (okruženje provedbe prije pokretanja sustava) — WfM (Wired for Management) standard koji umreženim računalima bez operativnog sustava omogućuju daljinsko konfiguriranje i pokretanje.

## **R**

**RAID** — redundant array of independent disks (redundantna mreža samostalnih diskova) — Metoda omogućavanja redundancije podataka. Neke uobičajene implementacije RAID-a uključuju RAID 0, RAID 1, RAID 5, RAID 10 i RAID 50.

**RAM** — random-access memory (memorija nasumičnog pristupa) — Primarno područje privremene pohrane za programske upute i podatke. Sve informacije spremljene u RAM-u će se izgubiti prilikom isključivanja računala.

**rezolucija** — Oštrina i jasnoća slike koju proizvodi pisač ili je prikazana na monitoru. Slika je oštrija što je rezolucija veća.

**RFI** — radio-frekvencijske smetnje — Smetnje koje nastaju pri uobičajenoj radijskoj frekvenciji u rasponu od 10 kHz do 100.000 MHz. Radijske frekvencije nalaze se u donjem dijelu spektra elektromagnetskih frekvencija i u tom se pojasu smetnje javljaju češće nego kod viših frekvencija, kao što su infracrveni prijenos i svjetlost.

**ROM** — memorija samo za čitanje — Memorija koja na računalu pohranjuje podatke i programe koji se ne mogu brisati i presnimavati. ROM, za razliku od RAM-a, zadržava svoj sadržaj nakon isključivanja računala. U ROM-u su spremljeni neki programi koji su važni za rad računala.

**RPM** — okretaja u minuti — Broj okretaja u minuti. Brzina tvrdog diska obično se izražava u o/min.

**RTC** — sat u stvarnom vremenu — Sat s baterijskim napajanjem na matičnoj ploči koji bilježi datum i vrijeme nakon isključivanja računala.

**RTCRST** — povratak na izvorne postavke sata u stvarnom vremenu — Kratkospojnik na matičnoj ploči nekih računala koji se često koristi za rješavanje problema.

## **S**

**sabirnica** — Komunikacijski put između komponenata na računalu.

**samo za** č**itanje** — Podaci i/ili datoteke koje možete gledati, ali ne možete uređivati i brisati. Datoteka može imati status samo za čitanje ako se nalazi na:

- disketi, CD-u ili DVD-u koji je fizički zaštićen od zapisivanja.
- mreži u direktoriju, a administrator sustava je prava dodijelio samo određenim osobama.

**SAS** — serijski priključen SCSI — Brža, serijska verzija sučelja SCSI (kao suprotnost originalnoj SCSI paralelnoj arhitekturi).

**SATA** — serijski ATA — Brža, serijska verzija sučelja ATA (IDE).

**ScanDisk** — Uslužni program tvrtke Microsoft koji provjerava pogreške u datotekama, mapama i na površini tvrdih diskova. ScanDisk se često pokreće kada računalo ponovo pokrenete nakon zastoja u radu.

**SCSI** — small computer system interface (malo sučelje računalnih sustava) — Sučelje velike brzine koje se koristi za povezivanje uređaja s računalom, poput tvrdih diskova, CD pogona, pisača i skenera. SCSI može spojiti mnogo uređaja pomoću jednog kontrolera. Svakom uređaju se pristupa preko pojedinačnog identifikacijskog broja na SCSI sabirnici kontrolera.

**SDRAM** — synchronous dynamic random-access memory (sinkrona dinamička memorija nasumičnog pristupa) — Vrsta DRAM-a sinkronizirana s optimalnom brzinom sata procesora.

**sekvenca pokretanja sustava** — Određuje redoslijed uređaja koje računalo pokreće.

**serijski priklju**č**ak** — I/O ulaz koji se često koristi za povezivanje uređaja, kao što su digitalni dlanovnik ili digitalna kamera, na računalo.

**Servisna oznaka** — Crtični kod na računalu pomoću kojega se računalo prepoznaje prilikom pristupa Dell podršci na **support.dell.com** ili prilikom poziva Dell korisničke usluge ili tehničke podrške.

**SIM** — Subscriber Identity Module (Modul identifikacije pretplatnika) — SIM kartica sadrži mikroprocesor koji šifrira glasovne i podatkovne vrijednosti. SIM kartice mogu se koristiti u telefonima ili prijenosnim računalima.

**smart kartica** — Kartica s ugrađenim procesorom i memorijskim procesorom. Smart kartice mogu se koristiti za provjeru autentičnosti korisnika na računalima koja su opremljena takvim karticama.

**smještanje podataka na disku u trakama** — Tehnika rasprostiranja podataka preko višestrukih pogona diskova. Smještanje podataka u trake može ubrzati operacije koje dohvaćaju podatke s diska. Računala koja koriste ovu tehniku uglavnom korisniku omogućuju odabir veličine podatkovne jedinice, odnosno širine pojedinog dijela*.*

**S/PDIF** — Sony/Philips Digital Interface (digitalno sučelje Sony/Philips) — Oblikovanje datoteke audio prijenosa koji omogućuje prijenos audio zapisa iz jedne datoteke u drugu bez pretvaranja u ili iz analognog oblika, čime bi se mogla narušiti kvaliteta datoteke.

**Strike Zone™** — Učvršćeno područje baze platforme koje štiti tvrdi disk djelujući kao prigušivač u slučaju udarca ili pada računala (bez obzira je li računalo uključeno ili isključeno).

**SVGA** — super-video graphics array (niz super-video grafike) — Video standard za video kartice i kontrolere. Uobičajene SVGA rezolucije su 800 x 600 i 1024 x 768.

Broj boja i rezolucija koju program prikazuje ovisi o mogućnostima monitorima, video kontrolera i upravljačkih programa te o kapacitetu video memorije koja je instalirana na računalo.

**S-video TV-out** — Priključak koji se koristi za priključenje TV ili digitalnog audio uređaja na računalo.

**SXGA+** — super-extended graphics array plus (niz proširene grafike - plus) — Video standard za video kartice i kontrolere koji podržavaju rezoluciju do 1400 x 1050.

**SXGA** — super-extended graphics array (niz proširene grafike) — Video standard za video kartice i kontrolere koji podržavaju rezoluciju do 1280 x 1024.

#### **T**

**TAPI** — telephony application programming interface (sučelje za programiranje telefonskih aplikacija) — Omogućuje programima sustava Windows rad s različitim telefonskim uređajima, uključujući glasovne, podatkovne, telefaks i video uređaje.

**TPM** — trusted platform module (pouzdani platformski modul) — Sigurnosna značajka koja se temelji na hardveru, a u kombinaciji sa sigurnosnim softverom poboljšava sigurnost računala i mreže, omogućujući značajke kao što je zaštita datoteka i e-pošte.

**tvrdi pogon** — Pogon koji čita i upisuje podatke na tvrdi disk. Pojmovi pogon tvrdog diska i tvrdi disk često se koriste naizmjenično.

#### **U**

**UAC** — upravljanje korisničkim računom— Značajk operativnog sustava Microsoft Windows Vista® koja, kad se omogući, osigurava dodatni sloj sigurnosti između korisničkih računa i pristupa postavkama operativnog sustava.

**UMA** — unified memory allocation (jedinstvena dodjela memorije) — Memorija sustava koja se dinamički dodjeljuje video datotekama.

**Upravlja**č**ka plo**č**a** — Uslužni program sustava Windows koji dopušta izmjene postavki operativnog sustava i hardvera, na primjer postavki zaslona.

**upravlja**č**ki program** — Softver koji operativnom sustavu dopušta nadziranje uređaja poput pisača. Većina uređaja neće ispravno raditi ako se na računalo ne instalira upravljački program.

**upravlja**č**ki program ure**đ**aja** — Pogledajte *upravlja*č*ki program*.

**UPS** — uninterruptible power supply (besprekidni izvori napajanja) — Pričuvni izvor napajanja koji se koristi u slučaju pada napona na neprihvatljivu razinu. Računalo uz UPS može raditi ograničeno vrijeme kada dođe do nestanka struje. UPS sustavi obično su opremljeni zaštitom od izboja, a mogu imati i regulaciju napona. Mali UPS sustavi računalo preko baterije napajaju nekoliko minuta kako biste mogli isključiti računalo.

**ure**đ**aj** — Hardver, kao što je pogon diska, pisač ili tipkovnica, instaliran u računalu ili priključen na njega.

**ure**đ**aj za spajanje** — Pogledajte *APR*.

**USB** — universal serial bus (univerzalna serijska sabirnica) — Hardversko sučelje za uređaje malene brzine koji su kompatibilni s USB tehnologijom, kao što su tipkovnica, miš, igraća palica, skener, zvučnici, pisač, širokopojasni uređaji (DSL i kabelski modemi), uređaji za prikaz slike i uređaji za pohranjivanje memorije. Uređaji se izravno uključuju u 4-pinski utor računala ili u sabirnicu s više priključaka koja je priključena na računalo. USB uređaji se mogu priključiti i isključiti kada je računalo uključeno, a mogu se i lančano povezati.

**utor za proširenje** — Priključak na matičnoj ploči (u nekim računalima) gdje se umeće kartica proširenja koja se na taj način povezuje sa sabirnicom sustava.

**UTP** — unshielded twisted pair (neoklopljena upletena parica) — Opisuje vrstu kabla koji se koristi u većini telefonskih mreža i nekim računalnim mrežama. Parovi nezaštićenih žica se savijaju kako bi se stvorila zaštita od elektromagnetskih smetnji, umjesto da se na svaki par žica u tu svrhu postavlja metalni omot.

**UXGA** — ultra extended graphics array (ultra prošireno grafičko područje) — Video standard za video kartice i kontrolere koji podržavaju rezoluciju do 1600 x 1200.

#### **V**

**V** — volt — Mjera električnog napona ili elektromotorne sile. Napon od jednog V pojavljuje na otporu od 1 ohma kada kroz taj otpor protječe struja od 1 ampera.

**video kontroler** — Sklopovlje na video kartici ili na matičnoj ploči (u računalima s integriranim video kontrolerom) koje u kombinaciji s monitorom omogućuje video značajke za računalo.

**video memorija** — Memorija koja se sastoji od memorijskih procesora određenih za video funkcije. Video memorija je obično brža od sistemske memorije. Kapacitet instalirane video memorije u prvom redu utječe na broj boja koje program može prikazati.

**video na**č**in rada** — Način rada koji opisuje na koji se način tekst i slika prikazuju na monitoru. Softver koji se temelji na grafici, na primjer operativni sustavi Windows, koristi video načine rada koji se mogu definirati kao umnožak *x* vodoravnih piksela, *y* okomitih piksela i *z* boja. Softver koji se temelji na znakovima, na primjer program za uređivanje teksta, koriste video načine rada koji se mogu definirati kao umnožak *x* stupaca i *y* redova znakova.

#### **video rezolucija** — Pogledajte *rezolucija*.

**virus** — Program izrađen za ometanje rada ili uništavanje podataka na računalu. Virus se seli s jednog računala na drugo preko diskova, softvera koji je preuzet s Interneta ili putem privitaka e-pošte. Virus se pokreće zajedno s programom koji je njime zaražen.

Uobičajena vrsta virusa jest virus koji je spremljen u sektorima za pokretanje na disketi. Ako se disketa prilikom isključivanja ostavi u pogonu, računalo će se zaraziti prilikom sljedećeg pokretanja kada se očitaju sektori za pokretanje diskete jer će računalo tako tražiti operativni sustav. Ako se računalo zarazi, ovakav se virus može replicirati na diskete koje se očitaju ili snime na tom računalu, sve dok se virus ne ukloni.

**vrijeme rada baterije** — Vremensko razdoblje (minute ili sati) tijekom kojeg baterija prijenosnog računala napaja računalo.

## **Z**

**zašti**ć**eno od presnimavanja** — Datoteke ili mediji koji se ne mogu mijenjati. Ovu zaštitu koristite kada želite spriječiti promjenu ili uništenje podataka. Kako biste 3,5-inčnu disketu zaštitili na ovaj način, pomaknite jezičac za zaštitu od zapisivanja na otvoreni položaj.

**zaštita od prenapona** — Štiti od prenaponskih udara, poput onih koji nastaju tijekom oluje, a koji u računalo ulaze putem električne utičnice. Takva zaštita ne štiti od udara groma niti pada napona za više od 20 posto od normalne razine napona izmjenične struje.

Mrežni priključci se ne mogu zaštititi na ovaj način. Tijekom oluje mrežni kabel obavezno isključite iz mrežnog priključka.

 $\mathbf{ZIF}$  — zero insertion force (nulta sila umetanja) — Vrsta utičnice ili priključka koji procesoru računala omogućuje instaliranje ili uklanjanje bez opterećivanja procesora ili utičnice.

**Zip** — Popularno oblikovanje komprimiranja podataka. Datoteke koje su komprimirane Zip oblikom nazivaju se Zip datoteke i obično imaju ekstenziju **.zip**. Posebnu vrstu zip datoteka predstavljaju datoteke za automatsko dekomprimiranje koje imaju ekstenziju **.exe**. Takvu datoteku možete dekomprimirati dvostrukim pritiskom miša.

**Zip pogon** — Disketni pogon visokog kapaciteta koji je razvila tvrtka Iomega Corporation, a koristi 3,5-inčne uklonjive diskove koji se nazivaju Zip diskovi. Zip diskovi su obično nešto veći od uobičajenih disketa, otprilike dvostruko deblji, a na njih stane do 100 MB podataka.

#### **Ž**

**životni vijek baterije** — Vremensko razdoblje (u godinama) tijekom kojeg se baterija prijenosnog računala može prazniti i ponovno puniti.

#### **W**

**W** — vat — Mjera električne snage. Jedan W jednak je protoku 1 amperu struje pri naponu od 1 volta.

**WHr** — vat-sat — Jedinica mjere koja se koristi za mjerenje približnog kapaciteta baterije. Na primjer, baterija od 66-WHr može snabdjeti strujom snage 66 W u trajanju od 1 sata, odnosno 33 W u trajanju od 2 sata.

**WLAN** — wireless local area network (bežična lokalna mreža). Nizovi povezanih računala koji međusobno komuniciraju zračnim valovima, koristeći pristupne točke ili bežične usmjerivače za pristup Internetu.

**WWAN** — wireless wide area network (bežična mreža širokog područja). Bežična podatkovna mreža velike brzine koja koristi celularnu tehnologiju i pokriva puno veće geografsko područje nego WLAN.

**WXGA** — wide-aspect extended graphics array (područje grafičkog proširenja širokog raspona) — Video standard za video kartice i kontrolere koji podržavaju rezoluciju do 1280 x 800.

#### **X**

**XGA** — extended graphics array (područje grafičkog proširenja) — Video standard za video kartice i kontrolere koji podržavaju rezoluciju do 1024 x 768.